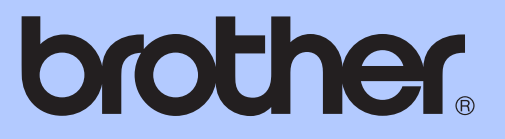

# KÄYTTÖOPAS

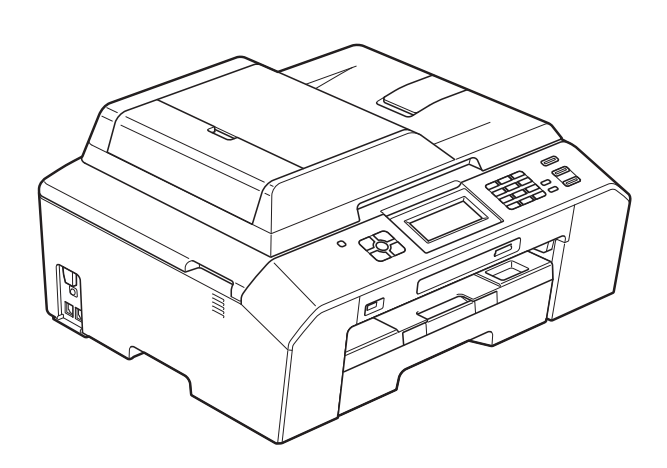

# MFC-J5910DW

Versio 0

<span id="page-1-0"></span>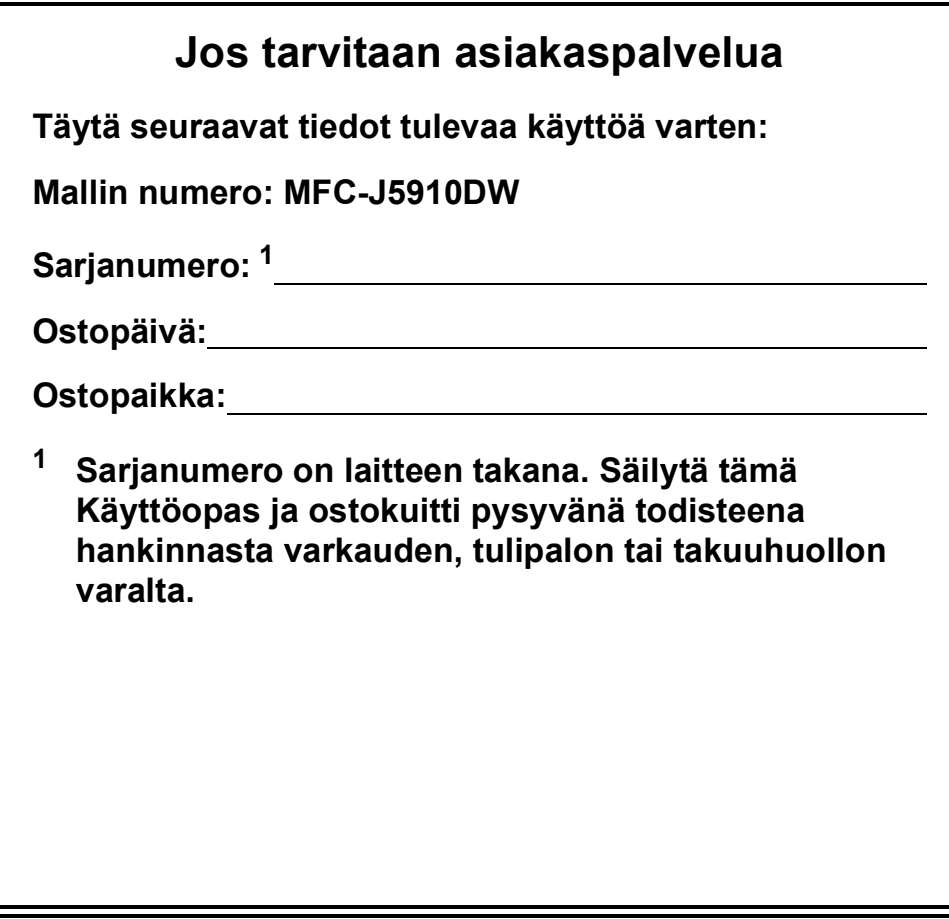

**Rekisteröi laite internetissä osoitteessa**

**<http://www.brother.com/registration/>**

© 2011 Brother Industries, Ltd.

# **Käyttöoppaat ja niiden sijainti**

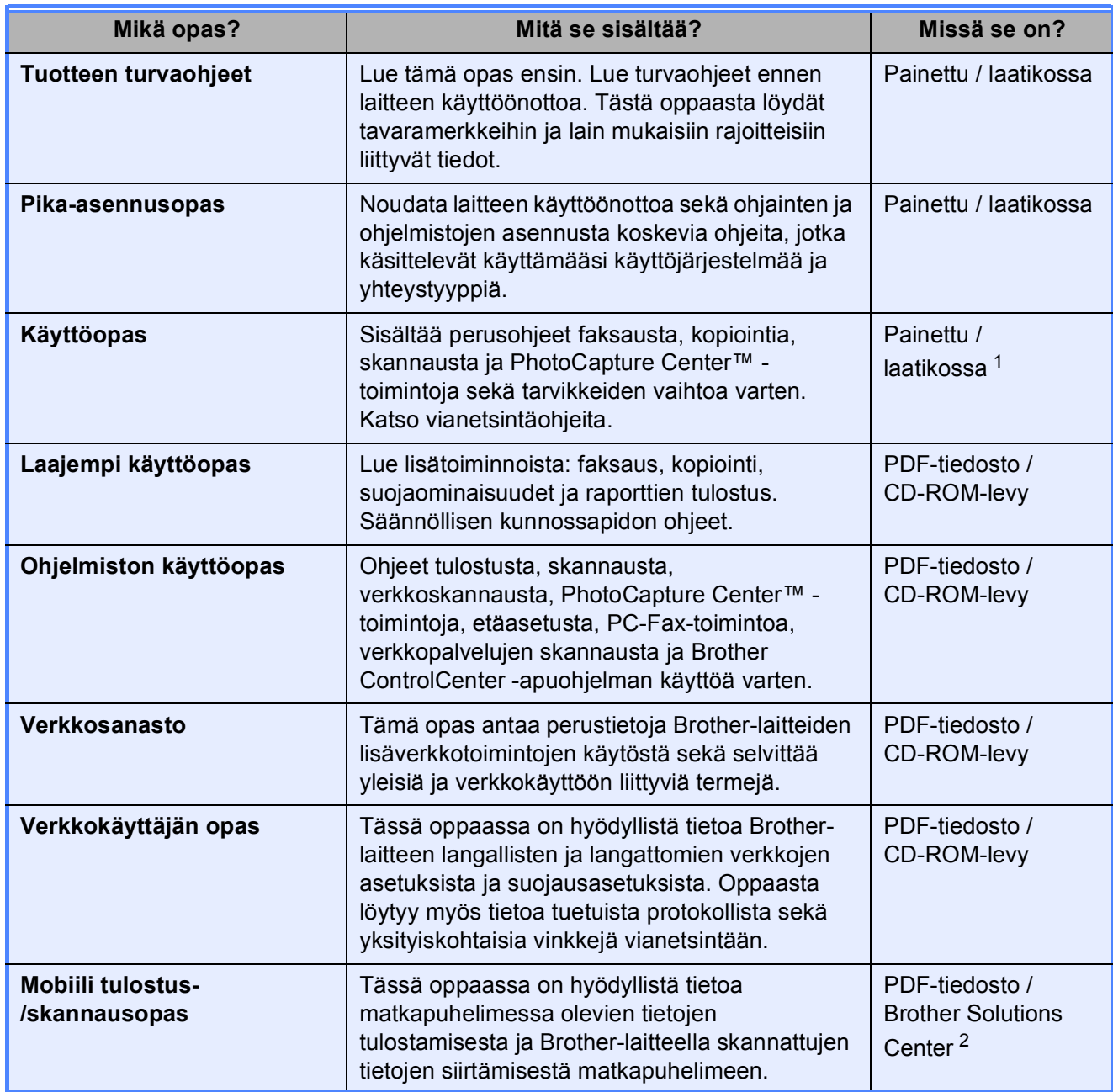

<span id="page-2-0"></span><sup>1</sup> Saattaa vaihdella eri maissa.

<span id="page-2-1"></span><sup>2</sup> Käy osoitteessa [http://solutions.brother.com/.](http://solutions.brother.com/)

# Sisällysluettelo<br>(KÄYTTÖOPAS)

 $\mathbf 1$ 

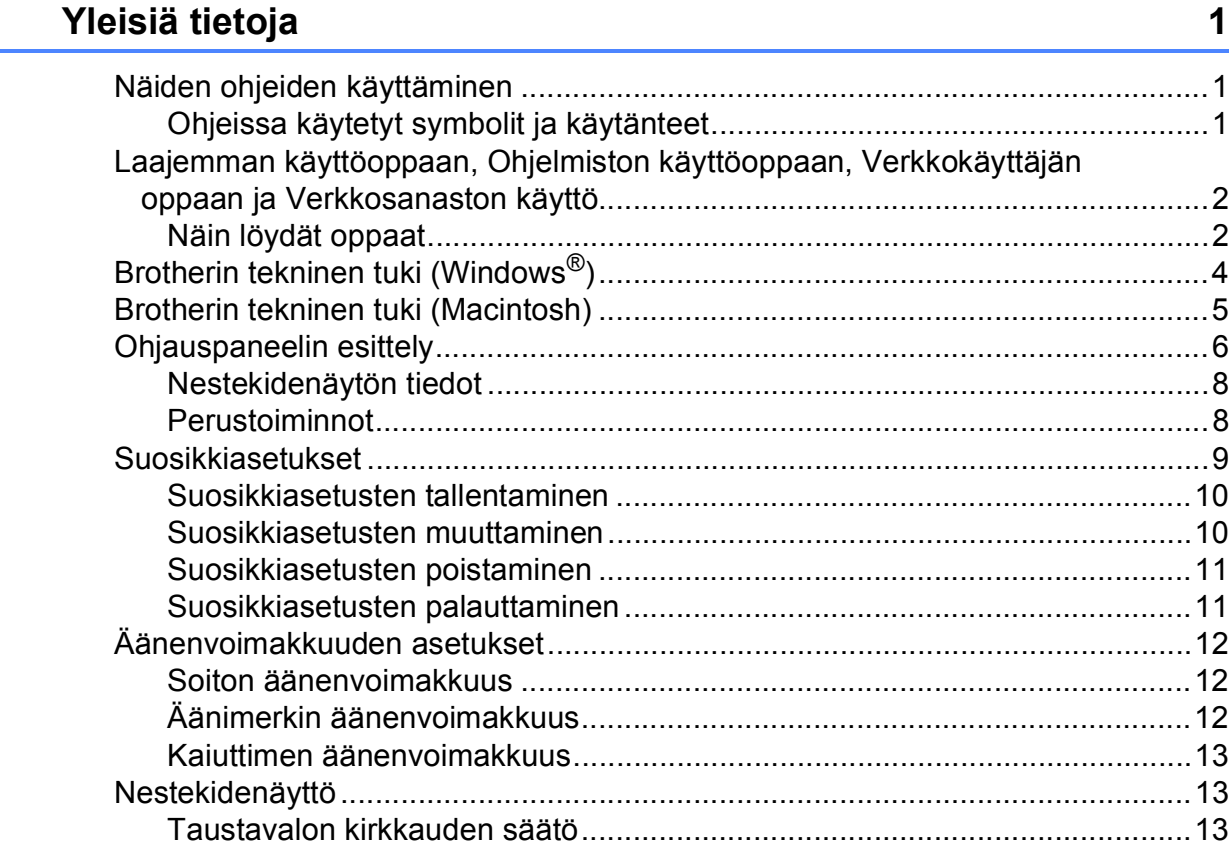

#### Paperin asettaminen  $\overline{2}$

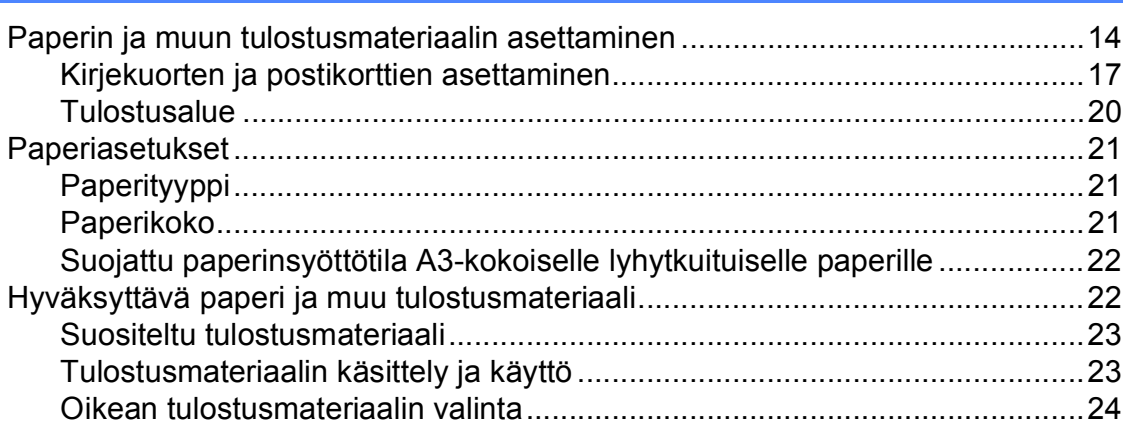

 $14$ 

26

#### Asiakirjojen asettaminen  $\mathbf{3}$

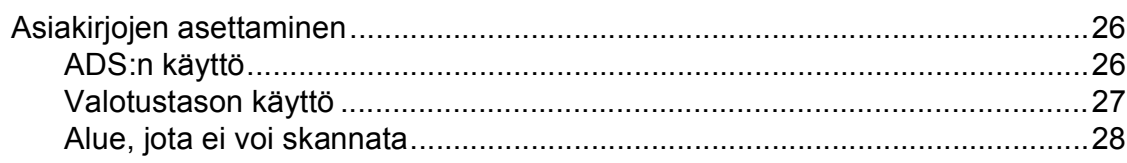

#### Faksin lähettäminen  $\overline{\mathbf{4}}$

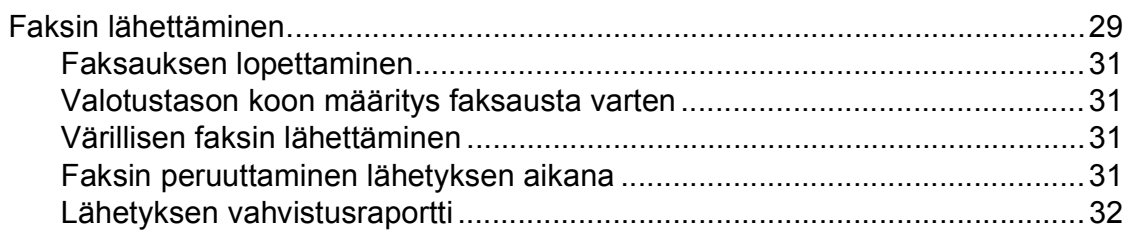

#### Faksin vastaanotto  $5\overline{)}$

#### 33

 $37$ 

29

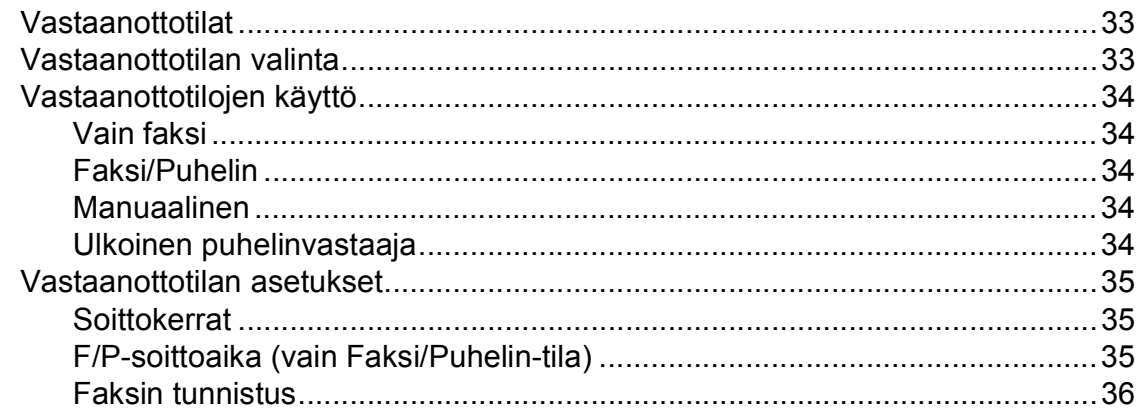

#### Puhelin ja ulkoiset laitteet  $6\phantom{1}$

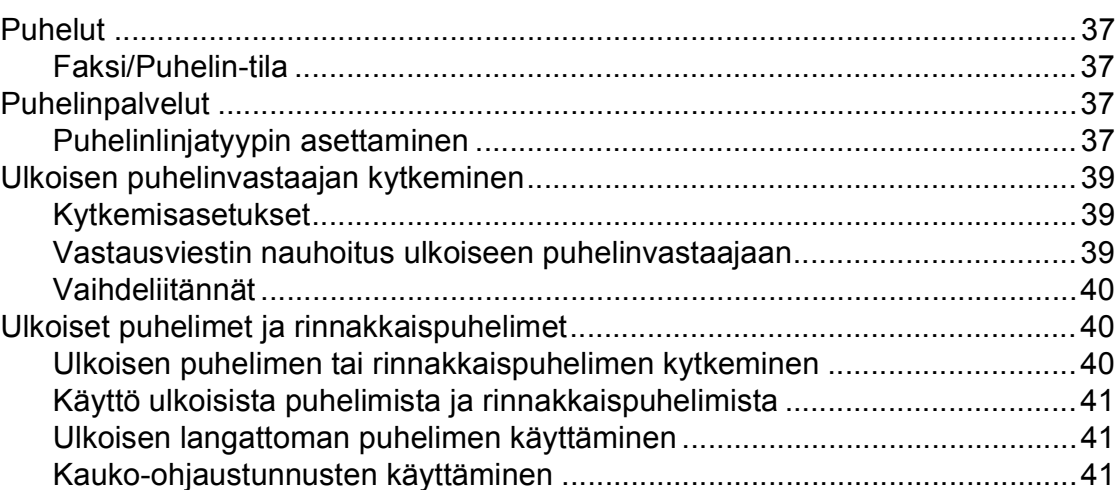

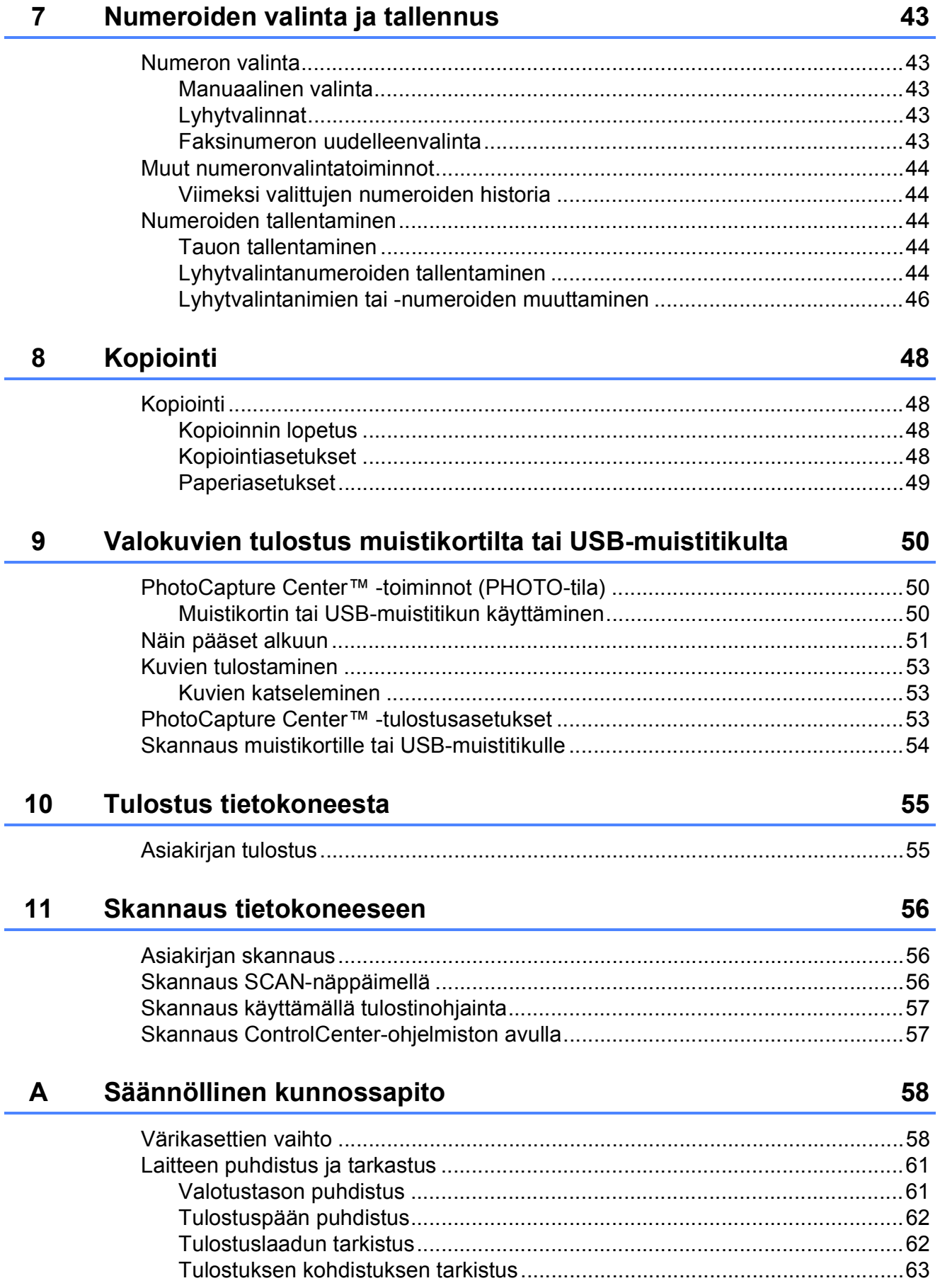

#### Vianetsintä  $\mathbf B$

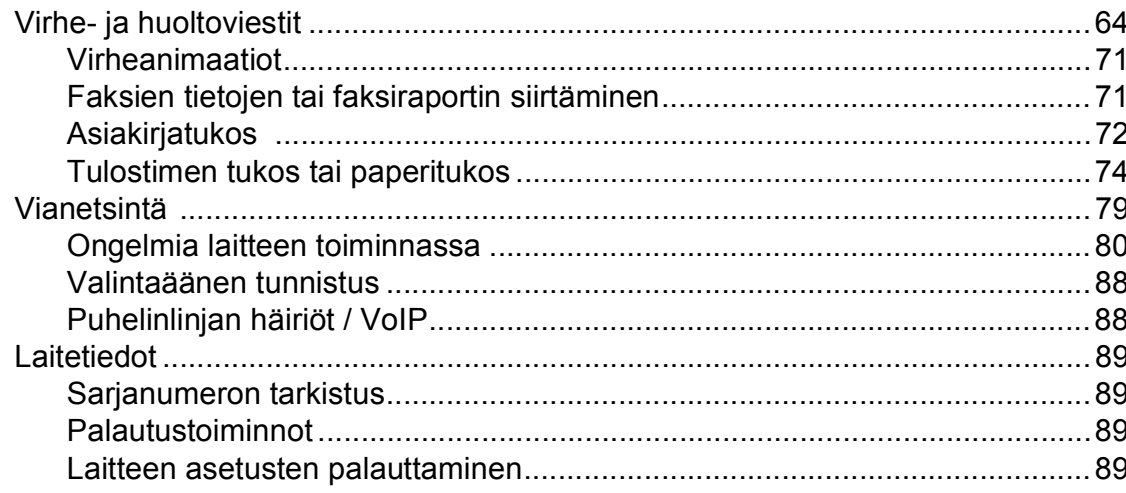

#### Valikko ja toiminnot  $\mathbf{C}$

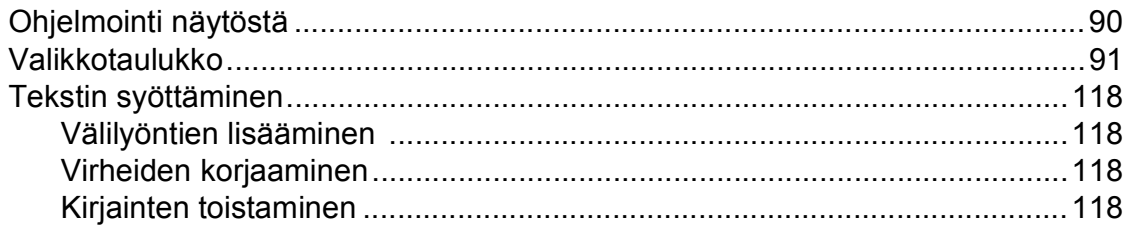

#### **Tekniset tiedot**  $\mathsf D$

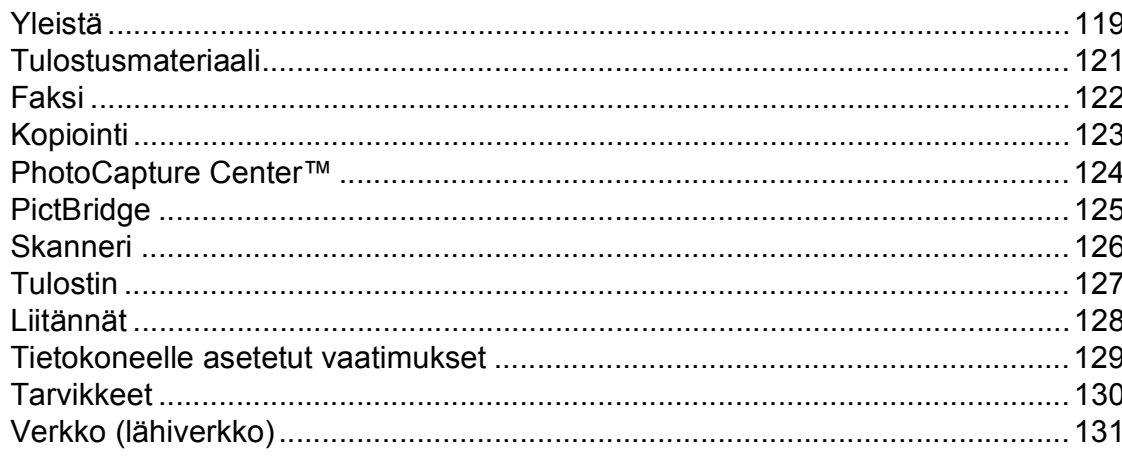

#### **Hakemisto**  $\mathsf E$

64

 $90$ 

119

132

# **Sisällysluettelo (LAAJEMPI KÄYTTÖOPAS)**

Laajempi käyttöopas sisältää kuvaukset seuraavista ominaisuuksista ja toiminnoista. Laajempi käyttöopas löytyy CD-ROM-levyltä.

#### *1 Yleiset asetukset*

*Muistiin tallennus Automaattinen kesä- ja talviaika Lepotila Nestekidenäyttö Tila-ajastin*

#### *2 Suojaominaisuudet*

*Secure Function Lock 2.0 (turvalukko 2.0)*

#### *3 Faksin lähettäminen*

*Lähetyksen lisävalinnat Lähetyksen lisätoiminnot Pollauksen esittely*

#### *4 Faksin vastaanotto*

*Vastaanotto muistiin (vain mustavalkoinen) Kaukonouto Vastaanoton lisätoiminnot Pollauksen esittely*

#### *5 Numeroiden valinta ja tallennus*

*Puhelut Lisävalintatoiminnot Muita tapoja tallentaa numeroita*

#### *6 Raporttien tulostus*

*Faksiraportit Raportit*

#### *7 Kopiointi*

*Kopiointiasetukset*

### *8 Valokuvien tulostus muistikortilta tai USBmuistitikulta*

*PhotoCapture Center™ -toiminnot Kuvien tulostaminen PhotoCapture Center™ tulostusasetukset Skannaus muistikorttiin tai USBmuistitikulle*

#### *9 Valokuvien tulostus kamerasta*

*Valokuvien tulostus suoraan PictBridge-kamerasta Valokuvien tulostus suoraan digitaalisesta kamerasta (ilman PictBridge-toimintoa)*

#### *A Säännöllinen kunnossapito*

*Laitteen puhdistus ja tarkastus Laitteen pakkaus ja lähetys*

#### *B Sanasto*

#### *C Hakemisto*

**1**

# <span id="page-8-0"></span>**Yleisiä tietoja <sup>1</sup>**

# <span id="page-8-1"></span>**<sup>1</sup> Näiden ohjeiden käyttäminen <sup>1</sup>**

Kiitos Brother-laitteen hankinnasta! Lukemalla ohjeet saat parhaan hyödyn laitteestasi.

### <span id="page-8-2"></span>**Ohjeissa käytetyt symbolit ja käytänteet <sup>1</sup>**

Ohjeissa käytetään seuraavia symboleja ja käytänteitä.

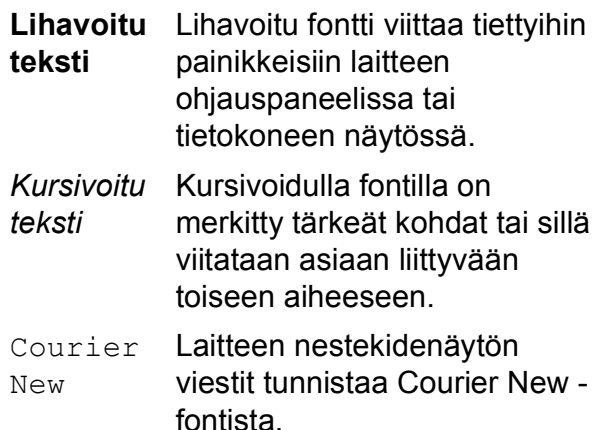

# **VAROITUS**

VAROITUS ilmaisee mahdollisesti vaarallisen tilanteen, joka voi aiheuttaa kuoleman tai vakavia tapaturmia, jos tilannetta ei vältetä.

# **HUOMAUTUS**

HUOMAUTUS ilmaisee mahdollisesti vaarallisen tilanteen, joka voi aiheuttaa vähäisiä tai kohtalaisia tapaturmia, jos tilannetta ei vältetä.

#### **TÄRKEÄÄ**  $\mathbf \Omega$

TÄRKEÄÄ ilmaisee mahdollisesti vaarallisen tilanteen, joka voi aiheuttaa aineellisia vahinkoja tai estää tuotteen asianmukaisen toiminnan, jos tilannetta ei vältetä.

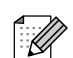

Vinkit kertovat, miten eri tilanteissa tulee toimia tai miten toimintoa voi käyttää muiden ominaisuuksien kanssa.

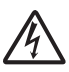

Suurjännite-kuvakkeet varoittavat mahdollisista sähköiskuista.

## <span id="page-9-0"></span>**Laajemman käyttöoppaan, Ohjelmiston käyttöoppaan, Verkkokäyttäjän oppaan ja Verkkosanaston käyttö**

Tämä Käyttöopas ei sisällä kaikkia laitteeseen liittyviä tietoja, kuten ohjeita faksauksen, kopioinnin, PhotoCapture Center™ -toiminnon, tulostimen, skannerin, PC-Fax-toiminnon ja verkon lisäominaisuuksien käyttöön. Kun olet valmis perehtymään yksityiskohtaisiin tietoihin näistä toiminnoista, lue **Laajempi käyttöopas**, **Ohjelmiston käyttöopas**, **Verkkokäyttäjän opas** ja **Verkkosanasto**,

jotka ovat CD-ROM-levyllä.

### <span id="page-9-1"></span>**Näin löydät oppaat <sup>1</sup>**

#### **Näin löydät oppaat (Windows®) <sup>1</sup>**

Kun haluat tarkastella oppaita, valitse **Käynnistä**-valikon ohjelmaluettelosta **Brother**, **MFC-XXXX** (jossa XXXX on laitemallin nimi) ja sitten **Käyttöoppaat**.

Jos ohjelmistoa ei ole asennettu, oppaat löytyvät CD-ROM-levyltä seuraavien ohjeiden avulla:

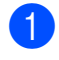

**1** Käynnistä tietokone. Aseta Brother CD-ROM -levy CD-ROM-asemaan.

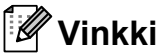

Jos Brother-näyttö ei tule esiin automaattisesti, valitse **Oma tietokone (Tietokone)**, kaksoisnapsauta CD-ROM-kuvaketta ja kaksoisnapsauta **start.exe**-tiedostoa.

b Jos mallinimen valintanäyttö tulee näkyviin, napsauta oman mallisi nimeä.

Jos kielen valintanäyttö tulee näkyviin, napsauta haluttua kieltä. CD-ROMlevyn ylävalikko tulee näkyviin.

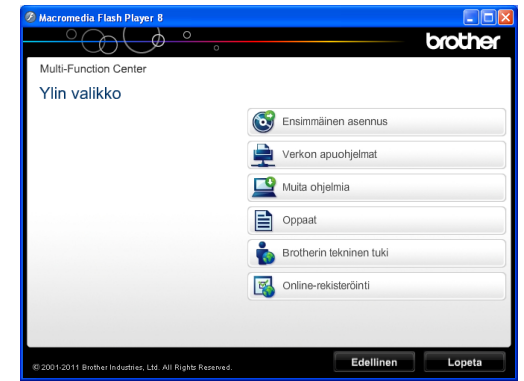

d Napsauta **Oppaat**.

e Napsauta **PDF-oppaat**. Jos maanäyttö tulee näkyviin, valitse haluttu maa. Kun käyttöoppaiden luettelo tulee näkyviin, valitse opas, jota haluat lukea.

#### **Näin löydät oppaat (Macintosh) <sup>1</sup>**

Käynnistä Macintosh-tietokone. Aseta Brother CD-ROM -levy CD-ROMasemaan. Seuraava ikkuna tulee näkyviin.

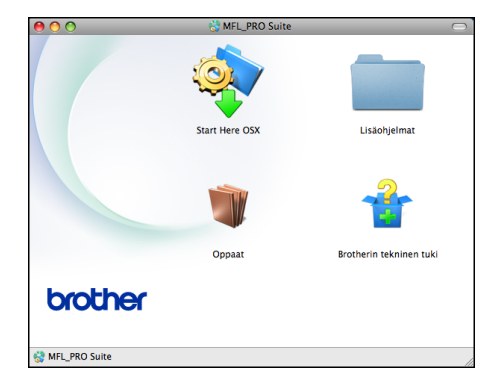

- **2** Kaksoisosoita **Oppaat**-symbolia.
- c Kaksoisosoita halutta kielikansiota.
- Kaksoisosoita **top.pdf** -tiedostoa. Jos maanäyttö tulee näkyviin, valitse haluttu maa.
- **5** Kun käyttöoppaiden luettelo tulee näkyviin, valitse opas, jota haluat lukea.

#### **Skannausohjeet <sup>1</sup>**

Voit skannata asiakirjoja monella eri tavalla. Ohjeet löytyvät seuraavasti:

#### **Ohjelmiston käyttöopas**

- *Skannaus*
- *ControlCenter*
- *Verkkoskannaus*

#### **ScanSoft™ PaperPort™12SE ja tekstintunnistus -sovelluksen käyttöoppaat (Windows®-käyttäjät)**

■ ScanSoft™ PaperPort™12SE ja tekstintunnistus -sovelluksen täydellisiä käyttöoppaita voidaan tarkastella ScanSoft™ PaperPort™12SE sovelluksen Ohje-osiosta.

#### **Presto! PageManagerin käyttöopas (Macintosh-käyttäjät)**

### **Vinkki**

Presto! PageManager on ladattava ja asennettava ennen käyttöä. Katso lisätietoja kohdasta *[Brotherin tekninen](#page-12-1)  [tuki \(Macintosh\)](#page-12-1)* sivulla 5.

■ Voit tutustua täydelliseen Presto! PageManager -käyttöoppaaseen Presto! PageManager -sovelluksen Ohje-osiossa.

#### **Verkkoasetusten ohjeet <sup>1</sup>**

Laite voidaan kytkeä langalliseen tai langattomaan verkkoon.

Perusasetusten ohjeet >>Pika-asennusopas

Jos langaton tukiasema tai reititin tukee Wi-Fi Protected Setup- tai AOSS™-toimintoa  $\rightarrow$ Pika-asennusopas

Verkkoasetukset >>Verkkokäyttäjän opas

# <span id="page-11-0"></span>**Brotherin tekninen tuki (Windows®) <sup>1</sup>**

CD-ROM-levy sisältää kaikki tarvitsemasi yhteystiedot, kuten internet-tuen (Brother Solutions Center) yhteystiedot.

■ Napsauta **Ylin valikko** -valikossa **Brotherin tekninen tuki**. Näyttöön tulee tämä ikkuna:

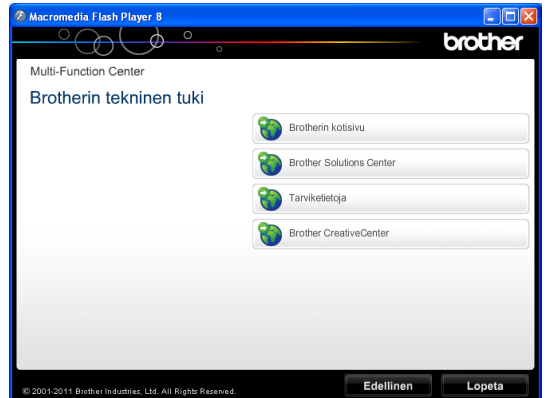

- **Pääset sivustoomme** (<http://www.brother.com/>) napsauttamalla **Brotherin kotisivu**.
- Voit lukea uutisia ja viimeisimpiä tuotetukitietoja ([http://solutions.brother.com/\)](http://solutions.brother.com/) napsauttamalla **Brother Solutions Center**.
- Saat tietoja alkuperäisistä Brothertarvikkeista niiden sivustosta ([http://www.brother.com/original/\)](http://www.brother.com/original/) napsauttamalla **Tarviketietoja**.
- Pääset Brother CreativeCenter -sivustoon (<http://www.brother.com/creativecenter/>), josta voit ladata ja tulostaa MAKSUTTOMIA valokuvaprojekteja ja tulostettavia latauksia, napsauttamalla **Brother CreativeCenter**.
- Voit palata Ylävalikkoon napsauttamalla **Edellinen**, tai jos haluat lopettaa, napsauta **Lopeta**.

# <span id="page-12-1"></span><span id="page-12-0"></span>**Brotherin tekninen tuki (Macintosh) <sup>1</sup>**

CD-ROM-levy sisältää kaikki tarvitsemasi yhteystiedot, kuten internet-tuen (Brother Solutions Center) yhteystiedot.

■ Kaksoisosoita **Brotherin tekninen tuki** kuvaketta. Näyttöön tulee tämä ikkuna:

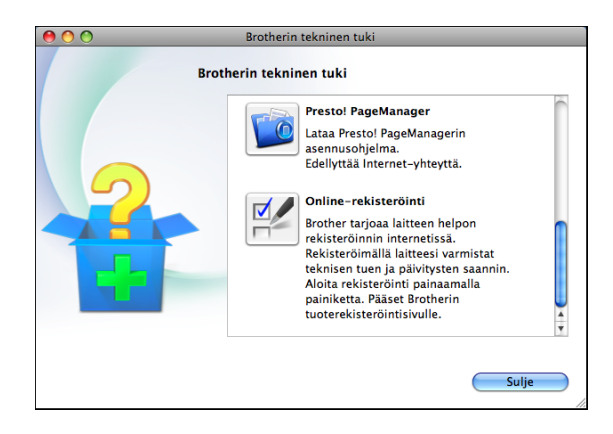

- Lataa ja asenna Presto! PageManager valitsemalla **Presto! PageManager**.
- Rekisteröi laitteesi Brotherin tuotteiden rekisteröintisivulla ([http://www.brother.com/registration/\)](http://www.brother.com/registration/) osoittamalla **Online-rekisteröinti**.
- Voit lukea uutisia ja viimeisimpiä tuotetukitietoja ([http://solutions.brother.com/\)](http://solutions.brother.com/) osoittamalla **Brother Solutions Center**.
- Saat tietoja alkuperäisistä Brothertarvikkeista niiden sivustosta ([http://www.brother.com/original/\)](http://www.brother.com/original/) osoittamalla **Tarviketietoja**.

# <span id="page-13-0"></span>**Ohjauspaneelin esittely <sup>1</sup>**

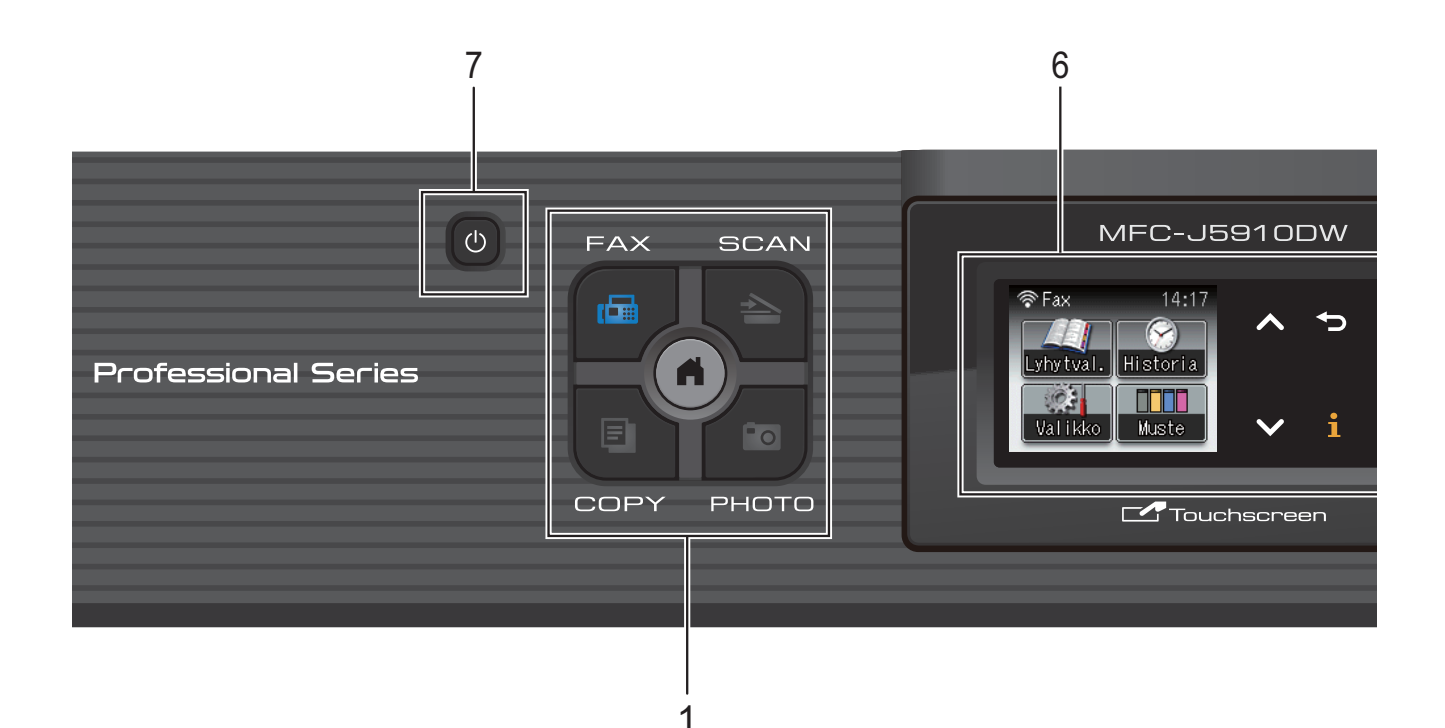

#### **1 Tilanäppäimet:**

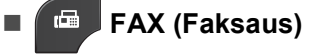

Avaa faksaustilan.

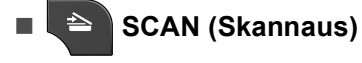

Avaa skannaustilan.

**COPY (Kopiointi)** 

Avaa kopiointitilan.

**PHOTO** 

Avaa valokuvatilan.

٠  $\blacksquare$ 

Voit palata Valmis-tilaan.

- **2 Puhelinnäppäimet:**
	- **Redial/Pause (Uudelleenvalinta/Tauko)** Valitsee uudelleen 30 viimeksi valittua numeroa. Lisää myös tauon numeroa valittaessa.

#### **Tel/R (Puh/R)**

Tätä näppäintä käytetään puhelinkeskusteluun ulkoisessa puhelimessa F/P-soittoäänen (nopean kaksoissoittoäänen) aikana.

Näppäimellä saat myös yhteyden ulkolinjaan ja voit siirtää puhelun toiseen alanumeroon, kun laite on yhdistetty vaihteeseen.

#### **3 Käynnistysnäppäimet:**

#### **Mono Start (M/V-käynnistys)**

Voit lähettää mustavalkoisia fakseja tai ottaa mustavalkoisia kopioita. Voit myös aloittaa skannaustoiminnon (värillisenä tai mustavalkoisena riippuen ControlCenterohjelmiston skannausasetuksesta).

#### **Colour Start (Värikäynnistys)**

Voit lähettää värillisiä fakseja tai ottaa värillisiä kopioita. Voit myös aloittaa skannaustoiminnon (värillisenä tai mustavalkoisena riippuen ControlCenterohjelmiston skannausasetuksesta).

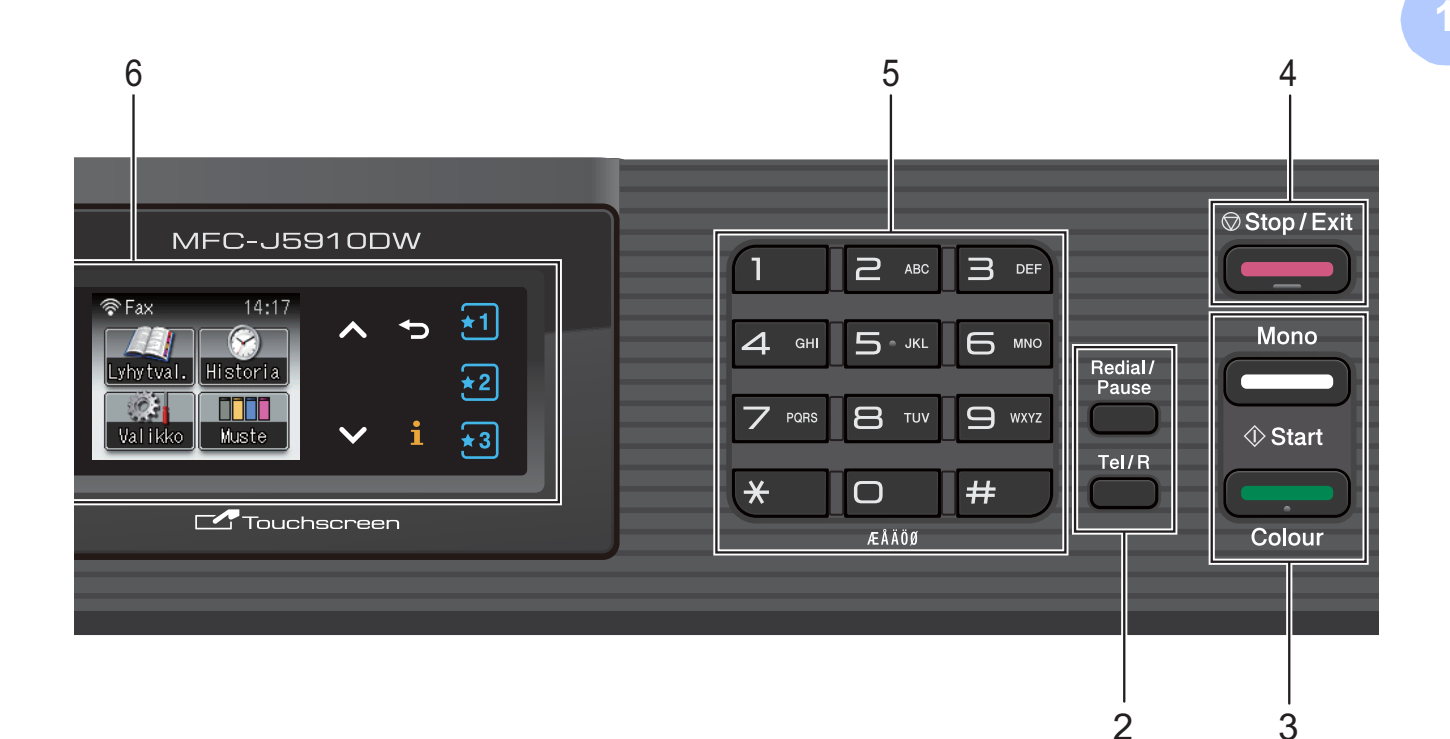

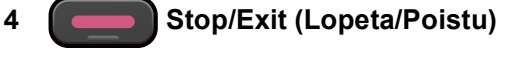

Keskeyttää toiminnon tai sulkee valikon.

#### **5 Valintanäppäimet**

Valitse puhelin- tai faksinumerot ja kirjoita laitteeseen tietoja näillä näppäimillä.

#### **6 Nestekidenäyttö**

Tämä on kosketusnäytöllinen nestekidenäyttö. Voit käyttää valikkoja ja toimintoja painamalla näytön painikkeita.

Näytön asentoa voi säätää nostamalla sitä.

**7**

Voit kytkeä laitteen päälle tai pois päältä.

Kytke laitteen virta painamalla  $\Box$ 

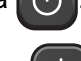

Katkaise laitteen virta pitämällä (1)

näppäintä painettuna. Nestekidenäytössä lukee muutaman sekunnin Sammutetaan. Sitten laite sammuu.

Jos ulkoinen puhelin tai puhelinvastaaja on kytketty, se on aina käytettävissä.

Jos katkaiset laitteen virran (1) -painikkeella,

laite puhdistaa silti tulostuspään säännöllisin väliajoin, jotta tulostuslaatu säilyisi hyvänä. Laite kannattaa pitää aina kytkettynä verkkovirtaan, jotta tulostuspäiden käyttöikä pidentyisi, väriaineen käyttö olisi mahdollisimman taloudellista ja tulostuslaatu säilyisi hyvänä.

### <span id="page-15-0"></span>**Nestekidenäytön tiedot <sup>1</sup>**

Nestekidenäyttö näyttää laitteen nykyisen tilan valmiustilassa.

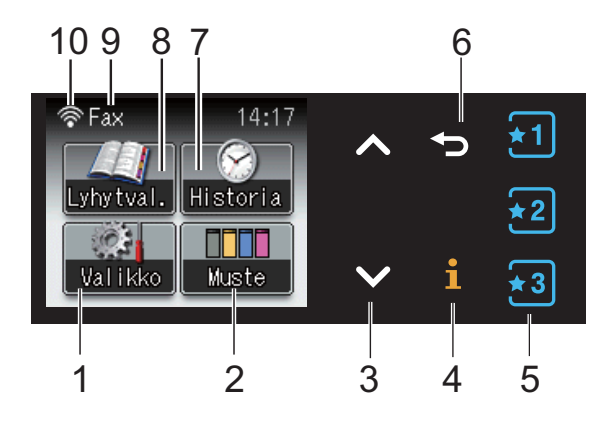

#### **1 Valikko**

Avaa päävalikon.

#### **2 Muste**

Näyttää jäljellä olevan väriaineen määrän. Voit myös siirtyä Muste-valikkoon.

#### **3 s tai t**

Voit katsoa edellistä tai seuraavaa sivua painamalla näitä. Ylä- ja alanuolipainikkeiden valo ei syty, jos sivuja on vain yksi.

#### **4**  $\mathbf{r}$

Jos tietopainikkeen valo syttyy, voit tarkastella laitteen toimintojen tai virheviestien tietoja painamalla sitä.

#### $5 \div 1 \div 2$  $\frac{1}{2}$  3

Palauta tallennetut suosikkiasetukset painamalla tätä. Näiden painikkeiden valo palaa aina, vaikka suosikkiasetuksia ei olisi tallennettu. Jos painat jotain suosikkipainiketta, suosikkien asetusohjeet näytetään.

#### **6**  $\bigoplus$

Palaa takaisin edelliselle valikkotasolle.

#### **7 Historia**

Avaa viimeksi valittujen numeroiden luettelo. Voit myös valita luettelosta numeron ja lähettää siihen faksin.

#### **8 Lyhytval.**

Aseta lyhytvalinta- ja ryhmänumeroita. Lisäksi voit etsiä haluamasi numeron.

#### **9 Nykyinen vastaanottotila**

Osoittaa nykyisen vastaanottotilan.

- $\blacksquare$  Fax (vain faksi)
- $\blacksquare$  F/P (Faksi/Puhelin)
- Vas (Ulkoinen puhelinvastaaja)
- Man (Manuaalinen)

#### **10 Langattoman verkon tila**

Nelivaiheinen ilmaisin näyttää langattoman signaalin nykyisen vahvuuden käytettäessä langatonta yhteyttä.

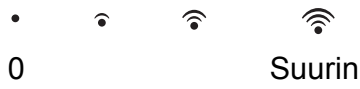

Varoituskuvake (!) tulee näkyviin, kun on tapahtunut virhe tai laite antaa huoltoilmoituksen. Lisätietoja on kohdassa *[Virhe- ja huoltoviestit](#page-71-1)* sivulla 64.

### <span id="page-15-1"></span>**Perustoiminnot <sup>1</sup>**

Käytä kosketusnäyttöä painamalla sormella Valikko tai jotain toimintopainiketta suoraan kosketusnäytöllä. Saat kaikki valikot tai asetusvaihtoehdot näkyviin ja käyttöön selaamalla niitä painikkeilla  $\sim$  ja  $\vee$ .

Seuraavassa näytetään, kuinka laitteen asetuksia muutetaan. Tässä esimerkissä vastaanottotilan asetus muutetaan asetuksesta Vain faksi asetukseksi Faksi/Puhelin.

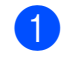

 $\overline{\phantom{a}}$  Paina Valikko.

Näytä Perusasetukset painamalla  $\sim$  tai  $\sim$ .

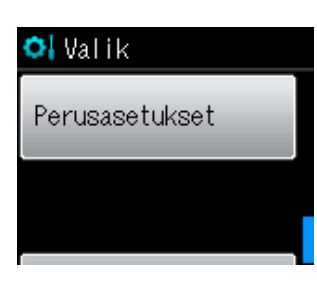

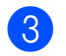

Paina Perusasetukset.

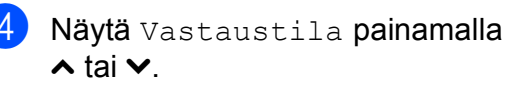

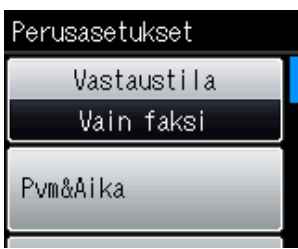

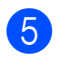

Paina Vastaustila.

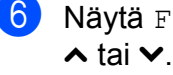

Näytä Faksi/Puhelin painamalla

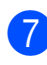

Paina Faksi/Puhelin.

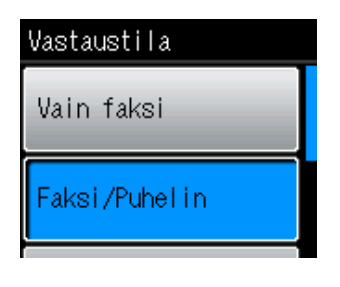

**Vinkki**

Palaa edelliselle tasolle painamalla

8 Paina Stop/Exit.

# <span id="page-16-0"></span>**Suosikkiasetukset <sup>1</sup>**

Voit tallentaa eniten käyttämäsi faksaus-, kopiointi- ja skannausasetukset suosikkiasetuksiksi. Suosikkiasetukset voi myöhemmin palauttaa ja ottaa käyttöön nopeasti ja helposti. Voit tallentaa kolme suosikkia.

Faksauksen, kopioinnin tai skannauksen suosikki voi sisältää seuraavat asetukset:

Kopio

- Laatu
- **Paperityyppi**
- Paperikoko
- Suur./pienennä
- **Tiheys**
- Pinoa/Lajitt.
- Sivun asettelu
- 2puol. kopio
- Lisäasetukset

Faksaus

- Osoite
- Faxerot.kyky
- Kontrasti
- Keräyslähetys
- Lähetä heti
- Ulkomaanlinja
- Tason skannauskoko

Skannaa (Skannaa muistikort.)

- Laatu
- Tiedostotyyppi
- Tiedostonimi

Skannaa (Skannaa verkkoon)

Skannaa (Skannaa FTP:hen)

### <span id="page-17-0"></span>**Suosikkiasetusten tallentaminen <sup>1</sup>**

Tee jokin seuraavista:

■ Paina painiketta  $\star$ 1,  $\star$ 2 tai  $\star$ 3, johon et ole tallentanut suosikkiasetuksia.

Paina Luo uusi suosikki. Siirry vaiheeseen **4**.

- Paina Valikko. Siirry vaiheeseen **@**.
- <span id="page-17-3"></span>Näytä Suosikkiasetukset painamalla **s** tai **t**. Paina Suosikkiasetukset.
- $\overline{3}$  Paina suosikkipainiketta, jonka kohdalla näytetään "-Tyhjä-".

### **Vinkki**

Jokaisen suosikkipainikkeen kohdalla näytetään sana "-Tyhjä-" ennen suosikin tallentamista.

- <span id="page-17-2"></span>4 Näytä tilat Kopio, Faksaus ja Skannaa painamalla Seuraava.
- <span id="page-17-6"></span>**b** Valitse tallennettava tila painamalla Kopio, Faksaus tai Skannaa. Jos painat Skannaa, näytä Skannaa muistikort., Skannaa verkkoon tai Skannaa FTP:hen painamalla **s** tai **t** ja paina sitten asetettavaa vaihtoehtoa. Tee jokin seuraavista:
	- Jos painat Skannaa muistikort., Siirry vaiheeseen **®**.
	- **Jos painat Skannaa verkkoon tai** Skannaa FTP:hen, näytä profiilin nimi painamalla **s** tai **t** ja paina s[i](#page-17-5)tten nimeä. Siirry vaiheeseen  $\bullet$ .
- <span id="page-17-4"></span>S[e](#page-17-6)laa vaiheessa @ valitsemasi tilan käytettävissä olevia asetuksia painikkeilla **s** ja **t**. Paina sitten asetusta, jonka haluat tallentaa.
- <span id="page-17-7"></span>g Selaa asetuksen käytettävissä olevia vaihtoehtoja painikkeilla **s** ja **t** ja paina sitten asetettavaa vaihtoehtoa. Toista vaiheita  $\bigcirc$  $\bigcirc$  $\bigcirc$  ja  $\bigcirc$ , kunnes olet valinnut kaikki tämän suosikin asetukset.
- $\overline{8}$  Kun olet valmis, paina OK.
- <span id="page-17-5"></span>**9** Syötä suosikin nimi kosketusnäytön painikkeiden avulla. (Kirjainten näppäilemisohjeita on kohdassa *[Tekstin](#page-125-0)  [syöttäminen](#page-125-0)* sivulla 118.) Paina OK.
- 10 Viimeistele ja tallenna tämän suosikin asetukset painamalla Kyllä.
- $\mathbf{E}$  Vahvista painamalla OK.
- l Paina **Stop/Exit**.

### <span id="page-17-1"></span>**Suosikkiasetusten muuttaminen <sup>1</sup>**

Voit muuttaa suosikkiin tallennettuja asetuksia.

- 1 Paina Valikko.
	-

Näytä Suosikkiasetukset painamalla **s** tai **t**. Paina Suosikkiasetukset.

**3** Valitse suosikki  $(1, 2 \text{ tai } 3)$ , jonka haluat muuttaa.

Paina Muuta ja vahvista painamalla Kyllä.

- <span id="page-18-2"></span>6 Selaa käytettävissä olevia asetuksia painikkeilla **s** ja **t** ja paina sitten asetusta, jota haluat muuttaa.
- <span id="page-18-3"></span>6 Selaa käytettävissä olevia vaihtoehtoja painikkeilla **s** ja **t** ja valitse sitten uusi vaihtoehto.

Muuta tarvittaessa muita asetuksia toistamalla vaih[e](#page-18-2)ita  $\bigcirc$  ja  $\bigcirc$ .

 $\bullet$  Kun olet muuttanut asetukset, paina  $OK$ .

8 Jos haluat muuttaa nimeä, poista nykyinen nimi pitämällä  $\boxed{\infty}$  painettuna ja syötä sitten uusi nimi kosketusnäytön painikkeiden avulla. (Kirjainten näppäilemisohjeita on kohdassa *[Tekstin](#page-125-0)  [syöttäminen](#page-125-0)* sivulla 118.) Paina OK.

- **C** Viimeistele ja tallenna tämän suosikin asetukset painamalla Kyllä.
- $\bigcirc$  Vahvista painamalla OK.
- **k** Paina Stop/Exit.

### <span id="page-18-0"></span>**Suosikkiasetusten poistaminen <sup>1</sup>**

Voit poistaa suosikin.

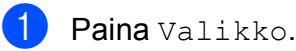

- 2 Näytä Suosikkiasetukset painamalla **s** tai **t**. Paina Suosikkiasetukset.
- <span id="page-18-4"></span>**3** Valitse suosikki  $(1, 2 \text{ tai } 3)$ , jonka haluat poistaa.
- $\overline{4}$  Poista vaiheessa  $\bullet$  valitsemasi suosikki painamalla Poista. Vahvista painamalla Kyllä.
- **6** Paina Stop/Exit.

### <span id="page-18-1"></span>**Suosikkiasetusten palauttaminen <sup>1</sup>**

### $\overline{11}$   $\overline{12}$   $\overline{13}$

Suosikkien painikkeet näytetään aina näytössä. Voit palauttaa suosikin painamalla sen painiketta.

# <span id="page-19-0"></span>**Äänenvoimakkuuden asetukset <sup>1</sup>**

### <span id="page-19-1"></span>**Soiton äänenvoimakkuus <sup>1</sup>**

Voit valita soiton äänenvoimakkuustason asetusten Kovaa ja Ei väliltä. Laite säilyttää uuden oletusasetuksen, kunnes se muutetaan.

#### **Soiton äänenvoimakkuuden asettaminen valikosta <sup>1</sup>**

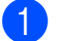

**1** Paina Valikko.

- <sup>2</sup> Näytä Yleiset aset. painamalla  $\lambda$  tai  $\lambda$ .
- 3 Paina Yleiset aset.
- 4 Näytä Äänen voimakk. painamalla  $\lambda$  tai  $\lambda$ .
- 5 Paina Äänen voimakk.
- 6 Näytä Soittoääni painamalla  $\lambda$  tai  $\lambda$ .
- g Paina Soittoääni.
- 8 Näytä Hiljaa, Keski, Kovaa tai Ei painamalla **s** tai **t** ja paina sitten asetettavaa vaihtoehtoa.
- **9** Paina Stop/Exit.

### <span id="page-19-2"></span>**Äänimerkin äänenvoimakkuus <sup>1</sup>**

Kun äänimerkki on otettu käyttöön, laite antaa äänimerkin näppäintä painettaessa, faksin lähetyksen ja vastaanoton yhteydessä sekä silloin, kun teet virheen.

#### Voit valita äänimerkin äänenvoimakkuustason asetusten Kovaa ja Ei väliltä.

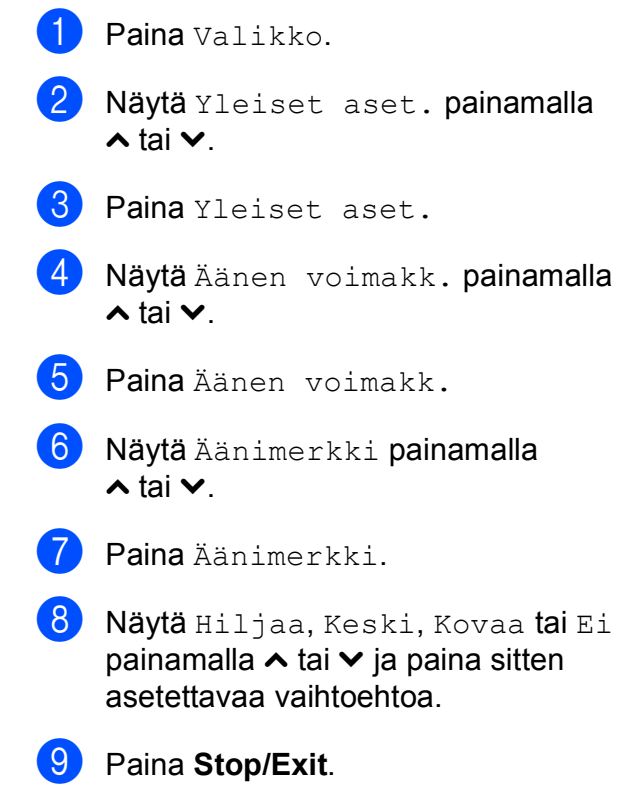

### <span id="page-20-0"></span>**Kaiuttimen äänenvoimakkuus1**

Voit valita kaiuttimen äänenvoimakkuustason asetusten Kovaa ja Ei väliltä.

<sup>1</sup> Paina Valikko.

- Näytä Yleiset aset. painamalla  $\lambda$  tai  $\lambda$ .
- **3** Paina Yleiset aset.
- 4 Näytä Äänen voimakk. painamalla  $\lambda$  tai  $\lambda$ .
- 6 Paina Äänen voimakk.
- f Näytä Kaiutin painamalla **<sup>s</sup>** tai **<sup>t</sup>**.
- Paina Kaiutin.
- 8 Näytä Hiljaa, Keski, Kovaa tai Ei painamalla **s** tai **t** ja paina sitten asetettavaa vaihtoehtoa.
- **9** Paina Stop/Exit.

# <span id="page-20-1"></span>**Nestekidenäyttö <sup>1</sup>**

### <span id="page-20-2"></span>**Taustavalon kirkkauden säätö <sup>1</sup>**

Jos nestekidenäytön teksti ei erotu kunnolla, kannattaa kokeilla kirkkausasetuksen muuttamista.

- **1** Paina Valikko. <sup>2</sup> Näytä Yleiset aset. painamalla  $\lambda$  tai  $\lambda$ . 3 Paina Yleiset aset. 4 Näytä Näytön asetus painamalla  $\lambda$  tai  $\lambda$ . **6** Paina Näytön asetus. 6 Näytä Taustavalo painamalla  $\lambda$  tai  $\lambda$ . Paina Taustavalo.
- 8 Näytä Vaalea, Keski tai Tumma painamalla **s** tai **t** ja paina sitten asetettavaa vaihtoehtoa.
- **9** Paina Stop/Exit.

**2**

# <span id="page-21-0"></span>**Paperin asettaminen**

# <span id="page-21-1"></span>**Paperin ja muun tulostusmateriaalin asettaminen <sup>2</sup>**

Lataa paperikasettiin kerrallaan vain yhdenkokoista ja -tyyppistä paperia.

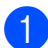

1 Vedä paperikasetti kokonaan ulos laitteesta.

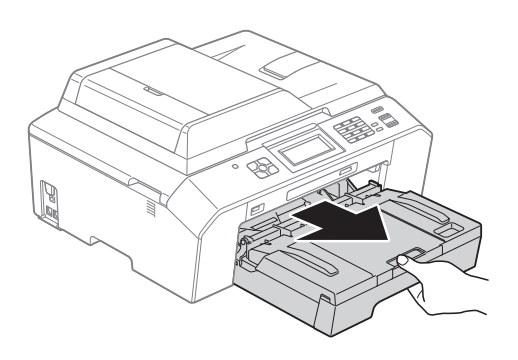

### **Vinkki**

Jos paperituen läppä (1) on auki, sulje se ja sulje sitten myös paperituki (2).

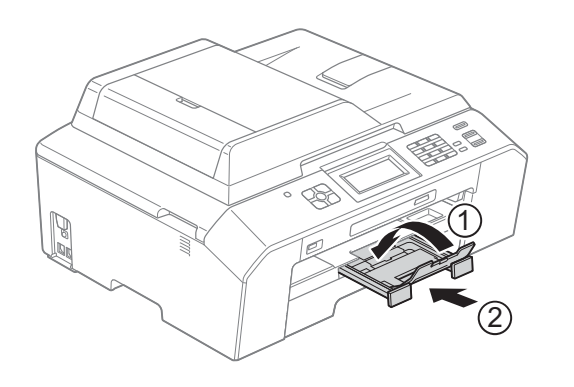

### **Vinkki**

• Jos käytät A3-, Legal- tai Ledger-kokoista paperia, pidä yleisohjaimen vapautuspainiketta (1) painettuna samalla, kun vedät paperikasetin etureunaa ulospäin. Varmista, että Legal-, A3- tai Ledger-paperikokoa käytettäessä luovutusalustan kannen kolmiomerkki on kohdistettu Legal- (2), A3- tai Ledgerkoon (3) ilmaisevien viivojen kanssa, kuvan esittämällä tavalla.

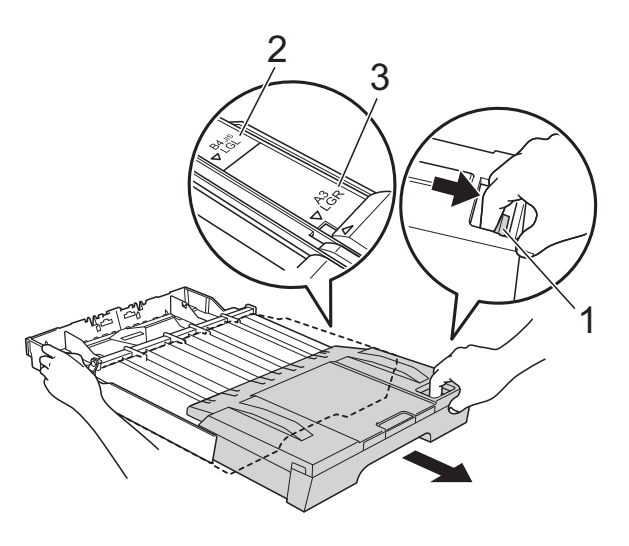

- Jos käytät A5-kokoista tai sitä pienempää paperia, paperikasetti ei saa olla vedettynä ulos.
- Jos asetat kasettiin eri kokoista paperia, paperikoon asetusta on muutettava. (*[Paperikoko](#page-28-3)* sivulla 21)

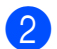

 $\left( 2\right)$  Avaa luovutusalustan kansi (1).

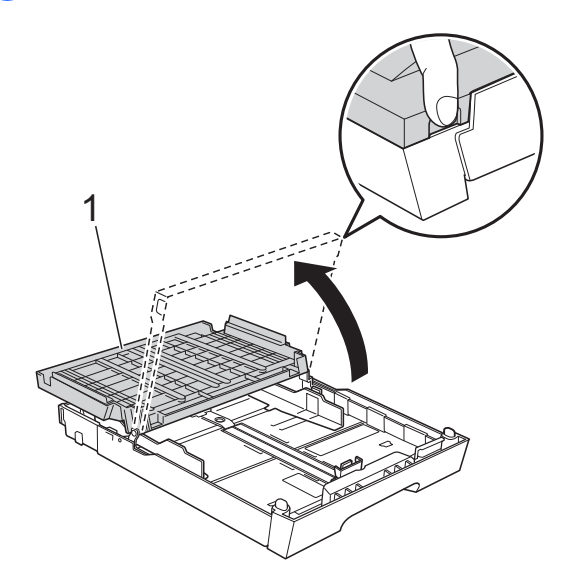

Paina paperin pituusohjainta (1) ja sitten sivuohjaimia (2) varovasti ja säädä ne paperikoon mukaan. Käytä kumpaakin kättä.

Varmista, että paperin

pituusohjaimen (1) ja sivuohjaimien (2) kolmiomerkit (3) ovat samalla kohdalla käytetyn paperikoon merkin kanssa.

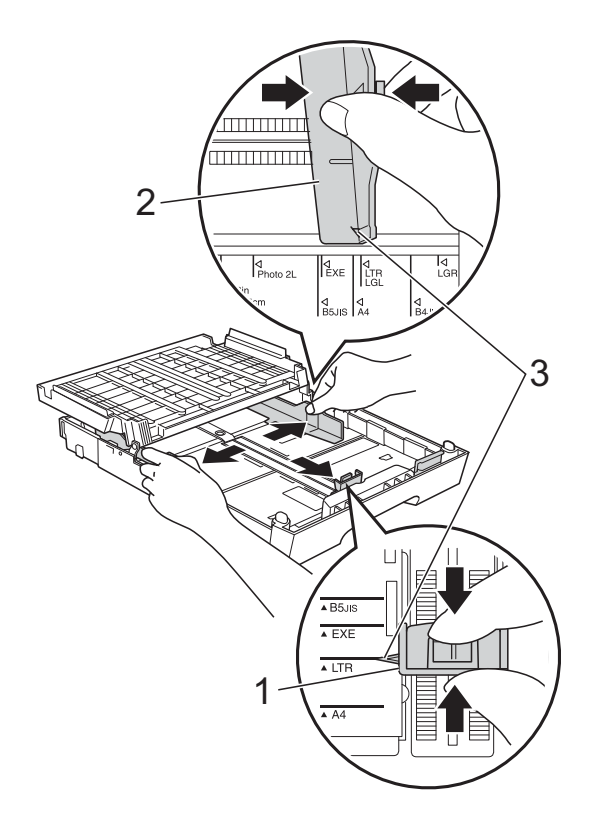

4 Vältä paperitukokset ja syöttövirheet leyhyttelemällä paperit.

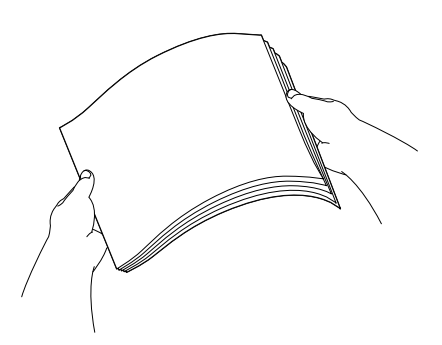

### **Vinkki**

Varmista aina, että paperi ei ole käpristynyt tai rypistynyt.

6 Aseta paperi varovasti paperikasettiin tulostuspuoli alaspäin ja yläreuna edellä.

Tarkista, että paperi on paperikasetissa tasaisesti.

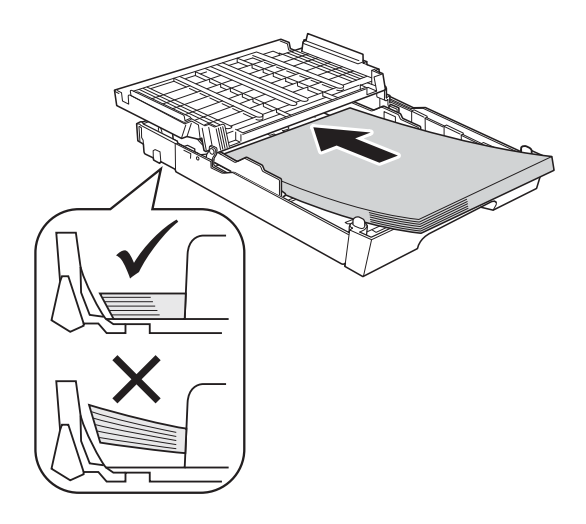

#### **TÄRKEÄÄ**  $\bullet$

Varo työntämästä paperia liian syvälle, sillä se saattaa taipua kasetin takaosassa ja aiheuttaa paperin syöttöhäiriöitä.

### **Vinkki**

- Kun paperikasetissa on vain muutama paperiarkki jäljellä, laitteessa voi esiintyä syöttöhäiriöitä. Lisää paperikasettiin vähintään 10 paperiarkkia.
- Jos laitat Valokuva L -kokoista paperia paperikasettiin, sinun täytyy vapauttaa luovutusalustan kannen kummallakin sivulla olevat saranat, nostaa kansi ylös ja työntää paperin pituusohjainta.

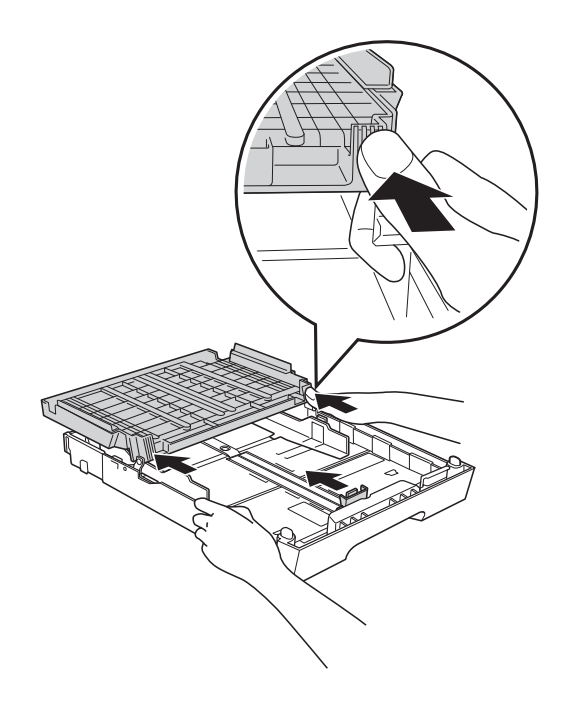

 $\boxed{6}$  Säädä paperin sivuohjaimet (1) varovasti paperin koon mukaan. Käytä kumpaakin kättä. Varmista, että sivuohjaimet koskettavat

paperin reunoja.

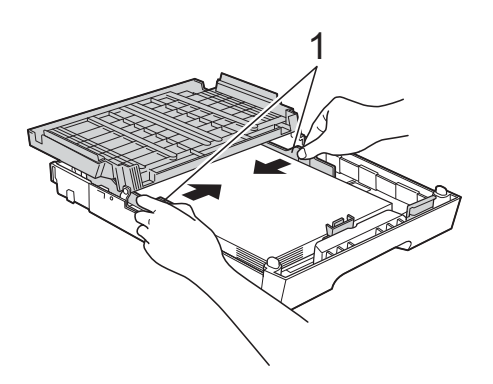

Sulje luovutusalustan kansi. Varmista, että paperipino on tasaisesti ja paperin ylärajamerkin (1) alapuolella. Jos paperia lisätään liikaa, saattaa syntyä tukoksia.

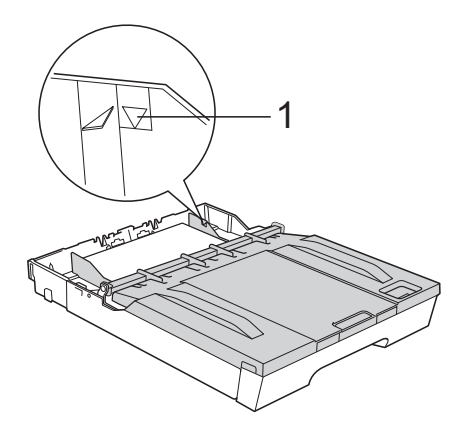

h Työnnä paperikasetti *hitaasti* laitteeseen.

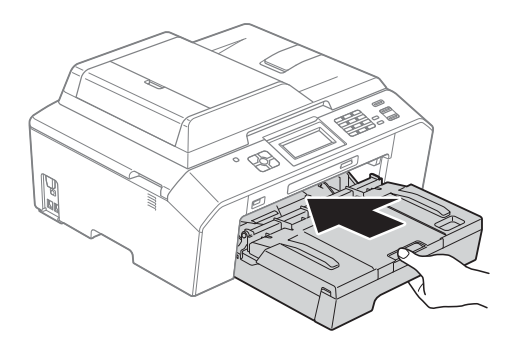

**9** Pidä paperikasettia paikoillaan ja vedä paperitukea (1), kunnes se naksahtaa. Avaa sitten paperituen läppä (2).

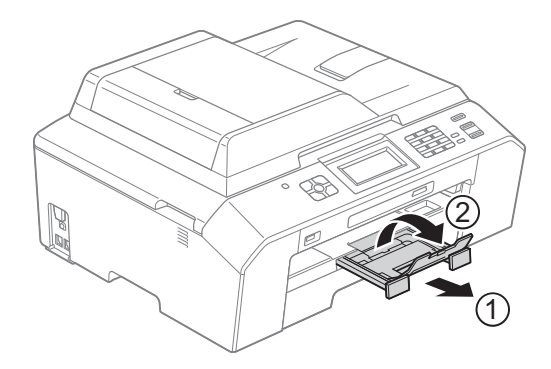

### **Vinkki**

Poista paperi kasetista ennen kasetin lyhentämistä. Lyhennä sitten kasettia painamalla yleisohjaimen vapautuspainiketta (1). Säädä paperin pituusohjainta (2) käyttämäsi paperikoon mukaan. Aseta paperi kasettiin.

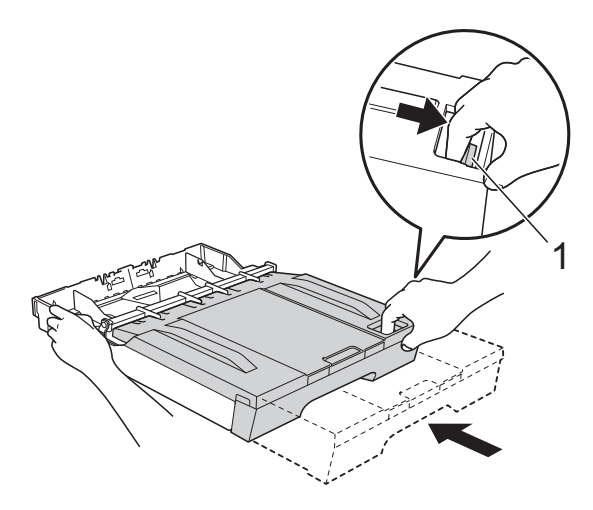

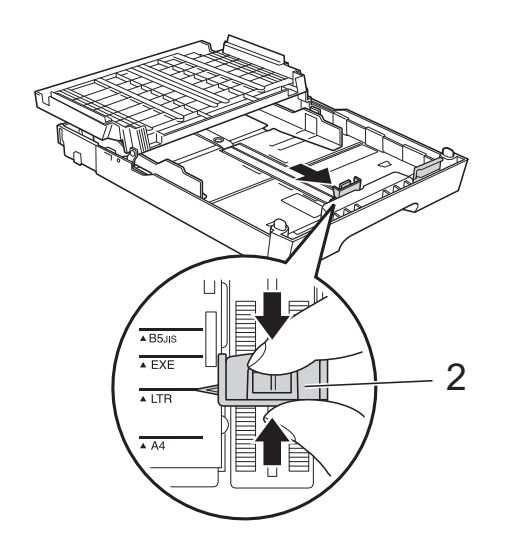

### <span id="page-24-0"></span>**Kirjekuorten ja postikorttien asettaminen <sup>2</sup>**

#### **Tietoja kirjekuorista <sup>2</sup>**

- Käytä kirjekuoria, jotka painavat 80–95 g/m<sup>2</sup>.
- **Joidenkin kirjekuorien marginaalit on** asetettava sovellusohjelmassa. Tee testitulostus, ennen kuin tulostat useita kirjekuoria.

### **TÄRKEÄÄ**

ÄLÄ käytä mitään seuraavista kirjekuorityypeistä, sillä ne aiheuttavat paperinsyöttöongelmia:

- Pussikirjekuoria.
- Ikkunallisia kirjekuoria.
- Kohokuvioisia kirjekuoria.
- Kirjekuoria, joissa on liittimiä.
- Kirjekuoria, joiden sisäpuolelle on painettu tekstiä tai kuvia.

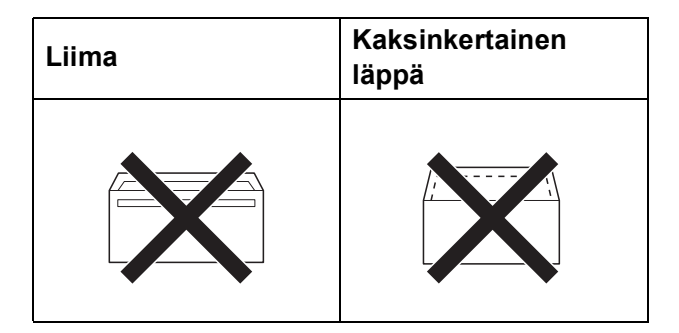

Joskus voi ilmetä paperinsyöttöongelmia kirjekuorien paksuuden, koon tai läpän muodon vuoksi.

#### **Kirjekuorten ja postikorttien asettaminen <sup>2</sup>**

**1** Ennen kuin asetat kirjekuoret tai postikortit kasettiin, paina niiden kulmat ja sivut mahdollisimman litteiksi.

#### **TÄRKEÄÄ**  $\bullet$

Jos useampi kirjekuori tai postikortti lähtee liikkeelle yhtä aikaa, yritä uudelleen asettamalla paperikasettiin yksi kirjekuori tai postikortti kerrallaan.

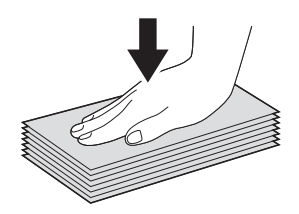

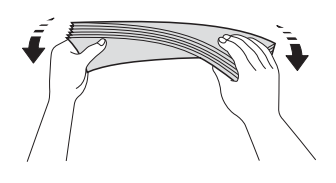

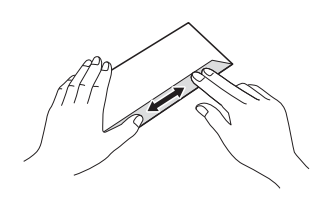

2 Aseta kirjekuoret tai postikortit paperikasettiin osoitepuoli alaspäin. Jos kirjekuorissa on läppä pitkässä päässä, aseta kirjekuoret kasettiin siten, että läppä on vasemmalla puolella, kuten kuvassa. Aseta postikortit kasettiin etureuna edellä. Paina varovasti molemmin käsin paperin pituusohjainta (1) ja sivuohjaimia (2) ja säädä ne kirjekuorten tai postikorttien koon mukaan.

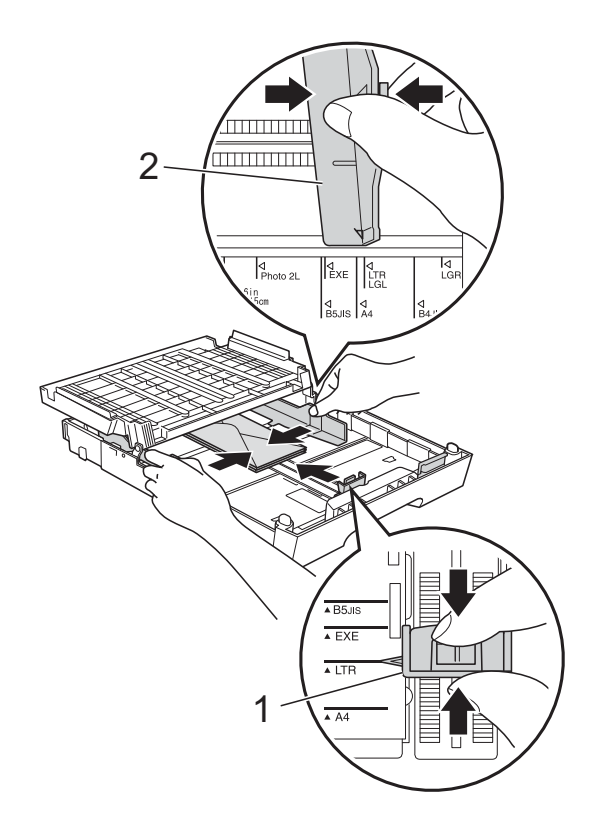

**Jos tulostaminen on vaikeaa kirjekuoriin, joissa on läppä lyhyessä päässä, kokeile seuraavaa: <sup>2</sup>**

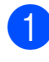

1 Avaa kirjekuoren läppä.

<sup>2</sup> Aseta kirjekuori paperikasettiin siten, että osoitepuoli on alaspäin ja läppä on asetettu kuvan mukaan.

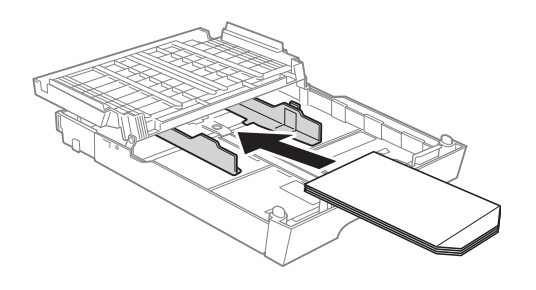

**3** Valitse tulostinohjaimen valintaikkunassa **Tulostus käänteisenä** ja säädä koko ja marginaalit käyttämässäsi sovellusohjelmassa. uuOhjelmiston käyttöopas: *Tulostus* (Windows®) uuOhjelmiston käyttöopas: *Tulostus ja faksien lähetys* (Macintosh)

### <span id="page-27-0"></span>**Tulostusalue <sup>2</sup>**

Tulostusalue riippuu käytettävän sovelluksen asetuksista. Alla olevat luvut osoittavat irtoarkkien ja kirjekuorten tulostusalueen ulkopuoliset osat. Laite voi tulostaa irtoarkin tummennetuille alueille vain, kun reunaton tulostus on käytettävissä ja käytössä.

**▶▶**Ohjelmiston käyttöopas: *Tulostus* (Windows<sup>®</sup>)

**▶▶**Ohjelmiston käyttöopas: *Tulostus ja faksien lähetys* (Macintosh)

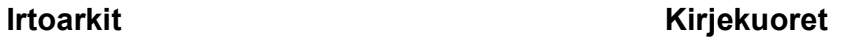

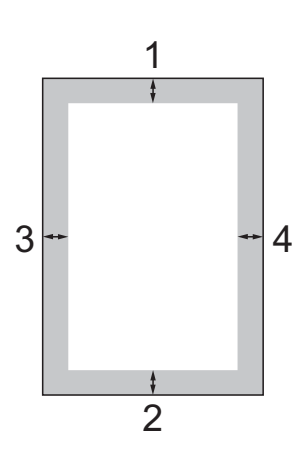

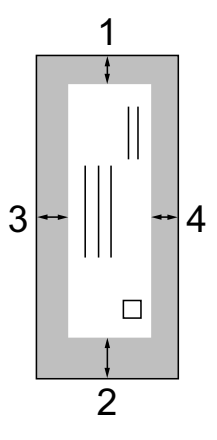

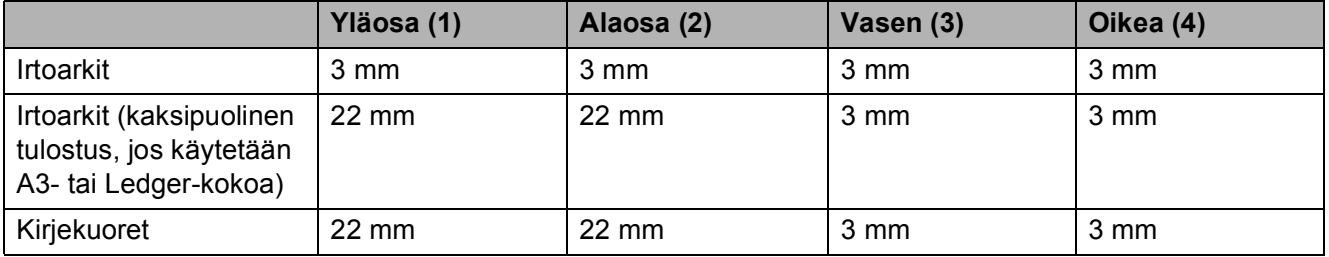

### **Vinkki**

Reunatonta tulostusta ei voi käyttää kirjekuorille tai kaksipuoliseen tulostukseen.

# <span id="page-28-0"></span>**Paperiasetukset <sup>2</sup>**

### <span id="page-28-4"></span><span id="page-28-1"></span>**Paperityyppi <sup>2</sup>**

Saat parhaan tulostuslaadun, kun valitset käytettävän paperityypin laitteesta.

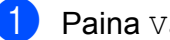

- Paina Valikko.
- Näytä Yleiset aset. painamalla  $\lambda$  tai  $\lambda$ .
- Paina Yleiset aset.
- Räytä Paperityyppi painamalla  $\lambda$  tai  $\lambda$ .
- 
- **5** Paina Paperityyppi.
- 6 Näytä Tavall. paperi, Mustesuihkupap., Brother BP71, Brother BP61, Muu kiiltävä tai Kalvo painamalla **\*** tai **\***. Paina sitten asetettavaa vaihtoehtoa.

#### Paina Stop/Exit.

#### **Vinkki**

Laite syöttää tulostetut arkit tekstipuoli ylöspäin laitteen etupuolella olevan paperikasetin päälle. Kun tulostat piirtoheitinkalvoille tai kiiltävälle paperille, poista jokainen arkki kasetilta heti tulostuksen jälkeen. Näin vältät tekstin tahraantumisen ja paperitukokset.

### <span id="page-28-3"></span><span id="page-28-2"></span>**Paperikoko <sup>2</sup>**

Kopioiden tulostamiseen voidaan käyttää seitsemää paperikokoa: A4, A5, A3,  $10 \times 15$  cm, Letter, Legal, Ledger. Faksien tulostamiseen voidaan käyttää viittä kokoa: A4, A3, Ledger, Letter, Legal. Kun käytettävän paperin kokoa muutetaan, on muutettava myös paperikokoasetusta, jotta laite voi sovittaa saapuvan faksin paperille oikein.

- **b** Paina Valikko.
	- Näytä Yleiset aset. painamalla  $\lambda$  tai  $\lambda$ .
- Paina Yleiset aset.
- Näytä Paperikoko painamalla  $\lambda$  tai  $\lambda$ .
- **5** Paina Paperikoko.
- $6$  Näytä A4, A5, A3, 10x15cm, Letter, Legal tai Ledger painamalla  $\sim$  tai  $\vee$ . Paina sitten asetettavaa vaihtoehtoa.

#### Paina Stop/Exit.

### <span id="page-29-0"></span>**Suojattu paperinsyöttötila A3 kokoiselle lyhytkuituiselle paperille <sup>2</sup>**

Jos tulosteissa näkyy vaakasuoria viivoja, kun käytetään A3-paperia, käytetty paperi saattaa olla pitkäkuituista. Määritä asetus A3 - lyhytkuituinen muotoon Ei ongelman välttämiseksi.

- **1** Paina Valikko.
- 2 Näytä Yleiset aset. painamalla  $\lambda$  tai  $\lambda$ .
- 3 Paina Yleiset aset.
- 4 Näytä A3 lyhytkuituinen painamalla  $\sim$  tai  $\sim$ .
- $\overline{5}$  Paina A3 lyhytkuituinen.
- $\overline{6}$  Paina Ei.
- Paina **Stop/Exit**.

#### **Vinkki**

- Jos et ole varma, minkä tyyppistä paperia käytät, katso paperin tiedot pakkauksesta tai kysy asiaa paperin valmistajalta.
- Tulostaminen on hitaampaa, kun A3 - lyhytkuituinen -asetus on Kyllä.

# <span id="page-29-1"></span>**Hyväksyttävä paperi ja muu tulostusmateriaali <sup>2</sup>**

Laitteessa käytettävä paperityyppi voi vaikuttaa tulostuslaatuun.

Asetusten mukainen paras tulostuslaatu saadaan aikaan varmistamalla, että laitteen paperityyppiasetus vastaa kasettiin asetetun tulostuspaperin tyyppiä.

Voit käyttää tavallista paperia, mustesuihkupaperia (päällystettyä paperia), kiiltävää paperia, piirtoheitinkalvoja ja kirjekuoria.

Ennen suurten paperimäärien hankintaa on suositeltavaa kokeilla eri paperityyppejä.

Saat parhaat tulokset käyttämällä Brotherpaperia.

- Kun tulostat mustesuihkupaperille (päällystetylle paperille), piirtoheitinkalvolle tai kiiltävälle paperille, valitse oikea tulostusmateriaali tulostinohjaimen **Perusasetukset**välilehdeltä tai valikon Paperityyppiasetuksesta. (*[Paperityyppi](#page-28-4)* sivulla 21)
- Kun tulostat Brotherin valokuvapaperille, aseta paperikasettiin yksi ylimääräinen arkki samaa valokuvapaperia. Paperipakkaukseen on lisätty ylimääräinen arkki tätä tarkoitusta varten.
- Kun tulostat piirtoheitinkalvoille tai valokuvapaperille, poista jokainen arkki alustalta heti tulostuksen jälkeen. Näin vältät tekstin tahraantumisen tai paperitukokset.
- Vältä koskettamasta paperin tulostuspintaa välittömästi tulostuksen jälkeen. Pinta saattaa olla osin märkä ja voi tahrata sormesi.

### <span id="page-30-0"></span>**Suositeltu tulostusmateriaali <sup>2</sup>**

Suosittelemme Brother-paperia, jotta saat parhaan tulostuslaadun. (Katso seuraavaa taulukkoa.)

Jos maassasi ei ole Brother-paperia saatavana, suosittelemme eri paperilaatujen kokeilua ennen suurten määrien hankintaa.

Piirtoheitinkalvoiksi suosittelemme 3M Transparency Film -kalvoja.

#### **Brother-paperi**

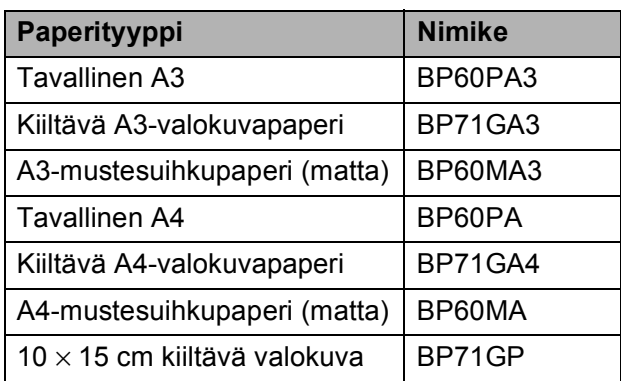

### <span id="page-30-1"></span>**Tulostusmateriaalin käsittely ja käyttö <sup>2</sup>**

- Säilytä paperi alkuperäispakkauksessa ja pidä pakkaus suljettuna. Pidä paperi tasaisena ja kuivana. Vältä sen altistusta suoralle auringonvalolle ja kuumuudelle.
- Älä kosketa valokuvapaperin kiiltävää (päällystettyä) puolta. Aseta valokuvapaperi kasettiin kiiltävä puoli alaspäin.
- Älä kosketa piirtoheitinkalvojen kumpaakaan puolta, sillä kalvo imee herkästi ihosta kosteutta ja öljyä, mikä voi heikentää tulostuslaatua. Lasertulostimille/-kopiokoneille suunnitellut piirtoheitinkalvot voivat tahrata seuraavaksi tulostettavan asiakirjan. Käytä ainoastaan mustesuihkutulostukseen suositeltuja piirtoheitinkalvoja.

### **TÄRKEÄÄ**

ÄLÄ käytä seuraavanlaisia papereita:

• vahingoittuneita, käpristyneitä, rypistyneitä tai epäsäännöllisen muotoisia papereita

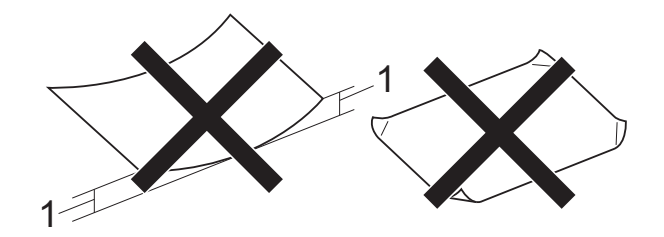

- **1 2 mm:n tai sitä suurempi käyristymä voi aiheuttaa paperitukoksia.**
- erittäin kiiltäviä tai hyvin karkeapintaisia papereita
- papereita, joita ei voi asettaa yhtenäiseen pinoon
- lyhytkuituisia papereita

#### **Luovutusalustan kannen paperikapasiteetti <sup>2</sup>**

Korkeintaan 50 arkkia 80 g/m<sup>2</sup> -painoista A4paperia.

■ Piirtoheitinkalvot ja valokuvapaperi on poistettava luovutusalustan kannelta yksi kerrallaan. Näin vältetään tulosteen tahraantuminen.

### <span id="page-31-0"></span>**Oikean tulostusmateriaalin valinta <sup>2</sup>**

### **Paperityyppi ja -koko eri käyttötarkoituksiin <sup>2</sup>**

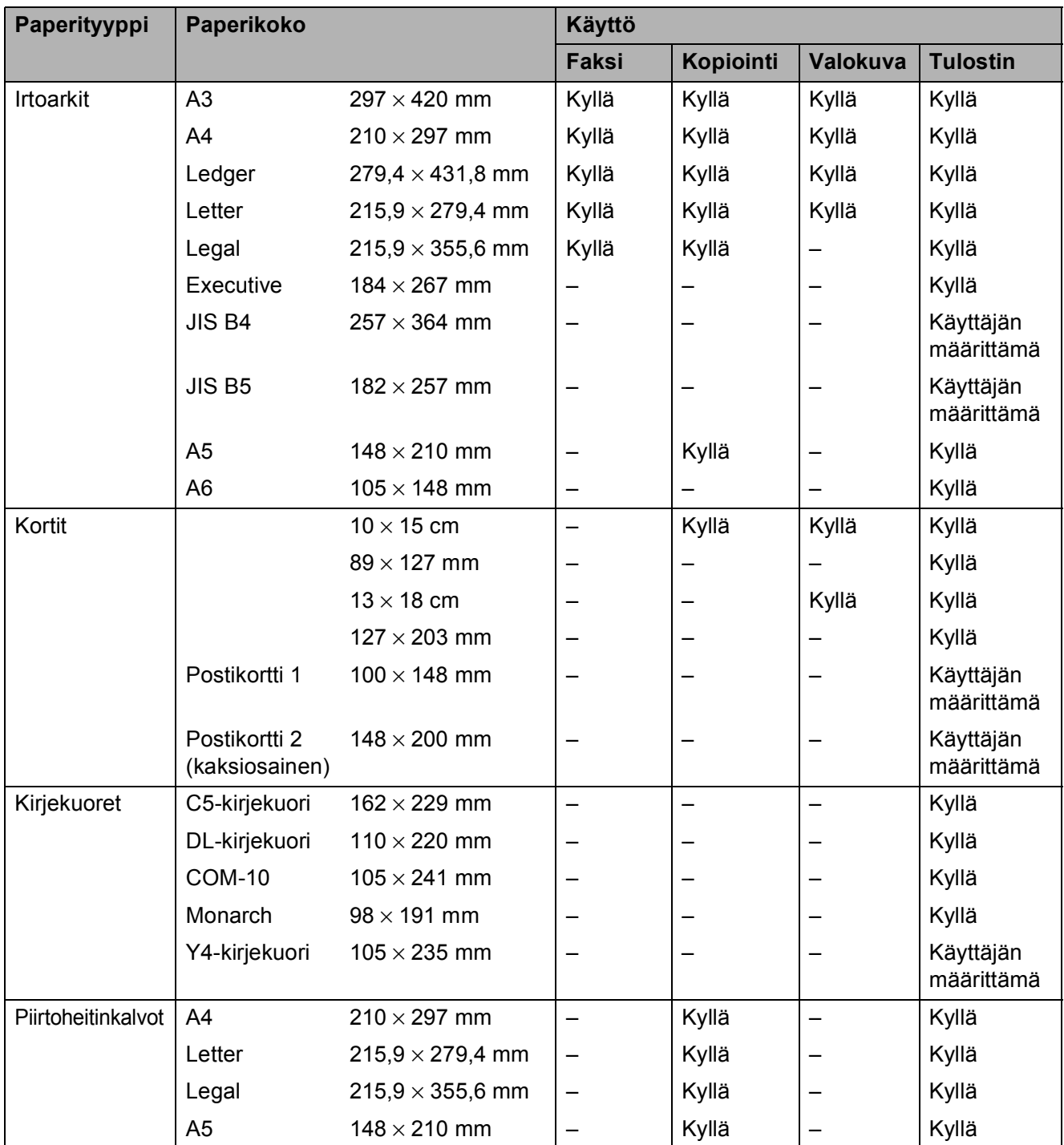

Paperin asettaminen

### **Paperin paino, paksuus ja kapasiteetti <sup>2</sup>**

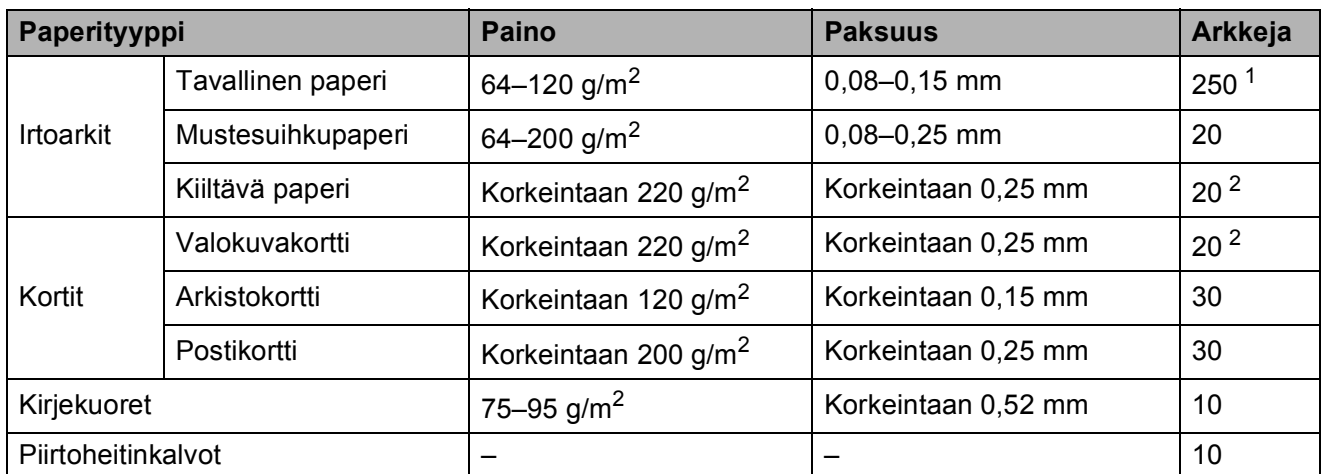

<span id="page-32-0"></span>1 Korkeintaan 250 arkkia 80 g/m<sup>2</sup> -painoista paperia.

<span id="page-32-1"></span><sup>2</sup> BP71 (260 g/m<sup>2</sup>) -paperi on suunniteltu erityisesti Brother-mustesuihkutulostimia varten.

**3**

# <span id="page-33-0"></span>**Asiakirjojen asettaminen <sup>3</sup>**

# <span id="page-33-1"></span>**Asiakirjojen asettaminen <sup>3</sup>**

Asiakirjoja voidaan faksata, kopioida ja skannata käyttämällä ADS:ää (automaattinen dokumenttien syöttölaite) ja valotustasoa.

### <span id="page-33-2"></span>**ADS:n käyttö <sup>3</sup>**

ADS käsittelee korkeintaan 35 arkkia kerrallaan ja syöttää sivut yksitellen. Käytä paperia, jonka koko ja paino vastaa seuraavassa taulukossa annettuja arvoja. Tuuleta aina paperinipun reuna, ennen kuin asetat sen ADS:ään.

### **Asiakirjojen koot ja painot <sup>3</sup>**

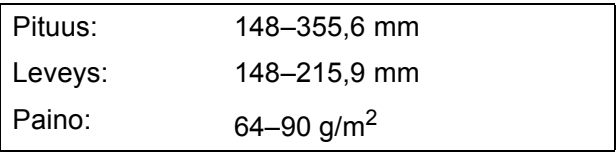

### **Asiakirjojen asettaminen <sup>3</sup>**

### **TÄRKEÄÄ**

- ÄLÄ vedä asiakirjasta, kun sitä syötetään laitteeseen.
- ÄLÄ käytä käpristyneitä, rypistyneitä, taittuneita tai repeytyneitä arkkeja tai paperia, jossa on hakasia, paperiliittimiä, liimaa tai teippiä.
- ÄLÄ käytä pahvia, sanomalehtipaperia tai kangasta.

Varmista, että arkilla oleva muste tai käytetty korjausneste on täysin kuivunut.

Nosta ja avaa ADS:n asiakirjan tukiläppä (1). Avaa asiakirjatuki (2).

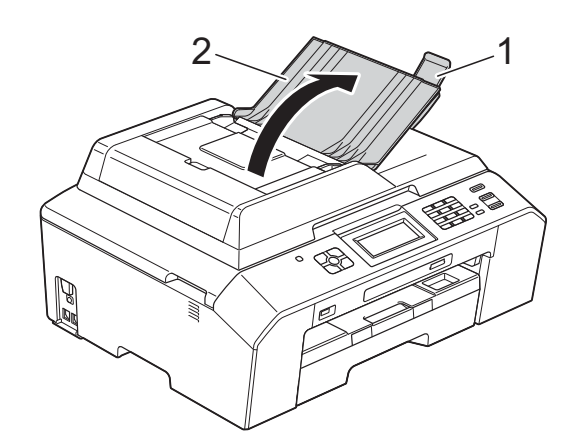

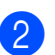

Leyhytä paperit.

Säädä paperiohjaimet (1) asiakirjojen leveyden mukaan.

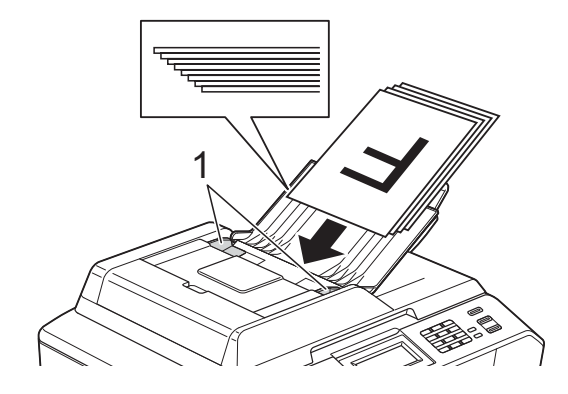

d Aseta asiakirjat **tekstipuoli ylöspäin ja yläreuna edellä** ADS:ään ohjainten alle, kunnes tunnet, että arkit koskettavat paperiteloja. Nestekidenäytössä näkyy Ark.syö.l. valm.

## **TÄRKEÄÄ**

ÄLÄ jätä paksuja asiakirjoja valotustasolle. Tämä voi aiheuttaa tukoksen ADS:ään.

### <span id="page-34-0"></span>**Valotustason käyttö <sup>3</sup>**

Käyttämällä valotustasoa voit faksata, kopioida tai skannata yksittäisiä sivuja tai kirjan sivuja.

#### **Tuetut asiakirjakoot <sup>3</sup>**

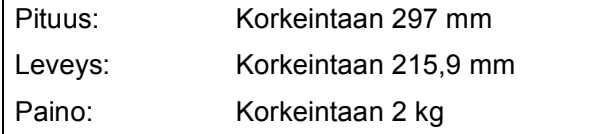

#### **Asiakirjojen asettaminen <sup>3</sup>**

**Vinkki**

Valotustasoa käytettäessä ADS:ssä ei saa olla paperia.

1 Nosta valotustason kansi ylös.

b Sijoita asiakirja **tekstipuoli alaspäin** valotustason vasempaan yläkulmaan vasemmalla ja ylhäällä olevien merkkien mukaan.

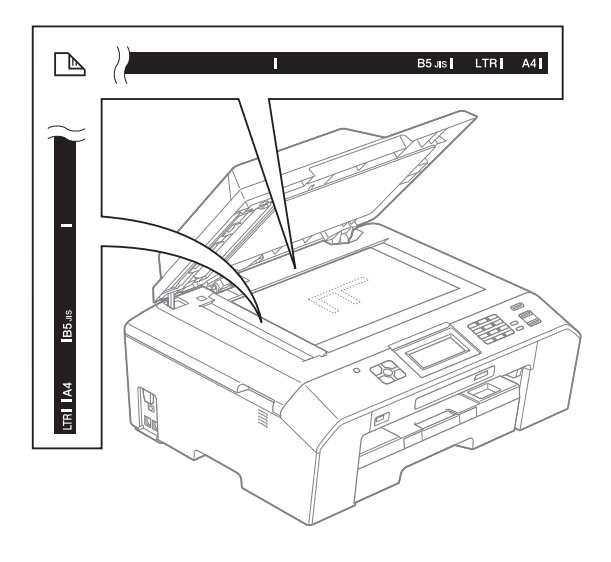

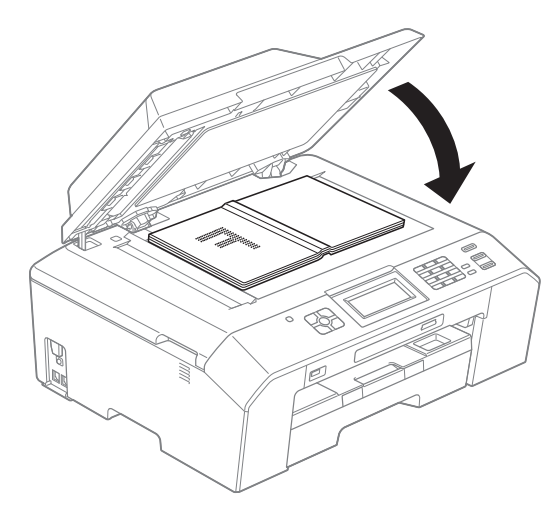

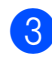

**3** Sulje valotustason kansi.

**TÄRKEÄÄ**  $\bullet$ 

Jos skannaat kirjaa tai paksua asiakirjaa, ÄLÄ iske kantta kiinni tai paina sitä.

### <span id="page-35-0"></span>**Alue, jota ei voi skannata <sup>3</sup>**

Skannattava alue riippuu käytettävän sovelluksen asetuksista. Seuraavassa kuvassa on merkitty alueet, joita ei voi skannata.

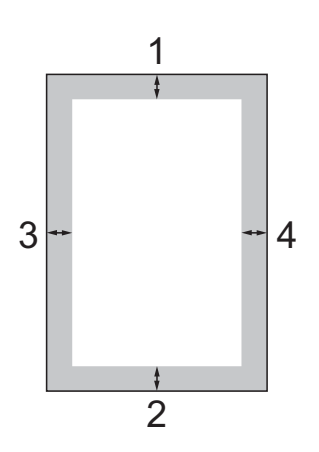

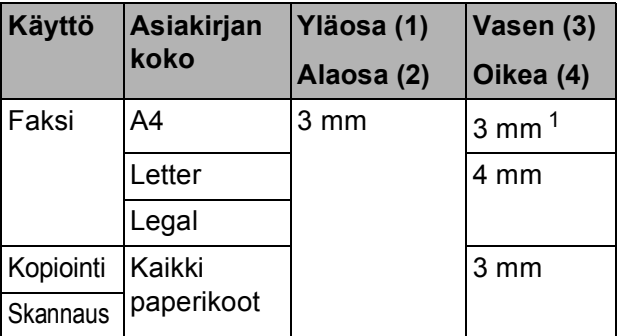

<span id="page-35-1"></span><sup>1</sup> Alue, jota ei voida skannata, on 1 mm, kun käytössä on ADS.
# **Faksin lähettäminen <sup>4</sup>**

# **Faksin lähettäminen <sup>4</sup>**

Lähetä faksi seuraavien ohjeiden mukaan.

Kun haluat lähettää faksin tai muuttaa faksin lähetys- tai vastaanottoasetuksia,

paina (**FAX**) -näppäintä, jolloin siihen syttyy sininen valo.

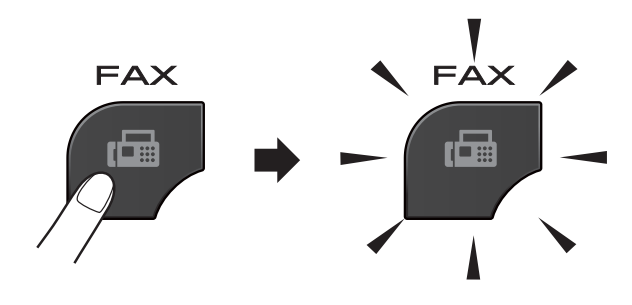

Nestekidenäytössä näkyy:

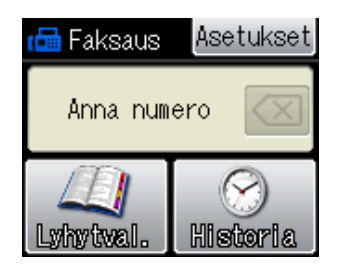

- Aseta asiakirja jollain seuraavista tavoista:
	- Aseta asiakirja ADS:ään *tekstipuoli ylöspäin*. (*[ADS:n käyttö](#page-33-0)* sivulla 26)
	- Aseta asiakirja valotustasolle *tekstipuoli alaspäin*. (*[Valotustason](#page-34-0)  käyttö* [sivulla 27\)](#page-34-0)

#### **Vinkki** K

- Käytä ADS:ää, jos haluat lähettää monisivuisia värifakseja.
- Jos mustavalkoinen faksi lähetetään ADS:stä, kun muisti on täynnä, faksi lähetetään suorana lähetyksenä.
- Voit lähettää kirjan sivuja faksina valotustasolta yhden kerrallaan. Asiakirjojen enimmäiskoko on A4 tai Letter.
- Koska voit skannata vain yhden sivun kerrallaan, monisivuisia asiakirjoja lähetettäessä kannattaa käyttää ADS:ää.

Luku 4

 $\overline{3}$  Voit muuttaa seuraavia faksin lähetysasetuksia. Paina **FAX** ja sitten Asetukset. Selaa faksiasetuksia painamalla  $\sim$  tai  $\sim$ . Kun haluttu asetus tulee näkyviin, paina sitä ja valitse vaihtoehto.

#### (Käyttöopas)

Lisätietoja seuraavien faksin lähetysasetusten muuttamisesta  $\blacktriangleright\blacktriangleright$ sivut [31–](#page-38-0)[32.](#page-39-0)

- Tason skannauskoko
- Värillisen faksin lähettäminen
- Lähetyksen vahvistusraportti (asetukset)
- (Laajempi käyttöopas)

Tarkempia tietoja faksien lähetyksen toiminnoista ja asetuksista uuLaajempi käyttöopas: *Faksin lähettäminen*

- Kontrasti
- Faksin erottelutarkkuus
- Uusien oletusasetusten asettaminen
- Tehdasasetusten palauttaminen
- Faksin lähettäminen puhelun päätteeksi
- Sarjalähetys
- Suora lähetys
- Ulkomaantila
- Ajastettu faksi
- Keräyslähetys
- Odottavien töiden peruutus
- Pollauslähetys

```
4 Syötä faksinumero.
```
**Valintanäppäimillä**

#### **Lyhytvalinnan avulla**

- Lyhytval.
- **Soittohistorian avulla**
- Lähtevä

Paina Mono Start tai Colour Start.

#### **Faksin lähettäminen ADS:stä <sup>4</sup>**

■ Laite aloittaa lähetettävän asiakirjan skannauksen.

#### **Faksaaminen skannerin valotustasolta <sup>4</sup>**

- **Jos painoit Mono Start, laite** aloittaa ensimmäisen sivun skannaamisen. Siirry vaiheeseen **@**.
- **Jos painoit** Colour Start, nestekidenäytössä kysytään, haluatko lähettää värillisen faksin. Vahvista painamalla Kyllä (Värifax). Laite aloittaa numeron valinnan ja asiakirjan lähetyksen.
- <span id="page-37-0"></span>6 Kun nestekidenäyttöön tulee kysymys Seuraava sivu?, tee jokin seuraavista:
	- Lähetä yksittäinen sivu painamalla Ei (Lähetä) (tai paina **Mono Start** uudelleen).

Laite aloittaa asiakirjan lähettämisen.

- Jos haluat lähettää monta sivua. paina Kyllä ja siirry vaiheeseen  $\bullet$ .
- <span id="page-37-1"></span>

Aseta seuraava sivu valotustasolle. Paina OK.

Laite aloittaa sivun skannaamisen. (Toista vaiheet  $\odot$  ja  $\odot$  kunkin seuraavan sivun osalta.)

### **Faksauksen lopettaminen <sup>4</sup>**

Lopeta faksaus painamalla **Stop/Exit**.

#### <span id="page-38-0"></span>**Valotustason koon määritys faksausta varten <sup>4</sup>**

Kun asiakirja on Letter-kokoinen, skannauskooksi on asetettava Letter. Jos tätä ei tehdä, faksien reuna jää pois.

a Paina (**FAX**).

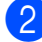

Paina Asetukset.

- **Näytä** Tason skannauskoko painamalla  $\sim$  tai  $\sim$ .
- 

**Paina** Tason skannauskoko.

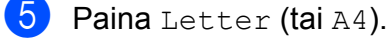

#### **Vinkki**

• Voit tallentaa eniten käyttämäsi asetukset oletusasetuksiksi. (**▶▶Laajempi käyttöopas:** *Muutosten määrittäminen uusiksi oletusasetuksiksi*)

• Tätä asetusta voidaan käyttää ainoastaan asiakirjojen lähettämiseen valotustasolta.

#### **Värillisen faksin lähettäminen4**

Laite voi lähettää värillisiä fakseja laitteisiin, jotka tukevat tätä ominaisuutta.

Värillisiä fakseja ei voi tallentaa muistiin. Kun lähetät värillisen faksin, laite lähettää sen suorana lähetyksenä (vaikka Lähetä heti -asetuksena olisi Ei).

#### **Faksin peruuttaminen lähetyksen aikana <sup>4</sup>**

Jos haluat peruuttaa faksin, kun laite skannaa sitä, valitsee sen numeroa tai lähettää sitä, paina **Stop/Exit**.

### **Lähetyksen vahvistusraportti <sup>4</sup>**

Lähetyksen vahvistusraporttia voi käyttää vahvistuksena siitä, että faksi on lähetetty. Raportissa näkyvät lähettäjän nimi tai faksinumero, lähetyksen aika ja päivämäärä, lähetyksen kesto, lähetettyjen sivujen määrä sekä merkintä siitä, onnistuiko lähetys.

Lähetyksen vahvistusraportille on useita asetuksia:

- **Kyllä:** Tulostaa raportin jokaisen lähetetyn faksin jälkeen.
- **Kyllä+Kuva:** Tulostaa raportin jokaisen lähetetyn faksin jälkeen. Raportissa näkyy osa faksin ensimmäisestä sivusta.
- **Ei:** Tulostaa raportin, jos faksin lähetys ei onnistu lähetysvirheen takia. Ei on oletusasetus.
- Ei+Kuva: Tulostaa raportin, jos faksin lähetys ei onnistu lähetysvirheen takia. Raportissa näkyy osa faksin ensimmäisestä sivusta.
- 1 Paina Valikko.
- $\blacktriangleright$  Näytä Faksaus painamalla  $\blacktriangle$  tai  $\blacktriangleright$ .
- Paina Faksaus.
- 4 Näytä Raporttiaset. painamalla  $\lambda$  tai  $\lambda$ .
- 5 Paina Raporttiaset.
- 6 Näytä Lähetysraport. painamalla  $\sim$  tai  $\sim$ .
- 7 Paina Lähetysraport.
- 8 Näytä Kyllä, Kyllä+Kuva, Ei tai  $Ei+Kuv$ a painamalla  $\blacktriangle$  tai  $\blacktriangledown$  ja paina sitten asetettavaa vaihtoehtoa.
- <span id="page-39-0"></span>**9** Paina Stop/Exit.

### **Vinkki**

- Jos valitset Kyllä+Kuva tai Ei+Kuva, kuva näytetään lähetyksen vahvistusraportissa vain, jos suora lähetys on poistettu käytöstä. Kuva ei näy raportissa, kun lähetät värillisen faksin. (uuLaajempi käyttöopas: *Suora lähetys*)
- Jos lähetys onnistui, "OK" näkyy kohdan "TULOS" vieressä lähetyksen vahvistusraportissa. Jos lähetys epäonnistui, "VIRHE" näkyy kohdan "TULOS" vieressä.

# **Faksin vastaanotto <sup>5</sup>**

# **Vastaanottotilat <sup>5</sup>**

<span id="page-40-0"></span>Vastaanottotila on valittava ulkoisten laitteiden ja puhelinlinjan palveluiden mukaan.

# **Vastaanottotilan valinta <sup>5</sup>**

Oletusasetuksena laite vastaanottaa automaattisesti kaikki siihen lähetetyt faksit. Voit valita oikean tilan seuraavan kaavion avulla.

Lisätietoja vastaanottotiloista on kohdassa *[Vastaanottotilojen käyttö](#page-41-0)* sivulla 34.

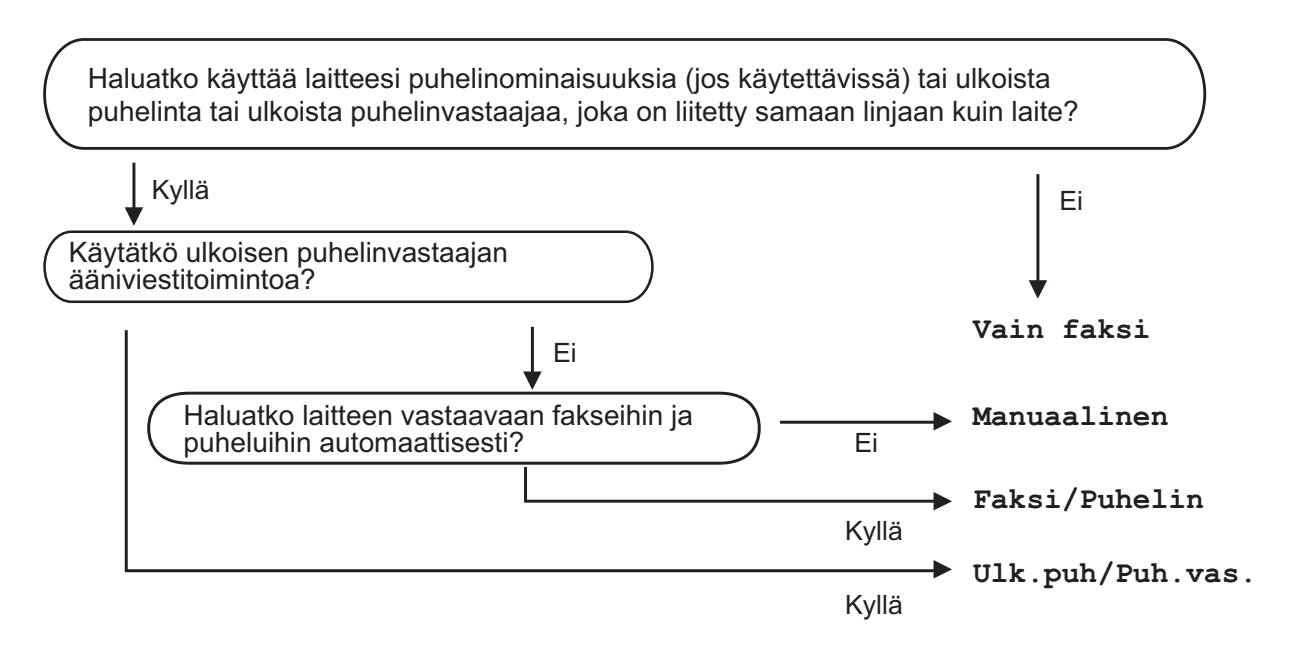

Aseta vastaanottotila seuraavien ohjeiden mukaan.

- Paina Valikko.
- b Näytä Perusasetukset painamalla **<sup>s</sup>** tai **<sup>t</sup>**.
- **3** Paina Perusasetukset.
- d Näytä Vastaustila painamalla **<sup>s</sup>** tai **<sup>t</sup>**.
- **6** Paina Vastaustila.
- 6 Näytä Vain faksi, Faksi/Puhelin, Ulk.puh/Puh.vas. tai Manuaalinen painamalla **s** tai **t** ja paina sitten asetettavaa vaihtoehtoa.

#### **Z** Paina Stop/Exit.

Näytössä näkyy nykyinen vastaanottotila.

# <span id="page-41-0"></span>**Vastaanottotilojen käyttö <sup>5</sup>**

Joissakin vastaanottotiloissa laite vastaa puheluihin automaattisesti (Vain faksi ja Faksi/Puhelin). Voit halutessasi muuttaa soittokertojen asetusta ennen näiden tilojen käyttöä. (*[Soittokerrat](#page-42-0)* sivulla 35)

### **Vain faksi <sup>5</sup>**

Vain faksi -tilassa laite vastaa jokaiseen puheluun automaattisesti faksipuheluna.

### **Faksi/Puhelin <sup>5</sup>**

Faksi/Puhelin-tila auttaa saapuvien puheluiden automaattisessa hallinnassa tunnistamalla, ovatko puhelut faksipuheluja vai tavallisia puheluja sekä käsittelemällä niitä jollakin seuraavista tavoista:

- Faksit vastaanotetaan automaattisesti.
- Tavallisen puhelun tullessa kuuluu F/Psoitto, jolloin voit vastata puhelimeen. F/Psoitto on laitteen nopea kaksoissoitto.

(Katso lisätietoja kohdista *[F/P-soittoaika](#page-42-1)  [\(vain Faksi/Puhelin-tila\)](#page-42-1)* sivulla 35 ja *[Soittokerrat](#page-42-0)* sivulla 35.)

#### **Manuaalinen <sup>5</sup>**

Manuaalisessa tilassa kaikki automaattiset vastaustoiminnot kytketään pois käytöstä.

Vastaanota faksi manuaalisessa tilassa nostamalla ulkoisen puhelimen kuuloke. Kun kuulet lyhyitä toistuvia faksin merkkiääniä, paina **Mono Start** tai **Colour Start** ja valitse Vastaanota. Voit vastaanottaa fakseja myös faksin tunnistustoiminnon avulla vastaamalla puhelimeen, joka on kytketty samaan linjaan kuin laite.

(Katso lisätietoja kohdasta *[Faksin tunnistus](#page-43-0)* [sivulla 36.](#page-43-0))

#### **Ulkoinen puhelinvastaaja <sup>5</sup>**

Ulkoinen puhelinvastaaja -tilassa ulkoinen puhelinvastaaja vastaa saapuviin puheluihin. Saapuvia puheluja käsitellään jollakin seuraavista tavoista:

- Faksit vastaanotetaan automaattisesti.
- Soittajat voivat tallentaa viestin ulkoiseen puhelinvastaajaan.

(Katso lisätietoja kohdasta *[Ulkoisen](#page-46-0)  [puhelinvastaajan kytkeminen](#page-46-0)* sivulla 39.)

# **Vastaanottotilan asetukset <sup>5</sup>**

### <span id="page-42-0"></span>**Soittokerrat <sup>5</sup>**

Soittokerrat-asetuksella määritetään, monenko soiton jälkeen laite vastaa Vain faksi- tai Faksi/Puhelin-tilassa. Jos laitteen kanssa samalla linjalla on ulkoinen puhelin tai rinnakkaispuhelin, valitse suurin mahdollinen määrä soittokertoja.

(*[Käyttö ulkoisista puhelimista ja](#page-48-0)  [rinnakkaispuhelimista](#page-48-0)* sivulla 41 ja *[Faksin](#page-43-0)  tunnistus* [sivulla 36\)](#page-43-0)

- Paina Valikko.
- 

Näytä Faksaus painamalla  $\sim$  tai  $\vee$ .

- Paina Faksaus.
- Näytä Vastaanottoas. painamalla  $\sim$  tai  $\sim$ .
- Paina Vastaanottoas.
- 6 Näytä Soittokerrat painamalla  $\lambda$  tai  $\lambda$ .
- 

Paina Soittokerrat.

- Näytä vaihtoehdot painamalla  $\sim$  tai  $\vee$  ja valitse, kuinka monta kertaa laite toistaa soittoäänen ennen vastaamista. Jos valitset 0, laite vastaa välittömästi eikä soittoääntä toisteta lainkaan.
- **9** Paina Stop/Exit.

#### <span id="page-42-2"></span><span id="page-42-1"></span>**F/P-soittoaika (vain Faksi/Puhelin-tila) <sup>5</sup>**

Kun laite vastaanottaa puhelun, puhelun soittaja ja vastaanottaja kuulevat tavallisen puhelimen soittoäänen. Soittokertojen lukumäärä riippuu määritetystä Soittokerratasetuksesta.

Jos puhelu on faksi, laite vastaanottaa sen. Äänipuhelun tullessa laitteesta kuuluu F/Psoitto (nopea kaksoissoitto), jonka pituus riippuu määritetystä F/P-soittoaikaasetuksesta. Kun kuulet F/P-soiton, linjalla on äänipuhelu.

Koska F/P-soitto on laitteen tuottama ääni, ulkoiset tai rinnakkaiset puhelimet *eivät* soi. Puheluun voi kuitenkin vastata mistä tahansa puhelimesta käyttämällä kauko-

ohjaustunnusta. (Katso lisätietoja kohdasta *[Kauko-ohjaustunnusten käyttäminen](#page-48-1)* [sivulla 41.](#page-48-1))

- 1 Paina Valikko.
- Näytä Faksaus painamalla ^ tai  $\blacktriangledown$ .
- Paina Faksaus.
- Näytä Vastaanottoas. painamalla  $\lambda$  tai  $\lambda$ .
- **5** Paina Vastaanottoas.
- 6 Näytä F/P soit. pit. painamalla  $\sim$  tai  $\sim$ .
	- Paina F/P soit. pit.
- 8 Näytä vaihtoehdot painamalla  $\sim$  tai  $\vee$  ja valitse, kuinka kauan laite ilmoittaa äänipuhelusta (20, 30, 40 tai 70 sekuntia).
- **9** Paina Stop/Exit.

#### **Vinkki**

Vaikka soittaja katkaisisi puhelun nopean kaksoissoiton aikana, laitteen kaiutin jatkaa soimista määritetyn ajan.

#### <span id="page-43-1"></span><span id="page-43-0"></span>**Faksin tunnistus <sup>5</sup>**

#### **Jos faksin tunnistusasetuksena on Kyllä: <sup>5</sup>**

Laite vastaanottaa faksipuhelun automaattisesti, vaikka vastaisitkin puheluun. Kun nestekidenäyttöön tulee viesti Vastaanotto tai kun kuulet käyttämästäsi kuulokkeesta "sirkutusta", aseta kuuloke paikalleen. Laite pitää huolen lopusta.

#### **Jos faksin tunnistusasetuksena on Ei: <sup>5</sup>**

Jos olet laitteen äärellä ja vastaat faksipuheluun nostamalla kuulokkeen, paina **Mono Start** tai **Colour Start** ja ota sitten faksi vastaan painamalla Vastaanota.

Jos vastasit rinnakkaispuhelimeen tai ulkoiseen puhelimeen, paina **l 5 1**. (*[Käyttö](#page-48-0)  [ulkoisista puhelimista ja](#page-48-0)  [rinnakkaispuhelimista](#page-48-0)* sivulla 41)

### **Vinkki**

- Jos tämän toiminnon asetuksena on Kyllä mutta laite ei aloita faksivastaanottoa, kun nostat rinnakkaisen tai ulkoisen puhelimen kuulokkeen, näppäile kaukokäynnistystunnus **l 5 1**.
- Jos lähetät fakseja samaan puhelinlinjaan kytketystä tietokoneesta ja laite katkaisee lähetyksen, aseta faksin tunnistusasetukseksi Ei.
- **1** Paina Valikko.
- Näytä Faksaus painamalla  $\sim$  tai  $\vee$ .
- **3** Paina Faksaus.
- 4 Näytä Vastaanottoas. painamalla  $\lambda$  tai  $\lambda$ .
- 5 Paina Vastaanottoas.
- 6 Näytä Faksitunnist. painamalla  $\lambda$  tai  $\lambda$ .
- Paina Faksitunnist.
- $\blacksquare$  Paina Kyllä (tai Ei).
- i Paina **Stop/Exit**.

# **Puhelin ja ulkoiset laitteet <sup>6</sup>**

# **Puhelut <sup>6</sup>**

### **Faksi/Puhelin-tila <sup>6</sup>**

Kun laite on Faksi/Puhelin-tilassa, se ilmoittaa puhelusta F/P-soitolla (nopealla kaksoissoitolla).

Jos olet ulkoisen puhelimen ääressä, nosta ulkoinen kuuloke ja vastaa painamalla **Tel/R**.

Jos olet rinnakkaispuhelimen ääressä, nosta kuuloke F/P-soiton aikana ja paina **#51** nopeiden kaksoissoittojen välissä. Jos linja on tyhjä tai joku haluaa lähettää faksin, lähetä soitto takaisin laitteeseen painamalla **l 5 1**.

# **Puhelinpalvelut <sup>6</sup>**

Laite tukee joidenkin puhelinyhtiöiden tarjoamia puhelinpalveluita.

Esimerkiksi vastaajapalvelu, koputus- ja vastauspalvelut, hälytysjärjestelmät sekä muut mukautetut puhelinlinjatoiminnot saattavat aiheuttaa ongelmia laitteen käytössä.

### <span id="page-44-0"></span>**Puhelinlinjatyypin asettaminen <sup>6</sup>**

Jos kytket laitteen puhelinlinjaan, jossa on vaihde tai ISDN faksien lähettämistä tai vastaanottamista varten, puhelinlinjatyyppi on muutettava vastaavasti seuraavien ohjeiden mukaan.

- Paina Valikko.
- 2 Näytä Perusasetukset painamalla  $\lambda$  tai  $\lambda$ .
- Paina Perusasetukset.
- Näytä Linjavalinta painamalla  $\lambda$  tai  $\lambda$ .
- 5 Paina Linjavalinta.
- Paina Normaali, Keskus tai ISDN.
- Tee jokin seuraavista:
	- **Jos valitset Keskus, siirry** vai[h](#page-45-0)eeseen **a**.
	- **Jos valitset ISDN tai Normaali,** siirry vaiheeseen  $\mathbf{\oplus}$ .

#### Luku 6

<span id="page-45-0"></span>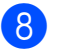

Paina Kyllä tai Aina.

#### **Vinkki**

Jos valitset Kvllä, laite valitsee etuliitenumeron ennen valitsemaasi faksinumeroa vain, jos painetaan **Tel/R**. Jos valitset Aina, laite valitsee automaattisesti aina etuliitenumeron ennen faksinumeroa.

#### **9** Paina Etuliite.

10 Anna etuliitenumero nestekidenäytön painikkeilla. Paina OK.

#### **Vinkki**

- Saat yhteyden ulkolinjaan painamalla !.
- Voit käyttää numeroita 0–9, merkkejä  $#$ ,  $*$ ja !.

Huutomerkkiä ! ei voi käyttää muiden numeroiden tai merkkien kanssa.

#### <span id="page-45-1"></span>**k** Paina Stop/Exit.

#### **VAIHDELIITÄNNÄT ja SOITONSIIRTO <sup>6</sup>**

Laitteen linjavalinnan alkuasetuksena on Normaali-tila, jossa se voidaan kytkeä tavalliseen puhelinverkkoon (PSTN). Useissa toimistoissa käytetään kuitenkin keskitettyä puhelinjärjestelmää tai sisäistä puhelinvaihdetta. Tämä laite voidaan liittää useimpiin sisäisiin puhelinvaihteisiin. Laitteen R-näppäin eli maadoitusnäppäin on katkotyyppinen (TBR). Se toimii useimpien vaihdejärjestelmien kanssa. Sen avulla saat yhteyden ulkolinjaan tai voit siirtää puhelun toiseen alanumeroon. Toimintoa käytetään painamalla nestekidenäytön R-näppäintä tai ohjauspaneelin **Tel/R**-näppäintä.

### **Vinkki**

Voit ohjelmoida R-painikkeen painalluksen lyhytvalinnan osaksi. Kun ohjelmoit lyhytvalintanumeroa, paina ensin R (näyttöön tulee "!") ja näppäile sitten puhelinnumero. Tällöin **Tel/R**näppäintä ei tarvitse painaa joka kerta lyhytvalintapaikkaa käytettäessä. (*[Numeroiden tallentaminen](#page-51-0)* sivulla 44) Jos laitteen puhelinlinjatyyppinä ei ole vaihdeliitäntä, et voi käyttää lyhytvalintapaikkaa, johon on ohjelmoitu R.

# <span id="page-46-0"></span>**Ulkoisen puhelinvastaajan kytkeminen <sup>6</sup>**

Laitteeseen voi kytkeä ulkoisen puhelinvastaajan. Jos **ulkoinen** puhelinvastaaja on kytketty samaan puhelinlinjaan kuin laite, puhelinvastaaja vastaa kaikkiin puheluihin ja laite "kuuntelee" faksin soittoääniä (CNG-merkkiääniä). Jos laite kuulee merkkiäänen, se vastaa puheluun ja vastaanottaa faksin. Jos laite ei kuule merkkiääntä, se antaa puhelinvastaajan jatkaa vastaajaviestin toistamista, minkä jälkeen soittaja voi jättää viestin.

Puhelinvastaajan on vastattava neljän soittokerran aikana (suositeltu asetus on kaksi soittoa). Laite ei kuule faksin merkkiääniä, ennen kuin puhelinvastaaja on kytkeytynyt päälle. Neljän soiton jälkeen merkkiääniä ja siten faksin vastaanottoaikaa on jäljellä vain 8–10 sekuntia. Seuraa huolellisesti tässä oppaassa annettuja ohjeita äänittäessäsi puhelinvastaajan viestiä. Älä käytä ulkoisessa puhelinvastaajassa soitonsäästöasetusta, jos se ylittää viisi soittokertaa.

#### **Vinkki**

Jos kaikkien lähetettyjen faksien vastaanotto ei onnistu, pienennä ulkoisen puhelinvastaajan Soittokerrat-asetusta.

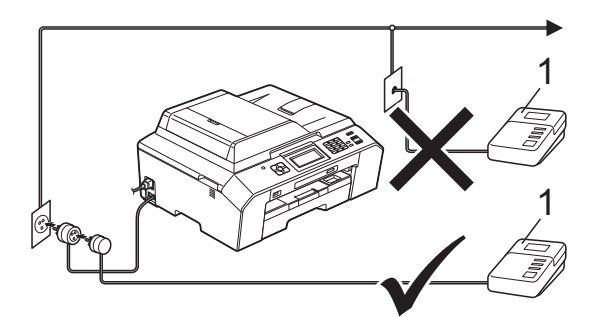

#### **1 Puhelinvastaaja**

Kun puhelinvastaaja vastaa puheluun, nestekidenäytössä näkyy Puheyhteys.

### **TÄRKEÄÄ**

ÄLÄ kytke puhelinvastaajaa saman puhelinlinjan toiseen puhelinpistorasiaan.

### **Kytkemisasetukset <sup>6</sup>**

Ulkoinen puhelinvastaaja on kytkettävä edellisen kuvan esittämällä tavalla.

- Aseta ulkoinen puhelinvastaaja soimaan yhden tai kaksi kertaa. (Brotherin Soittokerrat-asetuksella ei ole merkitystä.)
- Nauhoita ulkoisen puhelinvastaajan viesti.
- c Aseta puhelinvastaaja ottamaan puhelut vastaan.
- d Aseta vastaanottotilan asetukseksi Ulk.puh/Puh.vas. (*[Vastaanottotilan](#page-40-0)  valinta* [sivulla 33\)](#page-40-0)

#### **Vastausviestin nauhoitus ulkoiseen puhelinvastaajaan <sup>6</sup>**

Ajoitus on tärkeää tätä viestiä nauhoitettaessa.

- **1** Jätä viestin alkuun viisi sekuntia hiljaisuutta. (Näin laitteella on aikaa kuunnella automaattisen faksilähetyksen merkkiääniä, ennen kuin ne loppuvat.)
- Viestin pituudeksi suositellaan korkeintaan 20 sekuntia.

### **Vinkki**

Vastausviestin alkuun kannattaa jättää viisi sekuntia tyhjää, sillä laite ei voi kuulla faksin merkkiääntä kaikuvan tai kovan äänen yli. Voit kokeilla, vastaanottaako laite fakseja ilman viiden sekunnin taukoa viestin alussa. Jos vastaanotto ei onnistu, nauhoita vastausviesti uudelleen ja jätä alkuun viisi sekuntia tyhjää.

### **Vaihdeliitännät <sup>6</sup>**

Suosittelemme, että faksilaitteen kytkee yritys, joka asensi puhelinvaihteen. Jos sinulla on sarjapuhelinjärjestelmä, suosittelemme, että pyydät järjestelmän asentajaa kytkemään laitteen järjestelmän viimeiseen linjaan. Muuten laite voi aktivoitua joka kerta, kun järjestelmä vastaanottaa puhelun. Jos keskus vastaa kaikkiin saapuviin puheluihin, suositeltu vastaanottotila on Manuaalinen.

Kun laitetta käytetään vaihteen alanumerossa, sen asianmukaista toimintaa kaikissa tilanteissa ei voida taata. Mahdollisista ongelmista on ilmoitettava ensimmäisenä puhelinvaihdetta ylläpitävälle yritykselle.

#### **Vinkki**

Varmista, että puhelinlinjatyypiksi on asetettu vaihdeliitäntä. (*[Puhelinlinjatyypin](#page-44-0)  [asettaminen](#page-44-0)* sivulla 37)

# <span id="page-47-0"></span>**Ulkoiset puhelimet ja rinnakkaispuhelimet <sup>6</sup>**

#### **Ulkoisen puhelimen tai rinnakkaispuhelimen kytkeminen <sup>6</sup>**

Laitteeseen voi kytkeä erillisen puhelimen seuraavan kaavion mukaan.

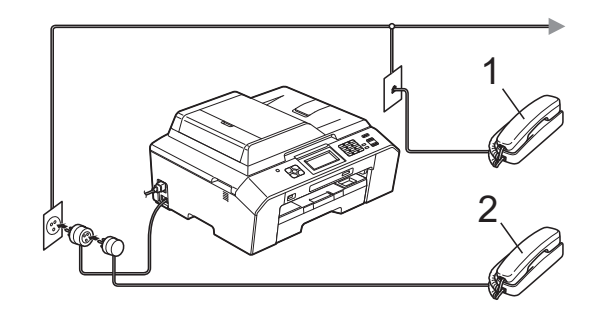

- **1 Rinnakkaispuhelin**
- **2 Ulkoinen puhelin**

Kun ulkoisen puhelimen linja on auki, nestekidenäytössä näkyy Puheyhteys.

#### **Vinkki**

Varmista, että käytät ulkoista puhelinta, jonka johdon pituus on korkeintaan 3 metriä.

### <span id="page-48-0"></span>**Käyttö ulkoisista puhelimista ja rinnakkaispuhelimista <sup>6</sup>**

Jos vastaat faksipuheluun ulkoisesta puhelimesta tai rinnakkaispuhelimesta, voit vastaanottaa puhelun laitteella käyttämällä kaukokäynnistystunnusta. Kun painat kaukokäynnistystunnusta **l 5 1**, laite aloittaa faksin vastaanoton.

Jos laite ilmoittaa puhelusta nopealla kaksoissoitolla, ota puhelu vastaan rinnakkaispuhelimesta valitsemalla puhelun vastaustunnus **#51**. (*[F/P-soittoaika \(vain](#page-42-2)  [Faksi/Puhelin-tila\)](#page-42-2)* sivulla 35)

#### **Jos vastaat puheluun eikä linjalla ole ketään: <sup>6</sup>**

Soitto ilmoittaa manuaalisen faksin vastaanotosta.

Paina **l 5 1** ja odota, kunnes kuulet vastaanottoäänet tai laitteen nestekidenäytössä näkyy Vastaanotto, ja laske kuuloke.

### **Vinkki**

Voit asettaa laitteen vastaamaan puheluun automaattisesti faksin tunnistus -toiminnon avulla. (*[Faksin tunnistus](#page-43-1)* [sivulla 36](#page-43-1))

#### **Ulkoisen langattoman puhelimen käyttäminen <sup>6</sup>**

Kun langattoman puhelimen latausyksikkö on liitetty samaan puhelinlinjaan kuin laite (*[Ulkoiset puhelimet ja rinnakkaispuhelimet](#page-47-0)* [sivulla 40](#page-47-0)), puheluihin on helpompi vastata Soittokerrat-viiveen aikana, jos kannat langatonta puhelinta mukanasi.

Jos annat laitteen vastata ensin, joudut menemään laitteen luo ja lähettämään puhelun langattomaan puhelimeen painamalla **Tel/R**.

#### <span id="page-48-1"></span>**Kauko-ohjaustunnusten käyttäminen <sup>6</sup>**

#### **Kaukokäynnistystunnus <sup>6</sup>**

Jos vastaat faksipuheluun rinnakkaisesta tai ulkoisesta puhelimesta, voit asettaa laitteen vastaanottamaan faksia valitsemalla kaukokäynnistystunnuksen **l 5 1**. Odota sirkuttavaa vastaanottoääntä ja laske kuuloke. (*[Faksin tunnistus](#page-43-1)* sivulla 36)

Jos vastaat faksipuheluun ulkoisesta puhelimesta, voit asettaa laitteen vastaanottamaan faksia painamalla **Mono Start** tai **Colour Start** ja valitsemalla Vastaanota.

#### **Puhelun vastaustunnus <sup>6</sup>**

Kun vastaanotat äänipuhelua ja laite on Faksi/Puhelin-tilassa, se ilmoittaa puhelusta F/P-soitolla (nopealla kaksoissoitolla) Soittokerrat-viiveen jälkeen. Jos vastaat puheluun rinnakkaispuhelimesta, voit kytkeä F/P-soiton pois päältä painamalla **#51** (muista painaa tätä soittojen *välillä*).

Jos laite ilmoittaa puhelusta nopealla kaksoissoitolla, ota puhelu vastaan ulkoisella puhelimella painamalla **Tel/R**.

#### **Kauko-ohjaustunnusten muuttaminen6**

Jos haluat käyttää kauko-ohjausta, joudut ottamaan kauko-ohjaustunnukset käyttöön. Ennalta asetettu kaukokäynnistystunnus on **l 5 1**. Ennalta asetettu puhelun vastaustunnus on **#51**. Voit halutessasi muuttaa ne omiin tunnuksiisi.

- **1** Paina Valikko.
- Näytä Faksaus painamalla  $\blacktriangle$  tai  $\blacktriangledown$ .
- Paina Faksaus.
- Näytä Vastaanottoas. painamalla  $\lambda$  tai  $\lambda$ .
- 5 Paina Vastaanottoas.
- 6 Näytä Kaukokäy.tunn. painamalla  $\lambda$  tai  $\lambda$ .
- Paina Kaukokäy.tunn.
- **Paina Kyllä.**
- Tee jokin seuraavista:
	- **Jos haluat vaihtaa** kaukokäynnistystunnuksen, näppäile uusi tunnus.

Paina  $\circ$ K [j](#page-49-0)a siirry vaiheeseen  $\circledR$ .

- Jos et halua vaihtaa kaukokäynnistystunnusta, paina OK [j](#page-49-0)a siirry vaiheeseen  $\circled{0}$ .
- <span id="page-49-0"></span> $\overline{10}$  Tee jokin seuraavista:
	- Jos haluat vaihtaa puhelun vastaustunnuksen, näppäile uusi tunnus.
		- Paina  $\circ$ K ja siirry vaiheeseen  $\mathbf{\Phi}$ .
	- Jos et halua vaihtaa puhelun vastaustunnusta, paina OK ja siirry vaiheeseen  $\mathbf{\oplus}$ .

<span id="page-49-1"></span>k Paina **Stop/Exit**.

### **Vinkki**

- Jos puhelu katkeaa aina, kun yrität käyttää ulkoisen puhelinvastaajan kaukoohjaustoimintoja, kokeile vaihtaa kaukokäynnistystunnus ja puhelun vastaustunnus toiseksi kolminumeroiseksi koodiksi, joka sisältää merkkejä **0**–**9**, **l** ja **#**.
- Kauko-ohjaustunnukset eivät välttämättä toimi kaikissa puhelinjärjestelmissä.

# **Numeroiden valinta ja tallennus <sup>7</sup>**

# **Numeron valinta <sup>7</sup>**

#### **Manuaalinen valinta <sup>7</sup>**

Anna faksi- tai puhelinnumero numeronäppäimistöltä.

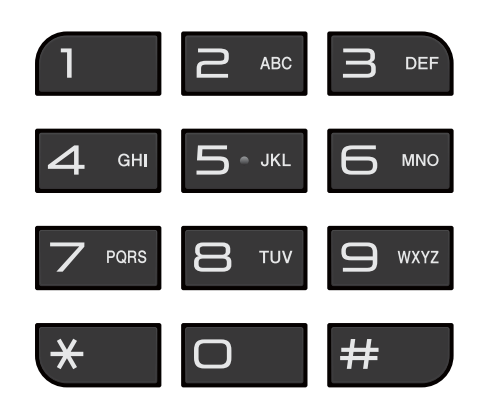

### **Lyhytvalinnat <sup>7</sup>**

 $\Box$  Paina Lyhytval. Voit myös valita Lyhytval. painamalla

> 画 (**FAX**).

2 Tee jokin seuraavista:

- **Paina Aakkosjärjestys tai** Numerojärjestys ja paina sitten valittavaa numeroa.
- Näppäile kaksinumeroinen lyhytvalintanumero valintanäppäimillä.

### **Vinkki**

Jos nestekidenäytössä näkyy Ei tallennettu, kun näppäilet lyhytvalintanumeron, tähän muistipaikkaan ei ole tallennettu numeroa.

- **3** Jos haluat lähettää faksin, paina Lähetä faksi ja siirry vaiheeseen .
- <span id="page-50-0"></span>4 Paina Mono Start tai Colour Start. Laite skannaa ja lähettää faksin.

#### **Faksinumeron uudelleenvalinta <sup>7</sup>**

**Redial/Pause** toimii vain, kun numerot valitaan ohjauspaneelista. *Jos lähetät faksia automaattisesti* ja linja on varattu, laite valitsee numeron automaattisesti uudelleen enintään kolme kertaa viiden minuutin välein.

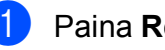

#### a Paina **Redial/Pause**.

Valitse numero, jonka haluat valita uudelleen.

Paina Lähetä faksi.

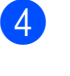

Paina Mono Start tai Colour Start.

### **Vinkki**

Automaattinen uudelleenvalinta ei toimi suorassa lähetyksessä, kun käytetään valotustasoa.

### **Muut numeronvalintatoiminnot <sup>7</sup>**

### **Viimeksi valittujen numeroiden historia <sup>7</sup>**

Viimeksi valittujen numeroiden historiaan tallennetaan viimeiset 30 numeroa, joihin on lähetetty faksi. Voit valita jonkin näistä numeroista ja lähettää siihen faksin, lisätä sen lyhytvalintamuistiin tai poistaa sen historiasta.

**1** Paina Historia. Voit myös painaa **Redial/Pause**.

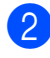

- b Valitse haluamasi numero.
- **3** Tee jokin seuraavista:
	- Lähetä faksi painamalla Lähetä faksi. Paina Mono Start tai Colour Start.
	- Jos haluat tallentaa numeron, paina Lisää ja paina sitten Lisää lyhytval.

(>>Laajempi käyttöopas: *Lyhytvalintanumeroiden tallentaminen lähtevien puhelujen perusteella*)

■ Jos haluat poistaa numeron viimeksi valittujen numeroiden historiasta, paina Lisää ja paina sitten Poista.

Vahvista painamalla Kyllä.

Paina **Stop/Exit**.

# <span id="page-51-0"></span>**Numeroiden tallentaminen <sup>7</sup>**

Voit asettaa laitteeseen seuraavia numeroiden valintaa helpottavia toimintoja: lyhytvalinta sekä ryhmät faksien ryhmälähetyksille. Kun valitset pikanumeron, se näkyy nestekidenäytössä.

### **Vinkki**

Muistiin tallennetut pikanumerot säilyvät sähkökatkoksen aikanakin.

### **Tauon tallentaminen <sup>7</sup>**

Kun tallennat lyhytvalintanumeroita, voit lisätä yhden tai useita 3,5 sekunnin taukoja painamalla kosketusnäytön TAUKOpainiketta.

#### <span id="page-51-2"></span>**Lyhytvalintanumeroiden tallentaminen <sup>7</sup>**

Voit tallentaa enintään 100 nimeä ja numeroa kaksinumeroisiin lyhytvalintapaikkoihin. Voit tallentaa kaksi numeroa kullekin nimelle. Voit soittaa numeroihin painamalla vain muutamaa näytön painiketta (esimerkiksi Lyhytval., haluamasi numero ja Lähetä faksi).

Paina Lyhytval.

Jos lyhytvalintanumerot on jo tallennettu, paina Aakkosjärjestys tai Numerojärjestys.

- <span id="page-51-1"></span>Paina Lisää.
- 4 Näytä Aseta lyhytvalinta painamalla  $\sim$  tai  $\sim$ .

**5** Paina Aseta lyhytvalinta.

Numeroiden valinta ja tallennus

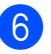

- $\boxed{6}$  Tee jokin seuraavista:
	- Näppäile nimi (korkeintaan 16 merkkiä) näytön painikkeiden avulla.

Paina OK.

(Kirjainten näppäilemisohjeita on kohdassa *[Tekstin syöttäminen](#page-125-0)* [sivulla 118](#page-125-0).)

■ Tallenna numero ilman nimeä painamalla OK.

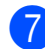

g Näppäile ensimmäinen faksi- tai

puhelinnumero  $(\Box \Box)$ : ) kosketusnäytön painikkeilla (enintään 20 numeroa). Paina OK.

### **Vinkki**

*Jos latasit internet-faksin:*

Jos haluat tallentaa sähköpostiosoitteen, jota käytetään internet-faksin tai Skannaa sähköpostiin -palvelimen kanssa, paina

 ja anna sähköpostiosoite ja paina OK. (*[Tekstin syöttäminen](#page-125-0)* sivulla 118)

8 Tee jokin seuraavista:

 Näppäile toinen faksi- tai puhelinnumero  $(\square \square 2: )$ kosketusnäytön painikkeilla (enintään 20 numeroa).

Paina OK.

■ Jos et halua tallentaa toista numeroa, paina OK.

- Valitse numeron tallennuspaikka toisella seuraavista tavoista:
	- Hyväksy näytössä oleva ensimmäinen vapaa lyhytvalintapaikka painamalla OK.
	- Määritä eri lyhytvalintapaikka painamalla  $\boxed{\infty}$  ja valitsemalla kaksinumeroinen luku kosketusnäytön painikkeilla.

Paina OK.

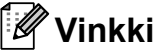

Jos valitsemasi kaksinumeroinen lyhytvalintapaikka on jo varattu, nestekidenäytön OK-painike ei toimi. Valitse toinen paikka.

<span id="page-52-0"></span>10 Kun asetuksesi tulevat nestekidenäyttöön, vahvista ne painamalla OK.

#### **ii** Tee jokin seuraavista:

- Jos haluat tallentaa toisen lyhytvalintanumeron, toista vaiheet  $\bigcirc$  $\bigcirc$  $\bigcirc$ – $\bigcirc$ .
- Lopeta numeroiden tallennus painamalla **Stop/Exit**.

#### **Lyhytvalintanimien tai numeroiden muuttaminen <sup>7</sup>**

Jo tallennetun lyhytvalinnan nimeä tai numeroa voi muuttaa.

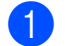

Paina Lyhytval.

- - **Paina** Aakkosjärjestys tai Numerojärjestys.
- **Paina** Lisää.
	- $\overline{\phantom{a}}$  Tee jokin seuraavista:
		- $\blacksquare$  Näytä Muuta painamalla  $\blacktriangle$  tai  $\blacktriangledown$ . Muokkaa nimeä tai numeroa painamalla Muuta.
		- $\blacksquare$  Näytä Poista painamalla  $\blacktriangle$  tai  $\blacktriangledown$ . Paina Poista.

Valitse poistettavat numerot painamalla niitä, jolloin näyttöön tulee punainen valintamerkki.

Paina OK.

Vahvista painamalla Kyllä.

S[i](#page-54-0)irry vaiheeseen **@**.

- <span id="page-53-0"></span>**b** Paina  $\sim$  tai  $\sim$ , kunnes näyttöön tulee numero, jota haluat muuttaa.
- 6 Valitse numero, jonka haluat muuttaa.
- <span id="page-53-1"></span>
	- $7$  Tee jokin seuraavista:
		- Voit muuttaa nimeä painamalla Nimi.

Näppäile uusi nimi (korkeintaan 16 merkkiä) kosketusnäytön painikkeiden avulla. (*[Tekstin](#page-125-0)  [syöttäminen](#page-125-0)* sivulla 118)

Paina OK.

- Voit muuttaa ensimmäistä faksi- tai puhelinnumeroa painamalla  $\Box$ 1: Näppäile uusi faksi- tai puhelinnumero (korkeintaan 20 numeroa) kosketusnäytön painikkeilla. Paina OK.
- Voit muuttaa toista faksi- tai puhelinnumeroa painamalla  $CD:$ . Näppäile uusi faksi- tai puhelinnumero (korkeintaan 20 numeroa) kosketusnäytön painikkeilla. Paina OK

#### **Vinkki**

*Tallennetun nimen tai numeron muuttaminen:*

Jos haluat muuttaa merkin, aseta kohdistin muutettavan merkin alle painamalla  $\triangleleft$  tai  $\triangleright$ , ja paina sitten  $\boxed{\infty}$ . Näppäile merkki uudelleen.

Jos haluat muuttaa tallennettua numeroa, poista numero painamalla toistuvasti  $\boxed{\infty}$ . Näppäile uusi numero.

- <span id="page-54-1"></span>8 Asetuksesi näkyvät nestekidenäytössä. Tee jokin seuraavista:
	- $\blacksquare$  Lopeta painamalla OK. Jos haluat muuttaa toista lyhytvalintapaikkaa, toista vaiheet  $6 - 6$ .
	- **Jos haluat muuttaa muita tietoja,** siirry vaiheeseen  $\bullet$ .

#### <span id="page-54-0"></span>**9** Paina Stop/Exit.

```
48
```
# **Kopiointi <sup>8</sup>**

# **Kopiointi <sup>8</sup>**

**8**

Seuraavat vaiheet esittelevät kopioinnin peruskäytön.

**1** Varmista, että käytössä on kopiointitila.

Paina (**COPY**) -näppäintä, jolloin siihen syttyy sininen valo.

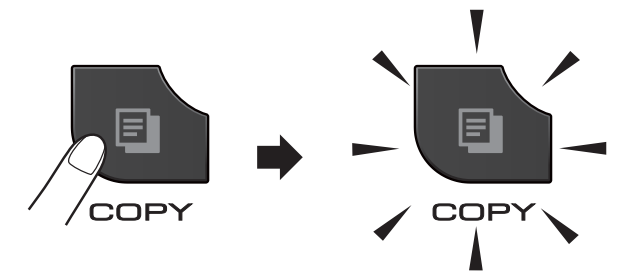

Nestekidenäytössä näkyy:

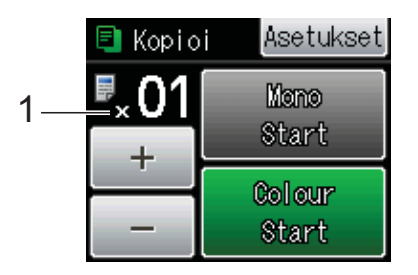

#### **1 Kopiomäärä**

Voit antaa kopiomäärän painamalla näytössä - tai + (katso kuva yllä) tai painamalla valintanäppäimiä.

### **Vinkki**

Oletusasetuksena on faksaustila. Voit muuttaa aikaa, jonka verran laite pysyy kopiointitilassa viimeisen kopiointitoiminnon jälkeen.

(**▶▶Laajempi käyttöopas: Tila-ajastin**)

- b Aseta asiakirja jollain seuraavista tavoista:
	- Aseta asiakirja ADS:ään *tekstipuoli ylöspäin*.

(*[ADS:n käyttö](#page-33-0)* sivulla 26)

 Aseta asiakirja *tekstipuoli alaspäin* valotustasolle.

(*[Valotustason käyttö](#page-34-0)* sivulla 27)

- Jos haluat useita kopioita, anna kopioiden määrä (enintään 99).
- Paina Mono Start tai Colour Start.

### **Kopioinnin lopetus <sup>8</sup>**

Lopeta kopiointi painamalla **Stop/Exit**.

### **Kopiointiasetukset <sup>8</sup>**

Edellä mainittuja kopiointiasetuksia voidaan muuttaa. Paina **COPY** ja sitten Asetukset. Selaa kopiointiasetuksia painamalla  $\sim$  tai  $\vee$ . Kun haluttu asetus tulee näkyviin, paina sitä ja valitse vaihtoehto.

#### (Käyttöopas)

Lisätietoja seuraavien kopiointiasetusten muuttamisesta  $\rightarrow \rightarrow$  sivu [49](#page-56-0).

- **Paperityyppi**
- Paperikoko

#### (Laajempi käyttöopas)

Lisätietoja seuraavien kopiointiasetusten muuttamisesta

uuLaajempi käyttöopas: *Kopiointiasetukset*

- Laatu
- Suur./pienennä
- Sivun asettelu
- $\blacksquare$  2in1(ID)
- Pinoa/Lajitt.
- **Tiheys**
- 2puol. kopio
- Must.sääs.tila
- Kop. ohuelle pap.
- Kirjakopio
- Aseta uusi olet.
- Tehdasasetukset

H **Vinkki**

Jos haluat lajitella kopiot, käytä ADS:ää.

#### <span id="page-56-0"></span>**Paperiasetukset <sup>8</sup>**

#### **Paperityyppi <sup>8</sup>**

Jos kopioit erikoispaperille, määritä laitteen asetukset kyseisen paperityypin mukaan, jotta saat parhaan mahdollisen tulostuslaadun.

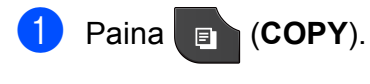

b Aseta asiakirja laitteeseen.

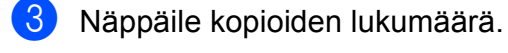

- **Paina** Asetukset.
- **Näytä** Paperityyppi painamalla  $\lambda$  tai  $\lambda$ .

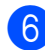

Paina Paperityyppi.

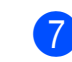

Näytä Tavall. paperi, Mustesuihkupap., Brother BP71, Brother BP61, Muu kiiltävä tai Kalvo painamalla  $\sim$  tai  $\sim$ . Paina sitten asetettavaa vaihtoehtoa.

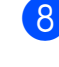

**8** Jos et halua muuttaa muita asetuksia, paina **Mono Start** tai **Colour Start**.

#### **Paperikoko <sup>8</sup>**

Jos kopioidaan muulle kuin A4-paperille, Paperikoko-asetusta on muutettava. Voit kopioida vain A4-, A5-, A3-, valokuva  $(10 \times 15$  cm)-, Letter-, Legal- tai Ledgerpaperille.

**a** Paina **(COPY**).

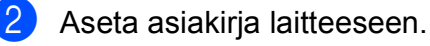

- 
- Näppäile kopioiden lukumäärä.
- Paina Asetukset.
- 5 Näytä Paperikoko painamalla  $\lambda$  tai  $\lambda$ .
- 6 Paina Paperikoko.

Näytä A4, A5, A3, 10x15cm, Letter, Legal tai Ledger painamalla  $\sim$  tai  $\vee$ . Paina sitten asetettavaa vaihtoehtoa.

8 Jos et halua muuttaa muita asetuksia, paina **Mono Start** tai **Colour Start**.

**8**

# **Valokuvien tulostus muistikortilta tai USBmuistitikulta <sup>9</sup>**

# **PhotoCapture Center™ toiminnot (PHOTO-tila) <sup>9</sup>**

**9**

Voit tulostaa valokuvia suoraan digitaalikameran muistikortilta tai USBmuistitikulta, vaikka laitetta *ei* olisi kytketty tietokoneeseen. (*[Kuvien tulostaminen](#page-60-0)* [sivulla 53\)](#page-60-0)

Voit skannata asiakirjoja ja tallentaa ne suoraan muistikortille tai USB-muistitikulle. (*[Skannaus muistikortille tai USB-muistitikulle](#page-61-0)* [sivulla 54\)](#page-61-0)

Jos laite on kytketty tietokoneeseen, voit käyttää tietokoneesta käsin laitteen etuosan korttipaikkaan asetettua muistikorttia tai USB-muistitikkua.

uuOhjelmiston käyttöopas: *PhotoCapture Center™* (Windows®) uuOhjelmiston käyttöopas: *Etäasetus ja PhotoCapture Center™* (Macintosh)

### **Muistikortin tai USBmuistitikun käyttäminen <sup>9</sup>**

Tässä Brother-laitteessa on tietovälineasemia (korttipaikkoja), jotka sopivat seuraaville yleisesti käytetyille digitaalikameroiden tietovälineille: Memory Stick™, Memory Stick PRO™, Memory Stick Duo™, Memory Stick PRO Duo™, SDmuistikortti, SDHC-muistikortti, SDXCmuistikortti, MultiMedia Card, MultiMedia Card plus ja USB-muistitikut.

PhotoCapture Center™ -toiminnolla voit tulostaa digitaalivalokuvia digitaalisesta kamerasta laadukkaalla, valokuvatasoisella erottelutarkkuudella.

# **Näin pääset alkuun <sup>9</sup>**

Työnnä muistikortti tai USB-muistitikku oikeaan korttipaikkaan tiukasti.

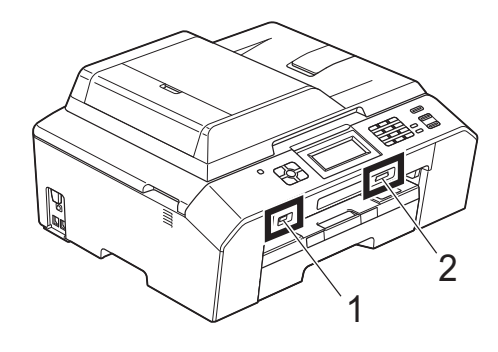

#### **1 USB-muistitikku**

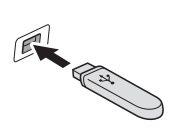

# **TÄRKEÄÄ**

USB-suoraliitäntä tukee vain USB-muistitikkua, PictBridge-yhteensopivaa kameraa ja USBmassamuistitoiminnolla varustettua digitaalikameraa. Muita USB-laitteita ei tueta.

#### **2 Muistikorttipaikka**

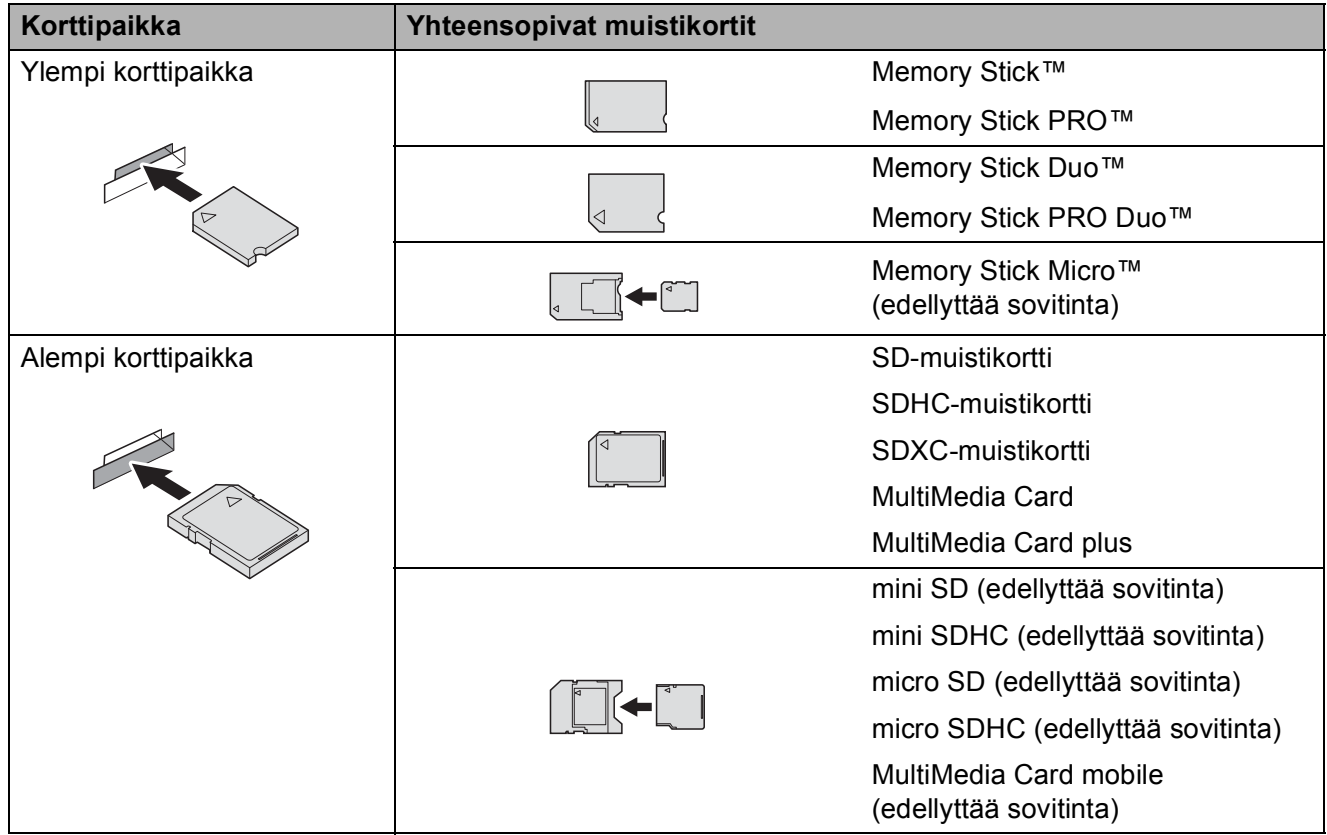

Luku 9

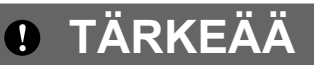

ÄLÄ aseta Memory Stick Duo™ -korttia alempaan SD-korttipaikkaan, ettei laite vaurioidu.

**PHOTO** -näppäimen merkkivalot:

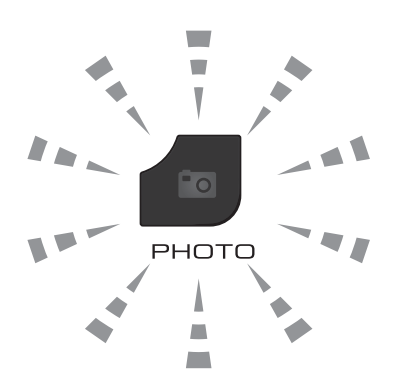

- Kun PHOTO -merkkivalo palaa, muistikortti tai USB-muistitikku on oikein paikallaan.
- Kun **PHOTO** -merkkivalo ei pala, muistikortti tai USB-muistitikku ei ole oikein paikallaan.
- Kun PHOTO -merkkivalo vilkkuu, muistikortilta tai USB-muistitikulta luetaan tai siihen tallennetaan.

#### **TÄRKEÄÄ**  $\bullet$

ÄLÄ irrota virtajohtoa tai poista muistikorttia tai USB-muistitikkua media-asemasta (korttipaikasta) tai USB-suoraliitännästä, kun laite lukee muistikorttia tai USB-muistitikkua tai tallentaa niihin (**PHOTO**-näppäimen vilkkuessa). **Tietoja katoaa tai kortti vahingoittuu.**

Laite kykenee lukemaan vain yhtä laitetta kerrallaan.

# <span id="page-60-0"></span>**Kuvien tulostaminen <sup>9</sup>**

#### **Kuvien katseleminen <sup>9</sup>**

Valokuvia voi esikatsella nestekidenäytössä ennen niiden tulostamista. Jos kuvatiedostot ovat suuria, kuvien avautuminen nestekidenäyttöön saattaa kestää hetken.

a Varmista, että muistikortti tai USBmuistitikku on asetettu oikeaan korttipaikkaan.

Paina (**PHOTO**).

- Paina Katso kuvat.
- <span id="page-60-1"></span>c Näytä tulostettava valokuva painamalla  $\lambda$  tai  $\lambda$ .
- <span id="page-60-2"></span>4 Valitse tulostettavien kopioiden määrä painamalla + tai -.
- **b** Toista vaiheet **@** ja **@**, kunnes olet valinnut kaikki valokuvat, jotka haluat tulostaa. Paina OK.
- 6 Valittavana on nyt seuraavat vaihtoehdot.
	- **Jos haluat muuttaa** tulostusasetuksia, paina Asetukset.

(>>Laajempi käyttöopas: *PhotoCapture Center™ tulostusasetukset*)

 Jos et halua muuttaa mitään asetuksia, siirry vaiheeseen  $\bullet$ .

<span id="page-60-3"></span>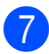

g Tulosta painamalla **Colour Start**.

# **PhotoCapture Center™ -tulostusasetukset <sup>9</sup>**

Tulostusasetuksia voi vaihtaa tilapäisesti seuraavaa tulostusta varten.

Laite siirtyy takaisin oletusasetuksiin kolmen minuutin kuluttua tai jos tila-ajastin palauttaa laitteen faksaustilaan.

(uuLaajempi käyttöopas: *Tila-ajastin*)

#### - U **Vinkki**

Voit tallentaa useimmin käyttämäsi tulostusasetukset oletusasetuksiksi. (**▶▶Laajempi käyttöopas:** *Muutosten määrittäminen uusiksi oletusasetuksiksi*)

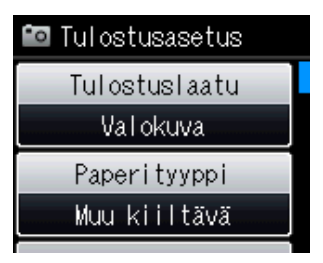

# <span id="page-61-0"></span>**Skannaus muistikortille tai USBmuistitikulle <sup>9</sup>**

Voit skannata mustavalkoisia tai värillisiä asiakirjoja muistikortille tai USB-muistitikulle. Mustavalkoiset asiakirjat tallennetaan tiedostomuodossa PDF (\*.PDF) tai TIFF (\*.TIF). Värilliset asiakirjat voidaan tallentaa tiedostomuodossa PDF (\*.PDF) tai JPEG (\*.JPG). Oletusasetus on Väri 200 dpi ja oletustiedostomuoto PDF. Laite luo automaattisesti tiedostonimet tämänhetkisen päivämäärän mukaan. (**▶▶Pika-asennusopas**) Esimerkiksi viidennen 1.7.2011 skannatun kuvan nimi on 01071105.PDF. Voit muuttaa värin ja laadun.

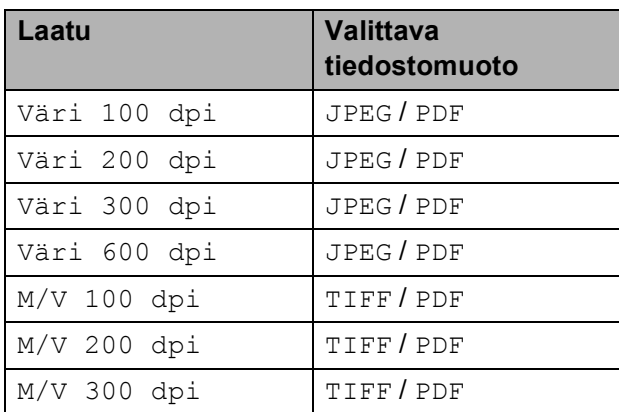

**10** Varmista, että muistikortti tai USBmuistitikku on asetettu oikeaan korttipaikkaan.

### **TÄRKEÄÄ**

ÄLÄ irrota muistikorttia tai USBmuistitikkua, kun **PHOTO** vilkkuu, jotta kortti, USB-muistitikku tai tallennetut tiedot eivät vahingoittuisi.

Aseta asiakirja laitteeseen.

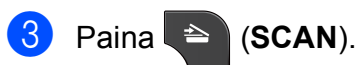

Näytä Skannaa muistikort. painamalla  $\sim$  tai  $\sim$ .

Paina Skannaa muistikort.

- Paina Asetukset. Tee jokin seuraavista:
	- Jos haluat vaihtaa laatua, näytä Laatu painamalla  $\sim$  tai  $\sim$ . Paina Laatu ja valitse Väri 100 dpi, Väri 200 dpi, Väri 300 dpi, Väri 600 dpi, M/V 100 dpi, M/V 200 dpi tai M/V 300 dpi.
	- Jos haluat vaihtaa tiedostotyyppiä, paina  $\sim$  tai  $\sim$ , jolloin näkyviin tulee Tiedostotyyppi. Paina Tiedostotyyppi ja valitse PDF, JPEG tai TIFF.
	- **Jos haluat vaihtaa tiedoston nimeä,** näytä Tiedostonimi painamalla  $\overline{\phantom{a}}$ tai $\overline{\phantom{a}}$ . Paina Tiedostonimi ja anna tiedoston nimi.

Voit vaihtaa vain kuusi ensimmäistä merkkiä.

Paina OK.

■ Jos haluat aloittaa skannauksen muuttamatta muita asetuksia, siirry vaiheeseen  $\bullet$ .

#### **Vinkki**

- Jos valitsit värillisen vaihtoehdon erottelutarkkuuden asetuksen yhteydessä, et voi valita tiedostotyyppiä TIFF.
- <span id="page-61-1"></span>• Jos valitsit mustavalkoisen vaihtoehdon erottelutarkkuuden asetuksen yhteydessä, et voi valita tiedostotyyppiä JPEG.
	- g Paina **Mono Start** tai **Colour Start**.

**10 Tulostus tietokoneesta <sup>10</sup>**

# **Asiakirjan tulostus <sup>10</sup>**

Laite voi vastaanottaa tietoja tietokoneesta ja tulostaa ne. Tietokoneesta tulostus edellyttää, että tulostinohjain on asennettu.

uuOhjelmiston käyttöopas: *Tulostus*  $(Windows^{\circledR})$ uuOhjelmiston käyttöopas: *Tulostus ja faksien lähetys* (Macintosh)

- Asenna Brother-tulostinohjain CD-ROM-levyltä.  $(\triangleright\triangleright$ Pika-asennusopas)
- 

**2** Valitse sovelluksesta tulostuskomento.

**6** Valitse Tulosta-valintaikkunasta laitteen nimi ja napsauta **Määritykset**.

- 4 Valitse muutettavat asetukset Ominaisuudet-valintaikkunassa.
	- **Tulostusmateriaali**
	- **Tulostuslaatu**
	- **Paperikoko**
	- **Suunta**
	- **Väri/Harmaasävy**
	- **Värinsäästö**
	- **Skaalaus**

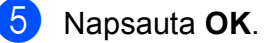

f Aloita tulostus napsauttamalla **Tulosta**.

# **Skannaus tietokoneeseen**

# **Asiakirjan skannaus <sup>11</sup>**

Asiakirjoja voidaan skannata monella eri tavalla. Voit käyttää laitteen **SCAN**-näppäintä tai tietokoneen tulostinohjaimia.

Laitteen käyttö skannerina edellyttää, että skanneriohjain on asennettu. Jos laite on verkossa, määritä sille TCP/IPosoite.

- Asenna skanneriohjaimet CD-ROMlevyltä. (>>Pika-asennusopas)
- Määritä laitteelle TCP/IP-osoite, jos verkkoskannaus ei toimi.

▶▶ Ohjelmiston käyttöopas: *Verkkoskannauksen määritys (Windows®)*

▶▶ Ohjelmiston käyttöopas: *Verkkoskannauksen määritys (Macintosh)*

b Aseta asiakirja laitteeseen. (*[Asiakirjojen](#page-33-1)  [asettaminen](#page-33-1)* sivulla 26)

- Käytä ADS:ää, jos skannattavana on useita asiakirjasivuja. ADS syöttää kunkin arkin automaattisesti.
- Käyttämällä valotustasoa voit skannata kirjan yksittäisen sivun tai yhden arkin kerrallaan.
- $3$  Tee jokin seuraavista:
	- Jos haluat skannata käyttämällä **SCAN**-näppäintä, siirry kohtaan *[Skannaus SCAN-näppäimellä](#page-63-0)*.
	- Jos haluat skannata käyttämällä tietokoneen tulostinohjainta, siirry kohtaan *[Skannaus käyttämällä](#page-64-0)  [tulostinohjainta](#page-64-0)*.

# <span id="page-63-0"></span>**Skannaus SCANnäppäimellä <sup>11</sup>**

Lisätietoja >>Ohjelmiston käyttöopas: *Skannaa-näppäimen käyttö*

### a Paina (**SCAN**).

- Selaa käytettävissä olevia skannaustiloja painikkeilla  $\sim$  ja  $\vee$  ja paina sitten skannaustilaa, jota haluat käyttää.
	- Skannaa tiedostoksi
	- Skannaa muistikort.
	- Skannaa verkkoon
	- Skannaa FTP:hen
	- Skannaa sähköpostiin
	- $\blacksquare$  Skannaa tekstunnist.  $^1$  $^1$
	- Skannaa kuvaksi
	- WWW-palvelu (Verkkopalvelujen skannaus)<sup>[2](#page-63-2)</sup>
	- (Macintosh-käyttäjät) Presto! PageManager on ladattava ja asennettava ennen käyttöä. Katso lisätietoja kohdasta *[Brotherin tekninen tuki \(Macintosh\)](#page-12-0)* [sivulla 5.](#page-12-0)
	- <sup>2</sup> (Vain Windows®-käyttäjät) (**▶**▶Ohjelmiston käyttöopas: Web Services *palvelujen käyttö skannaukseen verkossa (Windows Vista® SP2 tai uudempi ja Windows® 7)*)

<span id="page-63-2"></span><span id="page-63-1"></span>c (Verkkokäyttäjät) Valitse tietokone, johon haluat lähettää tiedot.

d Aloita skannaus painamalla **Start**.

# <span id="page-64-0"></span>**Skannaus käyttämällä tulostinohjainta <sup>11</sup>**

uuOhjelmiston käyttöopas: *Asiakirjan skannaus TWAIN-ohjainta käyttäen* (Windows<sup>®</sup>)

uuOhjelmiston käyttöopas: *Asiakirjan skannaus WIA-ohjaimen avulla* (Windows®)

uuOhjelmiston käyttöopas: *Asiakirjan skannaus TWAIN-ohjainta käyttäen* (Macintosh)

uuOhjelmiston käyttöopas: *Asiakirjojen skannaus ICA-ohjainta käyttäen (Mac OS X 10.6.x)*

Käynnistä skannaussovellus ja napsauta **Scan** (Skannaa)-painiketta.

- **2** skanneriasetukset-ikkunassa voit säätää esimerkiksi **Tarkkuus**-, **Kirkkaus**- ja **Skannaustyyppi**asetuksia.
- **3** Aloita skannaus napsauttamalla **Käynnistä** tai **Skannaa**.

### **Skannaus ControlCenterohjelmiston avulla <sup>11</sup>**

uuOhjelmiston käyttöopas: *ControlCenter4* (Windows®)

uuOhjelmiston käyttöopas: *ControlCenter2* (Macintosh)

**A**

# **Säännöllinen kunnossapito**

# <span id="page-65-0"></span>**Värikasettien vaihto**

Laitteessa on värin pistelaskin. Värin pistelaskin seuraa automaattisesti kaikkien neljän värikasetin väriaineen määrää. Kun laite havaitsee, että väriaine alkaa loppua, laite ilmoittaa siitä nestekidenäyttöön tulevalla viestillä.

Nestekidenäyttö näyttää, minkä värikasetin väriaine on lopussa tai mikä kasetti on vaihdettava. Vaihda värikasetit oikeassa järjestyksessä noudattamalla näytön ohjeita.

Vaikka laite ilmoittaa, että värikasetti on vaihdettava, kasetissa on vielä vähän väriainetta. Kasetissa on oltava vähän väriainetta, jotta tulostuspää ei kuivu ja vahingoitu.

### **A HUOMAUTUS**

Jos väriainetta joutuu silmiin, huuhtele silmät välittömästi vedellä ja pyydä tarvittaessa lääkärin apua.

# **TÄRKEÄÄ**

Brother-monitoimilaitteet on suunniteltu käytettäviksi tietyt laatuvaatimukset täyttävän väriaineen kanssa. Niiden suorituskyky on optimaalinen käytettäessä Brotherin alkuperäisiä värikasetteja. Brother ei voi taata optimaalista suorituskykyä, jos laitteessa käytetään muiden valmistajien mustetta tai värikasetteja. Brother ei tästä johtuen suosittele muiden kuin Brotherin alkuperäisten värikasettien käyttöä eikä käytettyjen kasettien täyttöä muiden valmistajien musteella. Takuu ei välttämättä kata tulostuspään tai muiden laitteen osien vaurioita tai korjaustöitä, jos laitteessa on käytetty yhteensopimattomia tuotteita.

1 Avaa värikasetin suojaosa. Jos yksi tai useampi värikasetti on käyttöikänsä lopussa, nestekidenäyttöön tulee viesti Vain MV tulostus tai Ei voi tulostaa.

2 Paina lukon vipua kuvan mukaisesti ja vapauta nestekidenäytössä ilmoitettu kasetti. Poista värikasetti laitteesta.

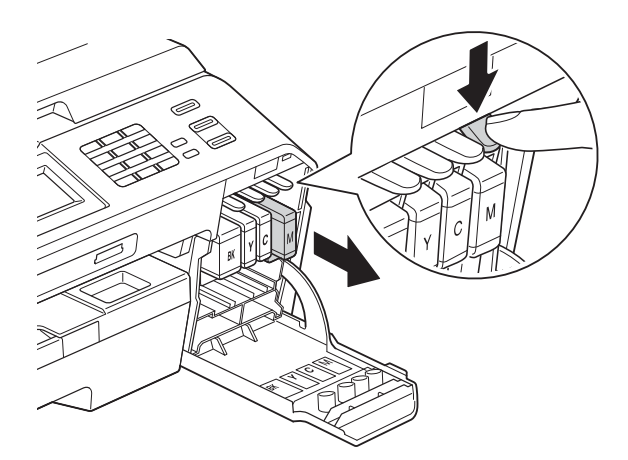

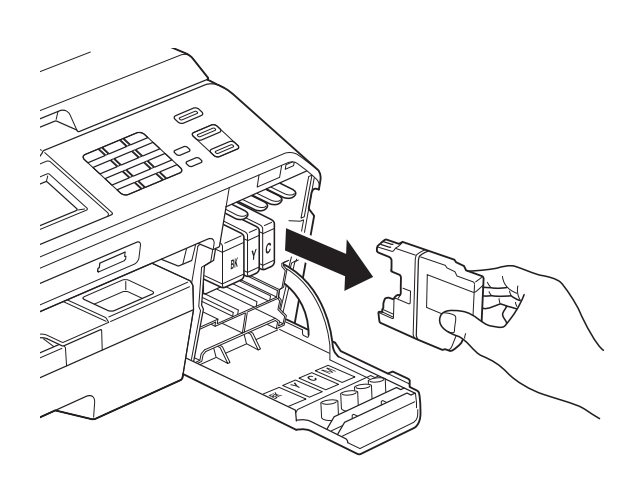

**3** Avaa näytössä näkyvän värin uusi värikasettipakkaus ja poista kasetti pakkauksesta.

4 Käännä vihreää vapautusvipua oranssinvärisessä suojapakkauksessa (1) myötäpäivään, kunnes se naksahtaa ja vapauttaa tiivisteen tyhjiön. Poista sitten oranssi suojapakkaus kuvan osoittamalla tavalla.

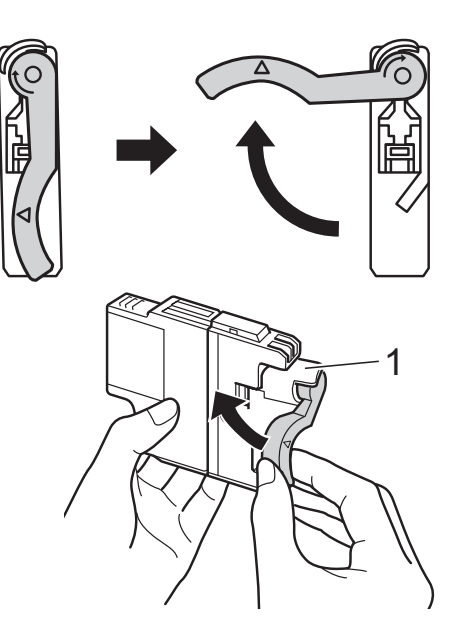

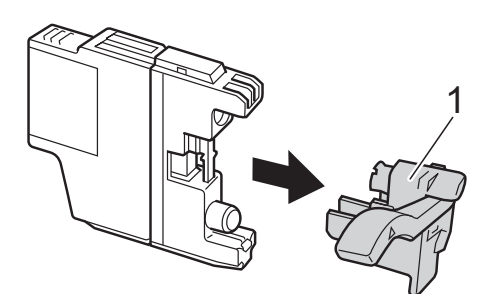

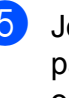

**6** Jokaisella värillä on oma oikea paikkansa. Aseta värikasetti tarrassa olevan nuolen suuntaisesti.

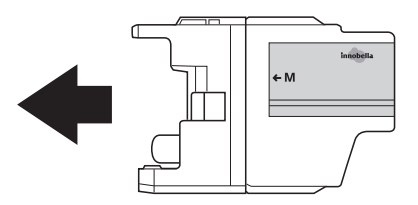

f Työnnä varovasti värikasetin takaosaa, jossa lukee "PUSH" (Työnnä), kunnes se naksahtaa. Sulje sitten värikasetin suojaosa.

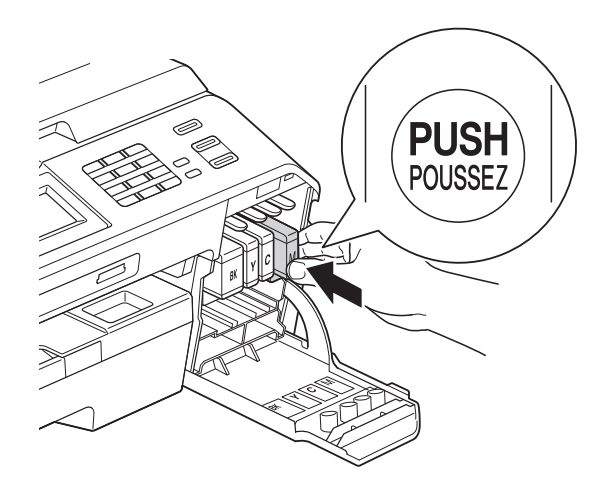

Laite nollaa värin pistelaskimen automaattisesti.

#### **Vinkki**

• Jos vaihdoit värikasetin (esimerkiksi mustan), nestekidenäytössä saatetaan pyytää varmistamaan, että kasetti on aivan uusi (esimerkiksi Vaihdoitko

BK Musta). Nollaa kunkin uuden asennetun kasetin värin pistelaskin automaattisesti painamalla Kyllä. Jos asentamasi värikasetti ei ole aivan uusi, muista valita Ei.

• Jos nestekidenäytössä on värikasetin vaihdon jälkeen viesti

Ei värikasettia tai Ei tunnista, varmista, että kasetti on Brotherin uusi ja alkuperäinen lisätarvike ja että se on asennettu oikein. Poista värikasetti ja asenna se uudelleen hitaasti, kunnes se naksahtaa.

### **TÄRKEÄÄ**

- ÄLÄ poista värikasetteja, jos niitä ei tarvitse vaihtaa. Jos poistat kasetit, niiden väriaineen määrä saattaa vähentyä eikä laite tunnista jäljellä olevan väriaineen määrää.
- ÄLÄ kosketa värikasettien asetuspaikkoja. Jos näin tehdään, väriainetta saattaa joutua iholle.
- Jos iholle tai vaatteille joutuu väriainetta, pese se heti pois saippualla tai puhdistusaineella.
- Jos värikasetti asennetaan väärään paikkaan, väriaineiden värit sekoittuvat. Tulostuspää on puhdistettava useaan kertaan värikasetin uudelleenasennuksen jälkeen.
- Kun olet avannut värikasetin, asenna se laitteeseen ja käytä se loppuun kuuden kuukauden kuluessa asennuksesta. Käytä avaamattomat värikasetit pakkaukseen merkittyyn käyttöpäivään mennessä.
- ÄLÄ pura tai avaa värikasettia, koska muste voi valua ulos.

# **Laitteen puhdistus ja**   $\frac{1}{2}$ *tarkastus*

### **Valotustason puhdistus**

- 
- **4 Irrota laitteen sähköjohto pistorasiasta.**
- b Nosta valotustason kansi (1). Puhdista valotustaso (2) ja valkoinen muovi (3) pehmeällä, nukattomalla kankaalla, joka on kostutettu syttymättömällä lasinpuhdistusnesteellä.

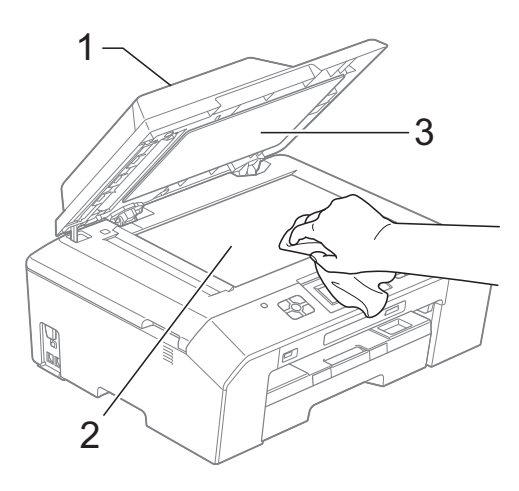

**3** Puhdista ADS-yksikön valkoinen palkki (1) ja lasisuikale (2) nukattomalla liinalla, joka on kostutettu syttymättömällä lasinpuhdistusnesteellä.

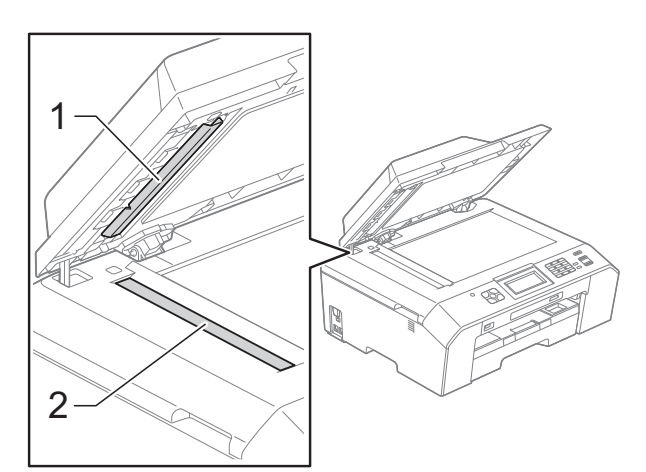

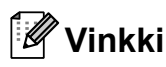

Kun olet puhdistanut lasisuikaleen syttymättömällä lasinpuhdistusnesteellä, tarkista lasisuikaleen pinnan puhtaus pyyhkäisemällä sitä sormenpäällä. Jos tunnet lasisuikaleella likaa tai roskaa, puhdista se uudelleen varsinkin kyseisen alueen kohdalta. Puhdistus saatetaan joutua uusimaan jopa kolme tai neljä kertaa. Tarkista tulos ottamalla laitteella kopio jokaisen puhdistuskerran jälkeen.

 $\rightarrow$ 

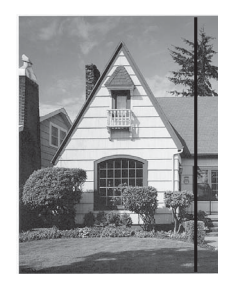

Jos lasisuikaleella on likaa tai korjausnestettä, tulosteissa näkyy pystysuora viiva.

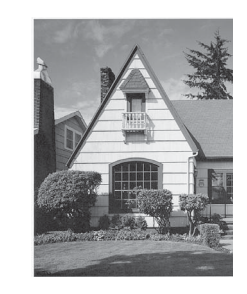

Viiva katoaa lasisuikaleen puhdistamisen jälkeen.

### **Tulostuspään puhdistus <sup>A</sup>**

Laite puhdistaa tulostuspään tarvittaessa automaattisesti hyvän tulostuslaadun säilyttämiseksi. Voit käynnistää puhdistuksen manuaalisesti, jos tulostuslaadussa on ongelmia.

Puhdista tulostuspää, jos tulosteiden tekstissä tai kuvissa on vaakasuora viiva tai tyhjää tekstiä. Voit puhdistaa joko vain mustan värin, kolme muuta väriä (keltainen, syaani, magenta) kerrallaan tai kaikki neljä väriä kerralla.

Tulostuspäiden puhdistus kuluttaa väriainetta. Väriainetta kuluu turhaan, jos puhdistat laitteen liian usein.

### **TÄRKEÄÄ**

ÄLÄ kosketa tulostuspäätä. Kosketus saattaa vahingoittaa tulostuspäätä pysyvästi ja mitätöidä tulostuspään takuun.

- Paina **Time** (Muste).
- Näytä Puhdistus painamalla  $\sim$  tai  $\vee$ .
- Paina Puhdistus.
- Näytä Musta, Väri tai Kaikki painamalla  $\sim$  tai  $\sim$  ja paina sitten puhdistettavaa vaihtoehtoa. Laite puhdistaa tulostuspään. Kun puhdistus on valmis, laite siirtyy takaisin Valmis-tilaan automaattisesti.

### **Vinkki**

Jos olet puhdistanut tulostuspään vähintään viisi kertaa eikä tulostusjälki ole parantunut, kokeile uuden alkuperäisen Brother Innobella™ -värikasetin asennusta kullekin ongelmia aiheuttaneelle värille. Yritä puhdistaa tulostuspää vielä korkeintaan viisi kertaa. Jos tulostus ei edelleenkään parane, ota yhteys Brother-jälleenmyyjään.

### **Tulostuslaadun tarkistus**

Jos tulosteen värit ja tekstit ovat haaleat tai raidalliset, osa tulostuspään suuttimista voi olla tukossa. Selvitä tilanne tulostamalla tulostuslaadun tarkistussivu ja tarkastamalla siitä suutinten tilasta kertova kuvio.

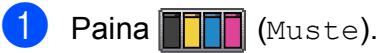

- Näytä Testitulostus painamalla  $\lambda$  tai  $\lambda$ .
- Paina Testitulostus.
- Paina Tulostuslaatu.
- Paina Aloita. Laite aloittaa tulostuslaadun tarkistussivun tulostuksen.
- <span id="page-69-0"></span>f Tarkista arkista neljän väripalkin laatu.
- g Nestekidenäytössä kysytään, onko tulostuslaatu hyvä. Tee jokin seuraavista:
	- Jos kaikki viivat ovat selkeitä ja näkyvissä, lopeta tulostuslaadun tar[k](#page-70-0)istus ja siirry vaiheeseen  $\bf{O}$ painamalla Kyllä.
	- Jos kuvasta puuttuu lyhyitä viivoja seuraavan kuvan mukaan, paina Ei.

Hyvä Huono

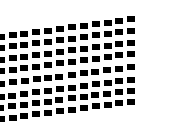

8 Nestekidenäytössä kysytään, onko mustan ja sitten kolmen värin tulostuslaatu hyvä. Paina Kyllä tai Ei.

**9** Nestekidenäytössä kysytään, haluatko aloittaa puhdistuksen. Paina Kyllä. Laite aloittaa tulostuspään puhdistuksen.

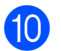

10 Kun puhdistus on valmis, paina Aloita.

Laite aloittaa tulostuslaadun tarkistussivun tulostuksen ja toistaa sitten toimenpiteen vaiheesta @ alkaen.

#### <span id="page-70-0"></span>**k** Paina Stop/Exit.

Jos toistat toimenpiteen ainakin viisi kertaa ja tulostuslaatu on edelleen heikko, vaihda tukkeutuneen värin kasetti.

Tarkasta tulostuslaatu värikasetin vaihdon jälkeen. Jos ongelma esiintyy edelleen, toista puhdistus ja testitulostus uudelle värikasetille vähintään viisi kertaa. Jos väriainetta puuttuu edelleen, ota yhteys Brotherjälleenmyyjään.

### **TÄRKEÄÄ**

ÄLÄ kosketa tulostuspäätä. Kosketus saattaa vahingoittaa tulostuspäätä pysyvästi ja mitätöidä tulostuspään takuun.

 $\rightarrow$ 

**Vinkki**

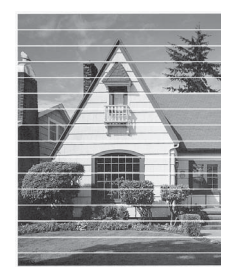

Kun tulostuspään suutin on tukkeutunut, tuloste näyttää tällaiselta.

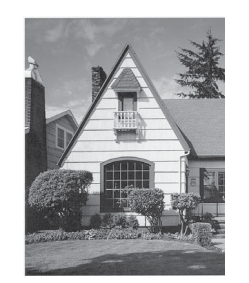

Kun tulostuspään suutin on puhdistettu, vaakasuorat viivat ovat hävinneet.

#### **Tulostuksen kohdistuksen**   $\mathbf{t}$ *arkistus*

Tulostuksen kohdistuksen säätö saattaa olla tarpeen laitteen kuljetuksen jälkeen, jos tulostettu teksti on epäselvää tai jos kuvat tulostuvat haaleina.

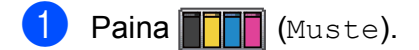

- Näytä Testitulostus painamalla  $\lambda$  tai  $\lambda$ .
- **Paina** Testitulostus.
- Paina Kohdistus.
- Paina Aloita. Laite aloittaa kohdistuksen testisivun tulostuksen.

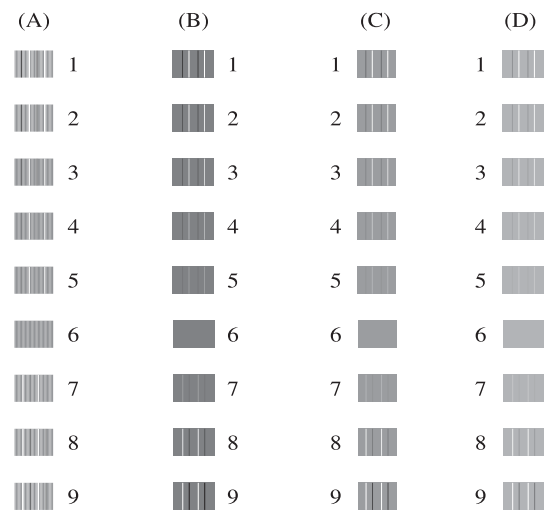

- 6 Kuvio A: paina sen testitulosteen numeroa, jossa on vähiten näkyvät pystyjuovat (1–9).
- $\blacksquare$  Kuvio B: paina sen testitulosteen numeroa, jossa on vähiten näkyvät pystyjuovat (1–9).
- **8** Kuvio C: paina sen testitulosteen numeroa, jossa on vähiten näkyvät pystyjuovat (1–9).
- **9** Kuvio D: paina sen testitulosteen numeroa, jossa on vähiten näkyvät pystyjuovat (1–9).
- **iO** Paina Stop/Exit.

```
B
```
# **Vianetsintä <sup>B</sup>**

# **Virhe- ja huoltoviestit <sup>B</sup>**

Pitkälle kehitetyissä toimistolaitteissa esiintyy silloin tällöin virheitä, ja kuluvia osia tai tarvikkeita on vaihdettava. Laite tunnistaa tällöin virheen ja näyttää virheviestin. Seuraavassa on kuvattu useimmin esiintyvät virhe- ja kunnossapitoviestit.

Voit korjata useimmat virheet ja säännöllisen kunnossapidon viestit itse. Jos tarvitset lisäapua, Brother Solutions Center sisältää uusimmat usein esitetyt kysymykset ja vianetsintäohjeet.

Käy osoitteessa [http://solutions.brother.com/.](http://solutions.brother.com/)

### **Vinkki**

Tietopainikkeen ( ) valo syttyy, kun näyttöön tulee virheviesti. Voit avata virheviestinäytön painamalla i

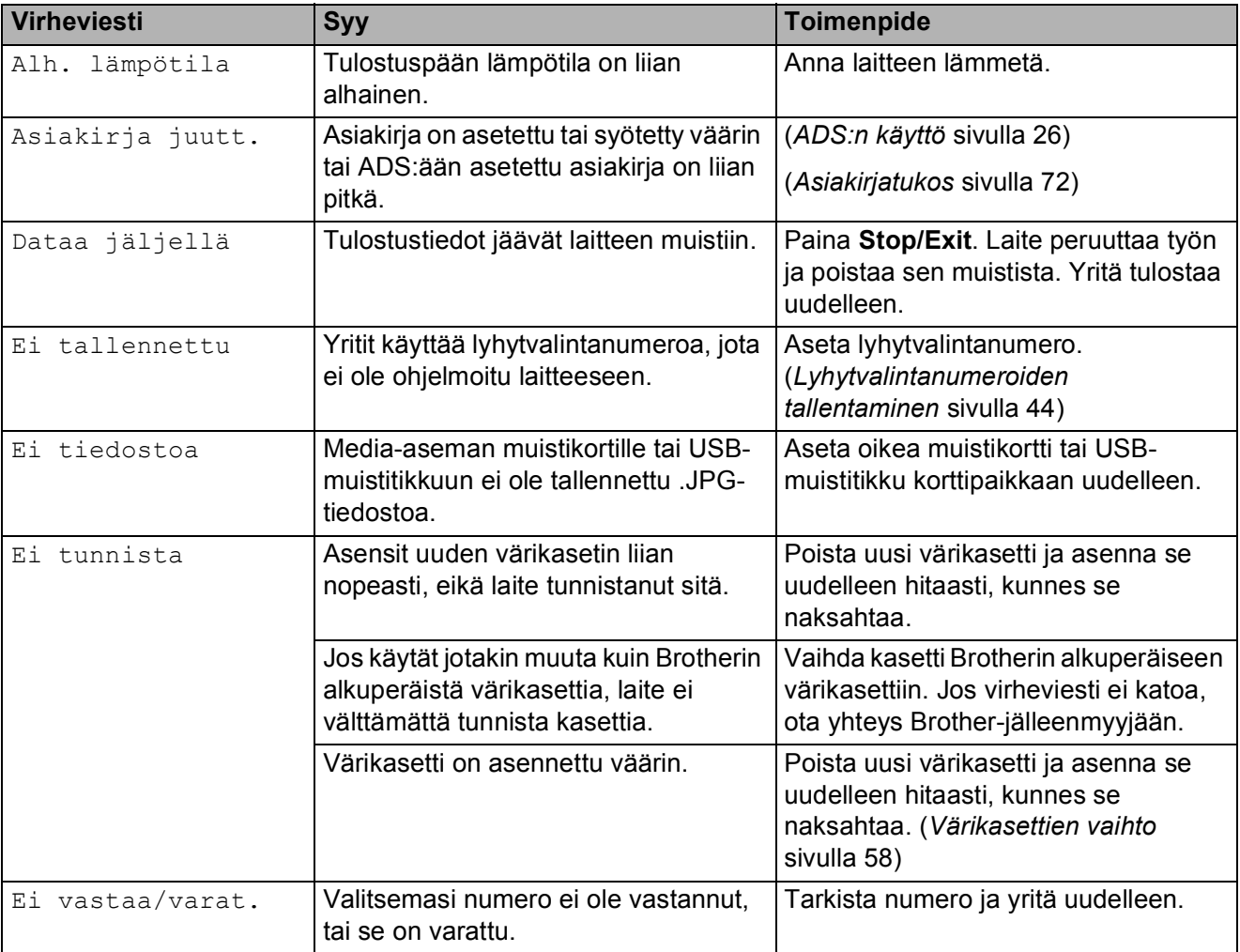
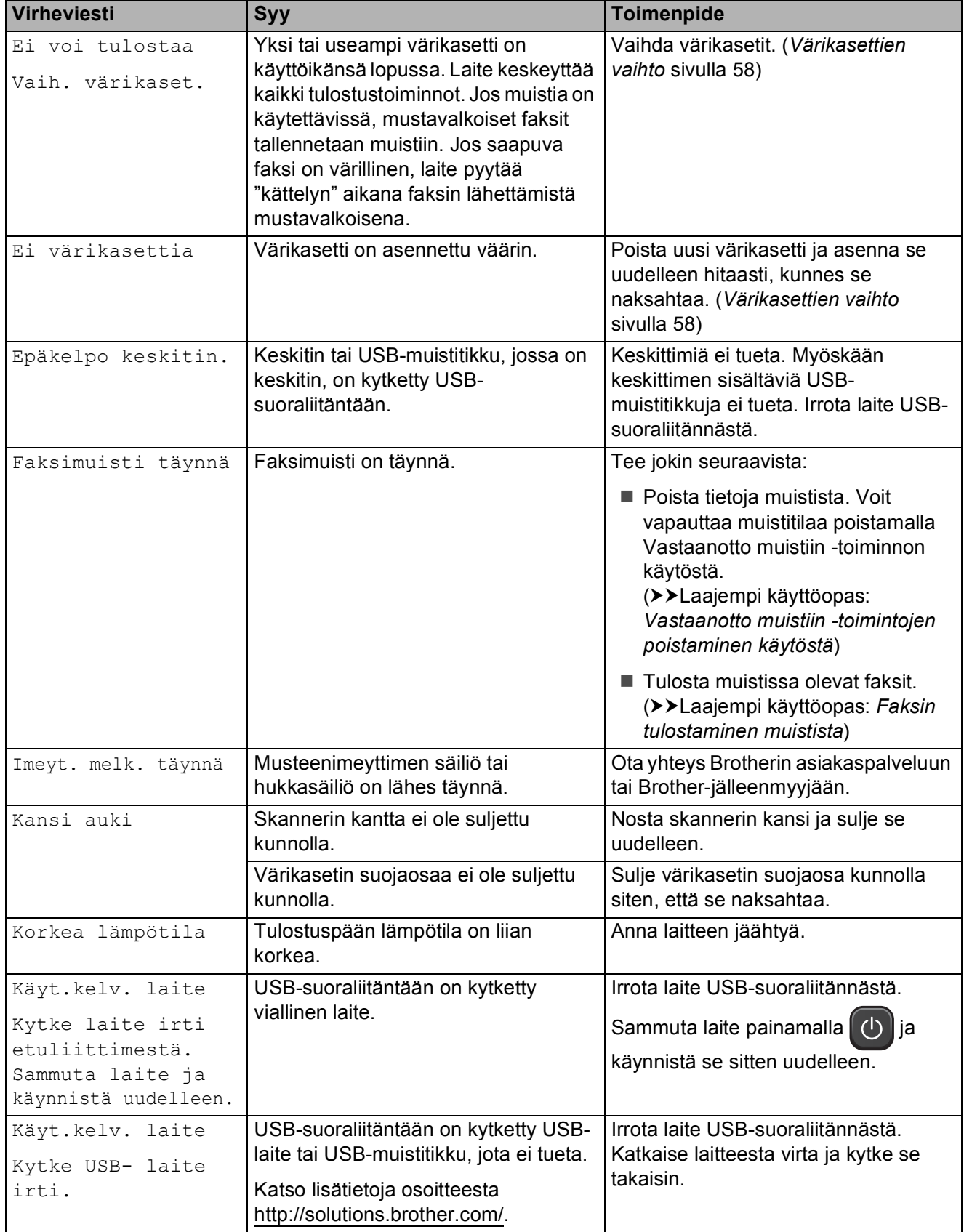

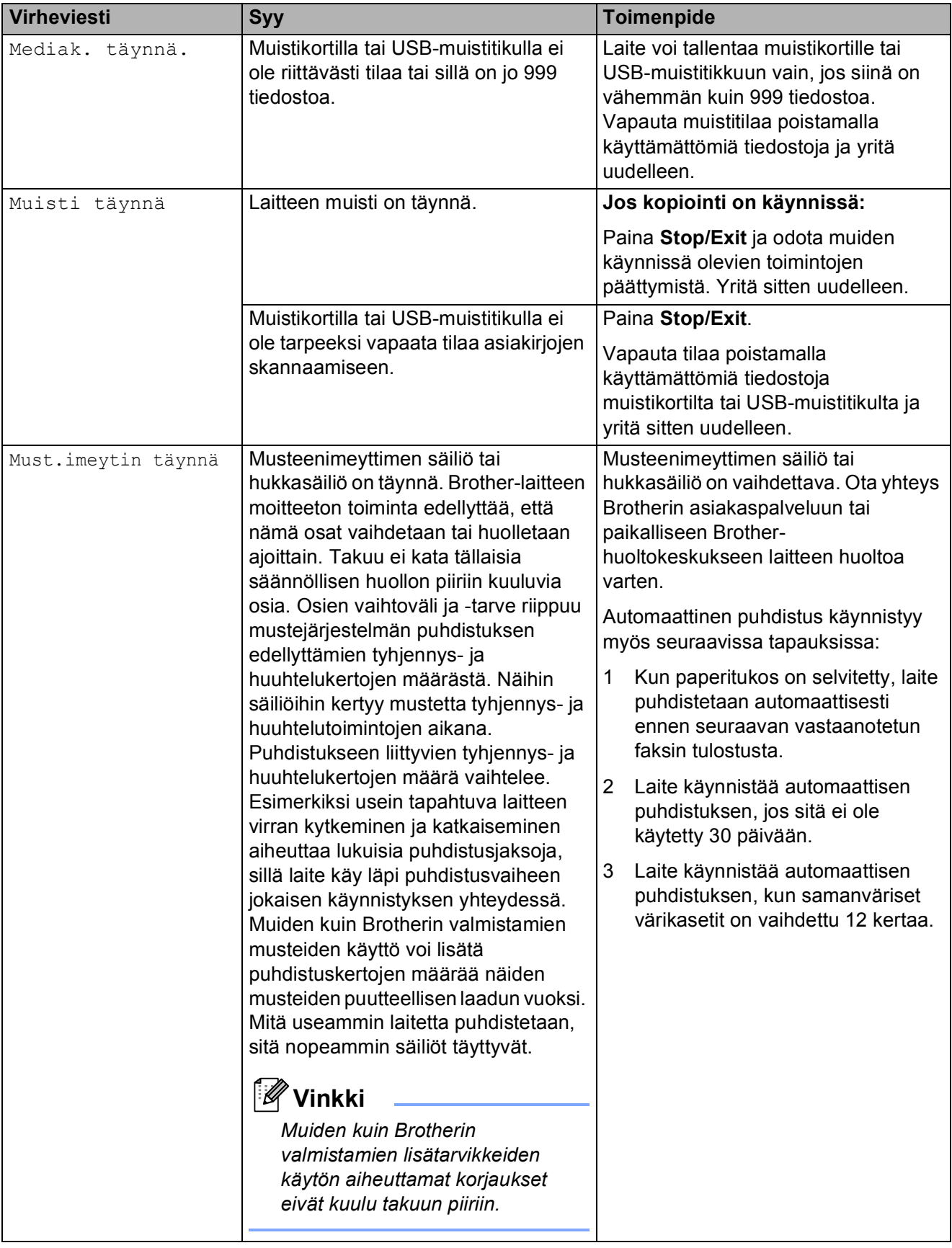

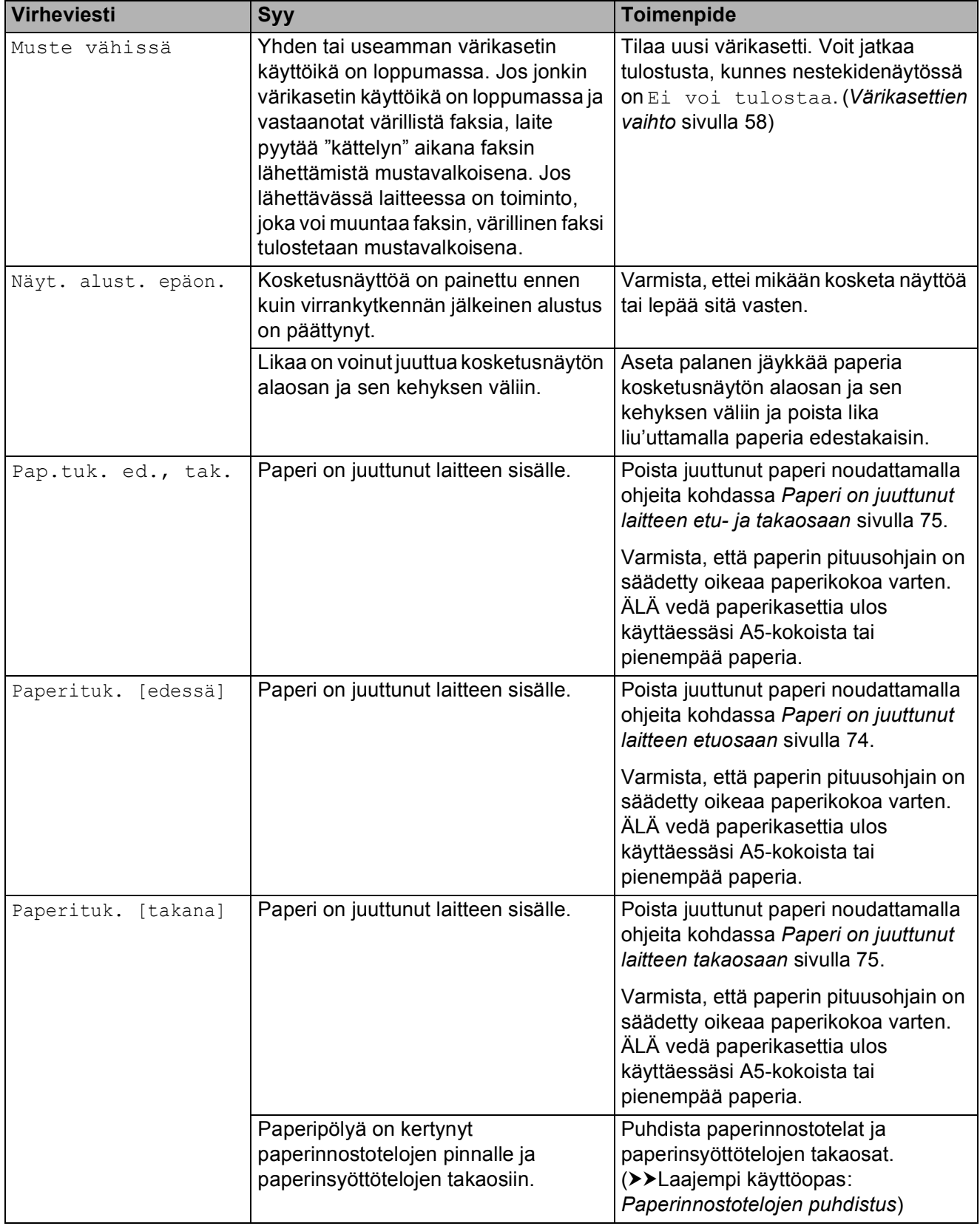

**B**

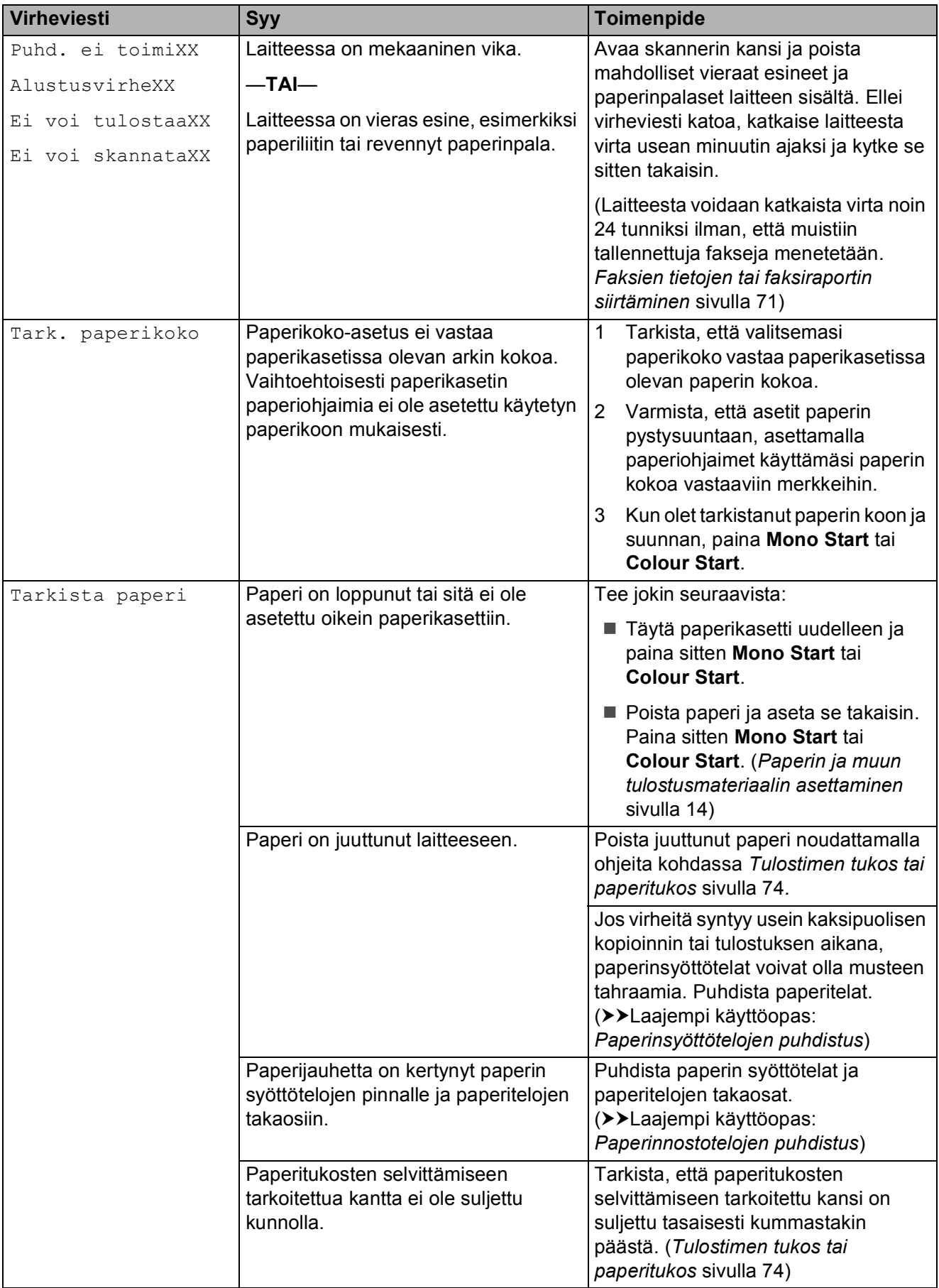

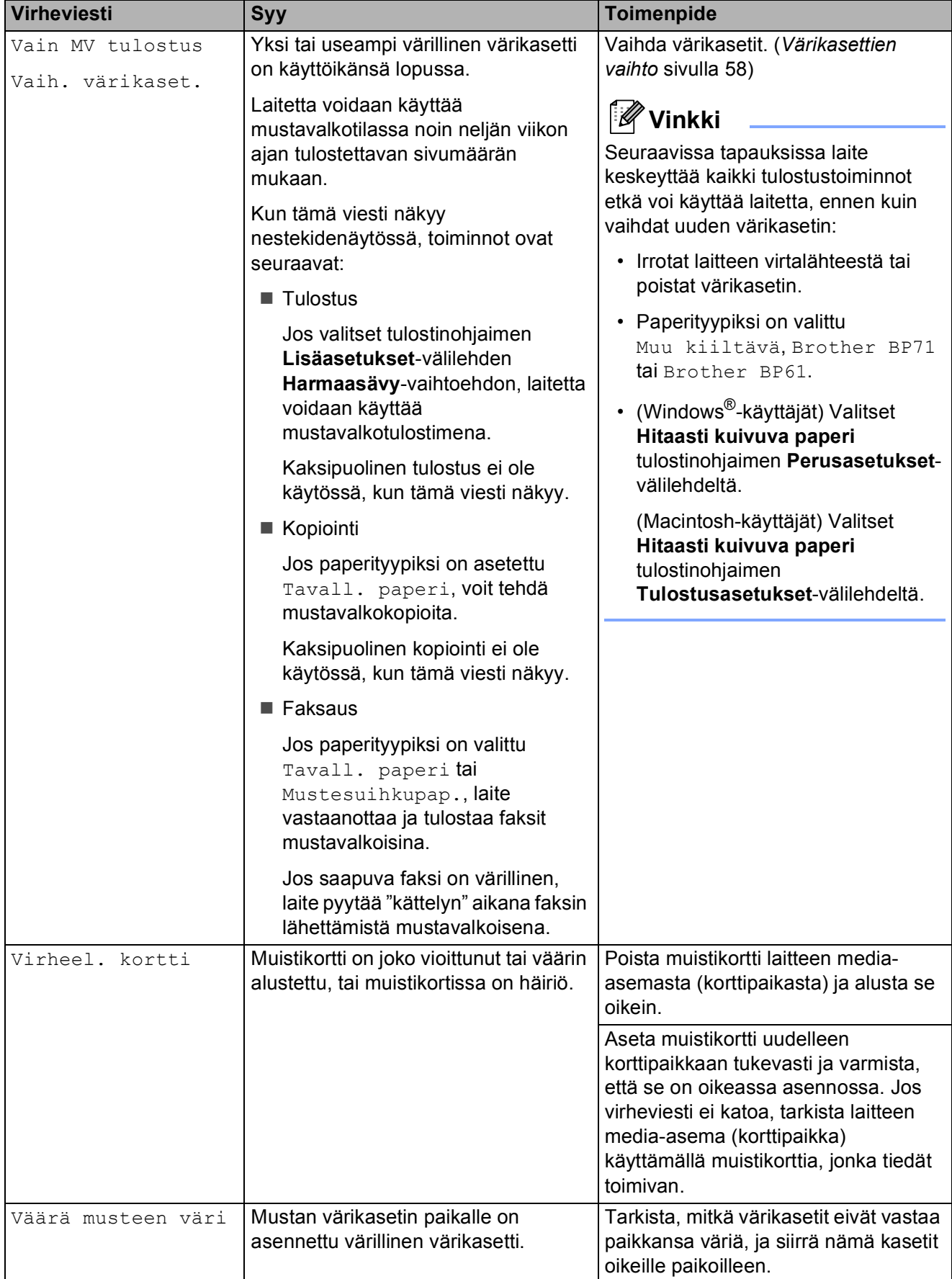

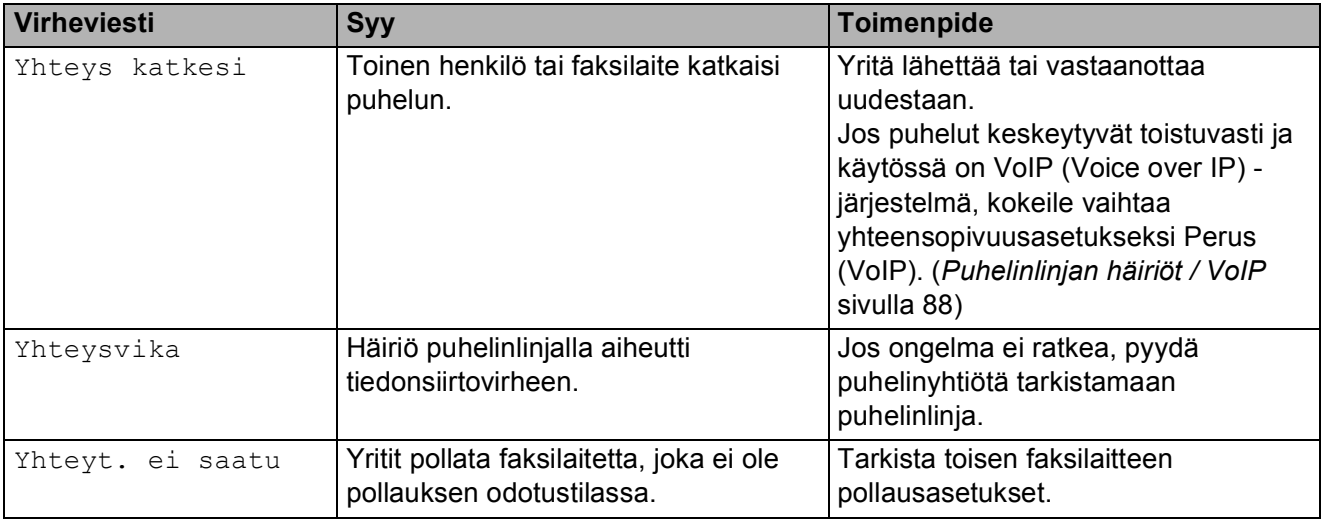

# **Virheanimaatiot <sup>B</sup>**

Virheanimaatiot esittävät paperitukoksen yksityiskohtaiset selvitysohjeet. Voit lukea ohjeet omalla vauhdillasi painamalla **t**, kun haluat nähdä seuraavan vaiheen, ja **^**, kun haluat siirtyä yhden vaiheen taaksepäin.

# <span id="page-78-0"></span>**Faksien tietojen tai faksiraportin siirtäminen <sup>B</sup>**

Jos nestekidenäytössä näkyy:

- Puhd. ei toimiXX
- AlustusvirheXX
- Ei voi tulostaaXX
- Ei voi skannataXX

Suosittelemme faksien siirtämistä toiseen faksilaitteeseen tai tietokoneeseen. (*[Faksien](#page-78-1)  [siirtäminen toiseen faksilaitteeseen](#page-78-1)* sivulla 71 tai *[Faksien siirtäminen tietokoneeseen](#page-78-2)*  [sivulla 71](#page-78-2))

Voit siirtää myös faksiraportin ja tarkistaa, onko laitteessa siirrettäviä fakseja. (*[Faksiraportin siirtäminen toiseen](#page-79-0)  [faksilaitteeseen](#page-79-0)* sivulla 72)

#### <span id="page-78-1"></span>**Faksien siirtäminen toiseen faksilaitteeseen <sup>B</sup>**

Jos et ole asettanut laitteellesi nimitunnusta, et voi siirtyä faksien siirtotilaan.

(**▶▶Pika-asennusopas: Henkilökohtaisten** *tietojen (nimitunnuksen) määrittäminen*)

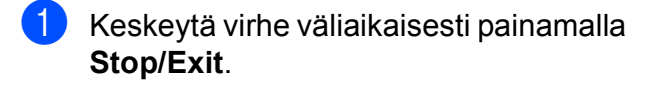

- Paina Valikko.
	- Näytä Huolto painamalla  $\sim$  tai  $\sim$ .
- Paina Huolto.
- Paina Tiedonsiirto.
- Paina Faksinsiirto.
- $\blacksquare$  Tee jokin seuraavista:
	- Jos nestekidenäytössä näkyy Ei fakseja, laitteen muistissa ei enää ole fakseja.
		- Paina **Stop/Exit**.
	- Anna numero, johon faksit lähetetään edelleen.
- Paina Mono Start.

#### <span id="page-78-2"></span>**Faksien siirtäminen tietokoneeseen B**

Voit siirtää fakseja laitteen muistista tietokoneeseen.

- Keskeytä virhe väliaikaisesti painamalla **Stop/Exit**.
- b Varmista, että **MFL-Pro Suite** on asennettu tietokoneeseen, ja käynnistä **PC-FAX-vastaanottaminen**-toiminto tietokoneessa. (**▶▶**Ohjelmiston käyttöopas: PC-FAX*vastaanotto*)
- 3 Varmista, että PC-Faxvastaanottotoiminto on otettu käyttöön laitteessa. (>>Laajempi käyttöopas: *PC-Fax-vastaanotto (vain Windows®)*) Jos laitteen muistissa on fakseja, kun PC-Fax-vastaanottotoiminto otetaan käyttöön, näytössä kysytään, haluatko siirtää faksit tietokoneeseen.

#### Tee jokin seuraavista:

- Siirrä kaikki faksit tietokoneeseen painamalla Kyllä. Laite kysyy, haluatko myös ottaa varmuuskopiointitoiminnon käyttöön.
- Jos haluat poistua ja jättää faksit muistiin, paina Ei.

#### e Paina **Stop/Exit**.

#### <span id="page-79-0"></span>**Faksiraportin siirtäminen toiseen faksilaitteeseen <sup>B</sup>**

Jos et ole asettanut laitteellesi nimitunnusta, et voi siirtyä faksien siirtotilaan. (uuPika-asennusopas: *Henkilökohtaisten* 

*tietojen (nimitunnuksen) määrittäminen*)

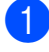

**1** Keskeytä virhe väliaikaisesti painamalla **Stop/Exit**.

- 2 Paina Valikko.
- $\overline{3}$  Näytä Huolto painamalla  $\overline{\bullet}$  tai  $\overline{\mathsf{v}}$ .
- 4 Paina Huolto.
- **Paina** Tiedonsiirto.
- 6 Paina Raportinsiirto.
- Kirjoita faksinumero, johon haluat lähettää faksiraportin edelleen.
- Paina Mono Start.

# **Asiakirjatukos B**

Asiakirjat voivat juuttua ADS-yksikköön, jos niitä ei aseteta tai syötetä oikein tai jos ne ovat liian pitkiä. Selvitä asiakirjatukos seuraavien ohjeiden mukaisesti.

#### **Asiakirja on juuttunut ADS-yksikön yläosaan <sup>B</sup>**

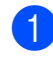

**1** Poista ADS:stä paperit, jotka eivät ole juuttuneet.

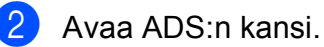

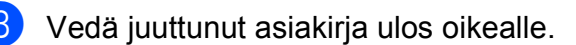

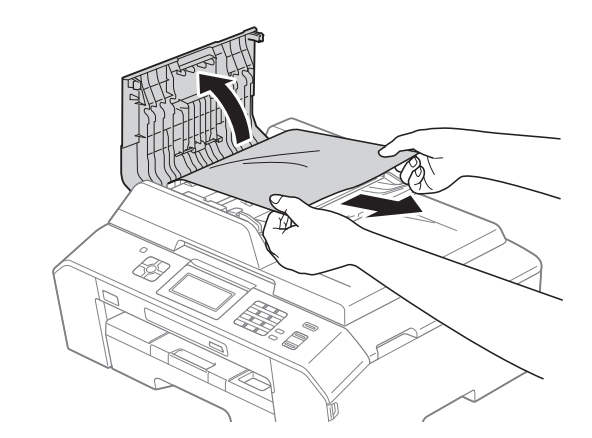

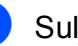

Sulje ADS:n kansi.

**5** Paina Stop/Exit.

# **TÄRKEÄÄ**

Voit välttää asiakirjatukokset sulkemalla ADS:n kannen oikein. Työnnä sitä varovasti alaspäin keskeltä.

#### **Asiakirja on juuttunut ADS-yksikön sisälle <sup>B</sup>**

- **D** Poista ADS:stä paperit, jotka eivät ole juuttuneet.
- 2 Nosta valotustason kansi ylös.
- **3** Vedä juuttunut asiakirja ulos oikealle.

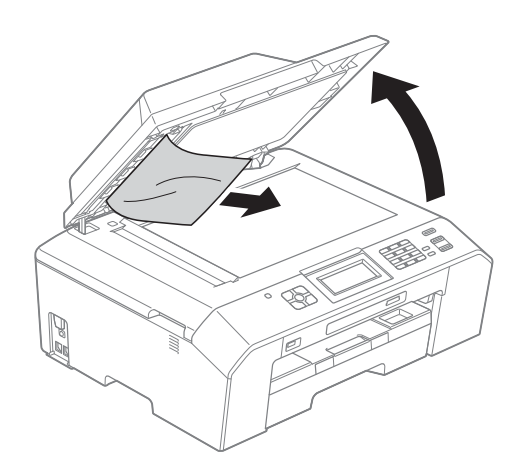

Sulje valotustason kansi.

**6** Paina Stop/Exit.

#### **Pienten ADS:ään juuttuneiden asiakirjojen poistaminen <sup>B</sup>**

- 
- **A Nosta valotustason kansi ylös.**
- 2 Aseta ADS:ään palanen jäykkää paperia, esimerkiksi pahvia, ja työnnä pienet paperinpalaset läpi.

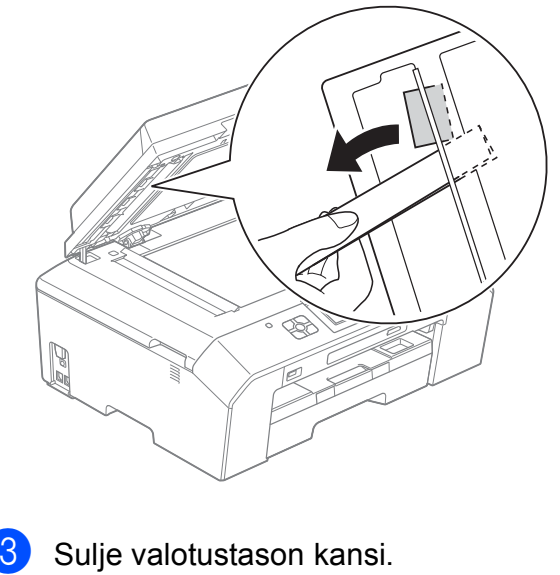

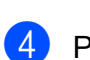

4 Paina Stop/Exit.

## <span id="page-81-1"></span>**Tulostimen tukos tai paperitukos <sup>B</sup>**

Poista juuttunut paperi laitteesta sen mukaan, missä kohdassa laitetta paperitukos on.

#### <span id="page-81-0"></span>**Paperi on juuttunut laitteen etuosaan**

Jos nestekidenäytössä lukee Paperituk. [edessä], toimi näin:

- **1** Irrota laitteen sähköjohto pistorasiasta.
- 2 Vedä paperikasetti (1) kokonaan ulos laitteesta.

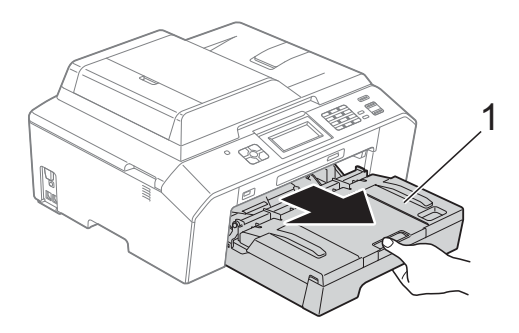

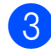

**3** Vedä juuttunut paperi (1) ulos.

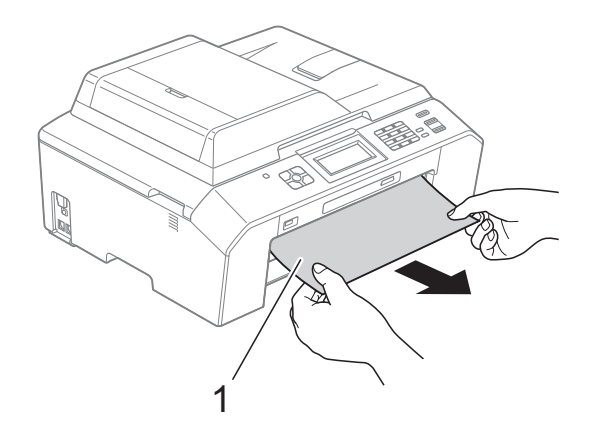

Nosta paperitukosten selvittämiseen tarkoitettu läppä ja poista juuttunut paperi.

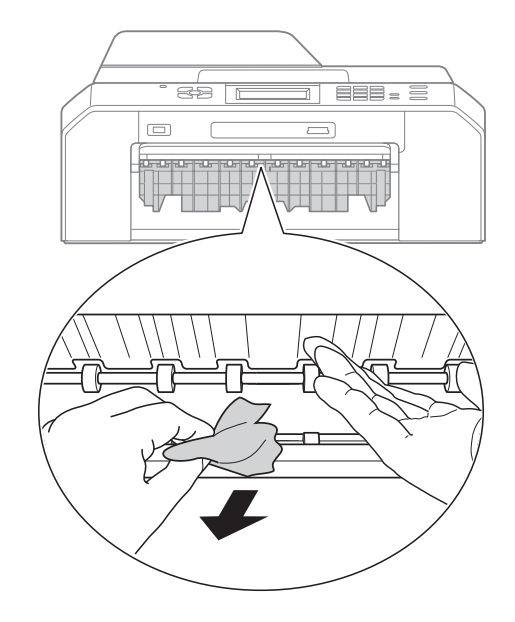

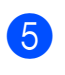

5 Aseta paperikasetti kunnolla takaisin laitteeseen.

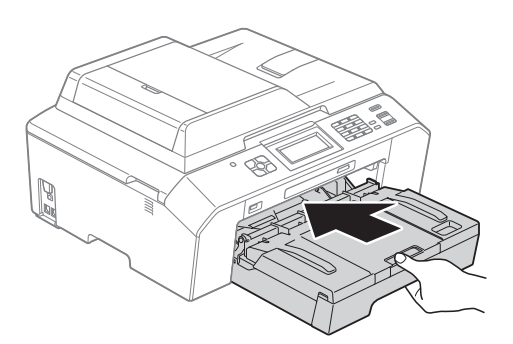

#### **Vinkki**

Vedä paperitukea ulospäin, kunnes se naksahtaa.

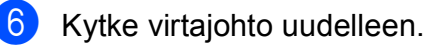

#### **Vinkki**

Jos paperitukoksia on jatkuvasti, laitteeseen voi olla juuttunut pieni paperinpala. (*[Muut paperitukoksen](#page-85-0)  [selvitystoimet](#page-85-0)* sivulla 78)

#### <span id="page-82-0"></span>**Paperi on juuttunut laitteen takaosaan**

Jos nestekidenäytössä lukee Paperituk. [takana], toimi näin:

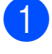

**1** Irrota laitteen sähköjohto pistorasiasta.

b Avaa paperitukosten selvittämiseen tarkoitettu kansi (1) laitteen takaosasta.

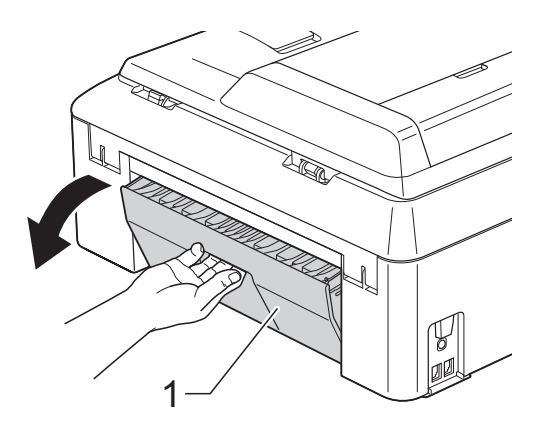

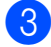

**3** Vedä juuttunut paperi ulos laitteesta.

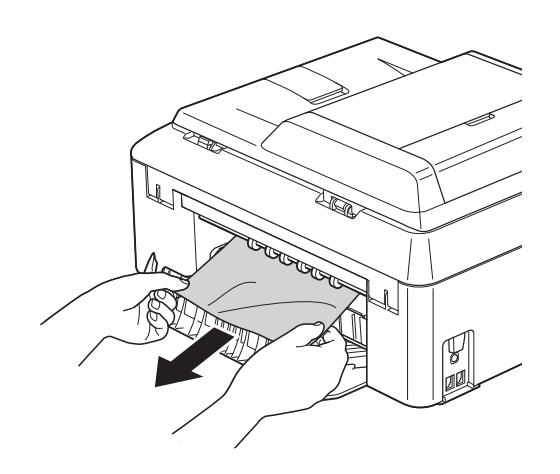

<span id="page-82-2"></span>4 Sulje paperitukosten selvittämiseen tarkoitettu kansi. Varmista, että kansi on suljettu asianmukaisesti.

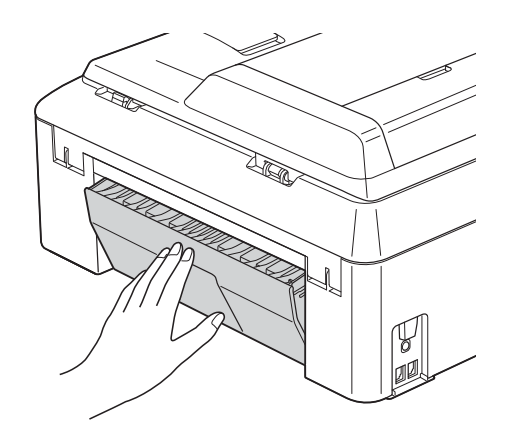

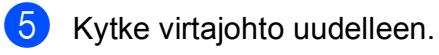

#### <span id="page-82-1"></span>**Paperi on juuttunut laitteen etu- ja takaosaan <sup>B</sup>**

Jos nestekidenäytössä lukee Pap.tuk. ed., tak., toimi näin:

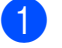

**1** Irrota laitteen sähköjohto pistorasiasta.

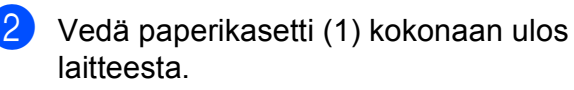

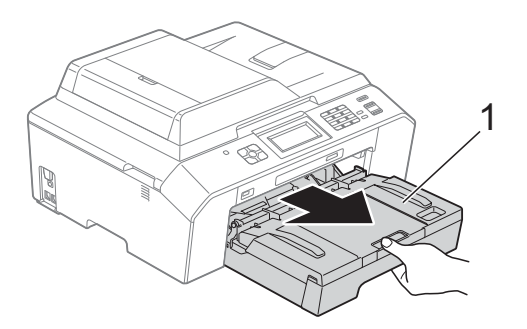

**3** Vedä juuttunut paperi (1) ulos.

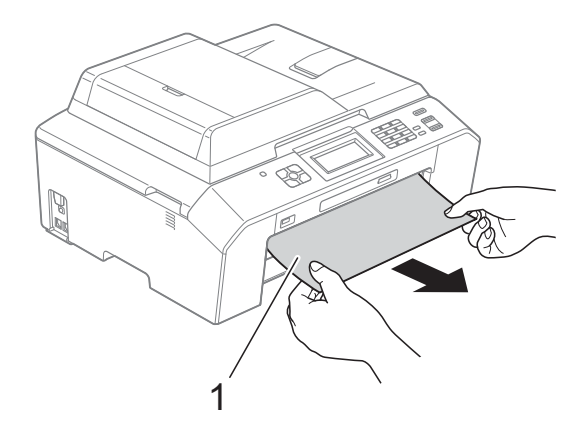

4 Nosta läppä ja poista juuttunut paperi. (Paperikasetin ollessa poistettuna laitt[e](#page-83-0)esta siirry vaiheeseen  $\bigcirc$ .)

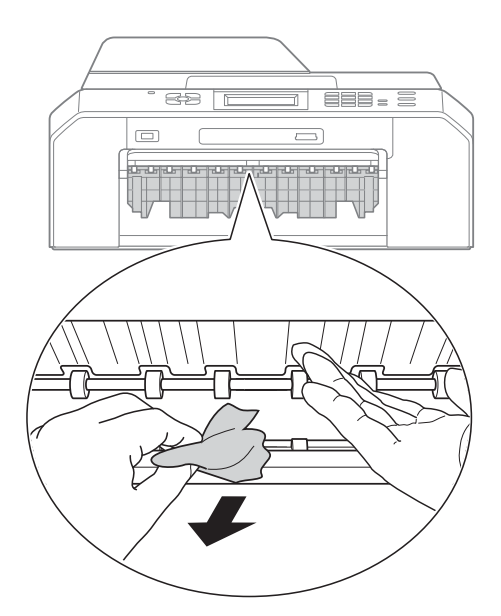

<span id="page-83-0"></span>6 Avaa paperitukosten selvittämiseen tarkoitettu kansi (1) laitteen takaosasta.

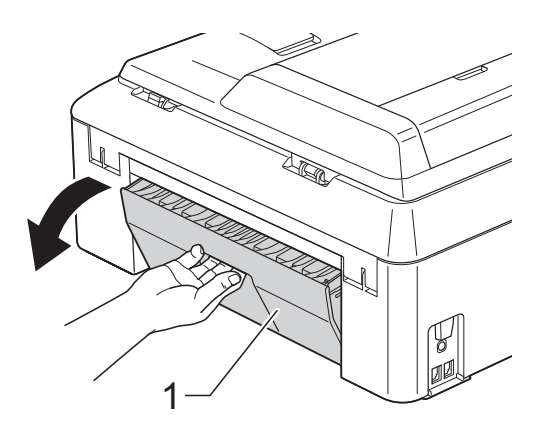

6 Vedä juuttunut paperi ulos laitteesta.

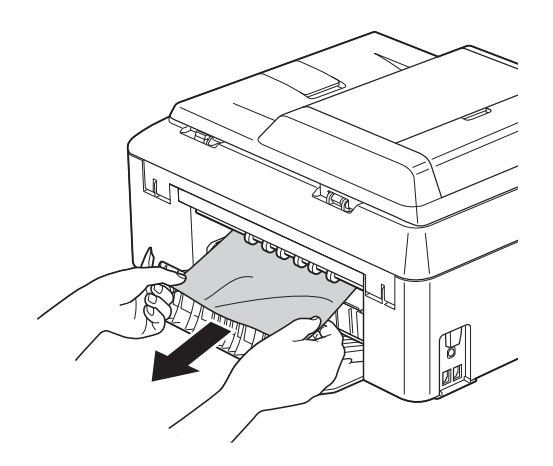

**7** Sulje paperitukosten selvittämiseen tarkoitettu kansi. Varmista, että kansi on suljettu asianmukaisesti.

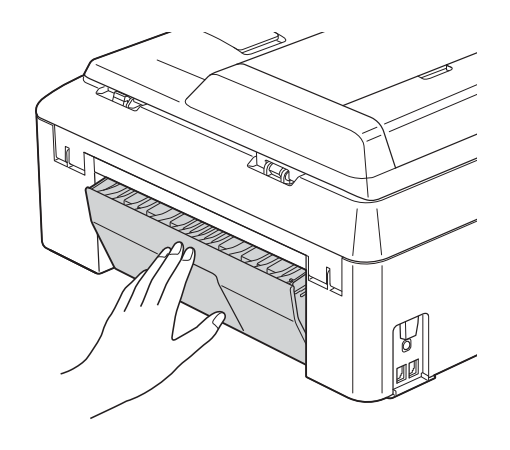

8 Aseta paperikasetti kunnolla takaisin laitteeseen.

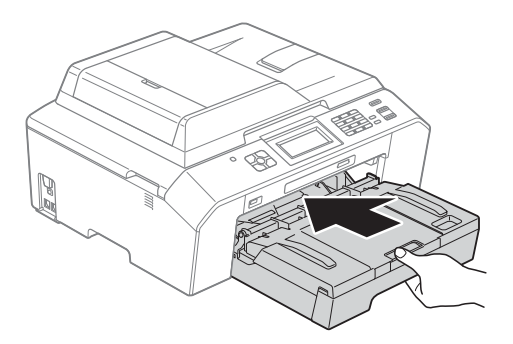

**9** Nosta skannerin kansi (1) auki molemmin käsin tarttumalla laitteen sivuilla oleviin sormensijoihin. Siirrä tarvittaessa tulostuspäätä ja poista tälle alueelle juuttunut paperi. Varmista, ettei juuttunutta paperia jää laitteen kulmiin (2) ja (3).

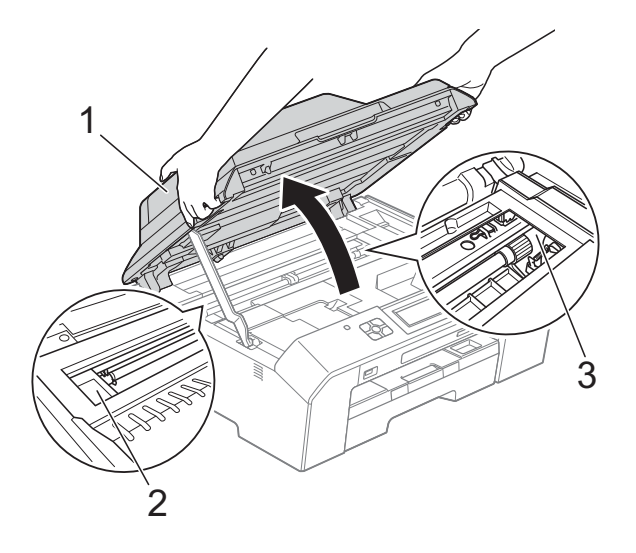

# **TÄRKEÄÄ**

- Jos tulostuspään alle on juuttunut paperia, irrota laitteen virtajohto pistorasiasta, siirrä tulostuspäätä ja vedä paperi ulos.
- Jos tulostuspää on oikeassa kulmassa kuvan osoittamalla tavalla, tulostuspäätä ei voi siirtää. Kytke virtajohto uudelleen. Pidä **Stop/Exit** painettuna, kunnes tulostuspää siirtyy keskelle. Irrota laite sitten virtalähteestä ja poista paperi.

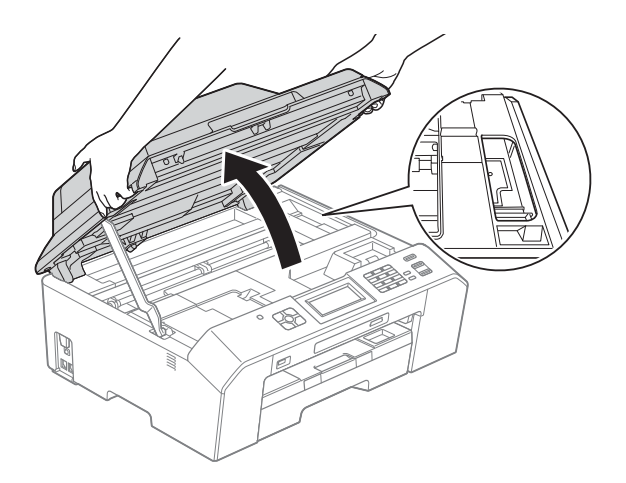

- Jos ihollesi joutuu mustetta, pese se välittömästi saippualla ja runsaalla vedellä.
- 10 Vapauta lukko nostamalla skannerin kansi (1). Työnnä skannerin kannen tuki varovasti alas (2) ja sulje skannerin kansi (3). Käytä kumpaakin kättä.

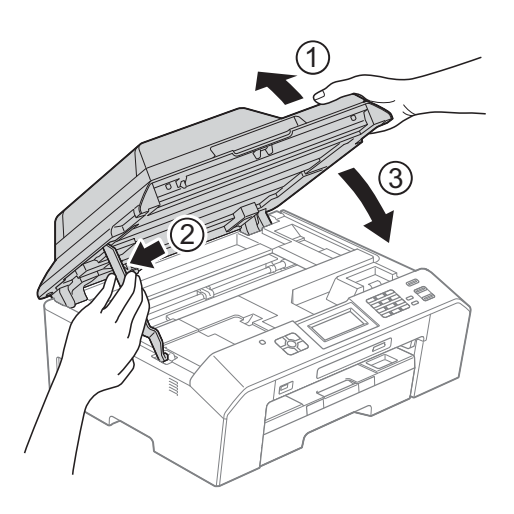

# **Vinkki**

Vedä paperitukea ulospäin, kunnes se naksahtaa.

**Kytke virtajohto uudelleen.** 

#### **Vinkki**

Jos paperitukoksia on jatkuvasti, laitteeseen voi olla juuttunut pieni paperinpala. (*[Muut paperitukoksen](#page-85-0)  [selvitystoimet](#page-85-0)* sivulla 78)

#### <span id="page-85-0"></span>**Muut paperitukoksen selvitystoimet <sup>B</sup>**

**1** Työnnä paksu A4- tai letter-koon paperiarkki esimerkiksi kiiltävää paperia laitteeseen vaakasuunnassa kuvassa näkyvästä aukosta, kunnes tunnet, että laite tarttuu paperiin.

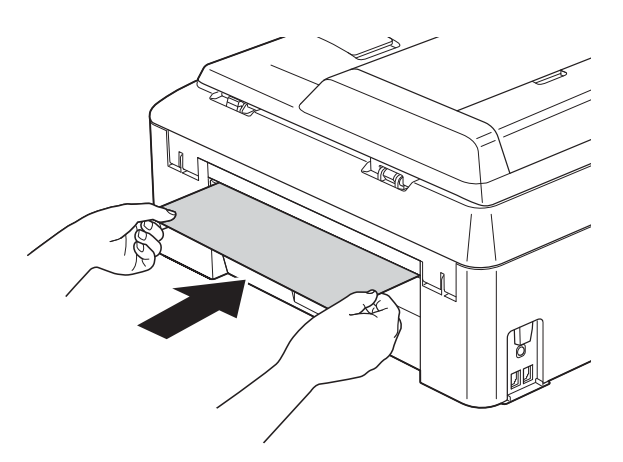

# **Vinkki**

Suosittelemme päällystetyn paperin käyttöä.

**2** Nosta molemmilla käsillä laitteen sivuilla sijaitsevista tartuntakohdista skannerin kansi auki.

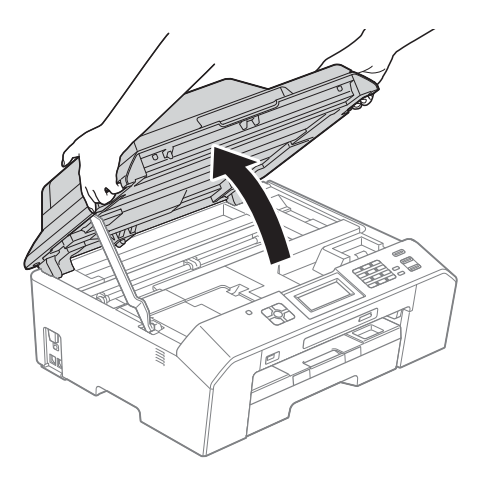

8 Vapauta lukko nostamalla skannerin kansi (1). Työnnä skannerin kannen tuki varovasti alas (2) ja sulje skannerin kansi (3). Käytä kumpaakin kättä. Asettamasi paperi kulkee laitteen läpi.

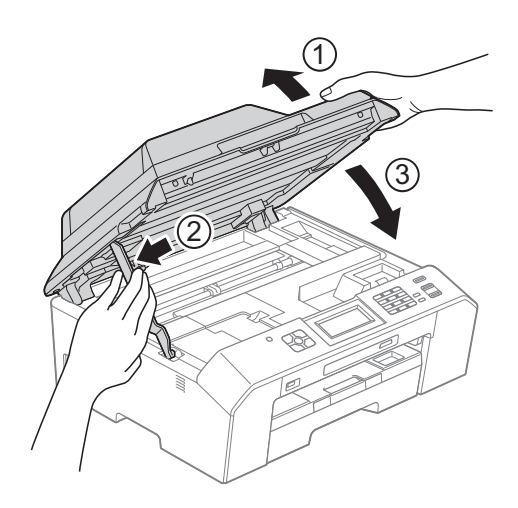

# **Vianetsintä**

Jos vaikuttaa siltä, että laitteessa on vikaa, tarkista seuraavat seikat ja noudata vianetsintäohjeita.

Useimmat ongelmat on helppo ratkaista itse. Jos tarvitset lisäapua, Brother Solutions Center sivustosta löytyvät uusimmat usein esitetyt kysymykset ja vianetsintävinkit. Käy osoitteessa [http://solutions.brother.com/.](http://solutions.brother.com/)

# **Ongelmia laitteen toiminnassa <sup>B</sup>**

#### **Tulostus**

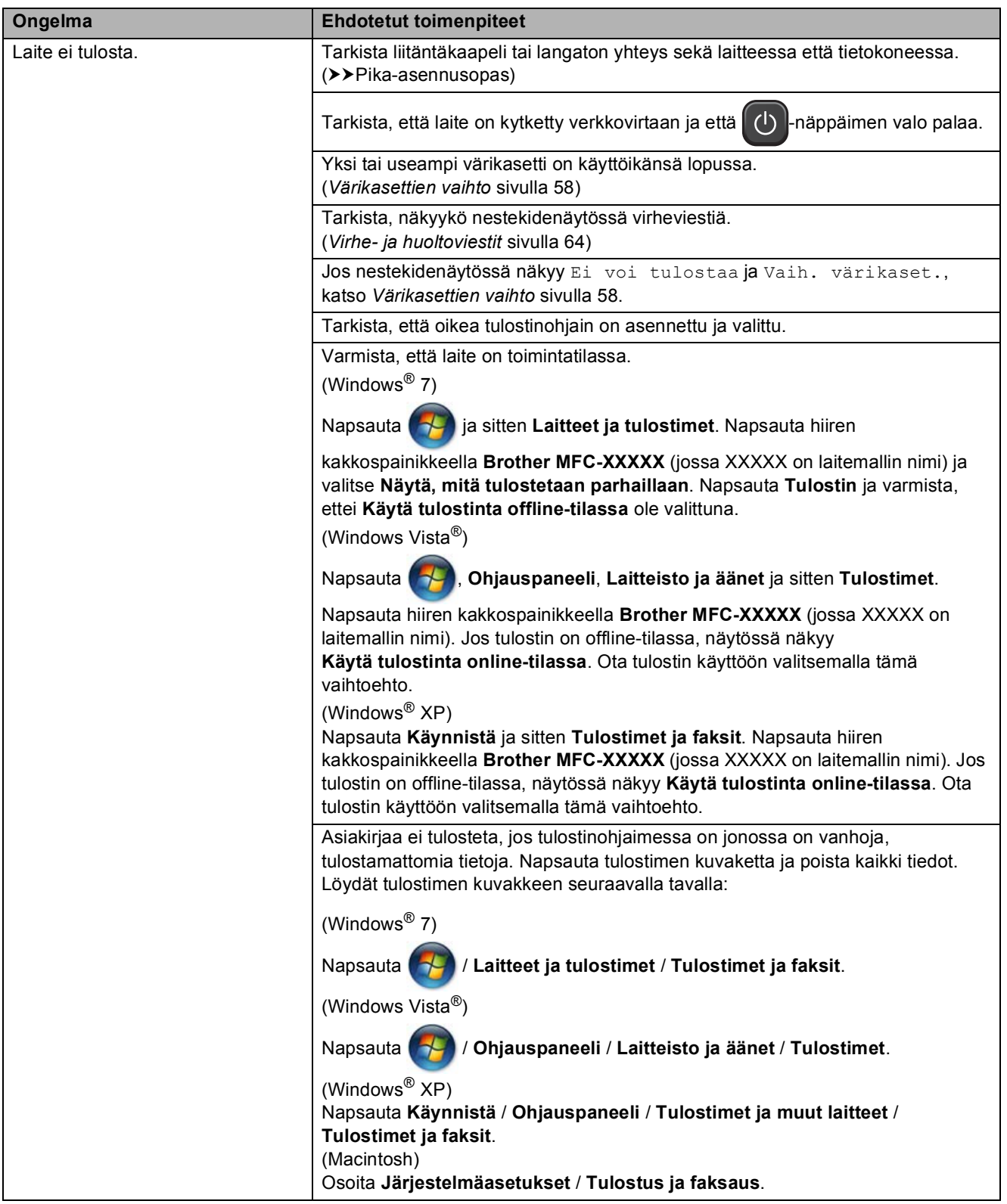

## **Tulostus (Jatkuu)**

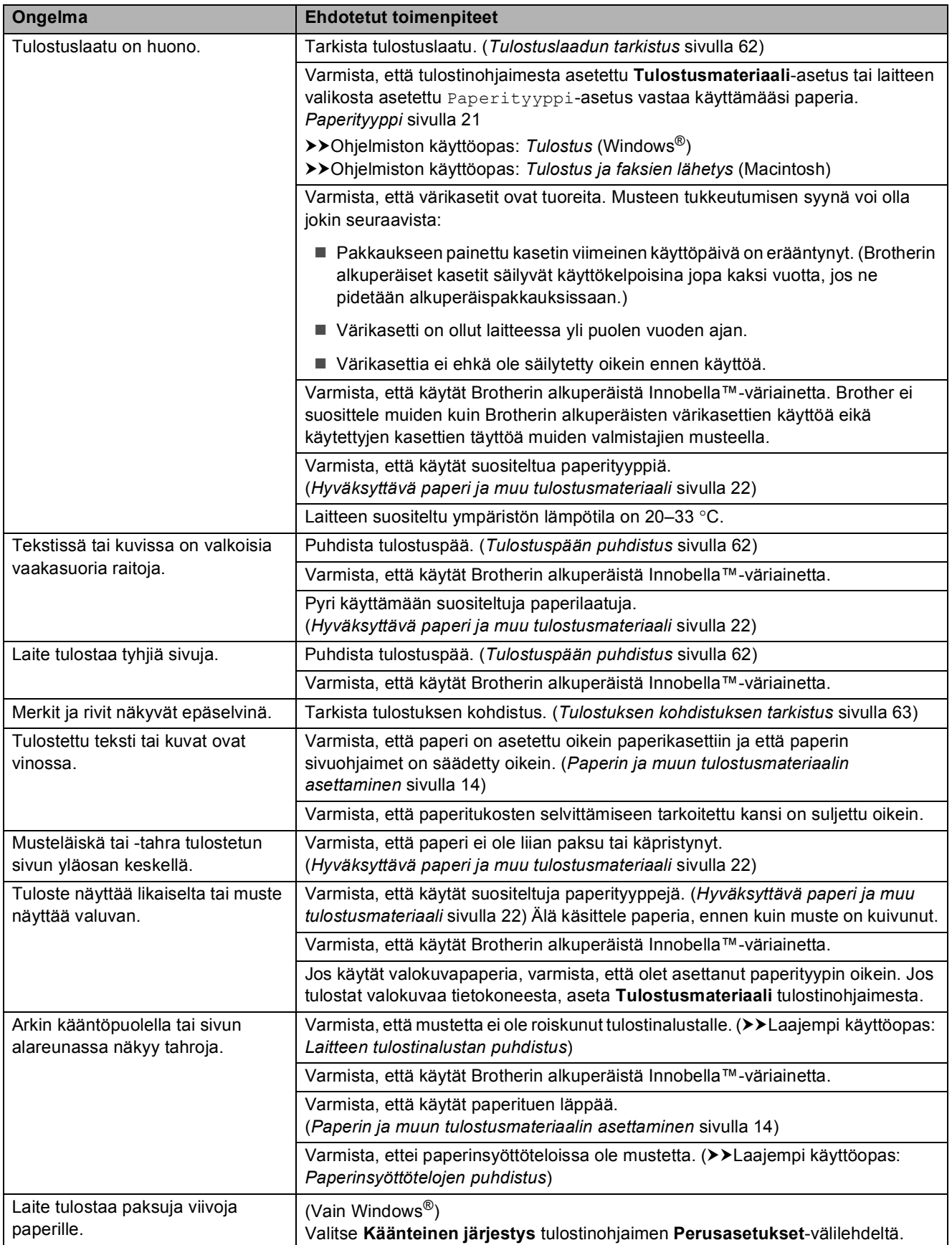

# **Tulostus (Jatkuu)**

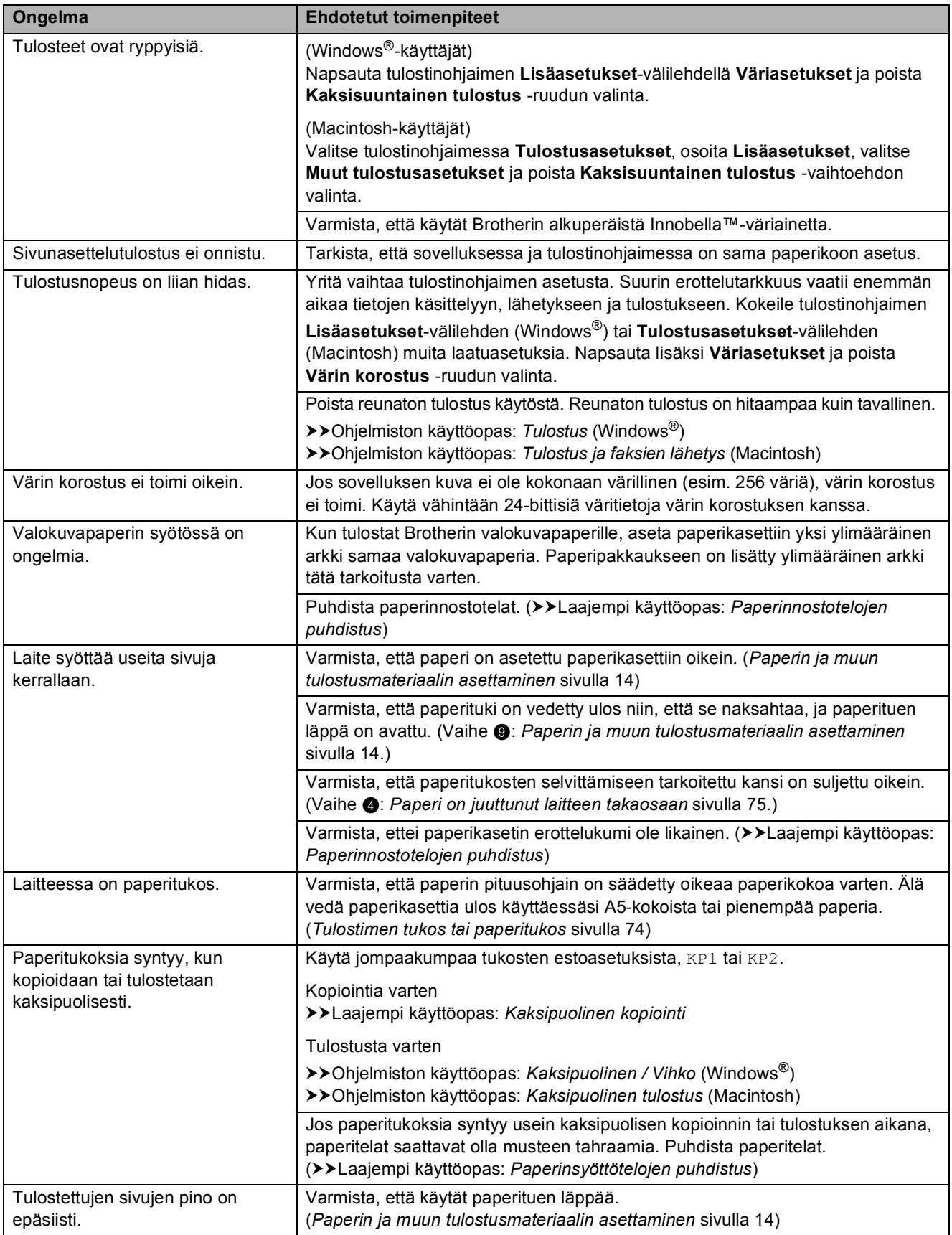

## **Tulostus (Jatkuu)**

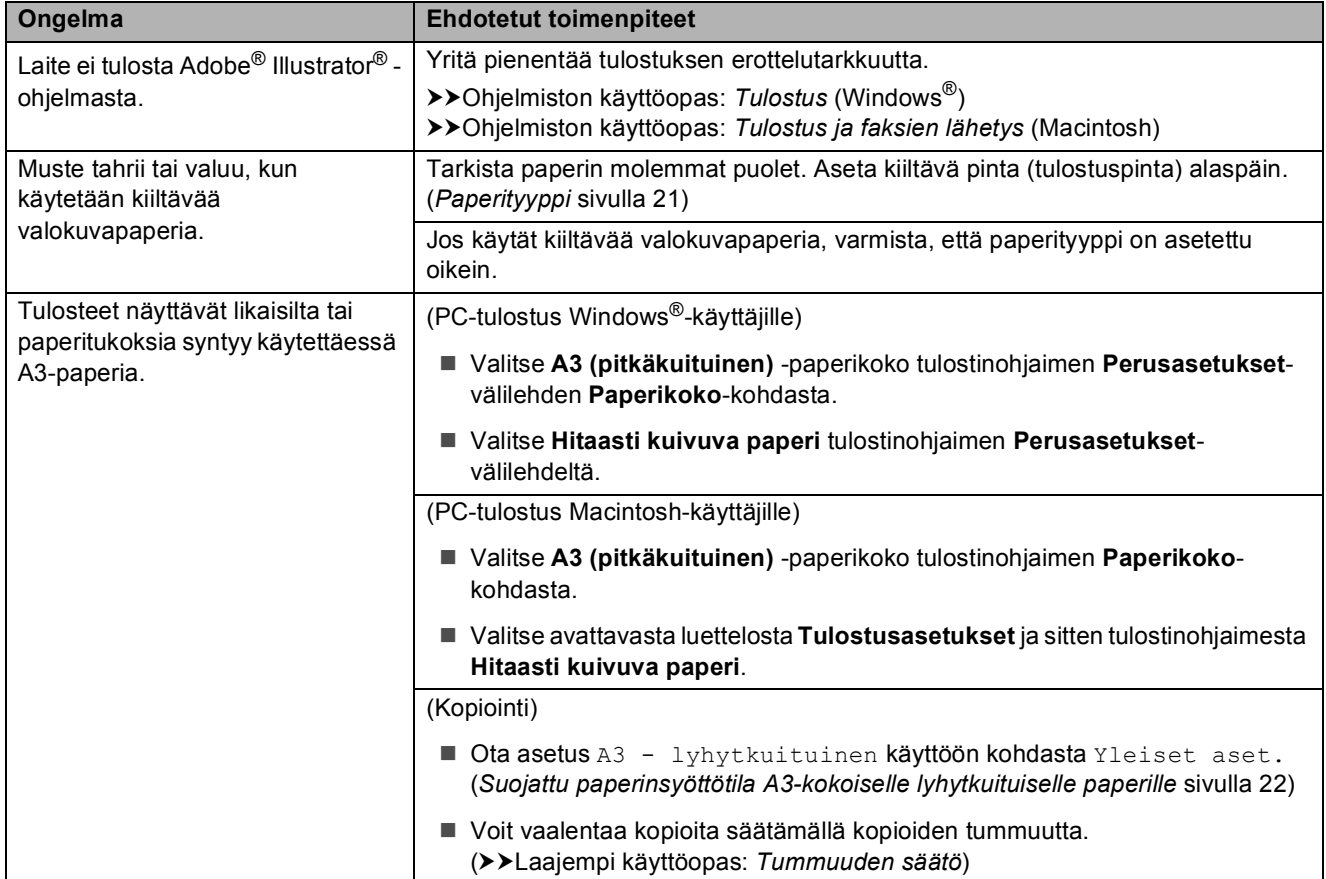

## **Vastaanotettujen faksien tulostaminen**

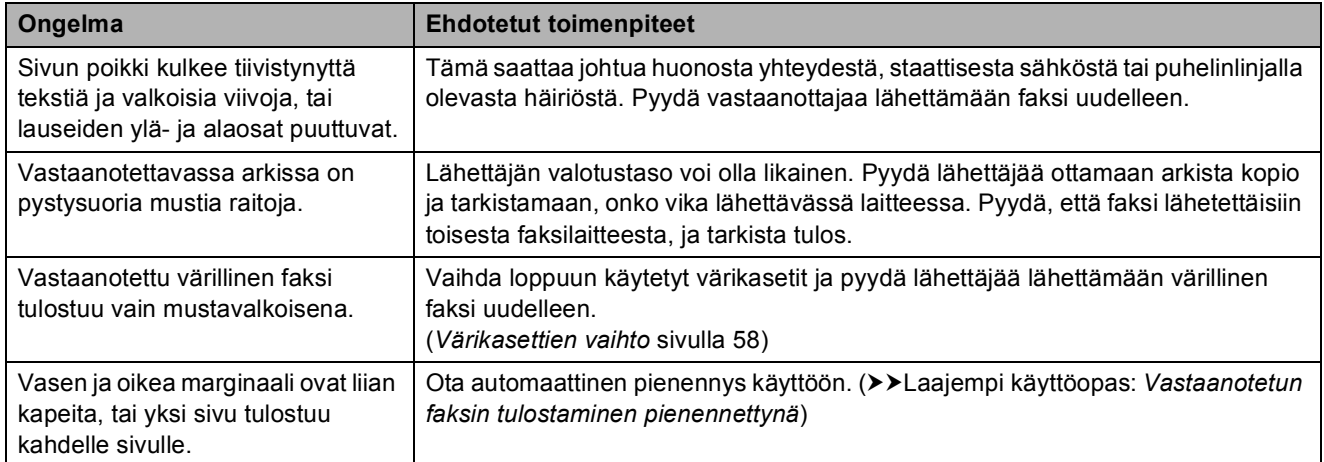

## **Puhelinlinja tai liitännät**

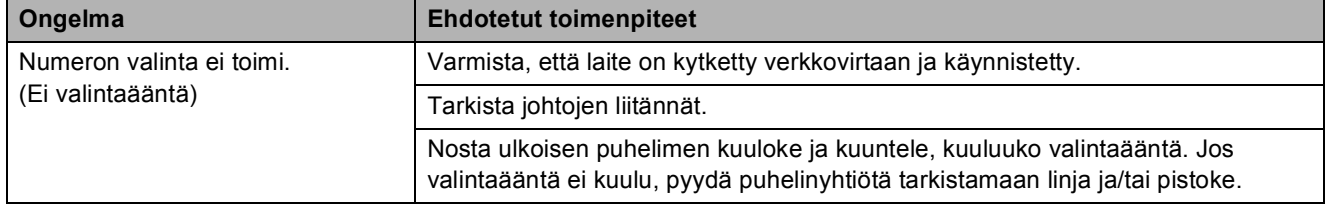

## **Puhelinlinja tai liitännät (Jatkuu)**

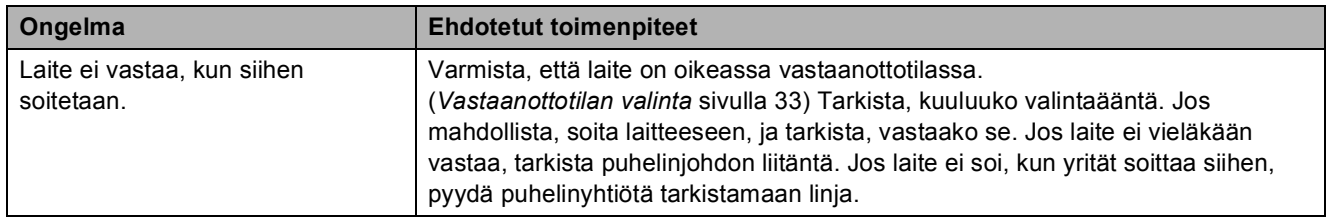

#### **Faksien vastaanottaminen**

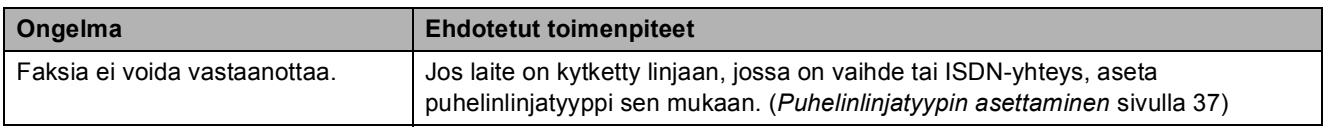

## **Faksien lähetys**

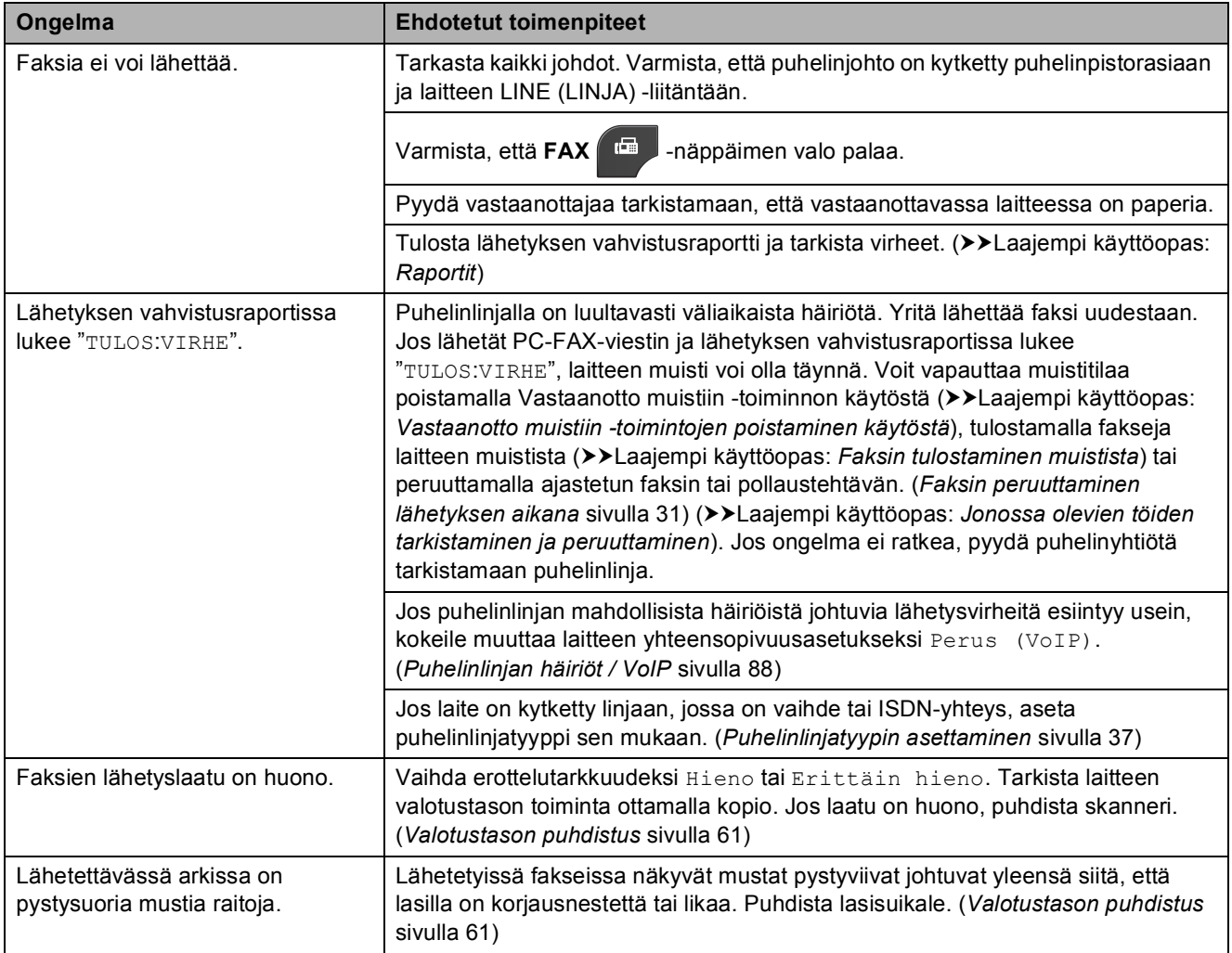

#### **Saapuviin puheluihin vastaaminen**

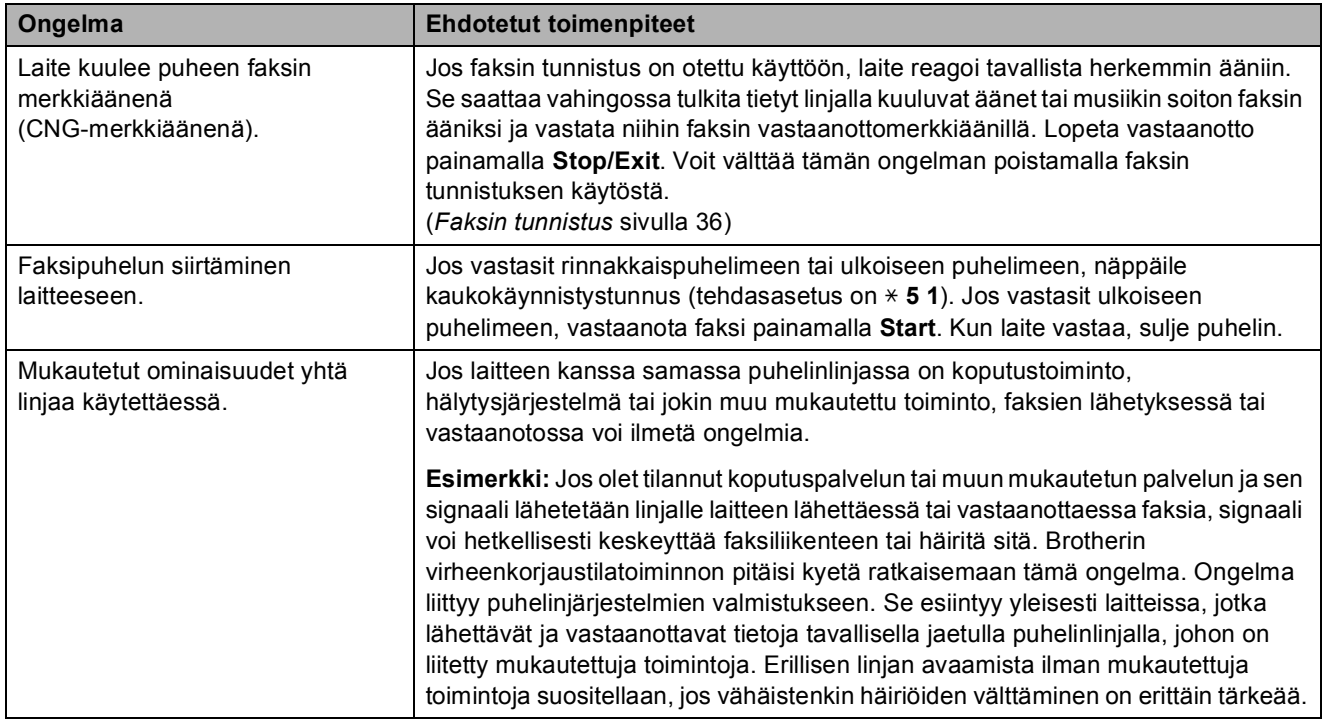

## **Kopiointiongelmat**

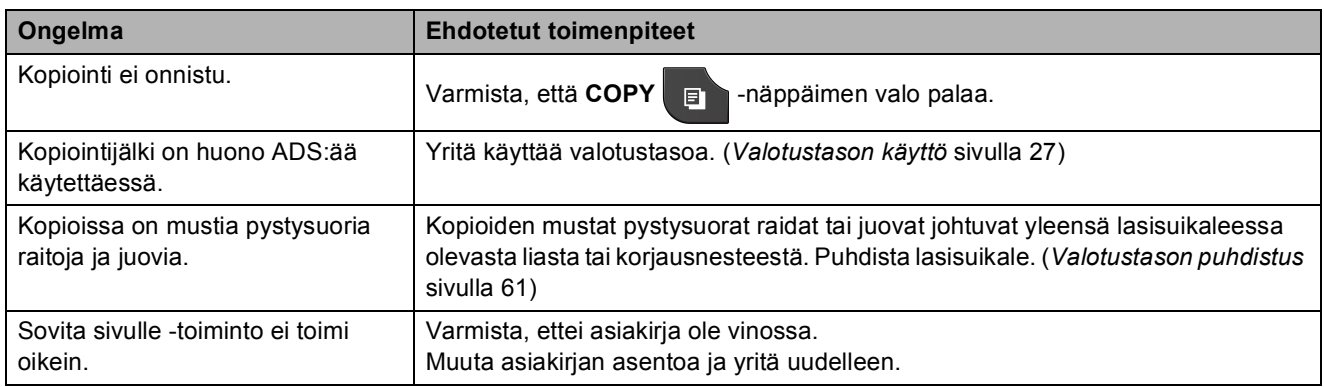

## **Skannausongelmat**

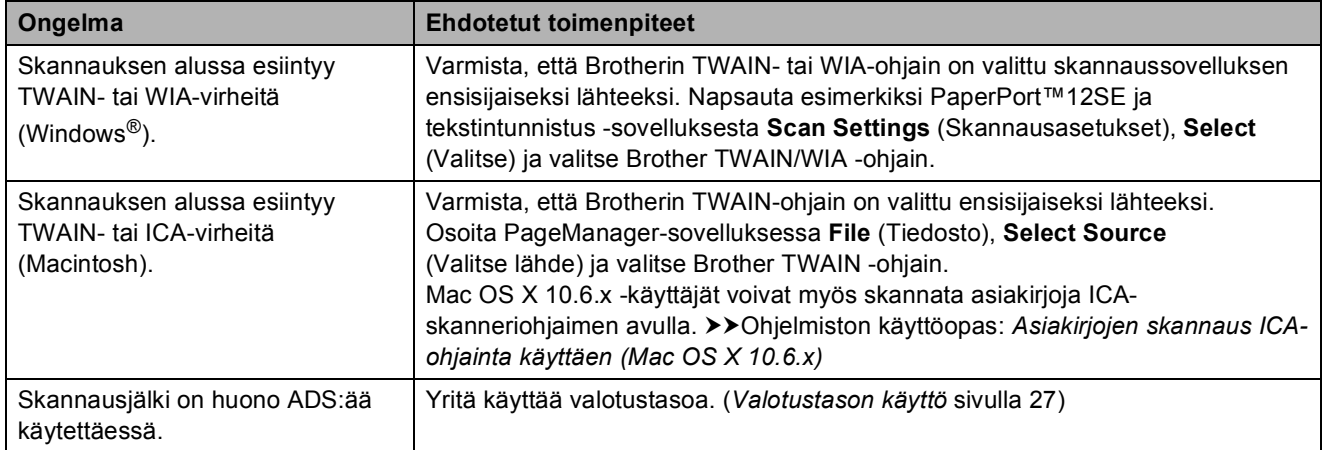

# **Skannausongelmat (Jatkuu)**

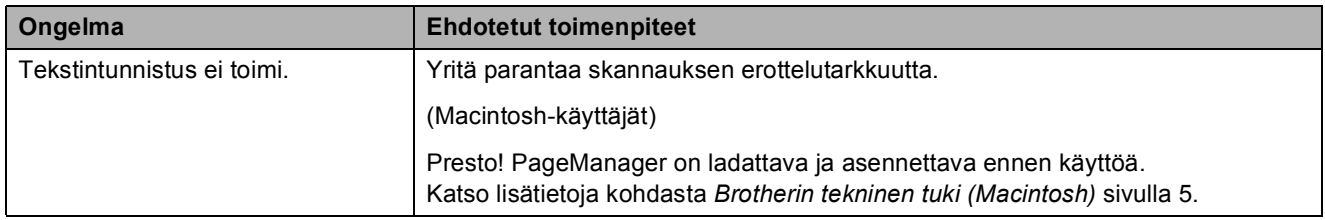

#### **Ohjelmisto-ongelmat**

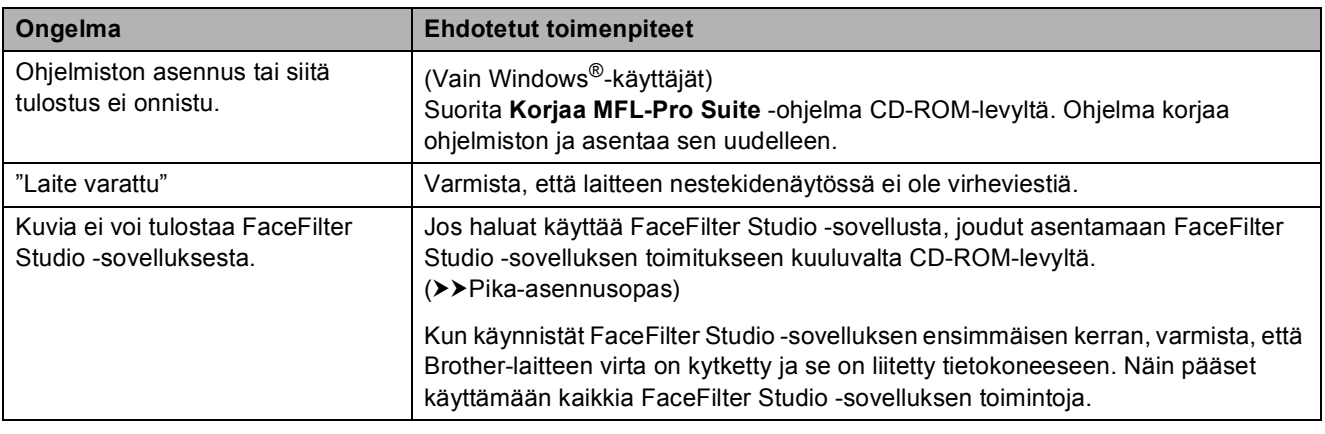

#### **PhotoCapture Center™ -ongelmat**

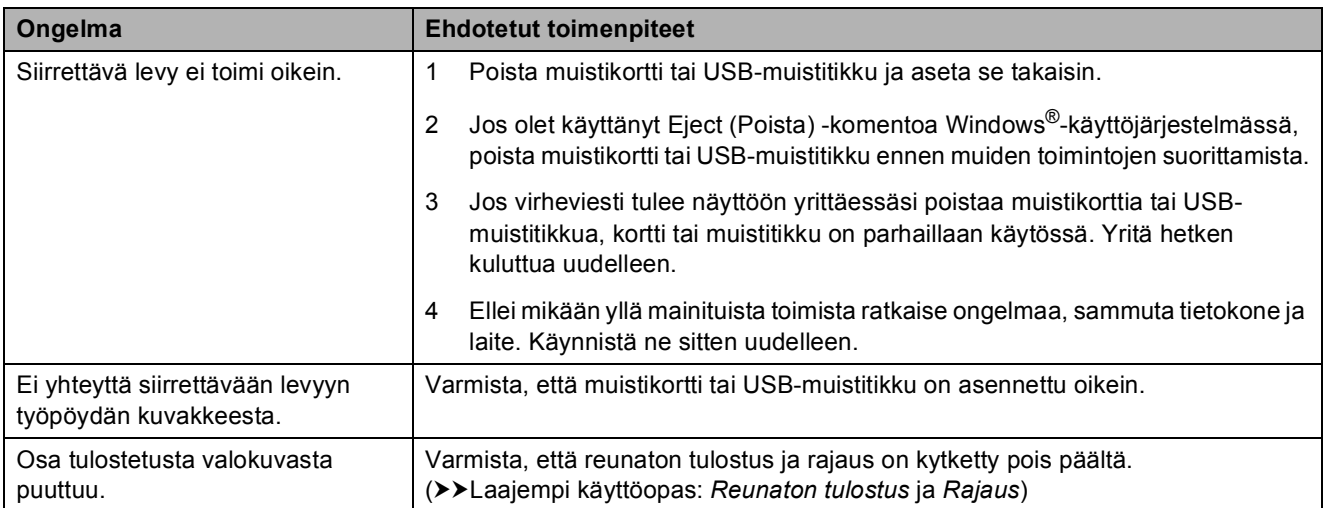

## **Verkko-ongelmat**

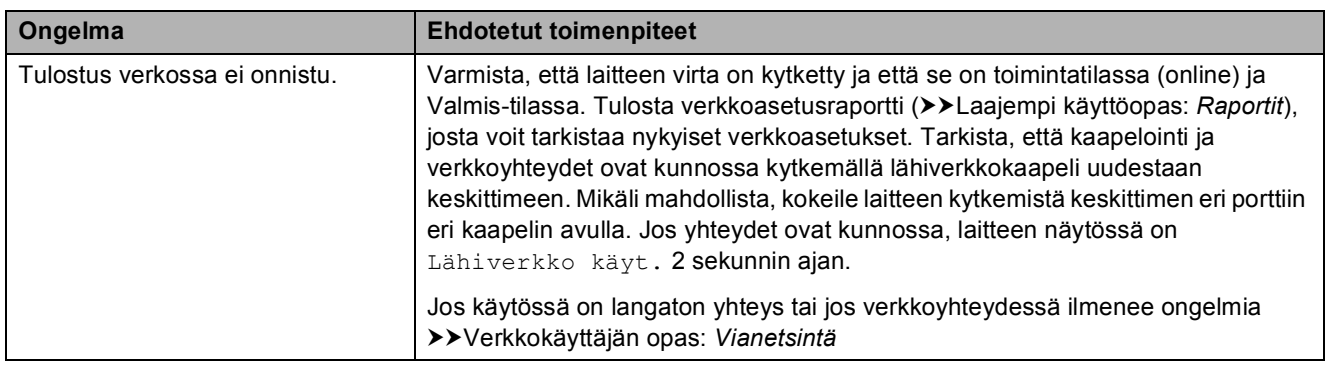

# **Verkko-ongelmat (Jatkuu)**

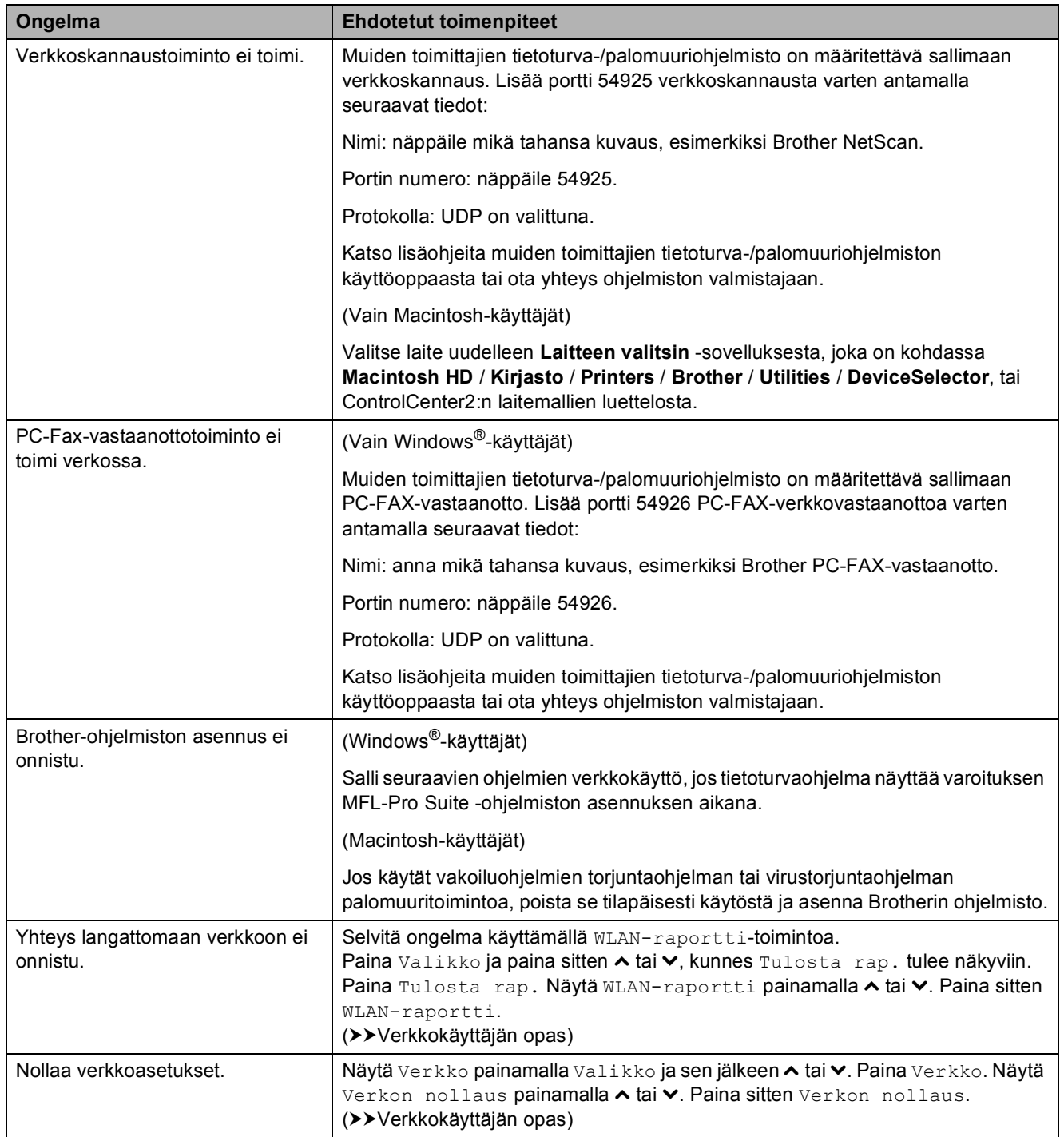

# **Ongelmia tietojen antamisessa**

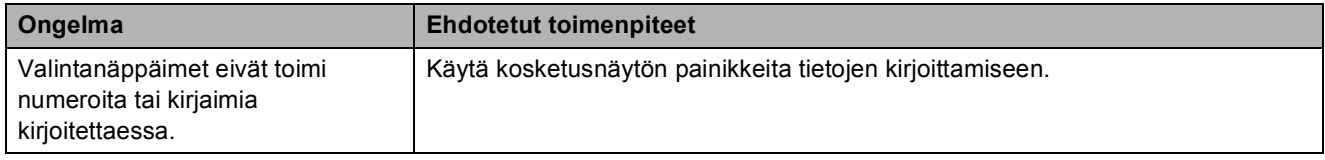

# **Valintaäänen tunnistus <sup>B</sup>**

Kun faksi lähetetään automaattisesti, oletusasetuksena on, että laite odottaa ennalta määrätyn ajan, ennen kuin numeron valinta alkaa. Jos vaihdat valintaäänen asetukseksi Tunnistus, laite valitsee numeron heti, kun se havaitsee valintaäänen. Näin säästetään hieman aikaa lähetettäessä faksi useisiin eri numeroihin. Jos muutat asetuksen ja numeron valinnassa alkaa ilmetä ongelmia, palauta asetukseksi

- Ei tunnistusta.
- Paina Valikko.
- **Näytä** Perusasetukset painamalla  $\lambda$  tai  $\lambda$ .
- **3** Paina Perusasetukset.
- 4 Näytä Valintaääni painamalla  $\lambda$  tai  $\lambda$ .
- 5 Paina Valintaääni.
- 6 Paina Tunnistus tai Ei tunnistusta.
- Paina **Stop/Exit**.

## <span id="page-95-0"></span>**Puhelinlinjan häiriöt / VoIP <sup>B</sup>**

Jos faksin lähetyksessä tai vastaanotossa on ongelmia puhelinlinjan mahdollisten häiriöiden vuoksi, voit vaihtaa yhteensopivuusasetusta. Se voi vähentää virheitä laskemalla modeemin nopeutta.

- **1** Paina Valikko.
- Näytä Perusasetukset painamalla  $\lambda$  tai  $\lambda$ .
- Paina Perusasetukset.
- Näytä Yhteensopivuus painamalla  $\lambda$  tai  $\lambda$ .
- 5 Paina Yhteensopivuus.
	- Paina Korkea, Normaali tai Perus (VoIP).
		- Perus (VoIP) määrittää modeemin nopeudeksi 9.600 bittiä sekunnissa sekä poistaa värifaksien vastaanoton ja virheenkorjaustilan käytöstä värifaksien lähetystä lukuun ottamatta. Tätä asetusta suositellaan käytettäväksi vain tarvittaessa, elleivät häiriöt puhelinlinjassa ole toistuva ongelma.

Brother suosittelee yhteensopivuusasetuksen muuttamista asetukseen Perus (VoIP), sillä se parantaa yhteensopivuutta useimpien VoIPpalveluiden kanssa.

- Normaali-asetus määrittää modeemin nopeudeksi 14.400 bittiä sekunnissa.
- $\blacksquare$  Korkea nostaa modeemin nopeuden 33.600 bittiin sekunnissa. (oletusasetus)

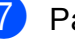

Paina Stop/Exit.

#### **Vinkki**

VoIP (Voice over IP) on puhelinjärjestelmä, joka käyttää perinteisen puhelinlinjan sijaan internetyhteyttä.

# **Laitetiedot**

# **Sarjanumeron tarkistus**

Voit tarkistaa laitteen sarjanumeron nestekidenäytöstä.

Paina Valikko.

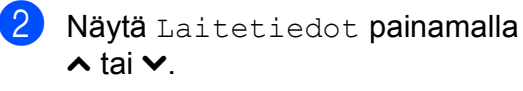

Paina Laitetiedot.

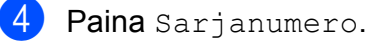

e Paina **Stop/Exit**.

# **Palautustoiminnot <sup>B</sup>**

Seuraavat palautustoiminnot ovat käytettävissä:

1 Verkko

Voit palauttaa tulostuspalvelimen alkuperäiset oletusasetukset, kuten salasana- ja IP-osoitetiedot.

2 Lyhytv.&faksi

Lyhytvalinta ja faksi palauttaa seuraavat asetukset:

- **Lyhytvalinta** 
	- (Lyhytvalinta ja ryhmäasetukset)
- Muistissa olevat ohjelmoidut faksityöt

(Pollauslähetys, ajastettu faksi ja ajastettu keräyslähetys)

■ Nimitunnus

(Nimi ja numero)

■ Kaukofaksitoiminnot

(Faksien edelleenlähetys)

■ Raportin asetukset

(Lähetyksen vahvistusraportti, pikanumeroluettelo ja faksiraportti)  $\blacksquare$  Historia

(Viimeksi valitut numerot)

- $\blacksquare$  Muistissa olevat faksit
- 3 Kaikki aset.

Voit palauttaa kaikki asetukset tehdasasetuksiin.

Brother suosittelee ehdottomasti, että tätä toimintoa käytetään, ennen kuin laite luovutetaan muiden käyttöön tai ennen kuin se hävitetään.

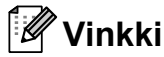

Irrota liitäntäkaapeli, ennen kuin valitset Verkko tai Kaikki aset.

#### **Laitteen asetusten palauttaminen**

- Paina Valikko.
- 2) Näytä Perusasetukset painamalla  $\lambda$  tai  $\lambda$ .
- Paina Perusasetukset.
- Näytä Tehdasasetus painamalla  $\lambda$  tai  $\lambda$ .
- 5 Paina Tehdasasetus.
- $\boxed{6}$  Näytä palautusvaihtoehto Verkko, Lyhytv. & faksi tai Kaikki aset. painamalla **s** tai **t**.
- 7 Paina vaihtoehtoa, jonka asetukset haluat palauttaa.
- $\vert 8 \rangle$  Vahvista painamalla Kyllä.
- 9 Käynnistä laite uudelleen painamalla Kyllä kahden sekunnin ajan.

**C**

# **Valikko ja toiminnot <sup>C</sup>**

# **Ohjelmointi näytöstä <sup>C</sup>**

Käytön helpottamiseksi laitteen voi ohjelmoida näytön avulla kosketusnäytön painikkeita käyttämällä. Helppokäyttöisen ohjelmoinnin ansiosta laitteen kaikkia valikon vaihtoehtoja voi hyödyntää tehokkaasti.

Koska laite ohjelmoidaan nestekidenäytön avulla, olemme laatineet vaiheittaiset, näytössä esitettävät ohjelmointiohjeet. Voit noudattaa ohjeita, jotka opastavat valikon vaihtoehtojen ja ohjelmointiasetusten vaiheissa.

# **Valikkotaulukko**

Valikkotaulukko helpottaa laitteen ohjelmien valikkovaihtoehtojen ja -asetusten ymmärtämistä. Tehdasasetukset näkyvät lihavoituina ja tähdellä merkittyinä.

#### **Valikko <sup>C</sup>**

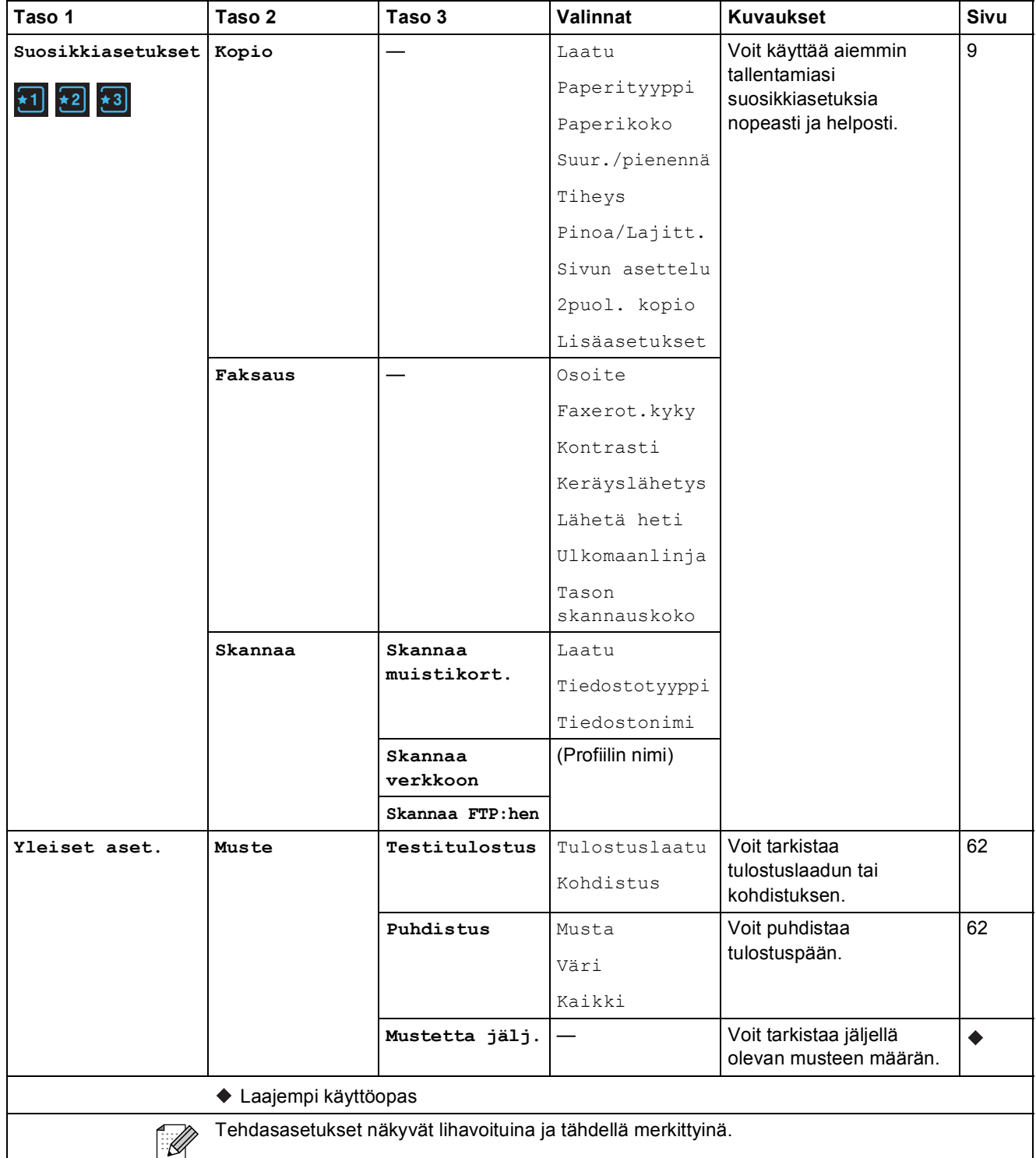

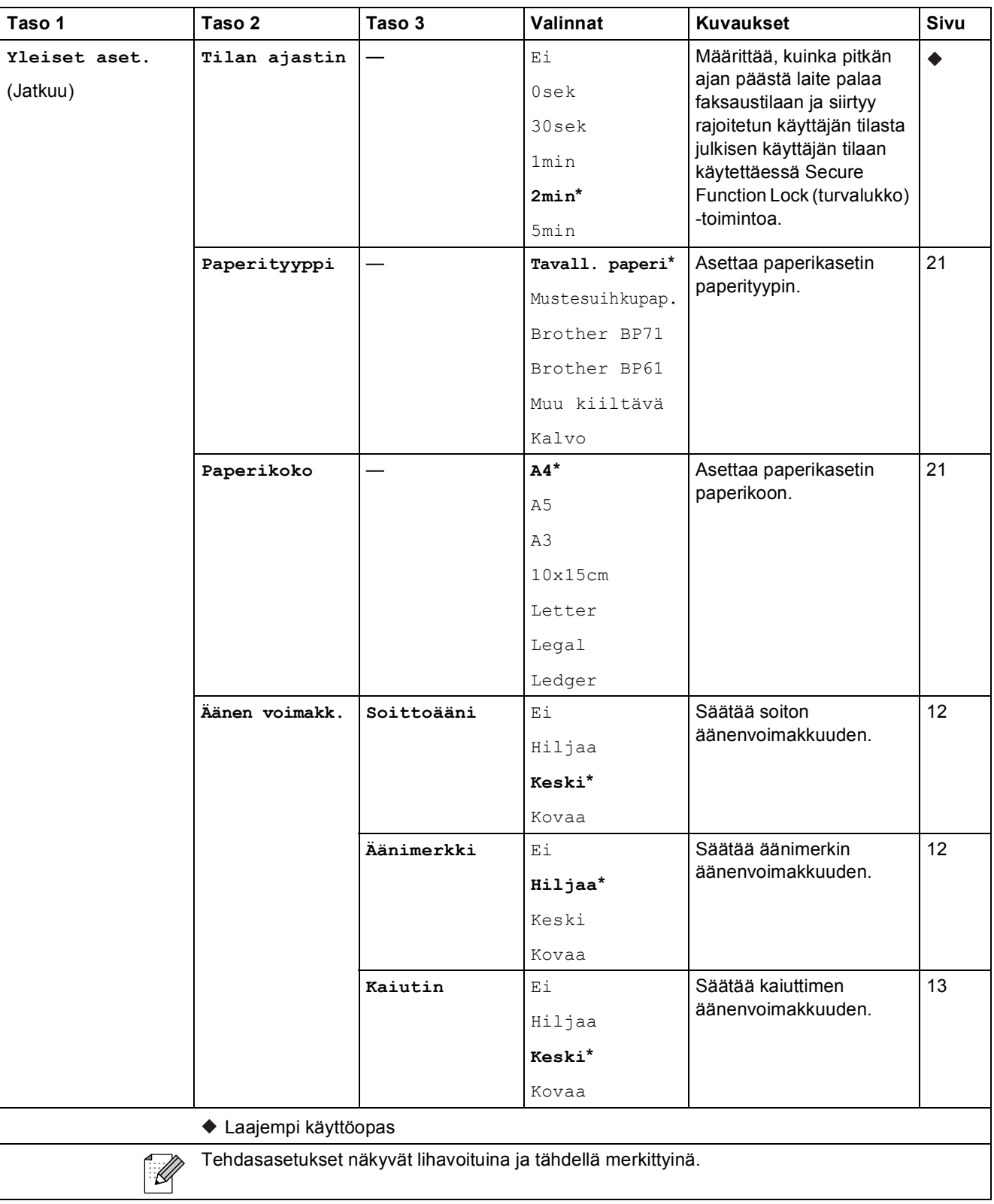

Valikko ja toiminnot

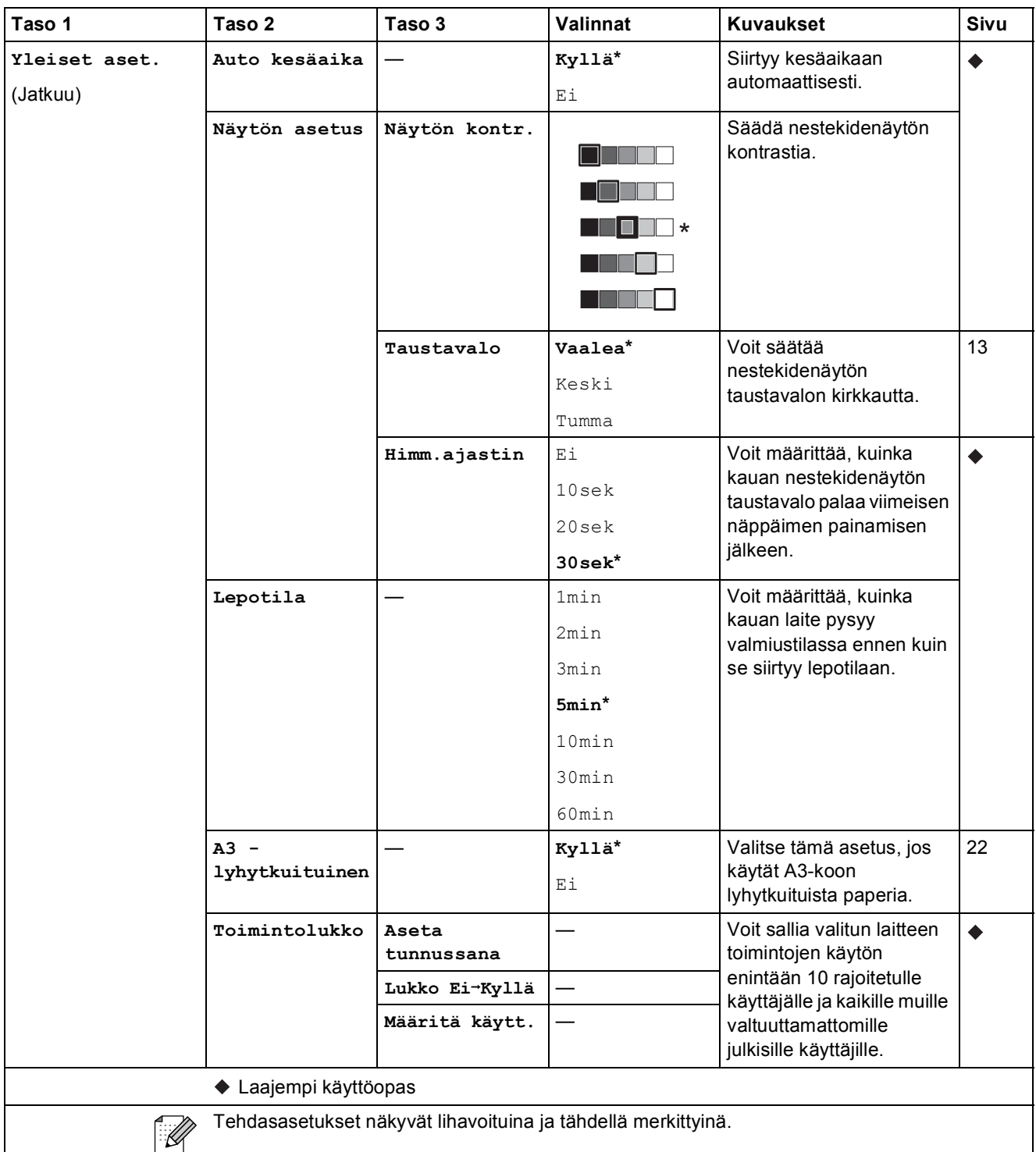

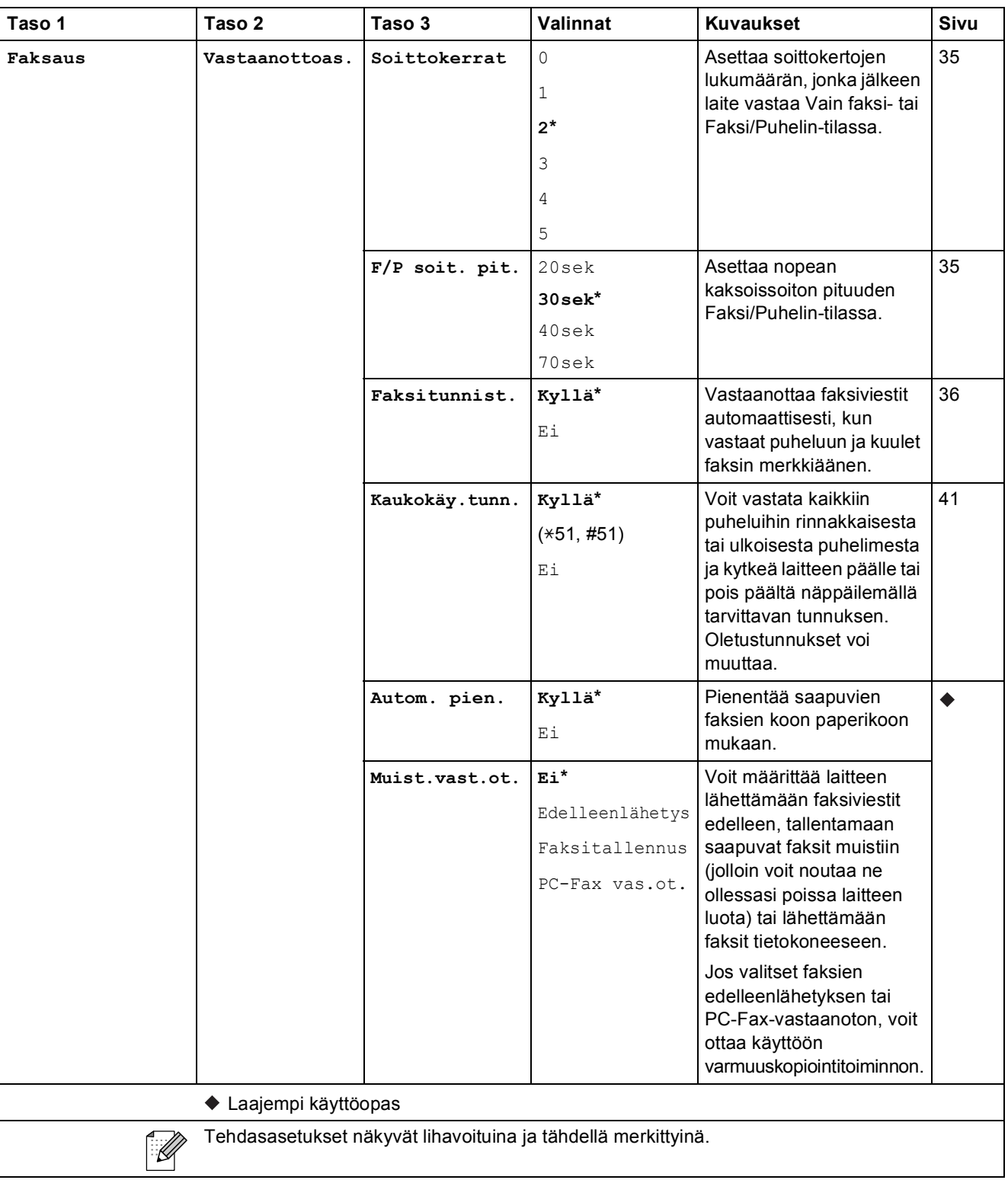

Valikko ja toiminnot

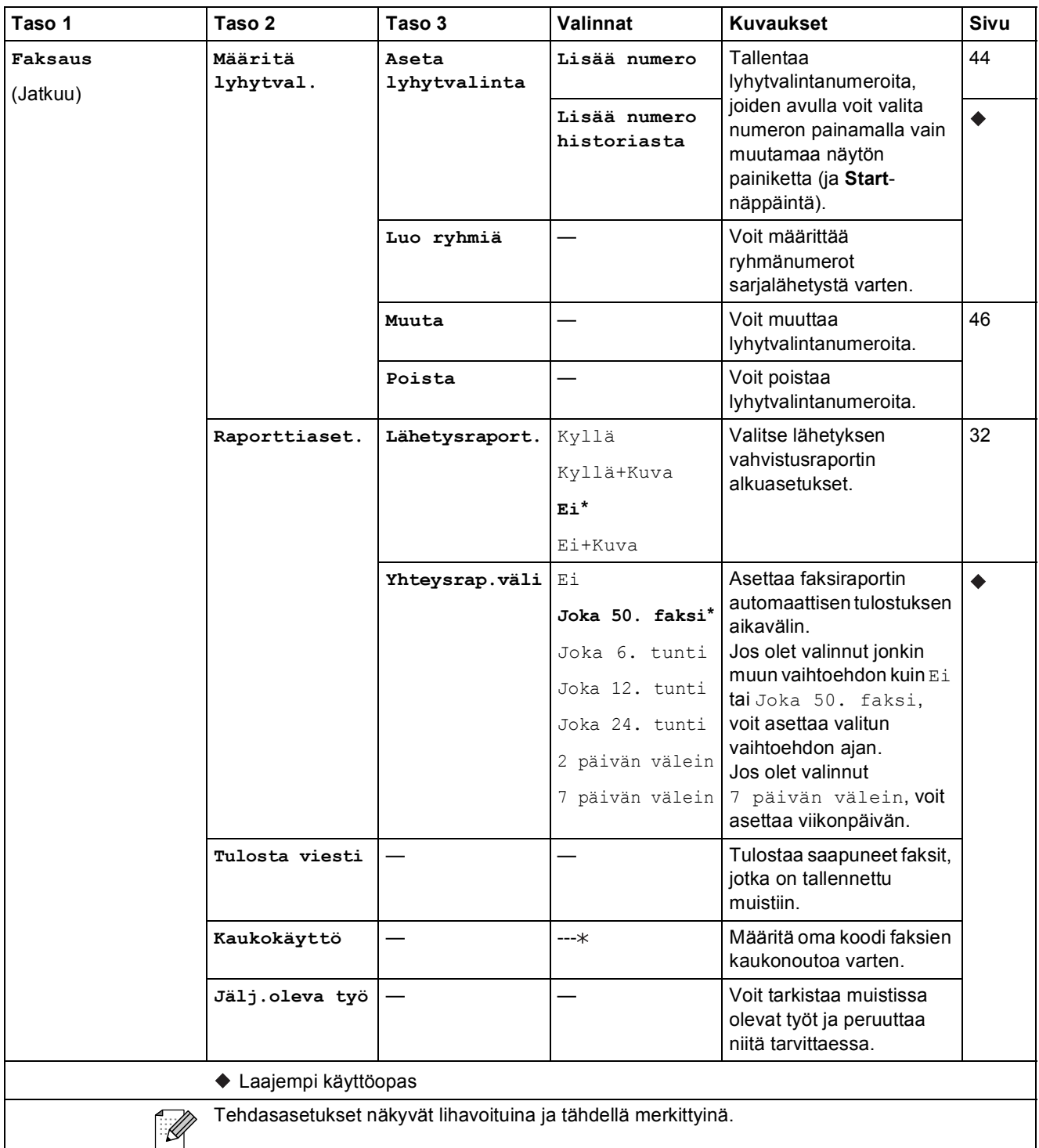

#### **Verkkovalikko**

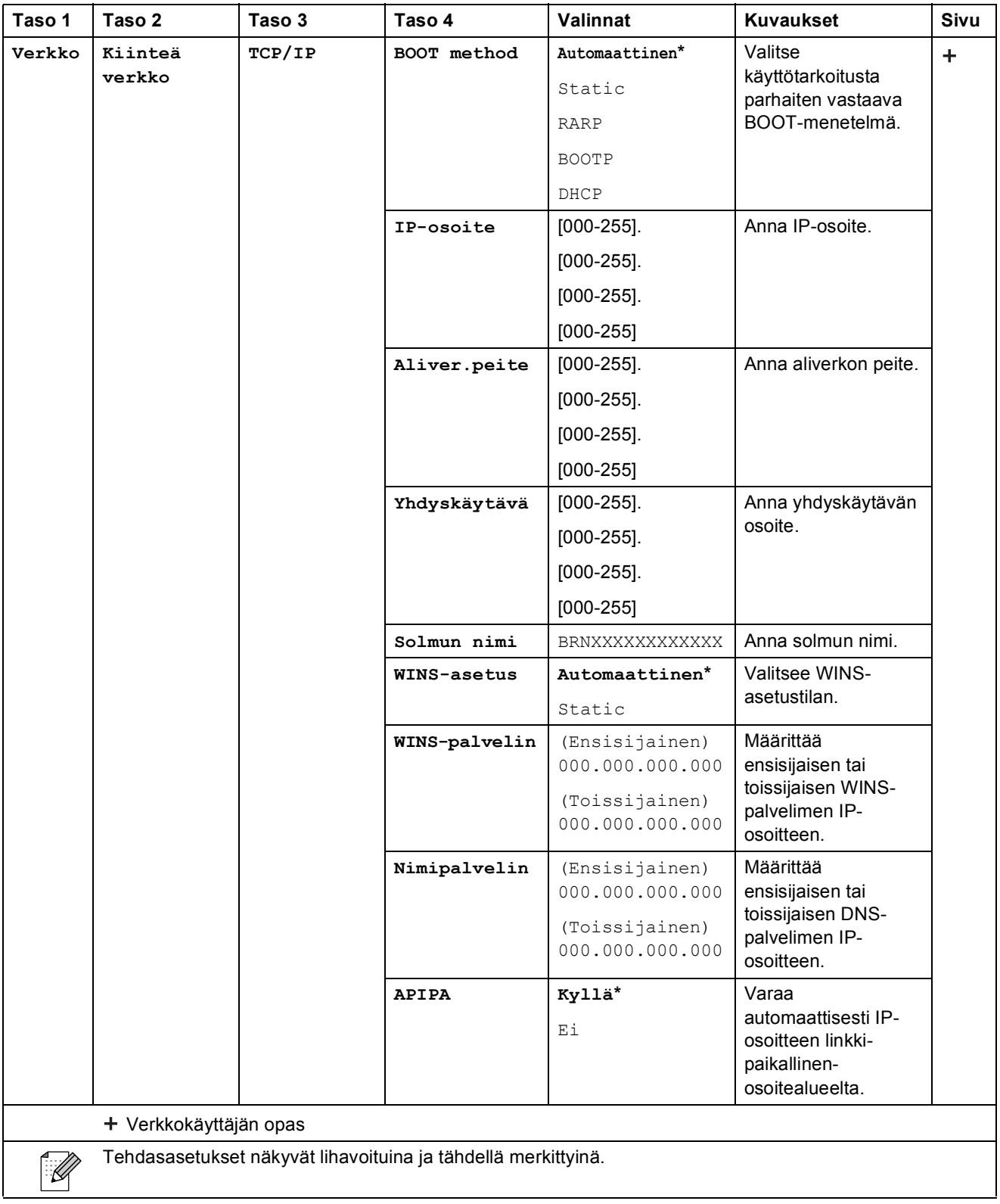

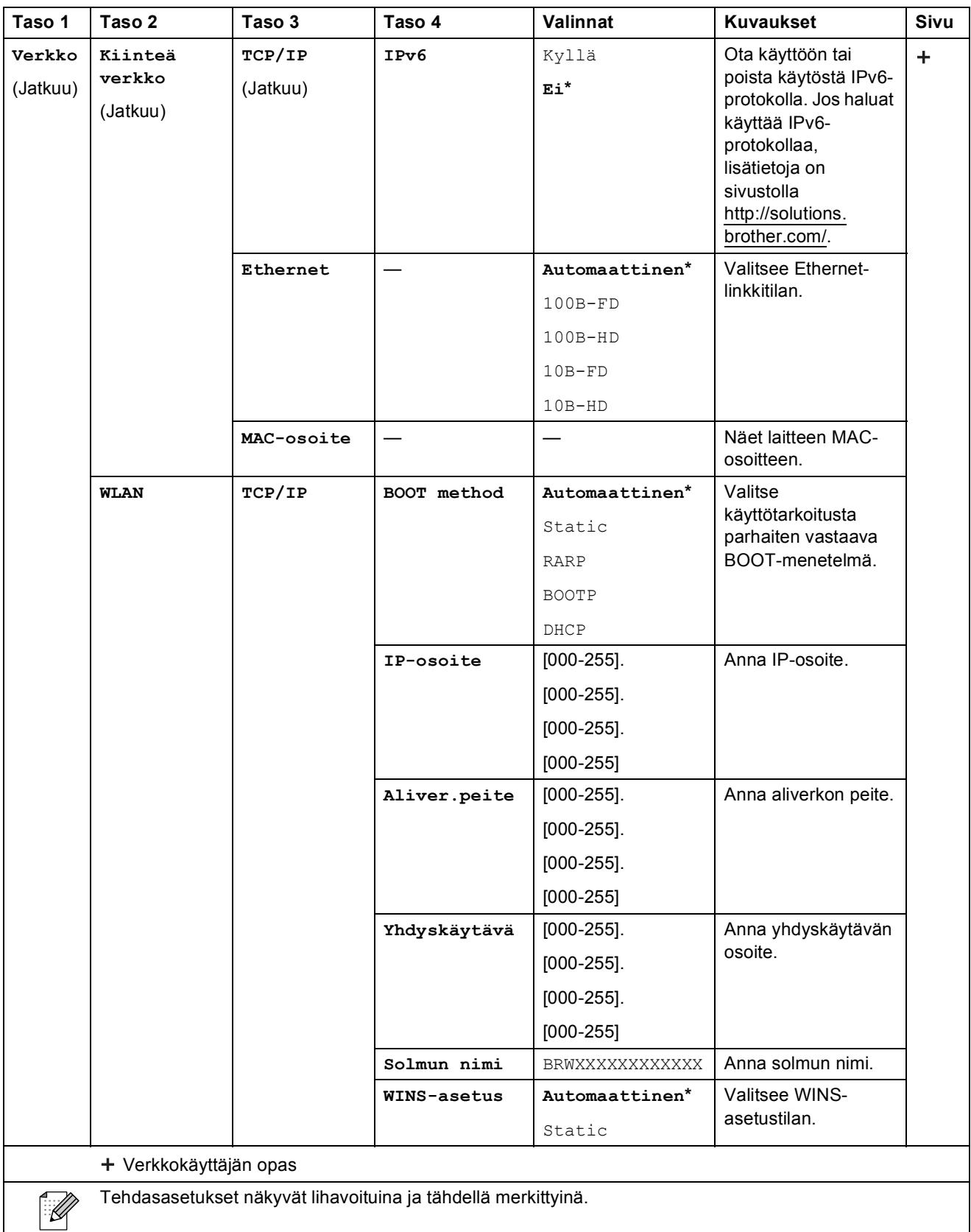

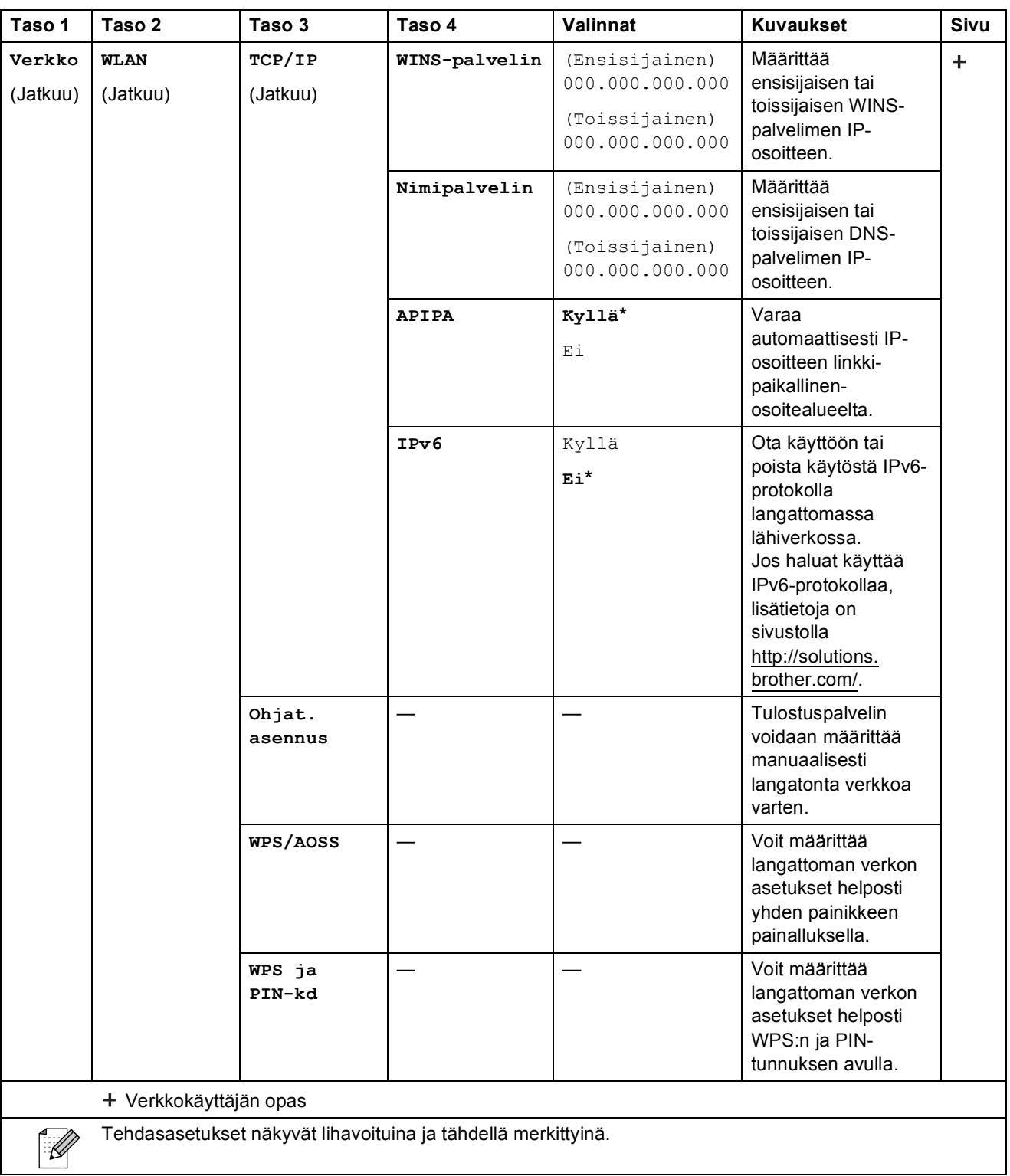

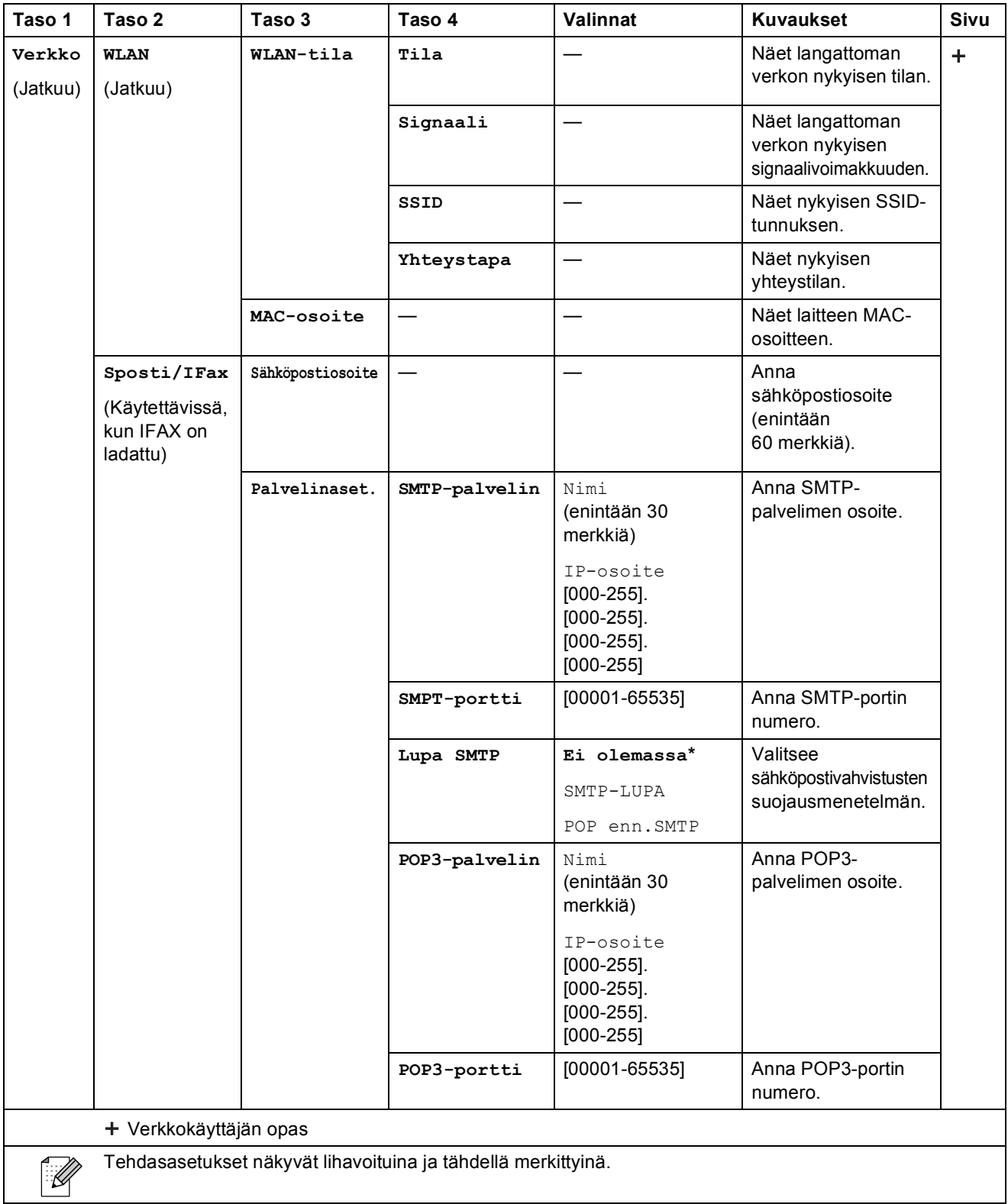

 $\overline{\phantom{a}}$ 

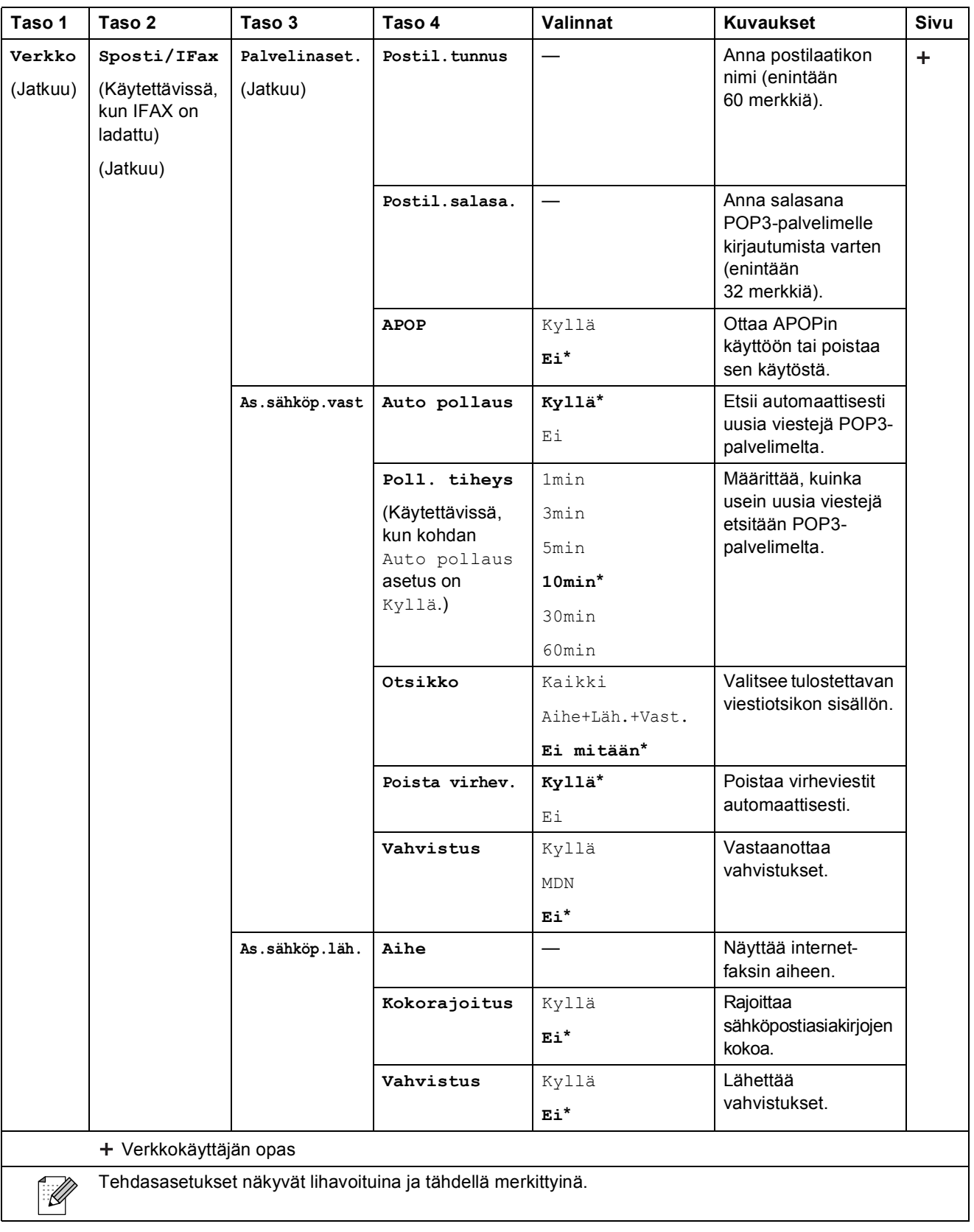
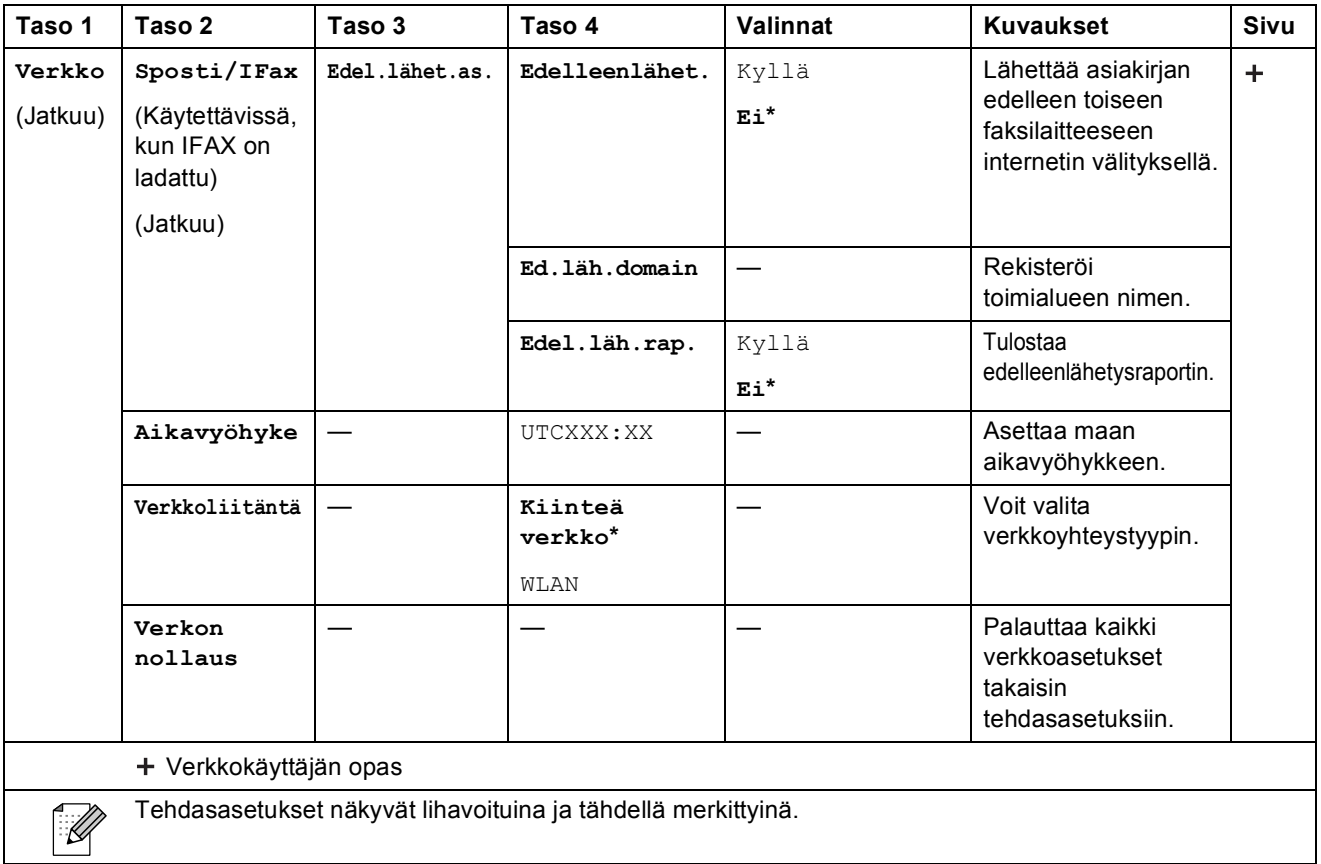

#### **Valikko (jatkuu) <sup>C</sup>**

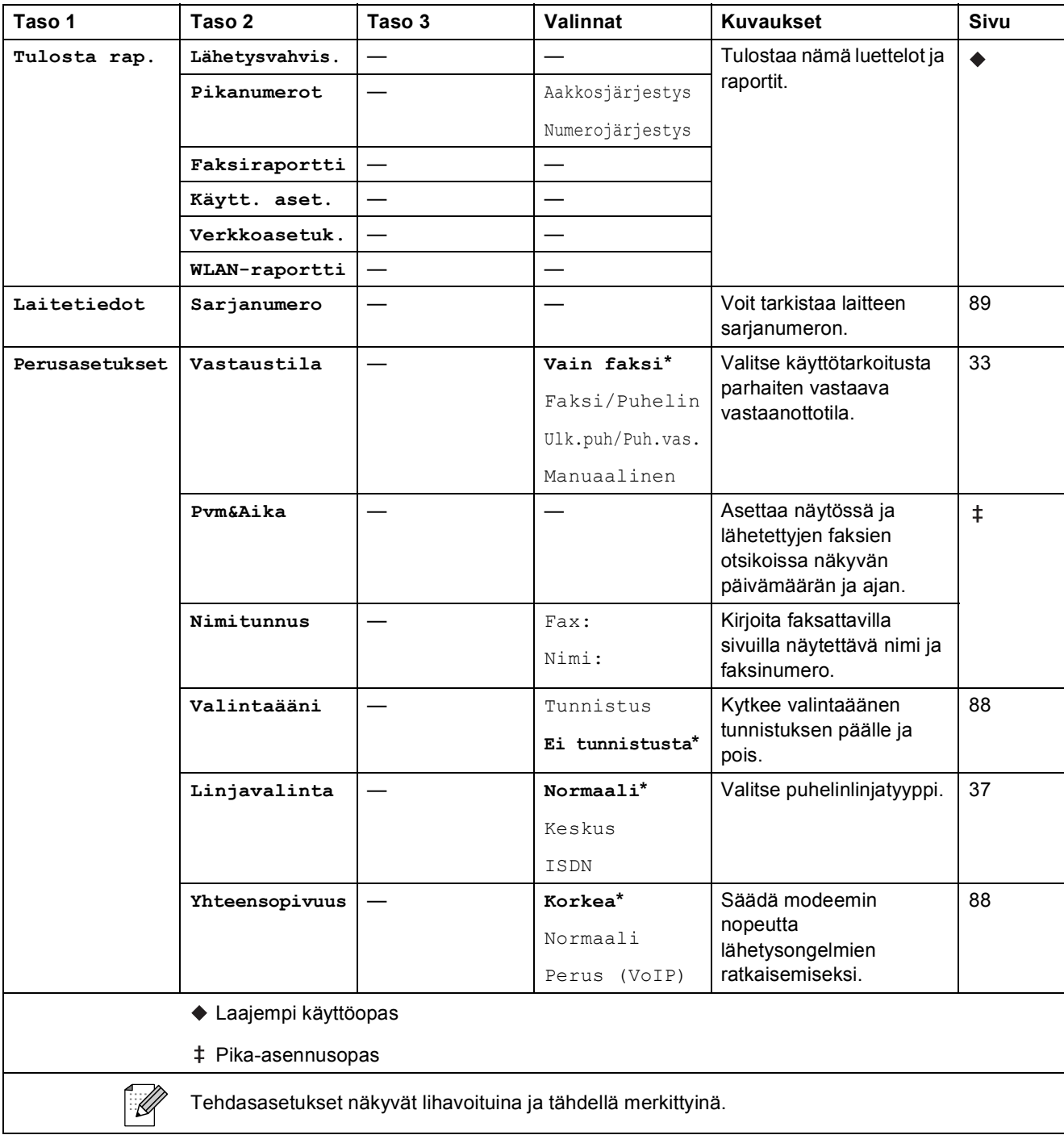

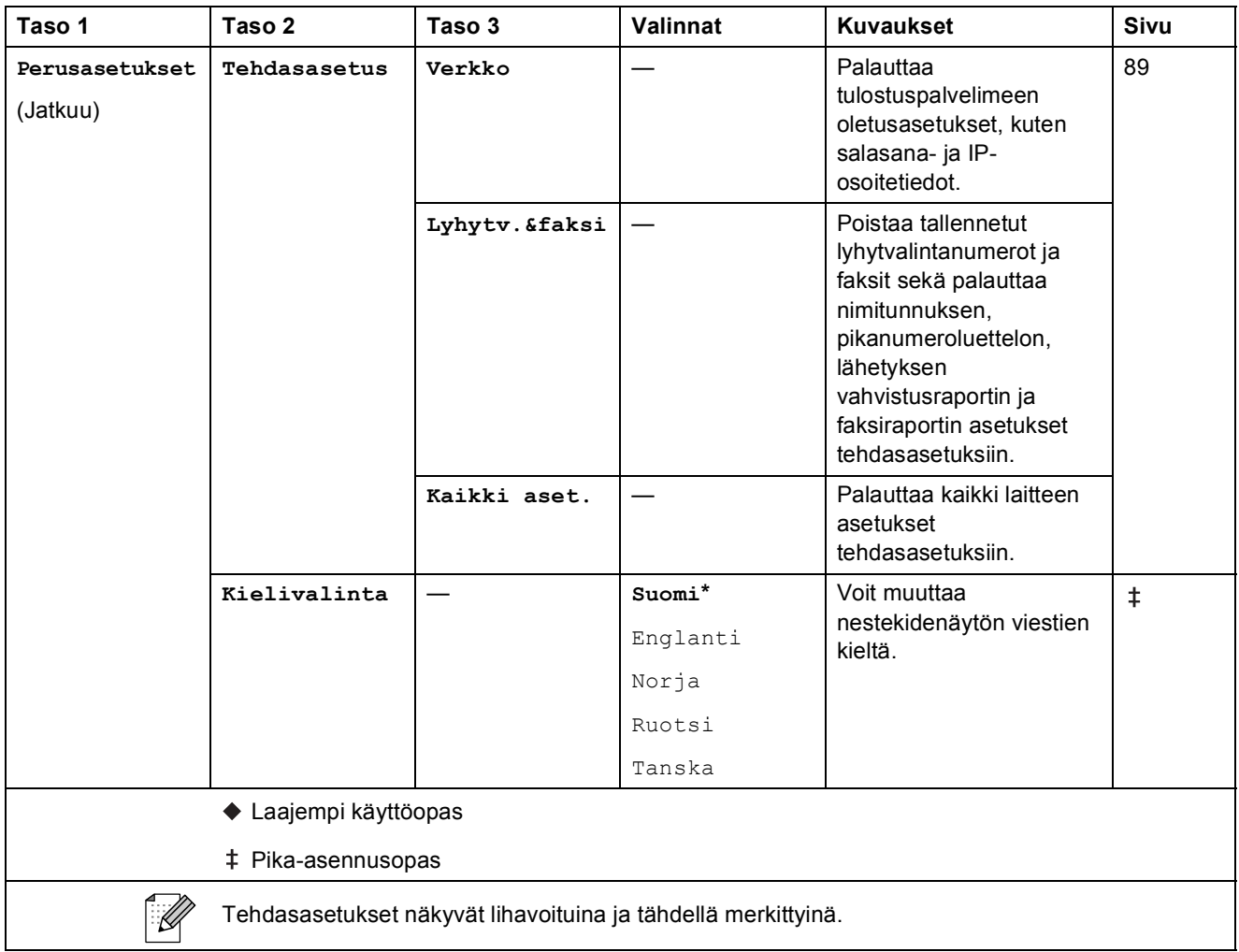

**C**

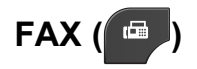

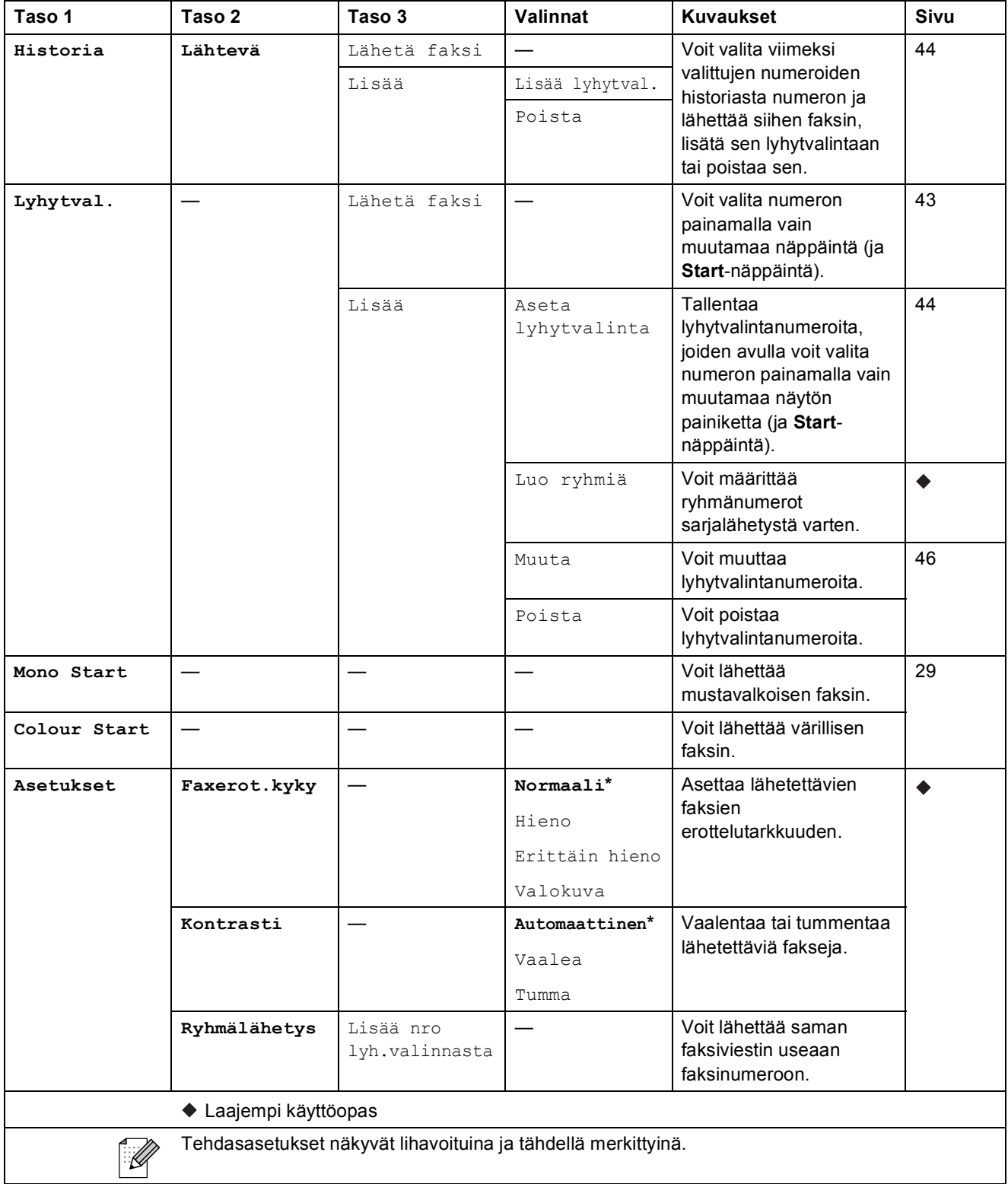

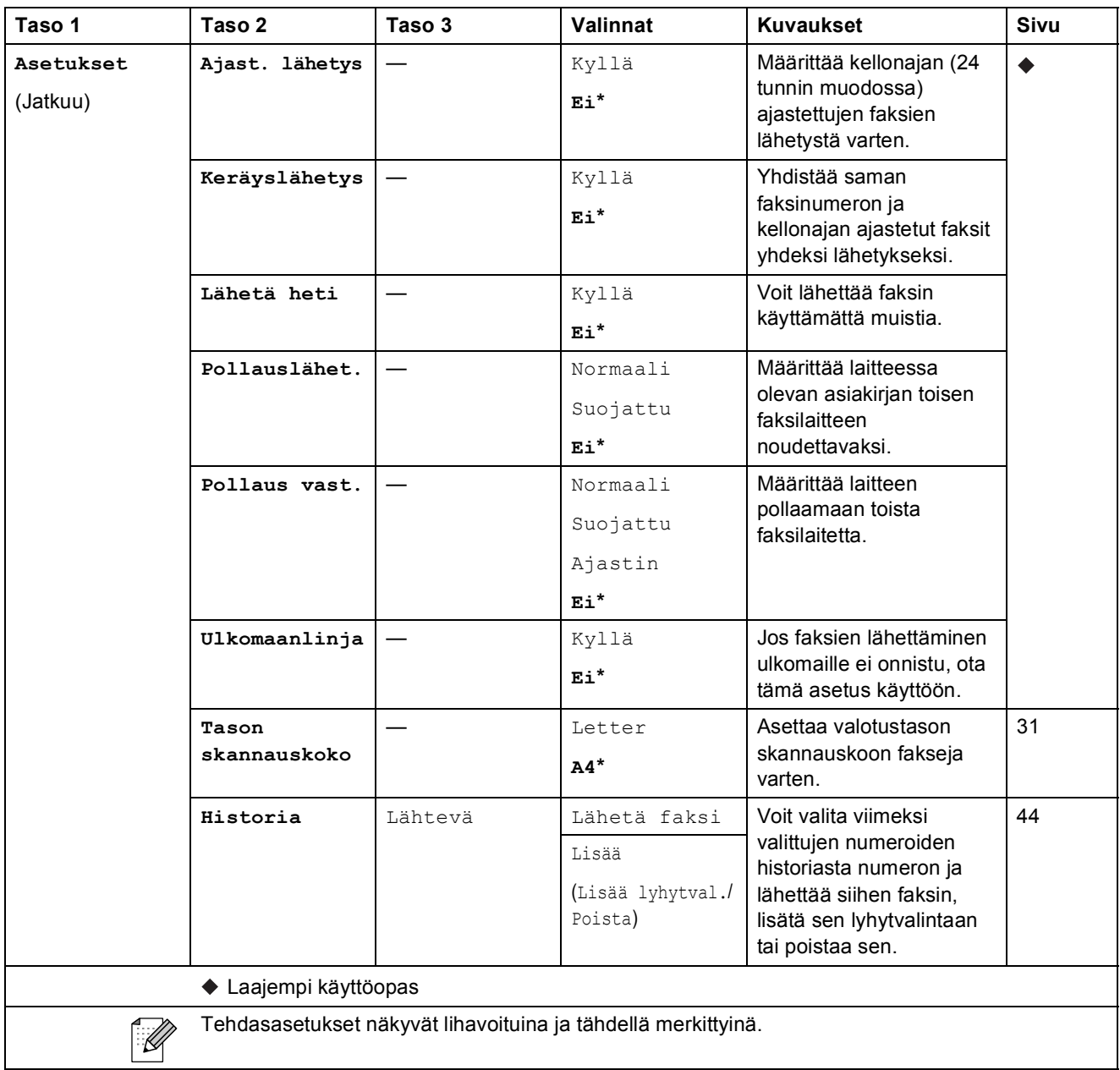

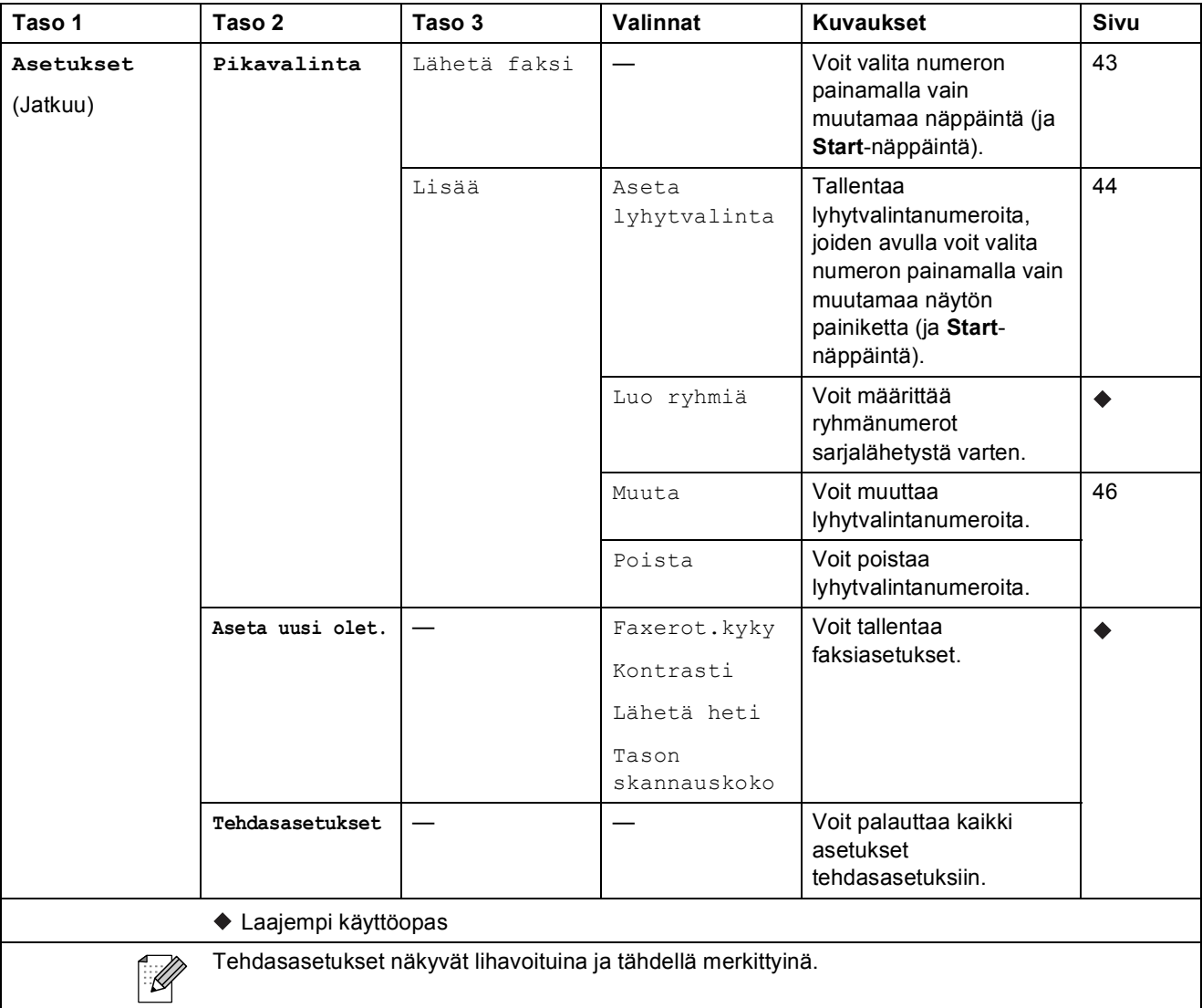

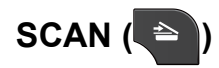

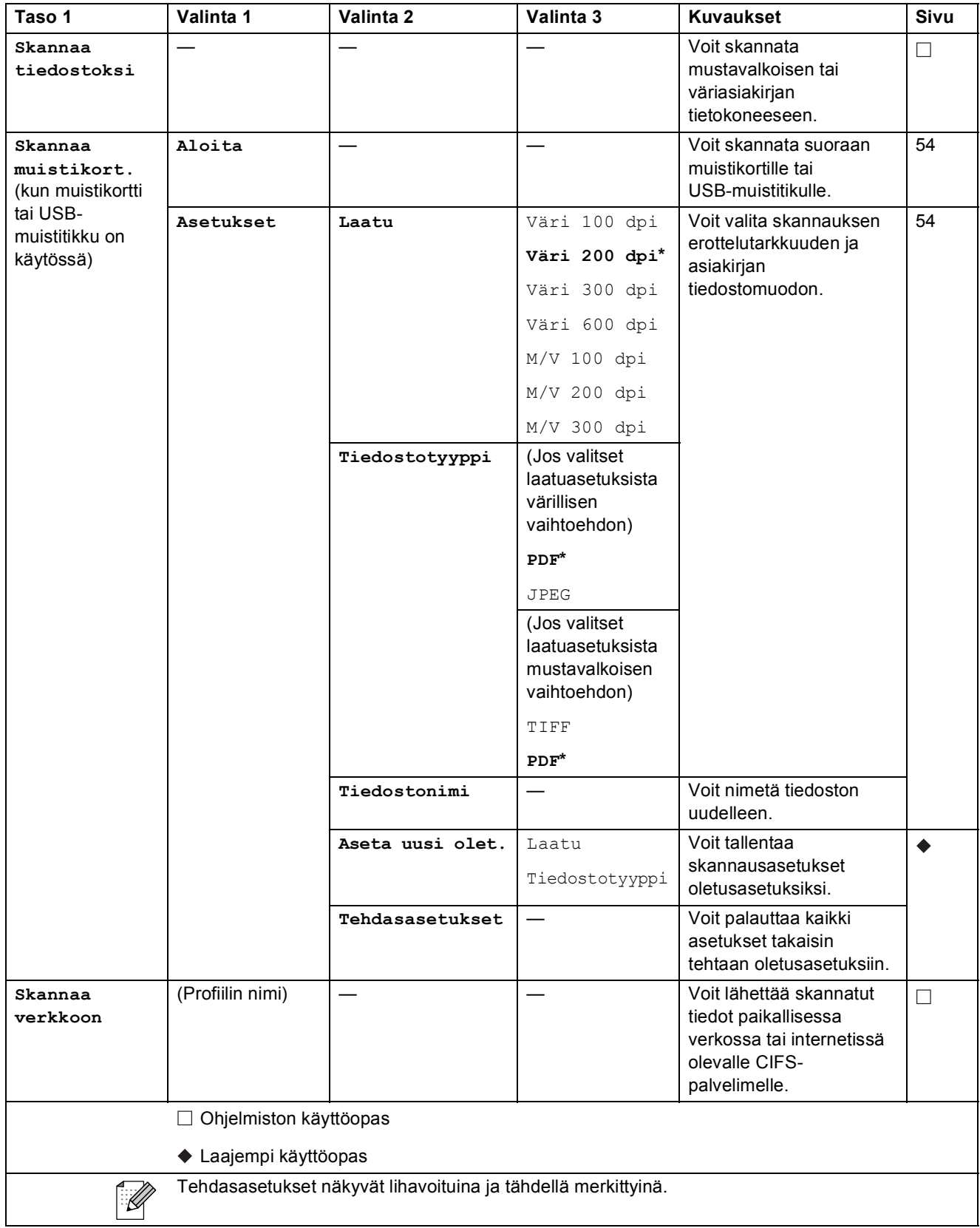

**C**

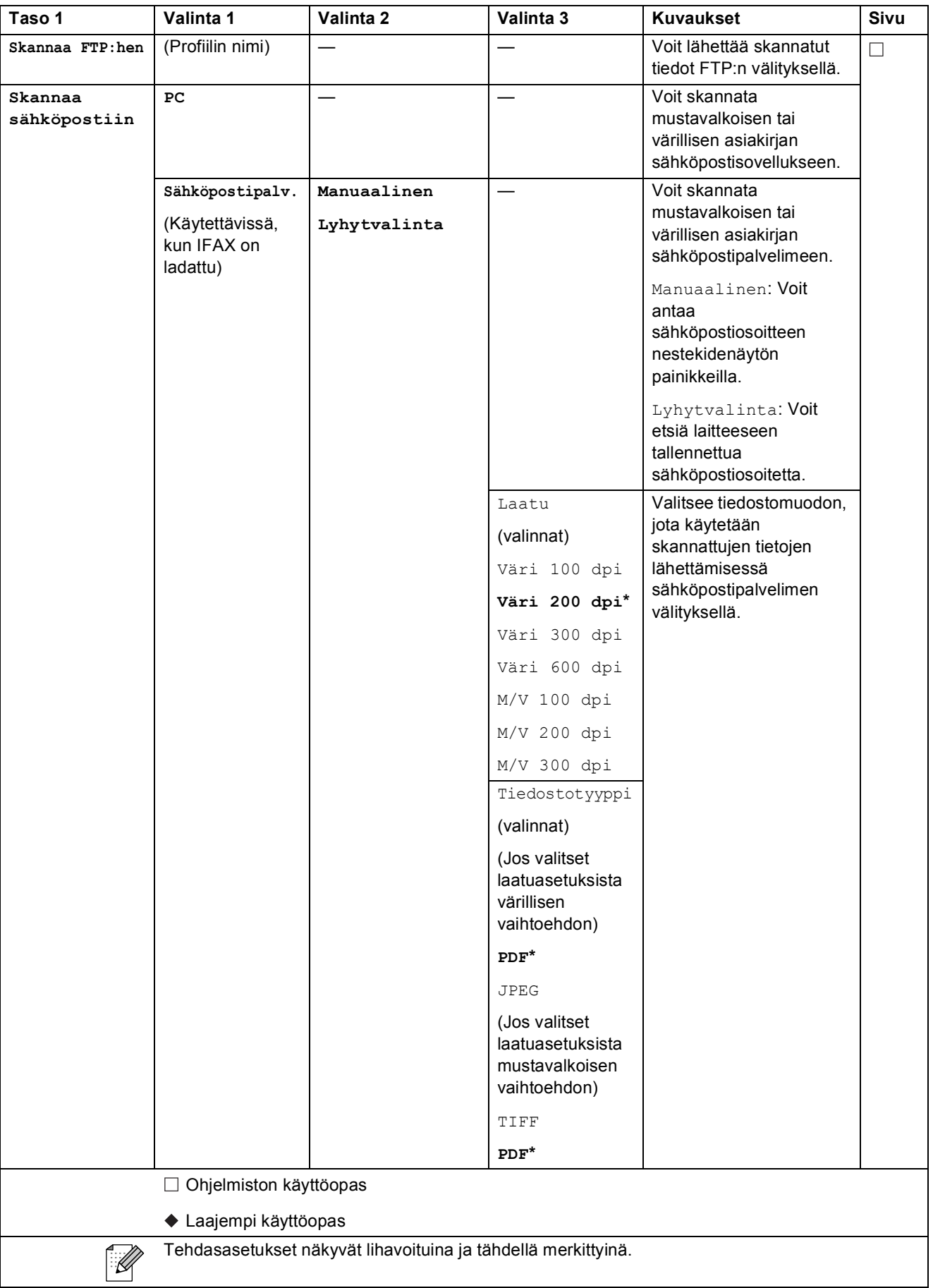

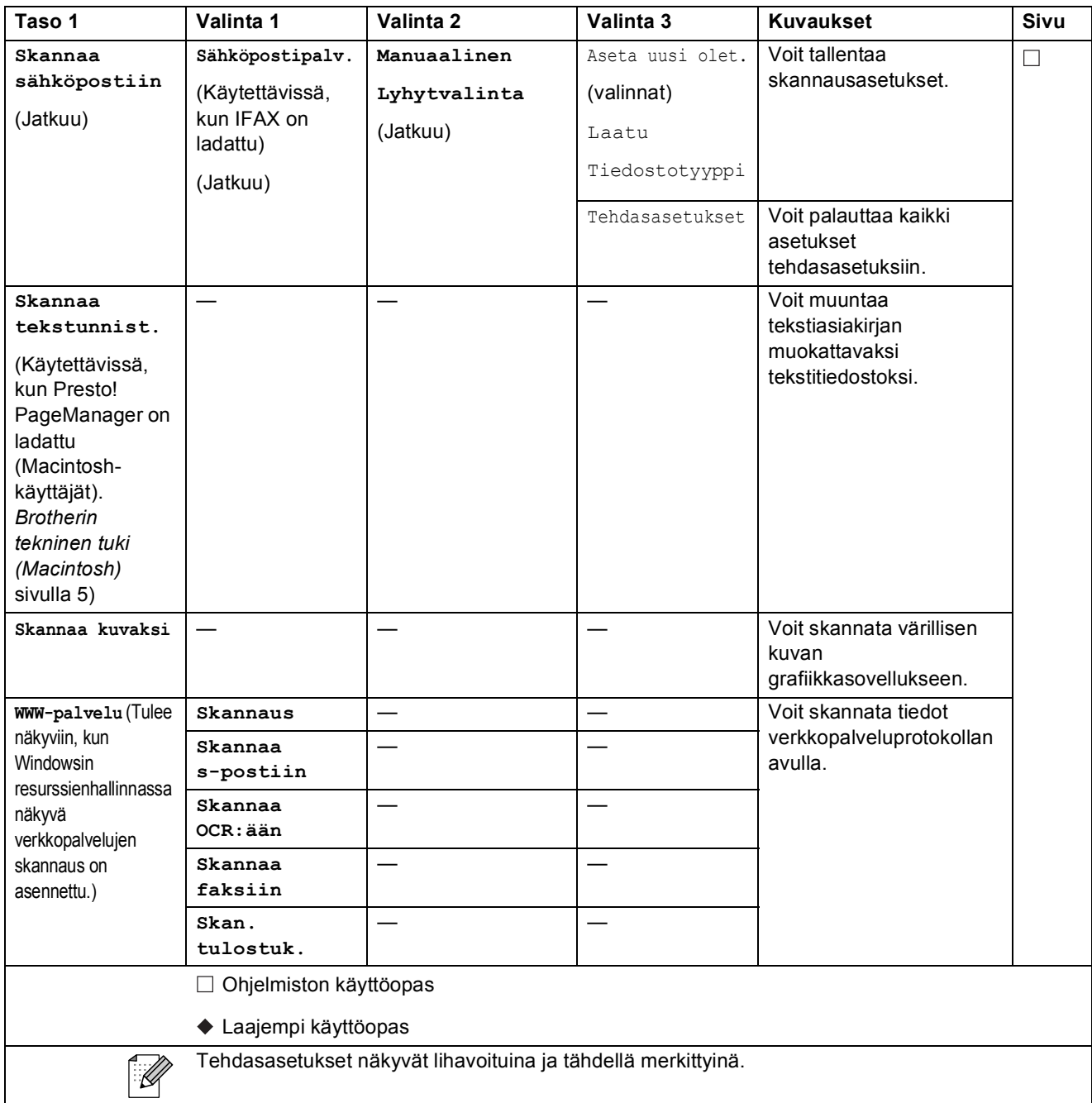

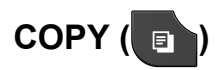

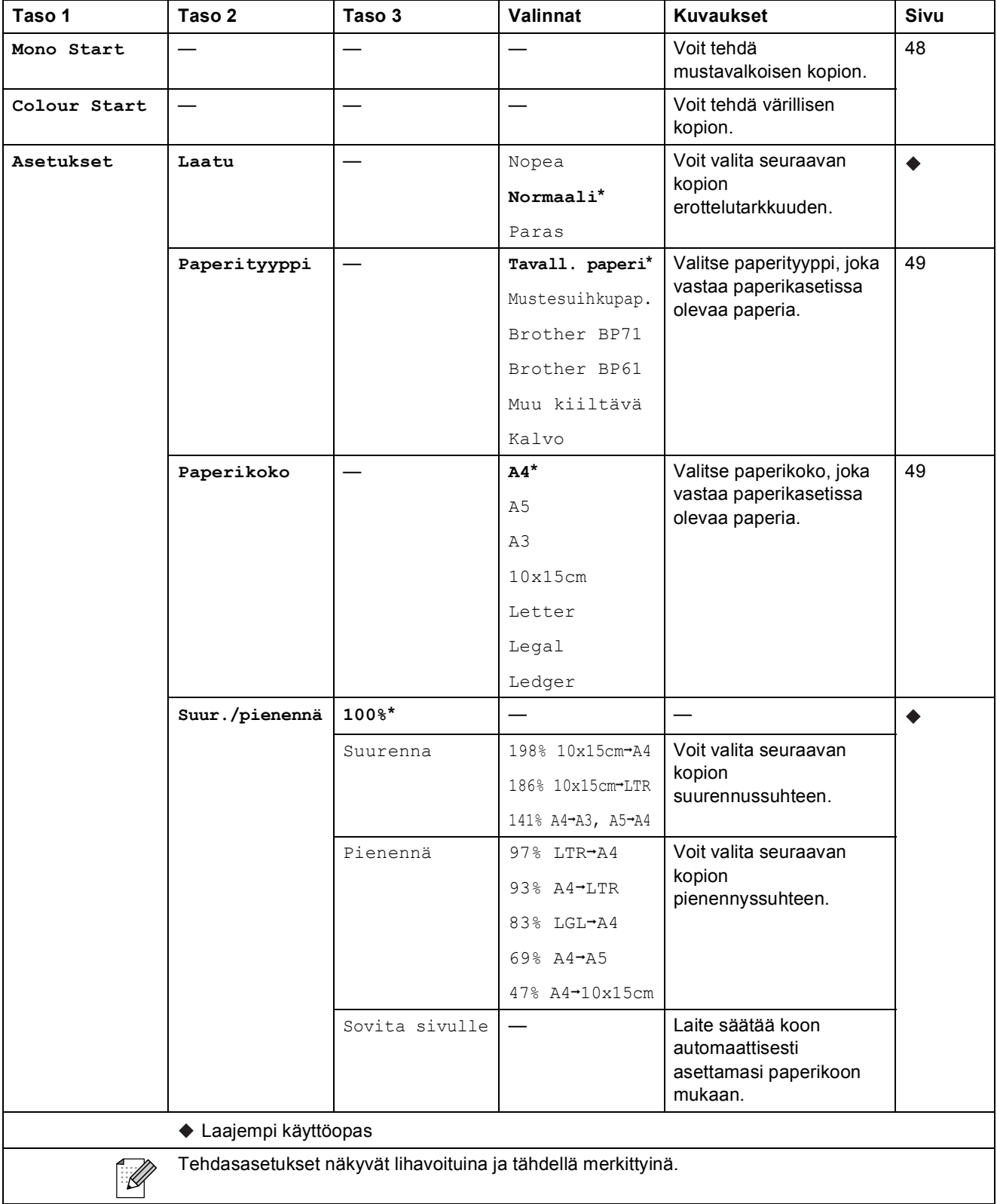

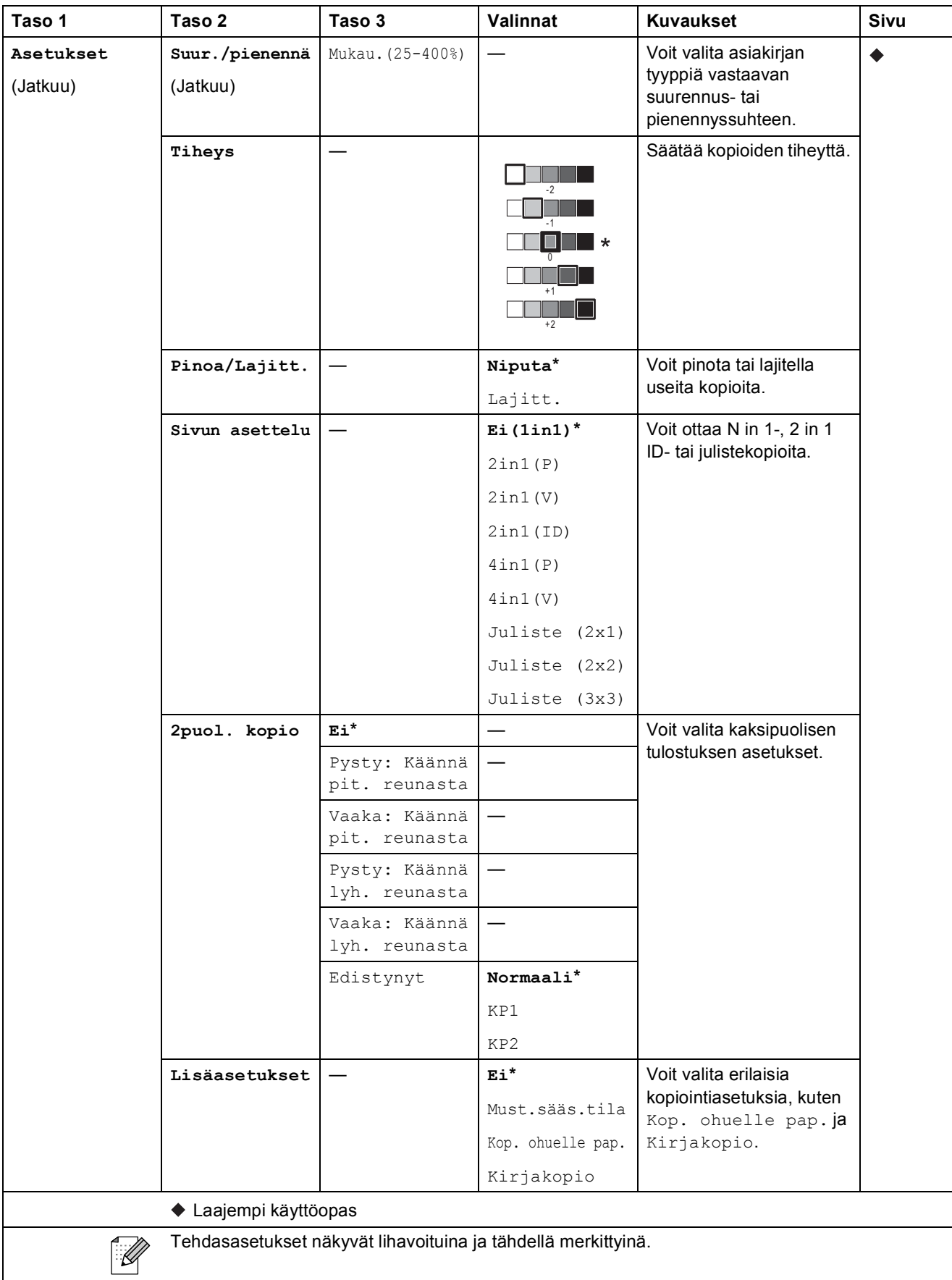

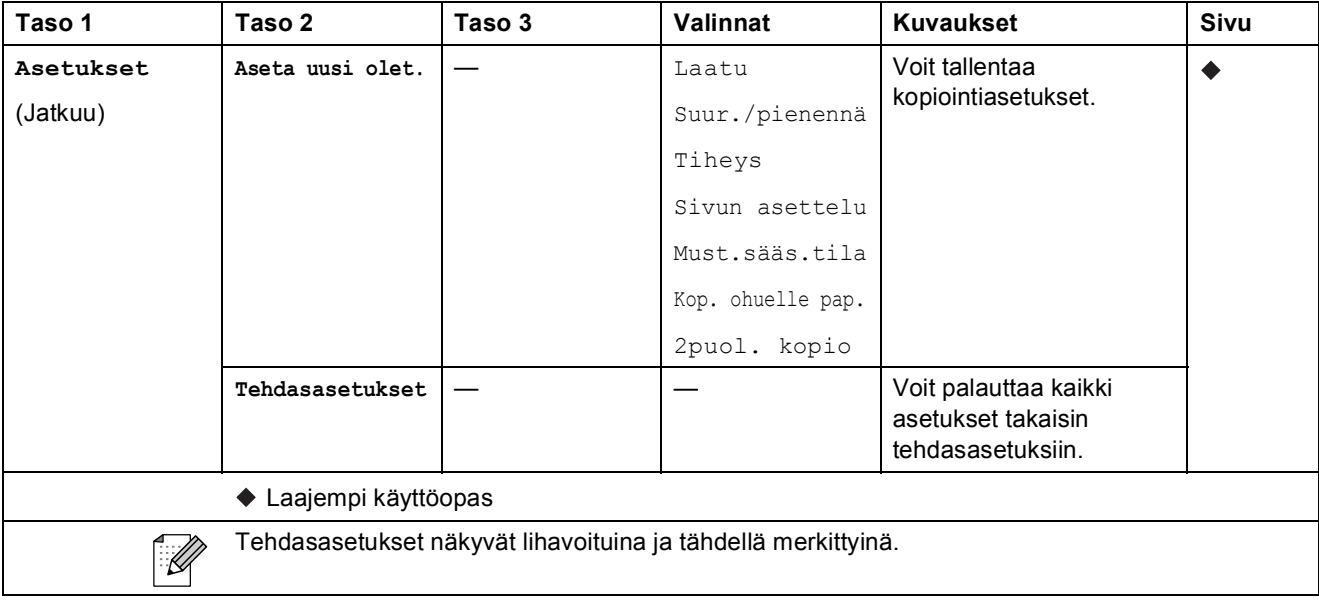

## **PHOTO (** $\bullet$ )

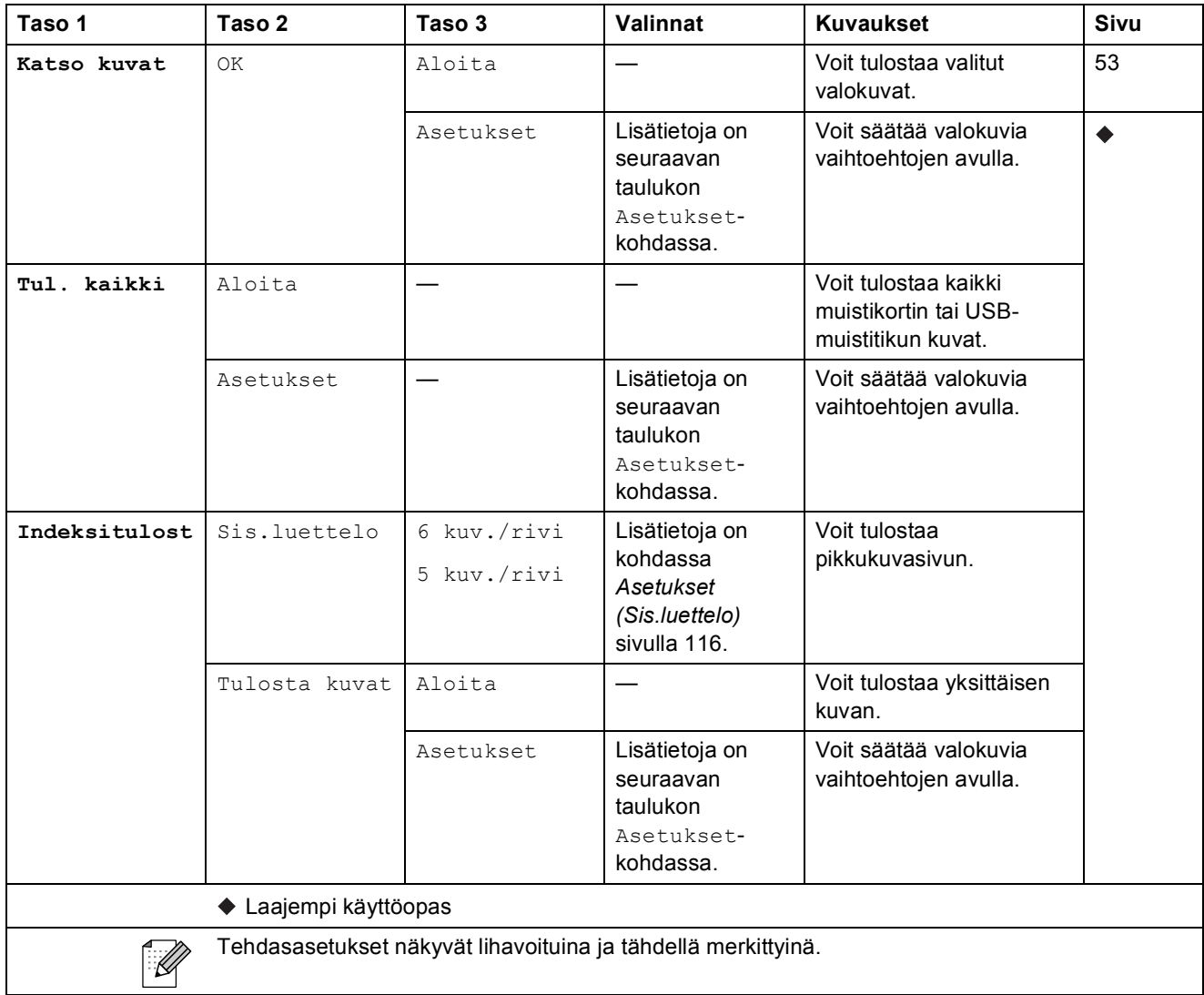

**C**

#### **Asetukset (PHOTO) <sup>C</sup>**

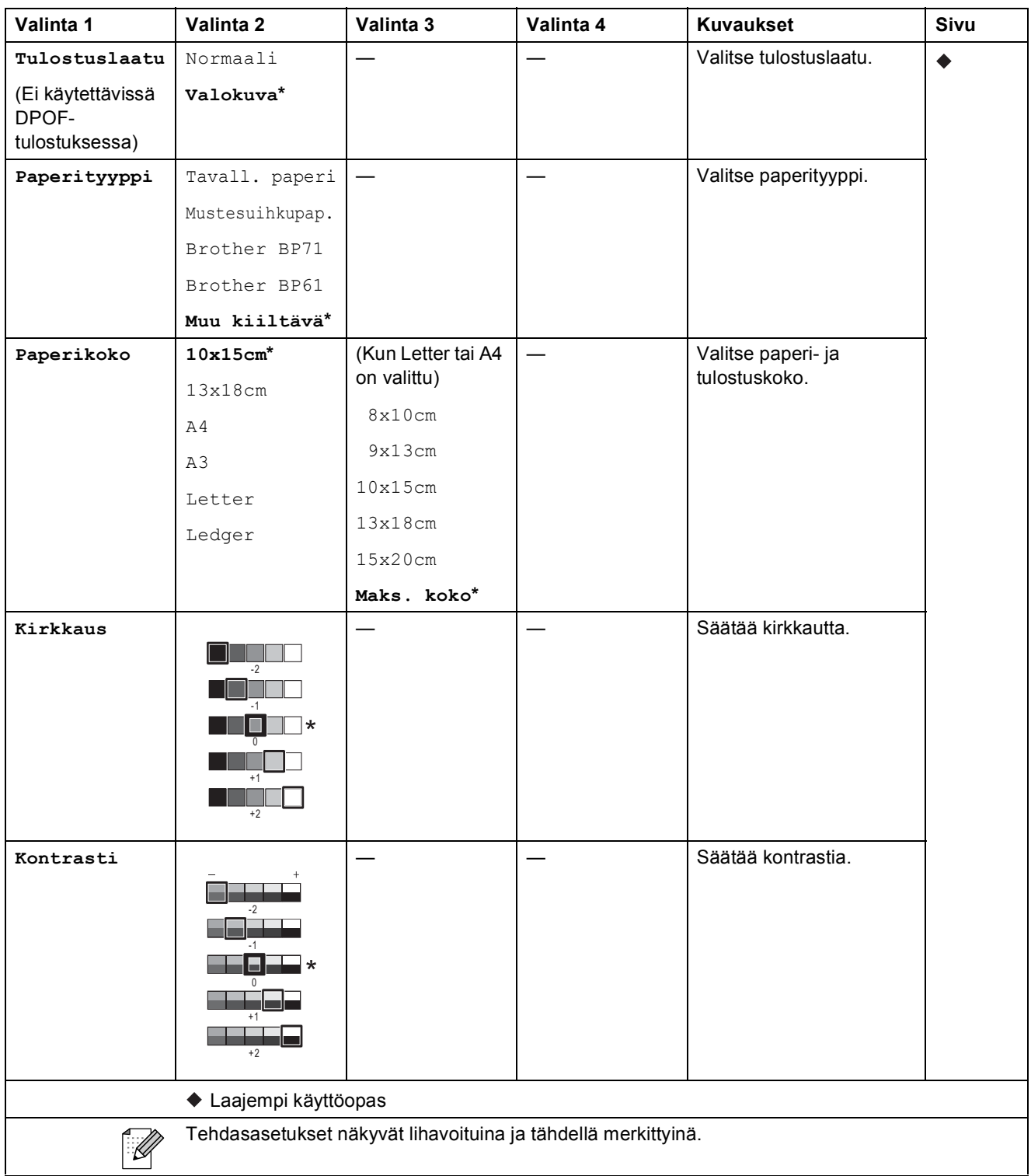

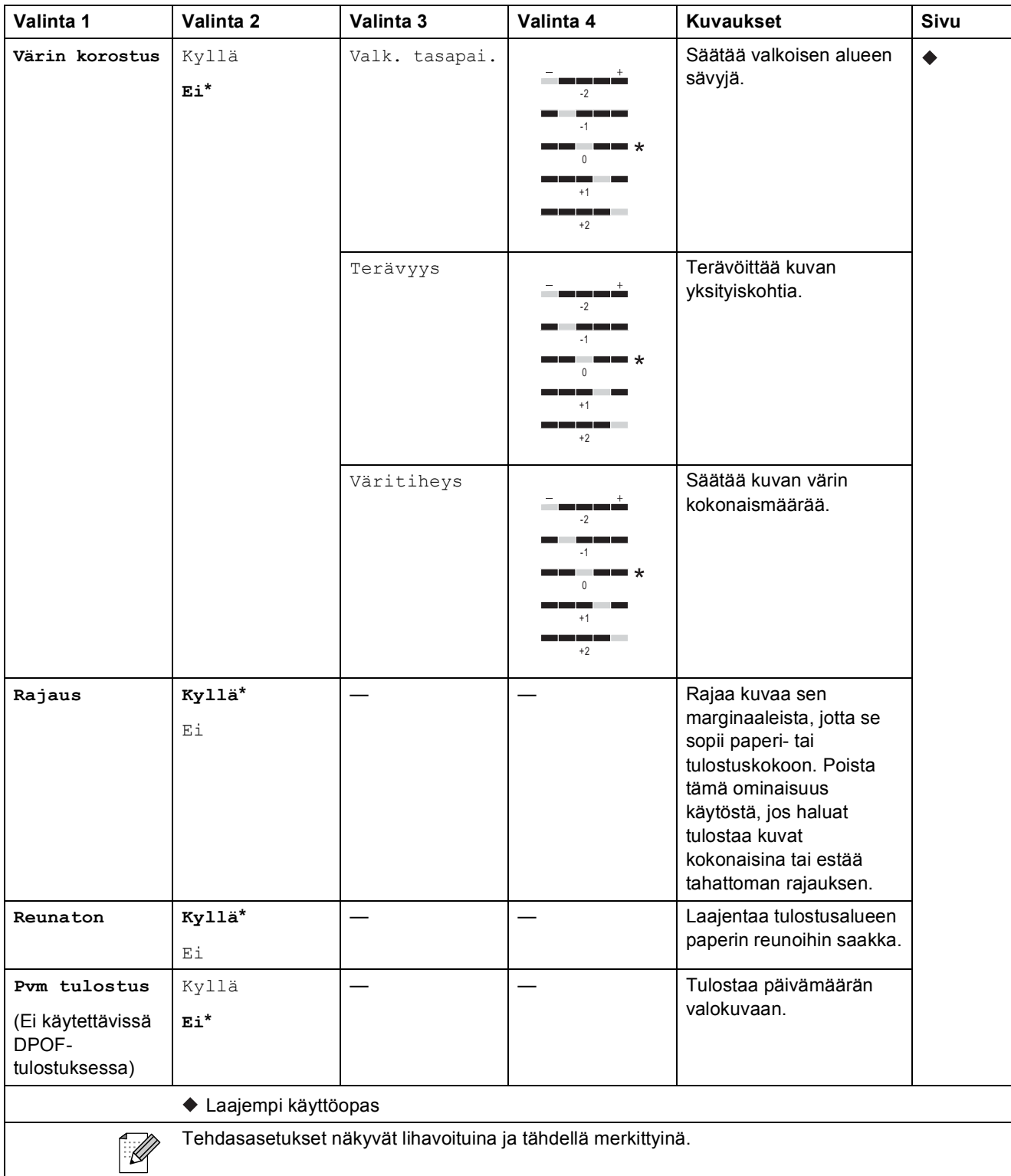

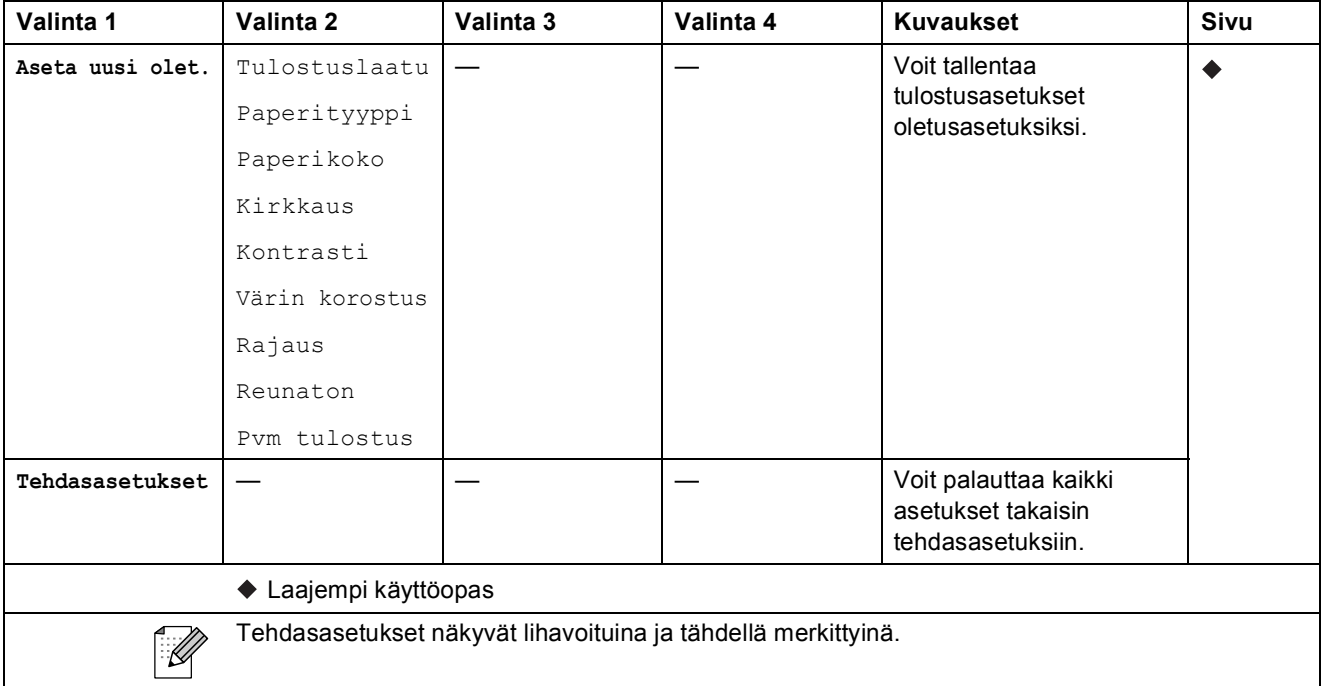

#### <span id="page-123-0"></span> $A$ setukset<sup>(Sis.luettelo)</sup>

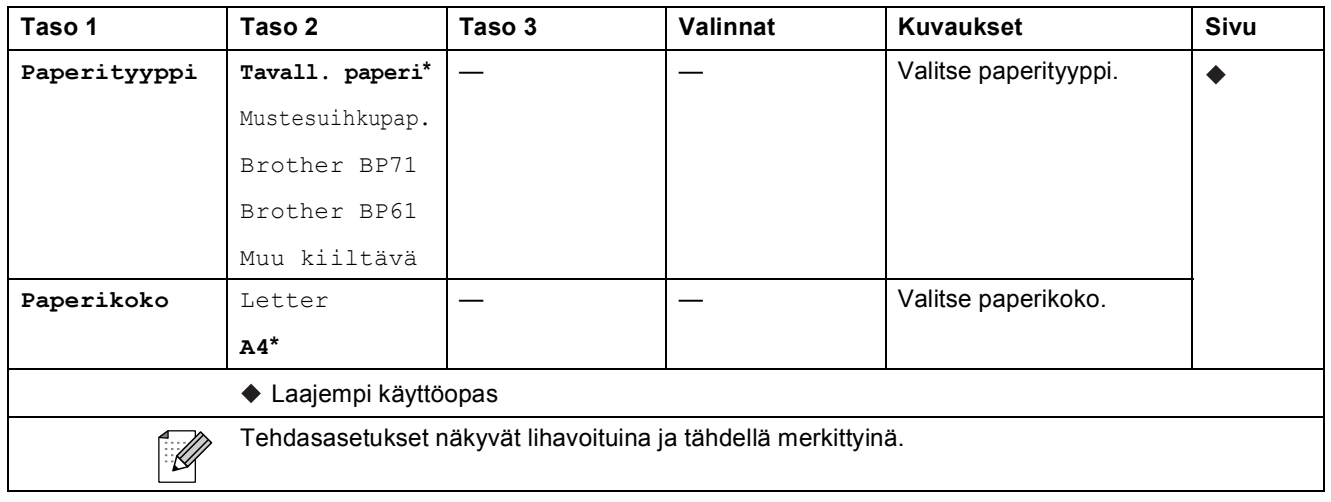

#### Lyhytval.

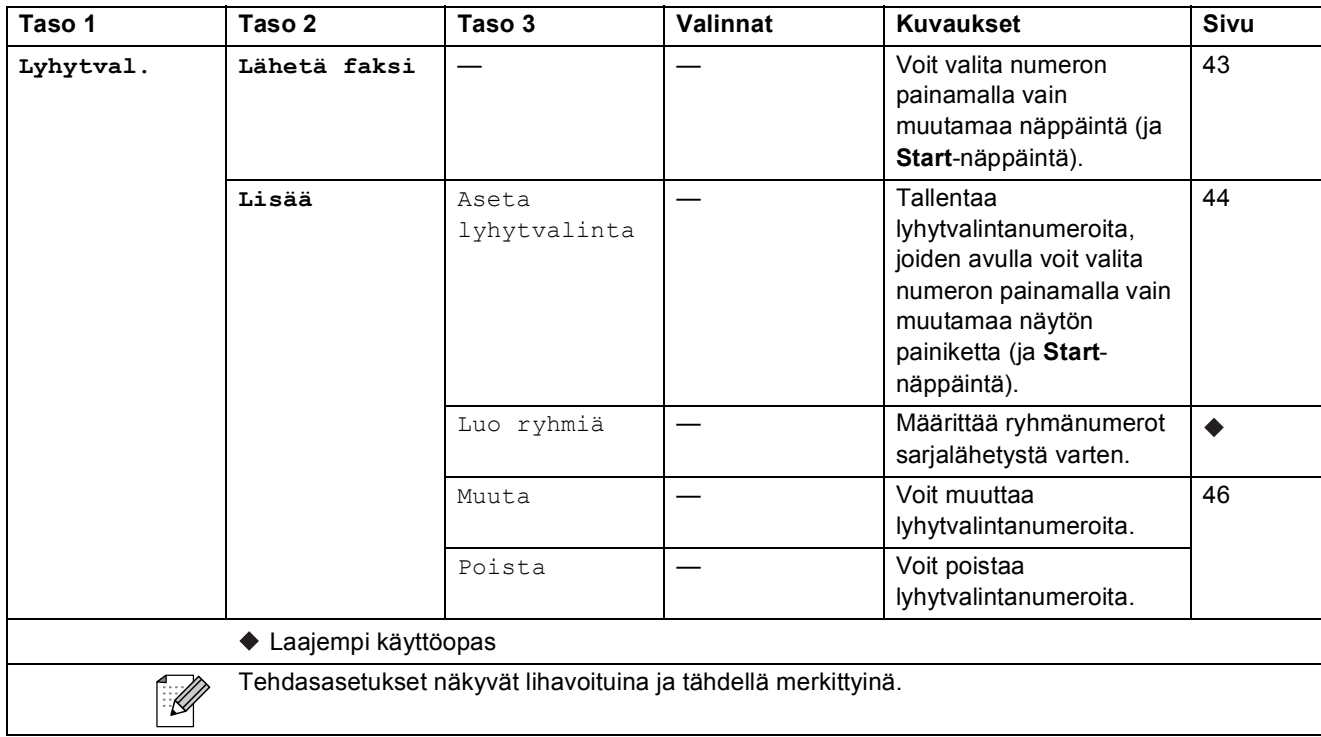

#### $H$ **istoria**

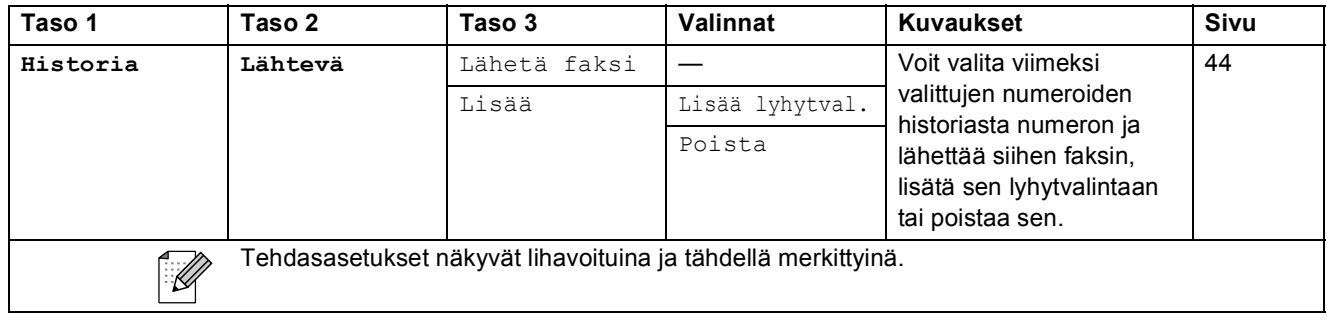

## **Muste** ( $\boxed{|| \quad ||}$

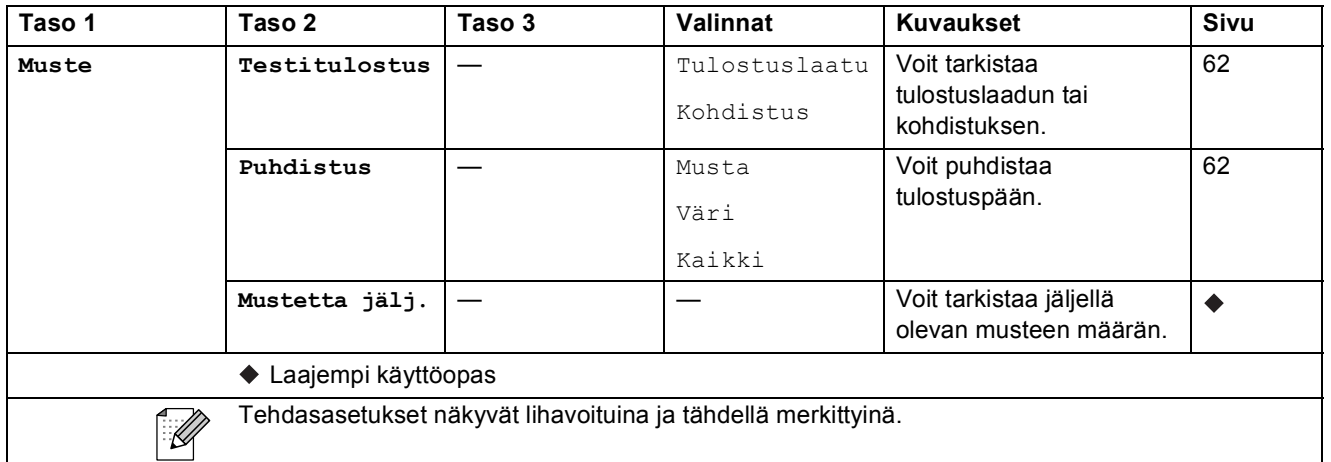

# <span id="page-125-0"></span>**Tekstin syöttäminen**

Ohjelmoidessasi tiettyjä valikon asetuksia saatat joutua näppäilemään laitteeseen tekstiä. Voit vaihdella kirjainten, numeroiden ja erikoismerkkien välillä painamalla . Saat haluamasi merkin painamalla oikeaa painiketta toistuvasti.

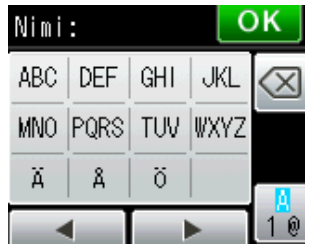

### **Välilyöntien lisääminen**

Voit lisätä välin painamalla erikoismerkkien valintapainiketta **ja** ja sen jälkeen välilyöntipainiketta  $\lfloor$ <sup>^</sup>\_ $\rfloor$  tai  $\lfloor$  ...  $\rfloor$ .

Voit myös siirtää kohdistinta painamalla **c** kahdesti.

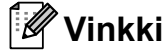

Käytettävissä olevat merkit vaihtelevat eri maissa.

### **Virheiden korjaaminen**

Jos näppäilit väärän merkin ja haluat vaihtaa sen, siirrä kohdistin väärän merkin alle painamalla **I.** Paina sitten **a. Näppäile sitten oikea merkki. Voit lisätä kirjaimia myös siirtämällä kohdistinta** ja näppäilemällä merkin.

Jos näytössä ei ole painiketta <, paina toistuvasti <sub>3</sub>, kunnes väärä merkki on poistettu. Näppäile sitten oikeat merkit.

### **Kirjainten toistaminen**

Kun haluat kirjoittaa merkin, joka on samassa painikkeessa kuin edellinen kirjain, siirrä kohdistinta oikealle painamalla **c** ja paina painiketta sitten uudelleen.

**D**

# **Tekniset tiedot**

# **Yleistä <sup>D</sup>**

### **Vinkki**

Tämä luku sisältää yhteenvedon laitteen teknisistä tiedoista. Lisää teknisiä tietoja on osoitteessa <http://www.brother.com/>.

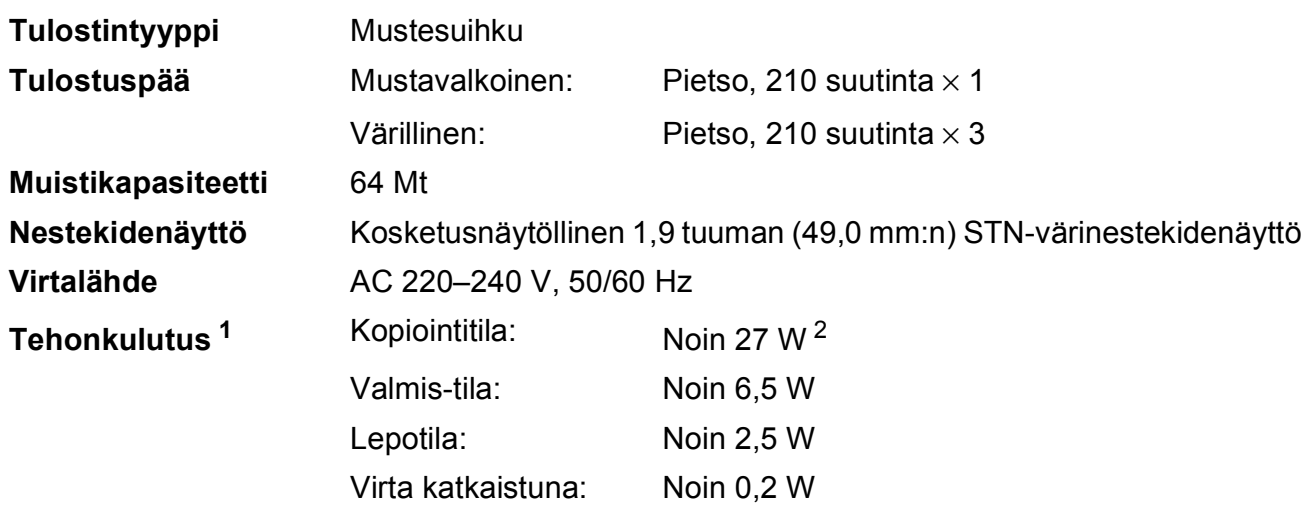

<span id="page-126-0"></span><sup>1</sup> Mitattu laitteen ollessa kytkettynä USB-liitäntään.

<span id="page-126-1"></span><sup>2</sup> Kun käytössä on ADS, yksipuolinen tulostus, normaali erottelutarkkuus; asiakirja: ISO/IEC 24712 -tulostuskuvio.

#### **Mitat**

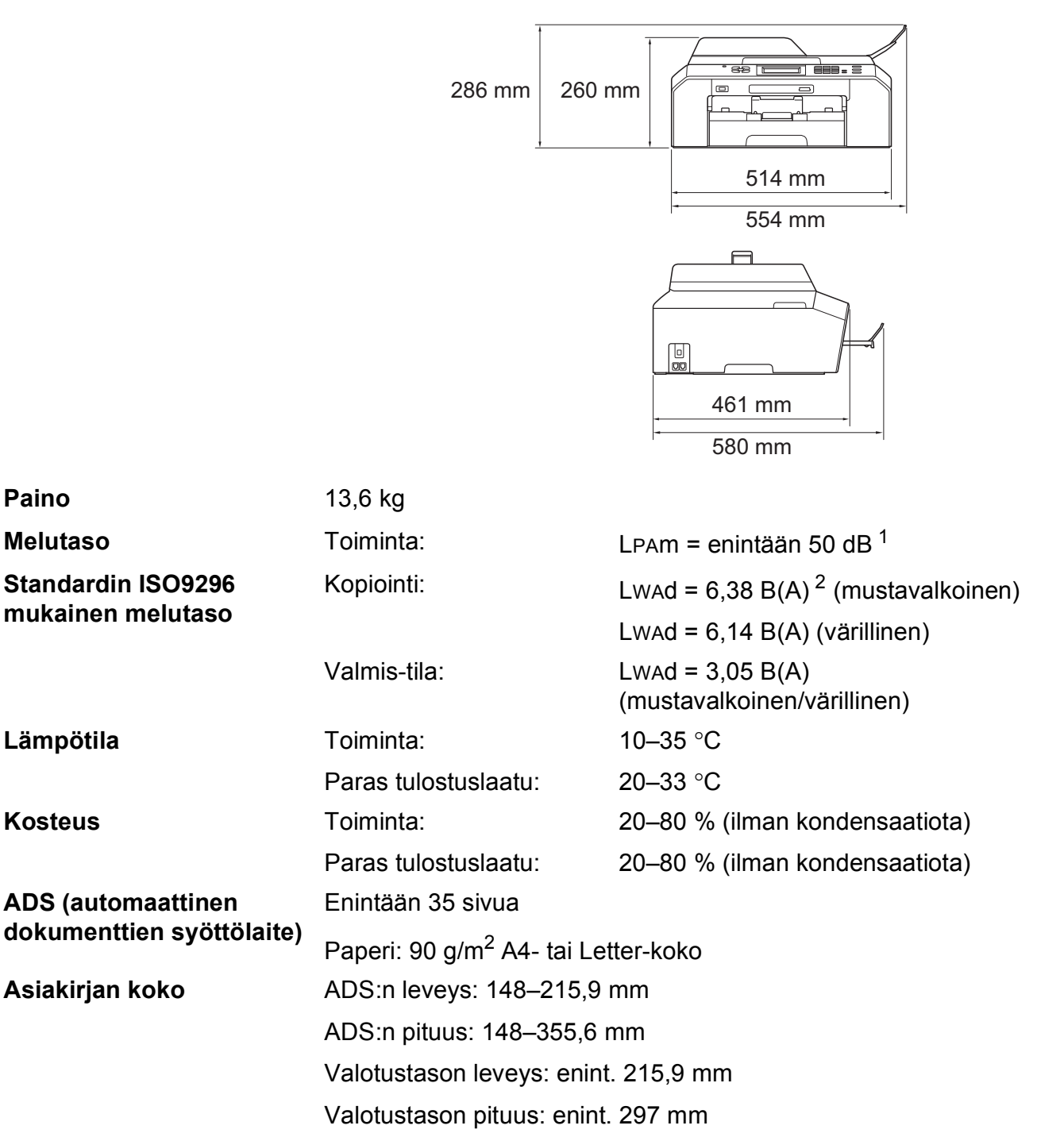

<span id="page-127-0"></span><sup>1</sup> Melu vaihtelee tulostusolosuhteiden mukaan.

<span id="page-127-1"></span><sup>2</sup> Toimistolaitteita, joiden LwAd on > 6,30 B(A), ei voi käyttää tiloissa, joissa tehdään keskittymistä vaativaa työtä. Tällaiset laitteet on sijoitettava erillisiin tiloihin niiden meluhaitan takia.

## <span id="page-128-3"></span> $T$ ulostusmateriaali

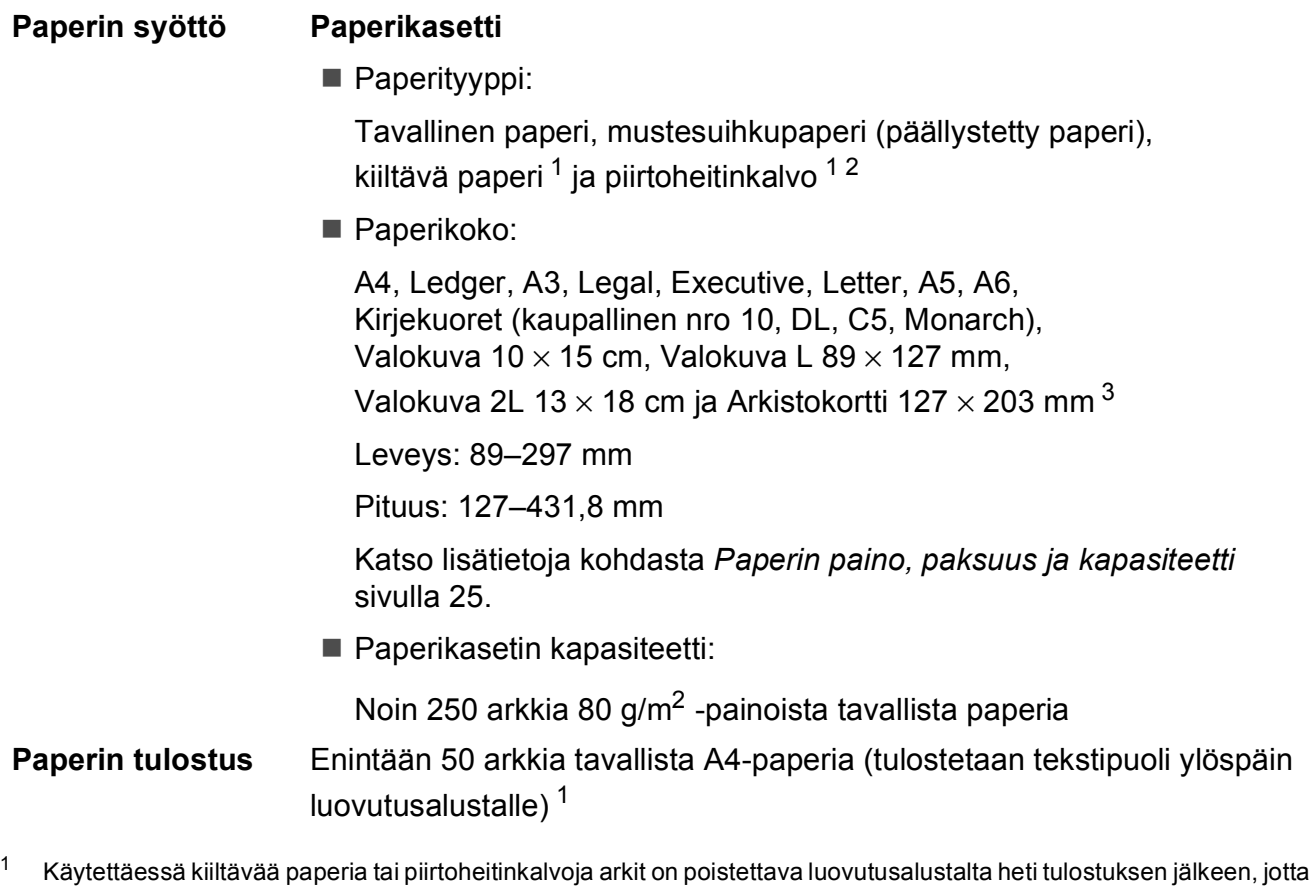

- <span id="page-128-4"></span><span id="page-128-0"></span>teksti ei tahraantuisi.
- <span id="page-128-1"></span><sup>2</sup> Käytä ainoastaan mustesuihkutulostukseen suositeltuja piirtoheitinkalvoja.
- <span id="page-128-2"></span><sup>3</sup> *[Paperityyppi ja -koko eri käyttötarkoituksiin](#page-31-0)* sivulla 24

## <span id="page-129-1"></span>**Faksi <sup>D</sup>**

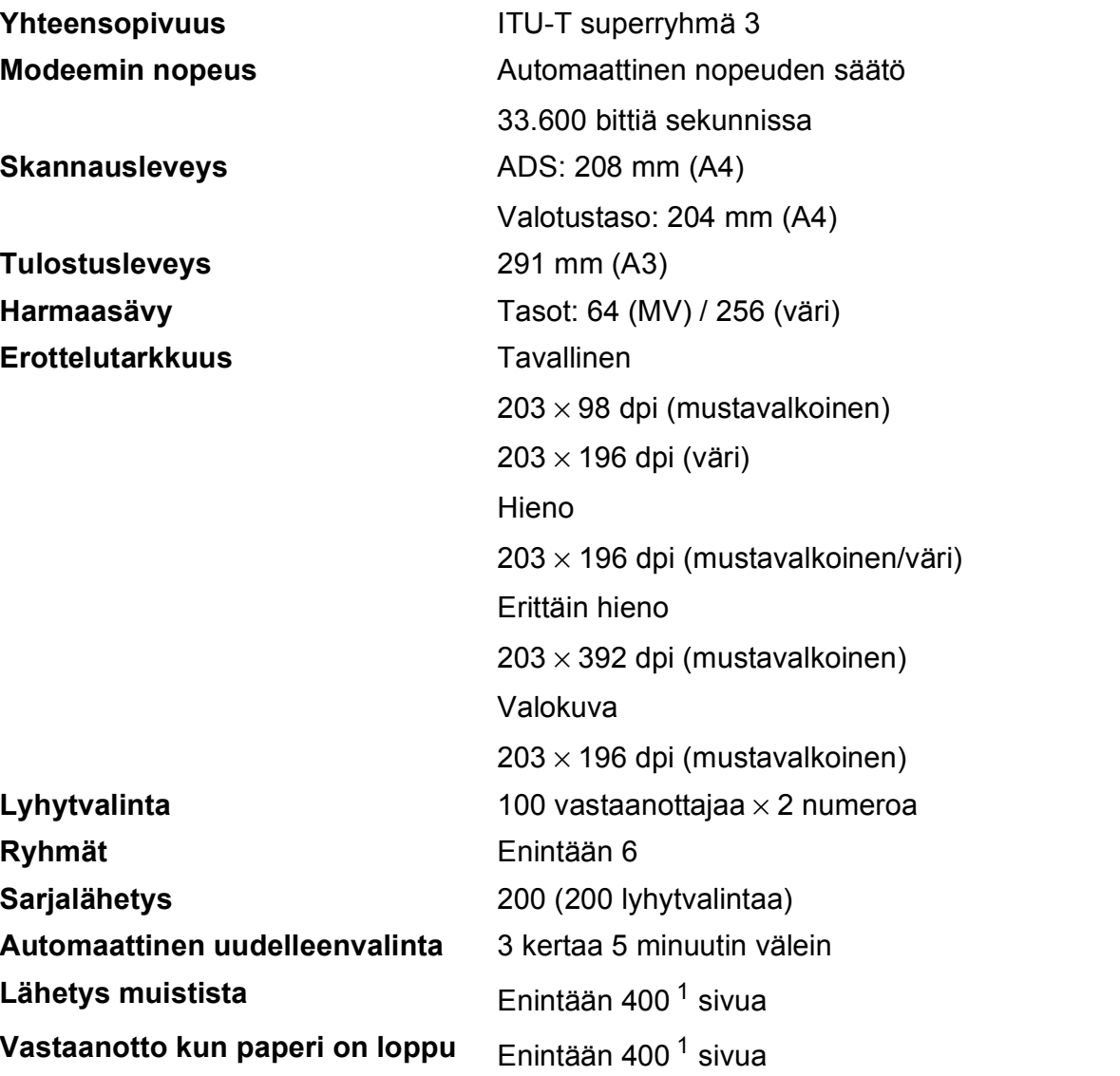

<span id="page-129-0"></span><sup>1</sup> "Sivua" viittaa "ITU-T Test Chart #1" -testitaulukkoon (tyypillinen liikekirje, normaali erottelutarkkuus, MMR-koodaus). Pidätämme oikeuden muuttaa teknisiä tietoja ja painettua aineistoa ilman ennakkoilmoitusta.

## <span id="page-130-1"></span>**Kopiointi**

Värillinen/mustavalkoinen **Kyllä/Kyllä Kopiointileveys** Enint. 210 mm

- 
- 
- 

Kaksipuolinen kyllä

**Useita kopioita** Pinoaa/lajittelee enintään 99 sivua **Suurennus/pienennys** 25–400 % (1 prosentin tarkkuudella) **Erottelutarkkuus** Tulostaa jopa 1200 × 1200 dpi:n tarkkuudella

Paperityyppi:

Tavallinen paperi

Paperikoko:

A4, Ledger <sup>[1](#page-130-0)</sup>, A3<sup>1</sup>, Legal, Letter, A5

<span id="page-130-0"></span><sup>1</sup> Ylä- ja alamarginaali vähintään 22 mm.

## <span id="page-131-4"></span>**PhotoCapture Center™**

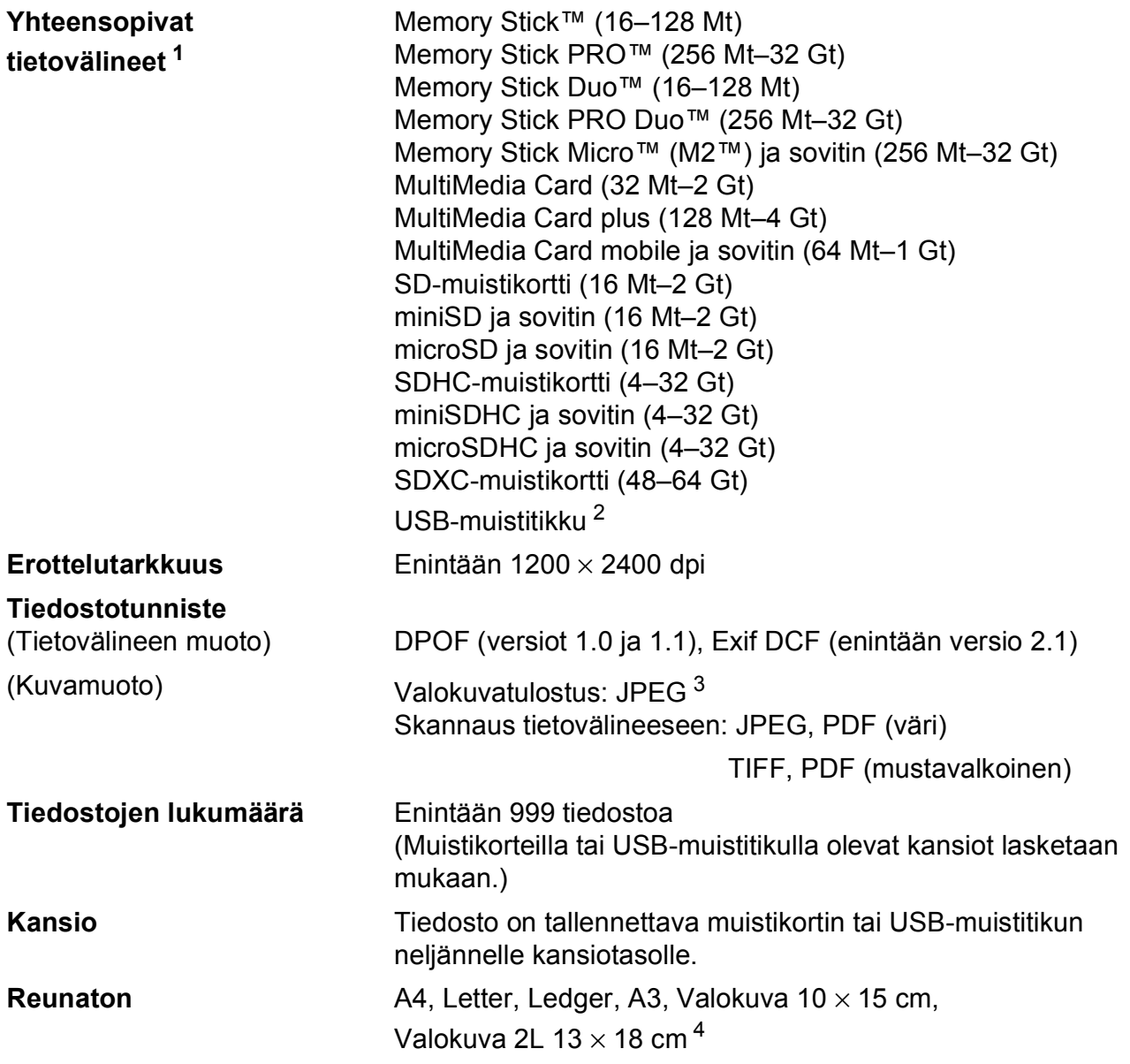

<span id="page-131-0"></span><sup>1</sup> Muistikortit, sovittimet tai USB-muistitikku eivät kuulu toimitukseen.

<span id="page-131-1"></span><sup>2</sup> USB 2.0 -standardi Enintään 32 Gt:n USB-massamuisti Tuettu muoto: FAT12/FAT16/FAT32/exFAT

- <span id="page-131-2"></span><sup>3</sup> Progressive JPEG -muotoa ei tueta.
- <span id="page-131-3"></span><sup>4</sup> *[Paperityyppi ja -koko eri käyttötarkoituksiin](#page-31-0)* sivulla 24

Tekniset tiedot

## **PictBridge**

**Yhteensopivuus** Tukee Camera & Imaging Products Associationin PictBridge-standardia CIPA DC-001. Lisätietoja on osoitteessa [http://www.cipa.jp/pictbridge/.](http://www.cipa.jp/pictbridge/) **Liitäntä** USB-suoraliitäntä

## <span id="page-133-3"></span>**Skanneri**

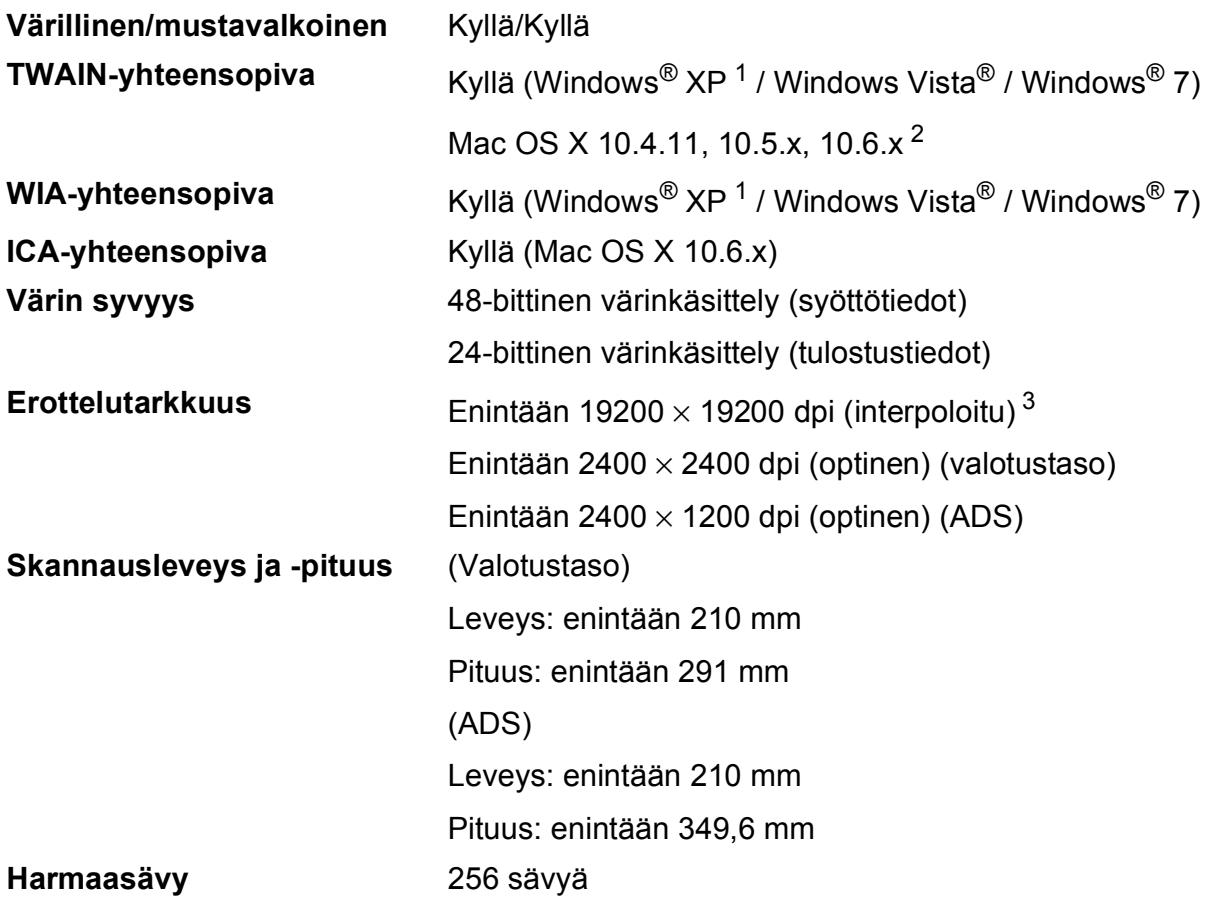

- <span id="page-133-4"></span><span id="page-133-0"></span><sup>1</sup> Windows<sup>®</sup> XP:llä viitataan tässä käyttöoppaassa seuraaviin: Windows<sup>®</sup> XP Home Edition, Windows<sup>®</sup> XP Professional ja Windows® XP Professional ×64 Edition.
- <span id="page-133-1"></span><sup>2</sup> Saat käyttämäsi Mac OS X -version uusimmat ohjainpäivitykset osoitteesta <http://solutions.brother.com/>.
- <span id="page-133-2"></span> $^3$   $\,$  Enintään 1200  $\times$  1200 dpi:n skannaus käytettäessä WIA-ohjainta Windows® XP-, Windows Vista®- ja Windows® 7 käyttöjärjestelmässä. (Enintään 19200 × 19200 dpi:n erottelutarkkuus voidaan valita Brother-skannerin apuohjelmasta.)

## <span id="page-134-5"></span>**Tulostin**

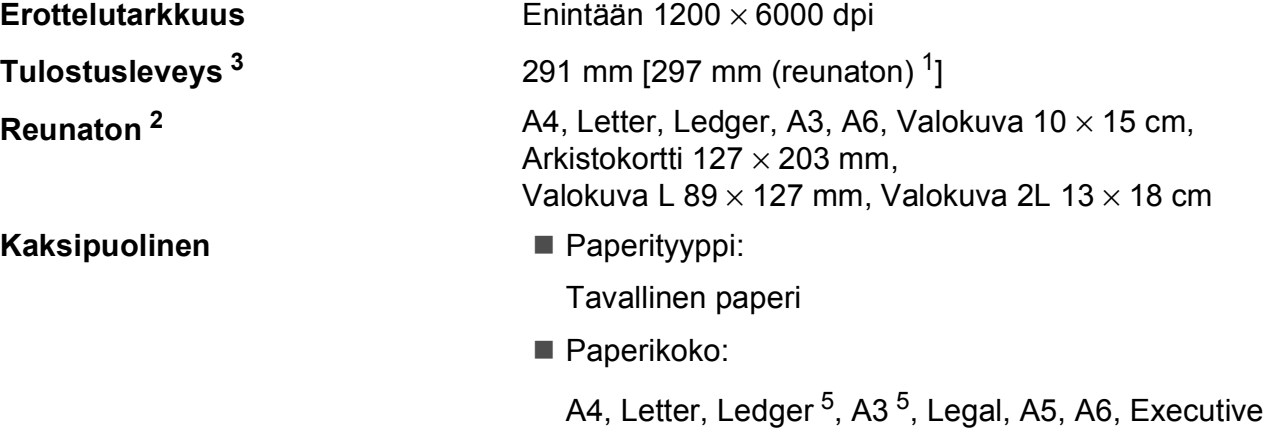

#### **Tulostusnopeus [4](#page-134-4)**

- <span id="page-134-1"></span><sup>1</sup> Kun reunaton tulostus on käytössä.
- <span id="page-134-2"></span><sup>2</sup> *[Paperityyppi ja -koko eri käyttötarkoituksiin](#page-31-0)* sivulla 24
- <span id="page-134-0"></span><sup>3</sup> Tulostettaessa A3-kokoiselle paperille.
- <span id="page-134-4"></span><sup>4</sup> Tarkemmat tekniset tiedot ovat osoitteessa [http://www.brother.com/.](http://www.brother.com/)
- <span id="page-134-3"></span><sup>5</sup> Ylä- ja alamarginaali vähintään 22 mm.

## **Liitännät**

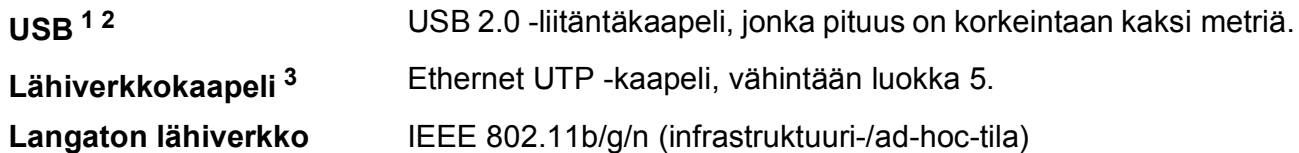

- <span id="page-135-0"></span><sup>1</sup> Laitteessa on Hi-Speed USB 2.0 -liitäntä. Laite voidaan kytkeä myös tietokoneeseen, jossa on USB 1.1 -liitäntä.
- <span id="page-135-1"></span><sup>2</sup> Muiden valmistajien USB-portteja ei tueta.
- <span id="page-135-2"></span><sup>3</sup> *[Verkko \(lähiverkko\)](#page-138-0)* sivulla 131 uuVerkkokäyttäjän opas: *Tuetut protokollat ja suojaustoiminnot*

Tekniset tiedot

## <span id="page-136-5"></span>**Tietokoneelle asetetut vaatimukset**

<span id="page-136-4"></span><span id="page-136-3"></span><span id="page-136-2"></span><span id="page-136-1"></span><span id="page-136-0"></span>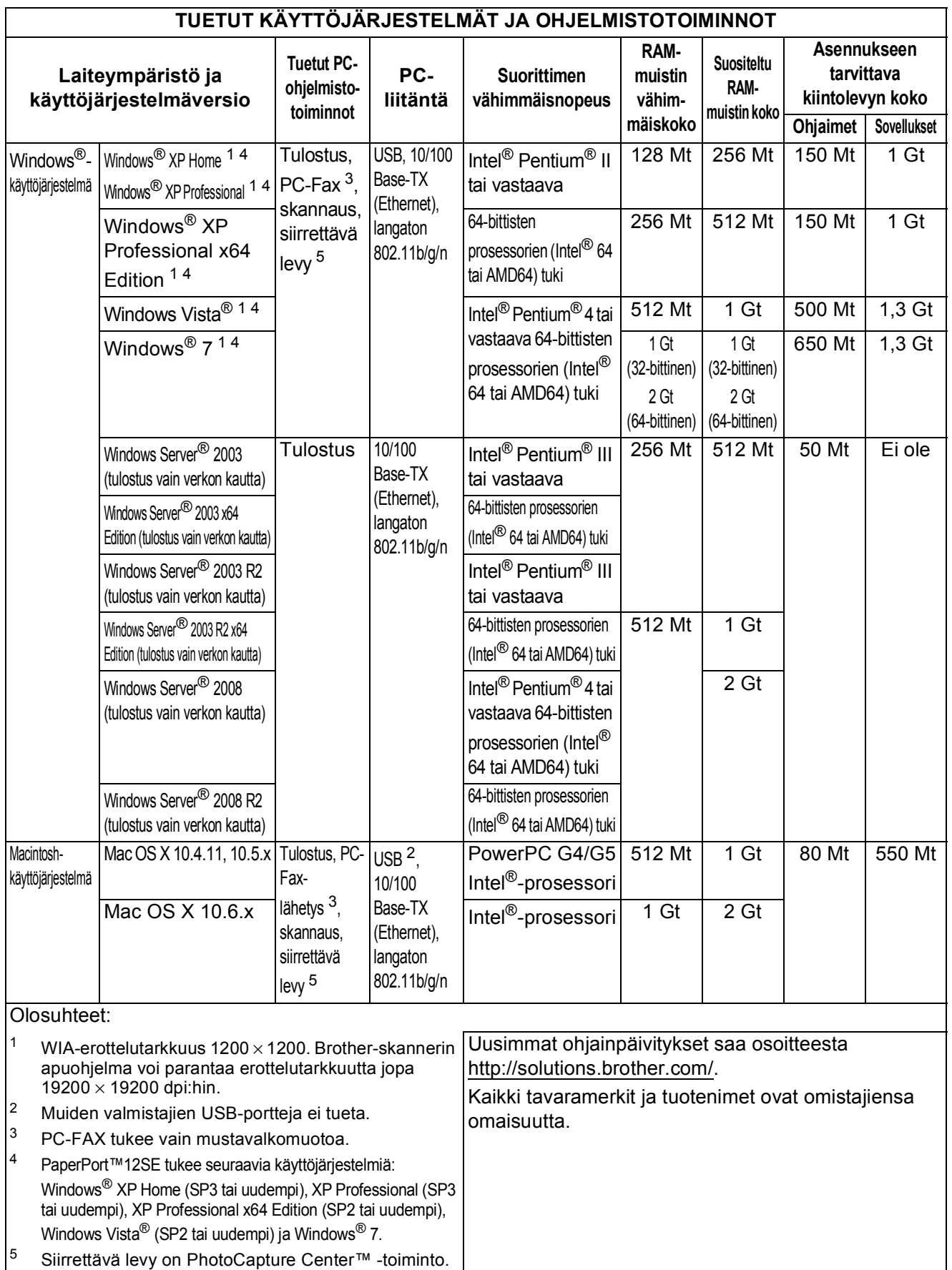

## <span id="page-137-2"></span>**Tarvikkeet**

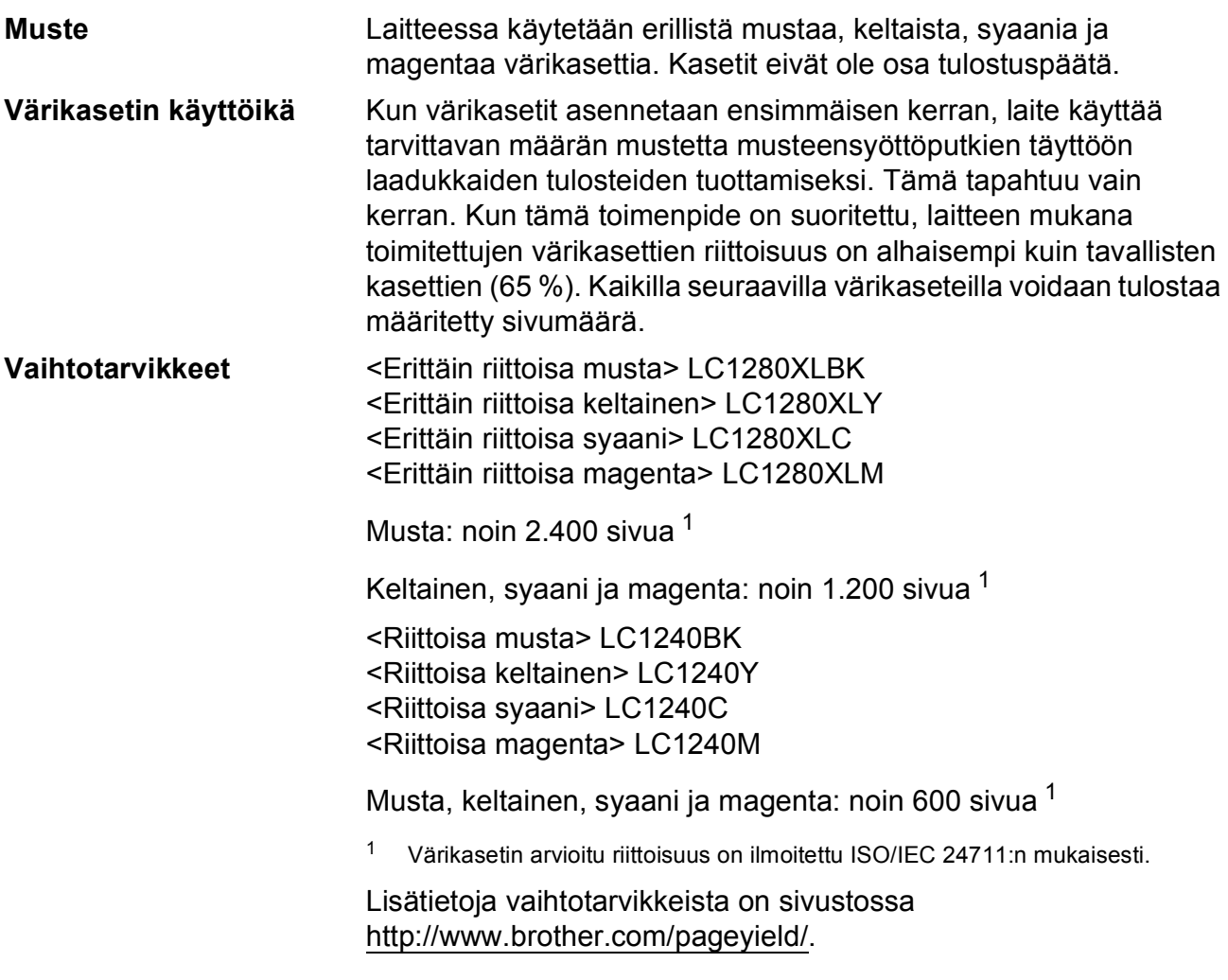

#### <span id="page-137-1"></span><span id="page-137-0"></span>**Mikä Innobella™ on?**

Innobella™ on alkuperäisten Brother-tarvikkeiden tuotemerkki. Nimi "Innobella™" tulee sanoista "innovation" ("innovaatio" englanniksi) ja "bella" ("kaunis" italiaksi). Se edustaa innovatiivista teknologiaa, joka tuottaa kauniita ja kestäviä tulosteita.

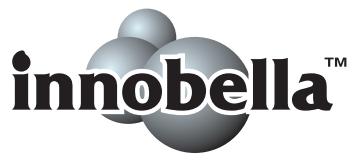

Kun tulostat valokuvia, Brother suosittelee kiiltävää Innobella™ valokuvapaperia (BP71-sarja) korkean laadun aikaansaamiseksi. Innobella™-väriaineella ja -papereilla saadaan loistavia tulosteita.

## <span id="page-138-0"></span>**Verkko (lähiverkko) <sup>D</sup>**

### **Vinkki**

Lisätietoja verkkotiedoista >>Verkkokäyttäjän opas

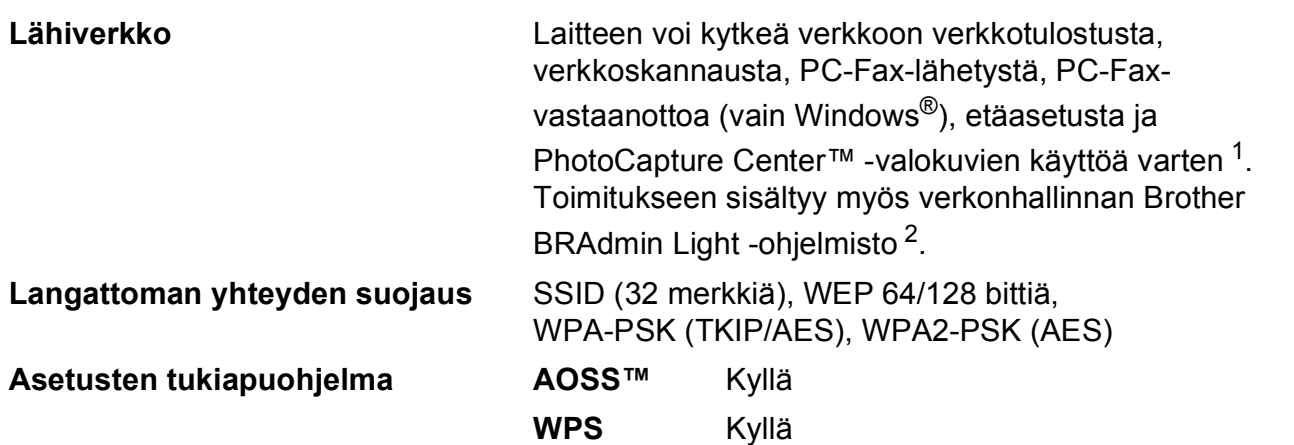

<span id="page-138-1"></span><sup>1</sup> Katso tietokoneelle asetettujen vaatimusten luettelo sivulla [129.](#page-136-5)

<span id="page-138-2"></span><sup>2</sup> Jos tarvitset kehittyneempää tulostinhallintaa, käytä uusinta Brother BRAdmin Professional -apuohjelman versiota, joka on ladattavissa osoitteesta [http://solutions.brother.com/.](http://solutions.brother.com/)

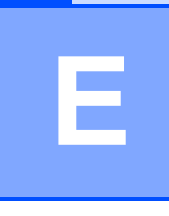

# **Hakemisto**

### **A**

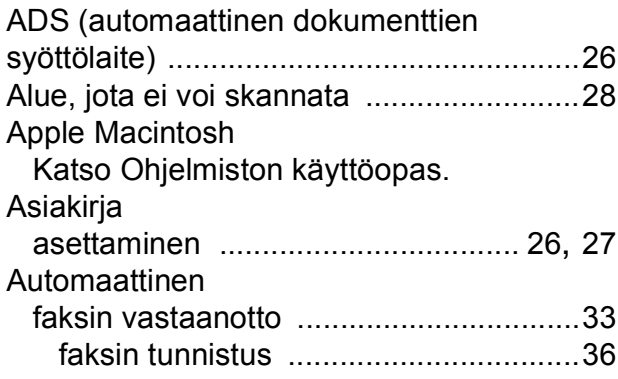

### **B**

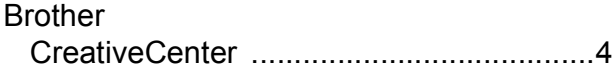

### **C**

**ControlCenter** Katso Ohjelmiston käyttöopas.

### **E**

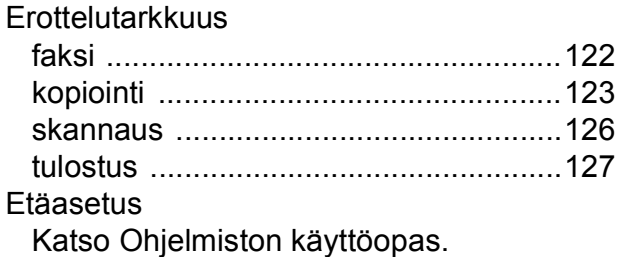

<u> 1989 - Johann Barbara, martxa a</u>

### **F**

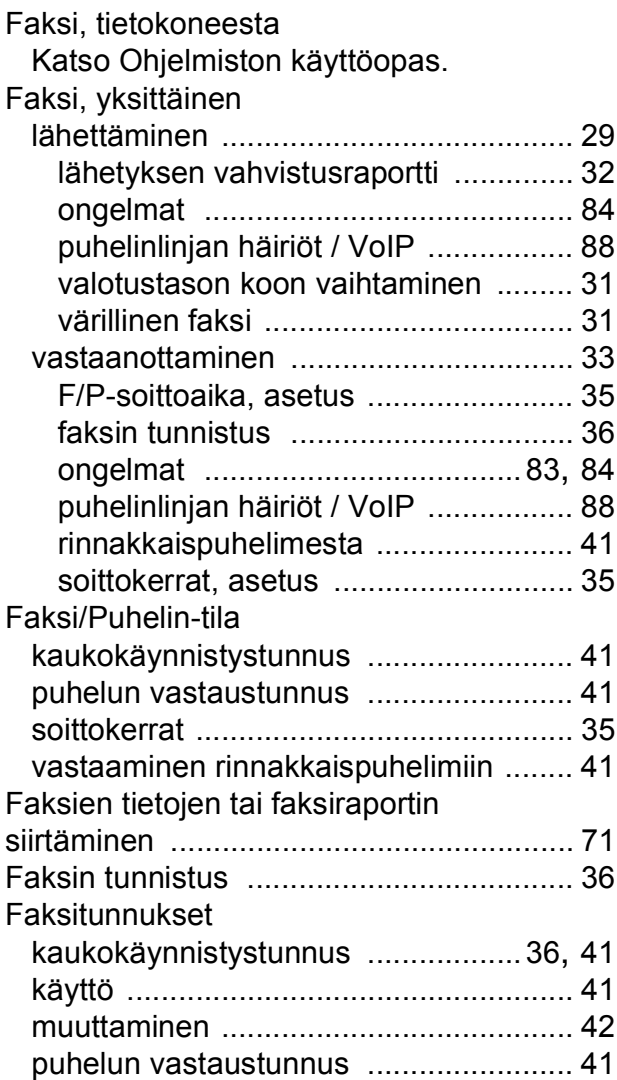

#### **H**

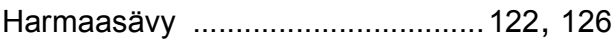

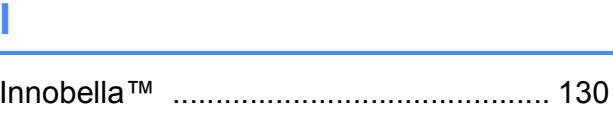

## **K**

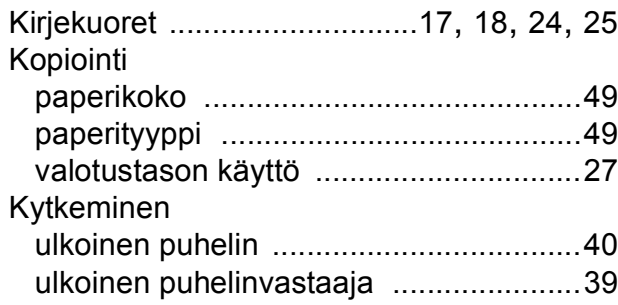

#### **L**

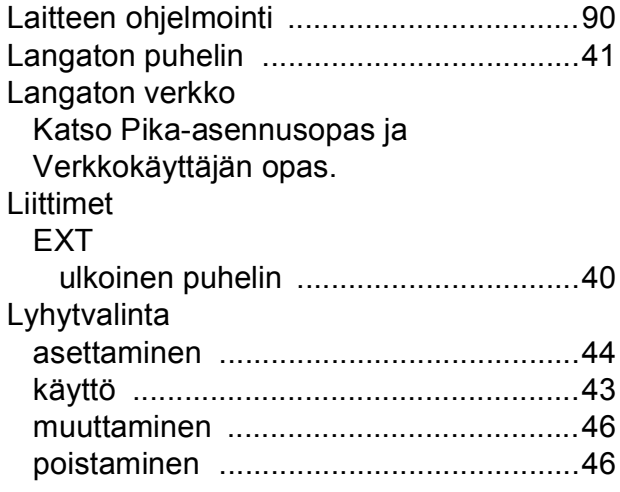

### **M**

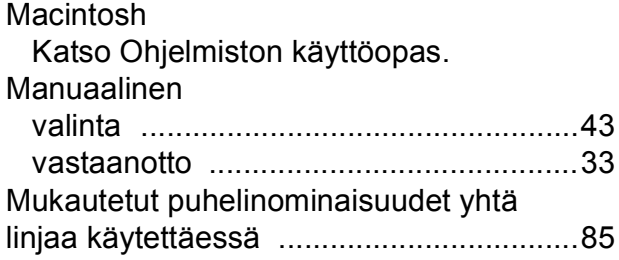

### **N**

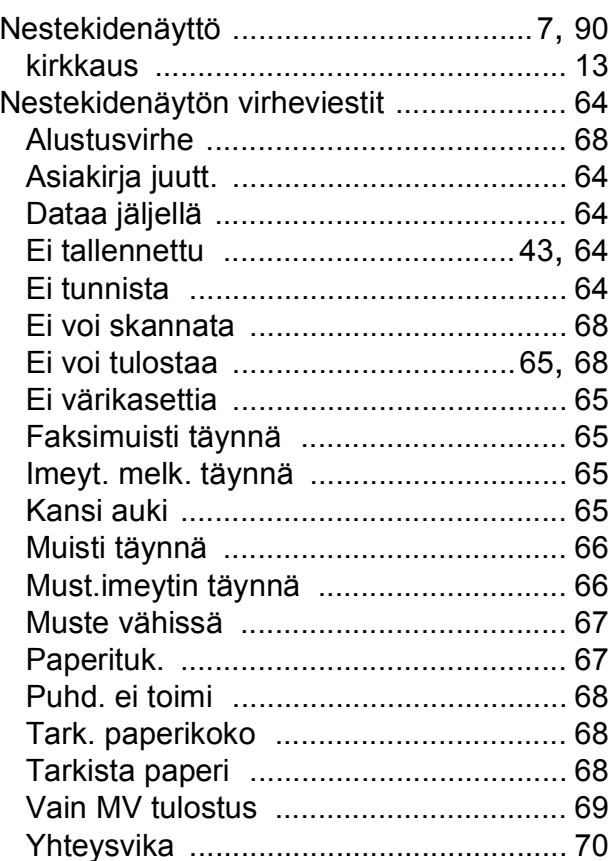

#### **O**

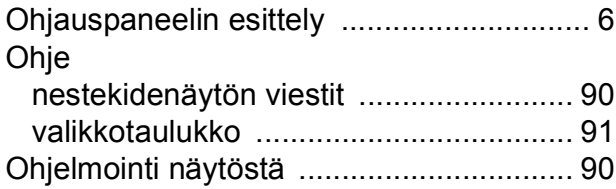

### **P**

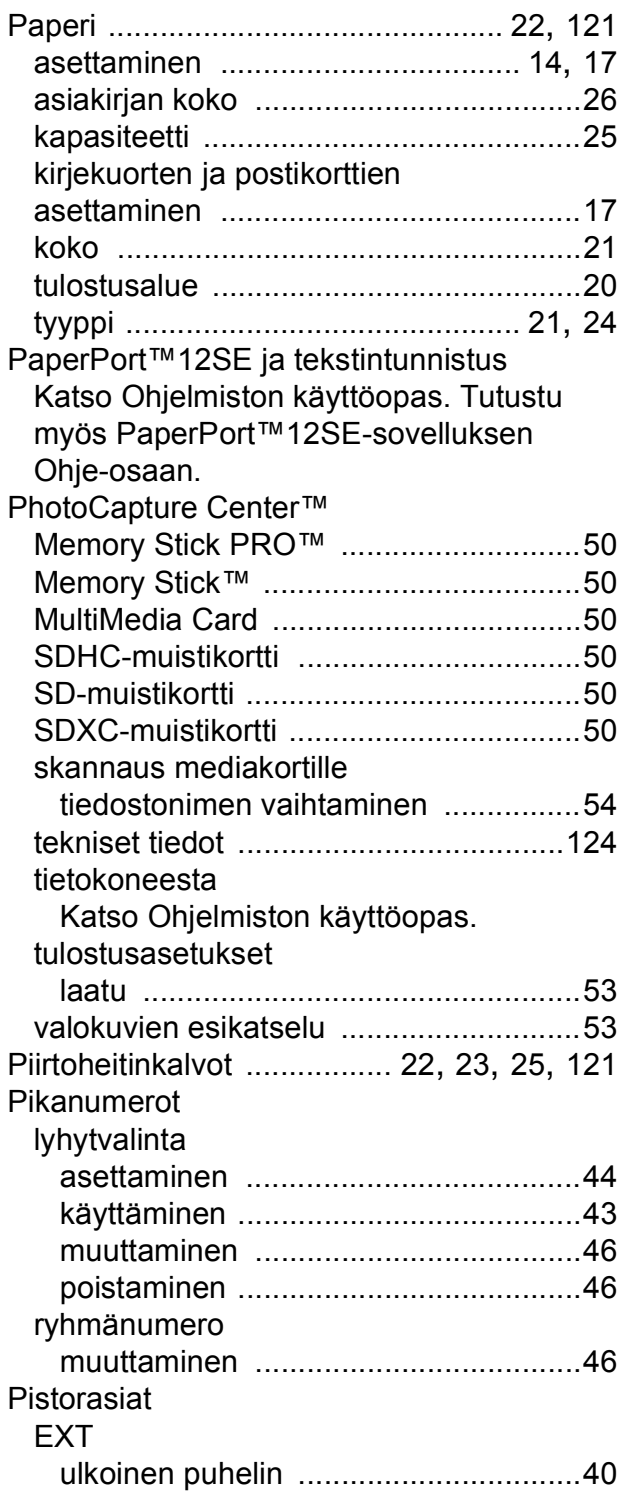

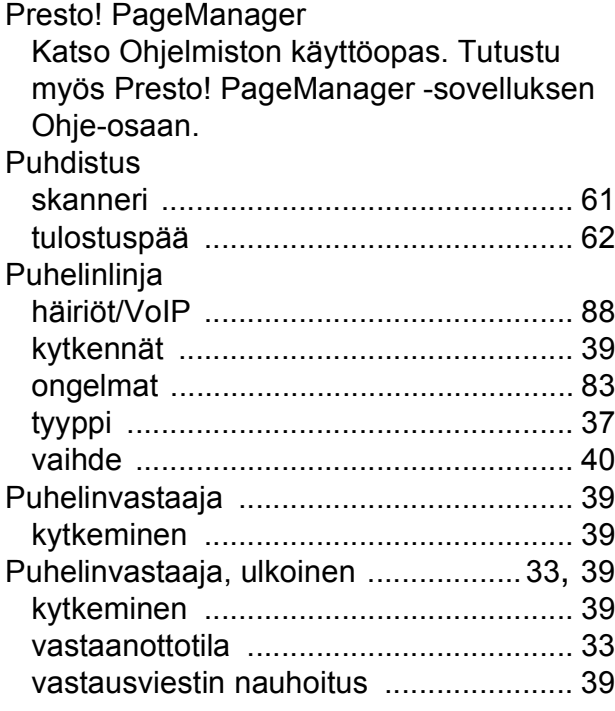

#### **R**

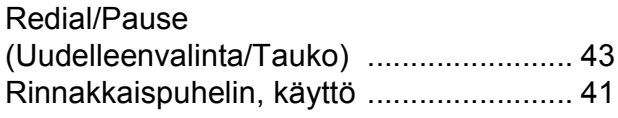

### **S**

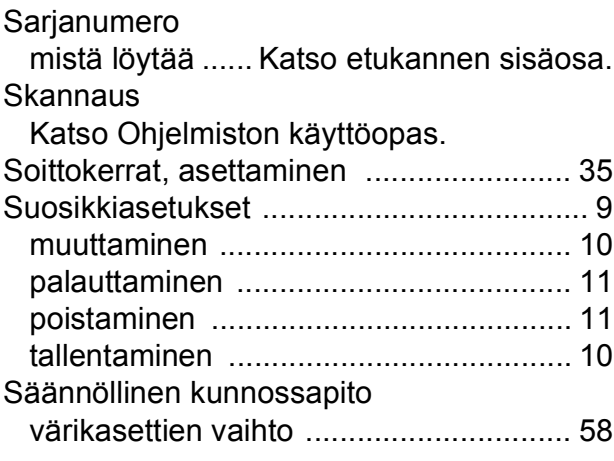

### **T**

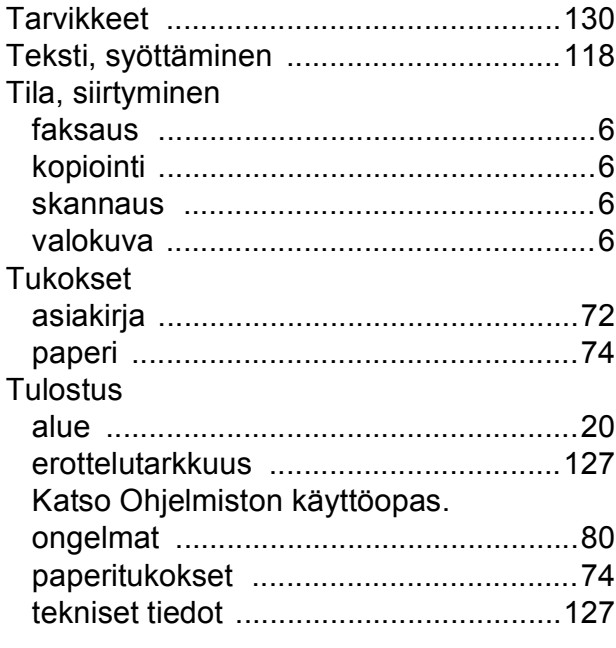

#### **U**

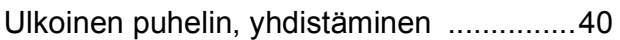

#### **V**

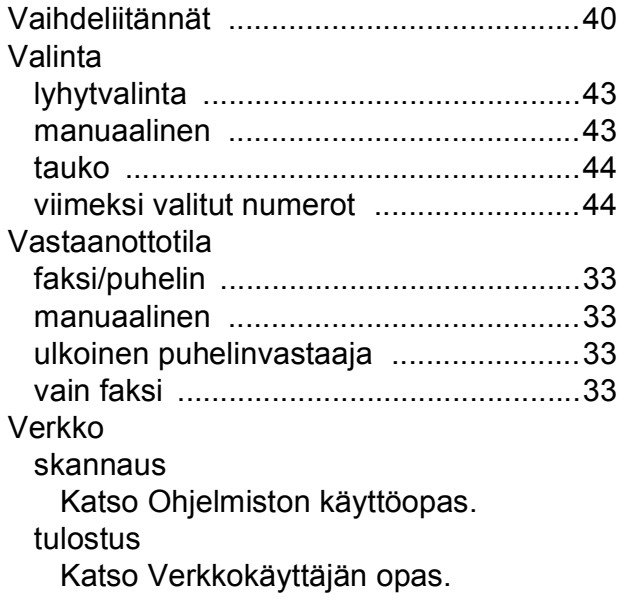

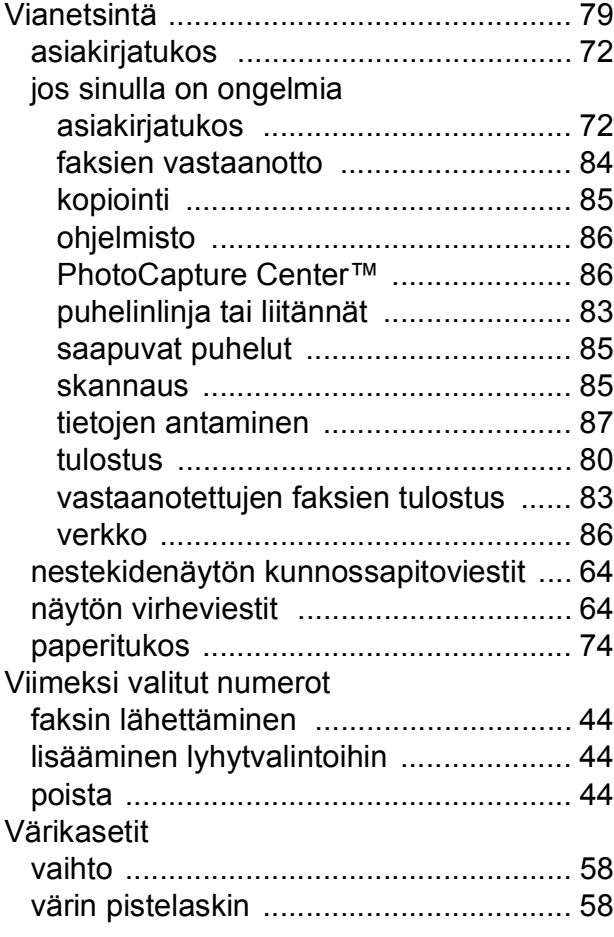

#### **W**

Windows® Katso Ohjelmiston käyttöopas.

## **Ä**

#### Äänenvoimakkuus, asetus

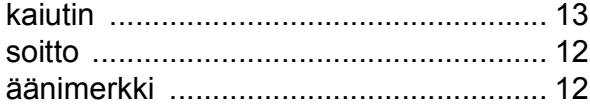

#### **E**

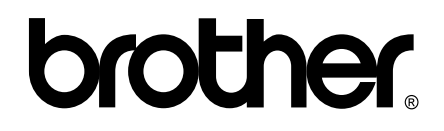

#### **Käy Brotherin Web-sivustolla osoitteessa <http://www.brother.fi/>**

Tämän laitteen käyttö on sallittua vain siinä maassa, jossa se on ostettu. Paikalliset Brother-yhtiöt tai niiden jälleenmyyjät tukevat vain kyseisessä maassa ostettuja laitteita.